# PeopleSoft.

# PeopleSoft 8.8 [Globa](#page-1-0)l Payroll for Hong Kong **PeopleBook**

**December 2002**

<span id="page-1-0"></span>PeopleSoft 8.8 Global Payroll for Hong Kong PeopleBook SKU HRMS88GPH-B 1202

PeopleBooks Contributors: Teams from PeopleSoft Product Documentation and Development. Copyright 1988-2002 PeopleSoft, Inc. All rights reserved.

Printed in the United States.

All material contained in this documentation is proprietary and confidential to PeopleSoft, Inc. ("PeopleSoft"), protected by copyright laws and subject to the nondisclosure provisions of the applicable PeopleSoft agreement. No part of this documentation may be reproduced, stored in a retrieval system, or transmitted in any form or by any means, including, but not limited to, electronic, graphic, mechanical, photocopying, recording, or otherwise without the prior written permission of PeopleSoft.

This documentation is subject to change without notice, and PeopleSoft does not warrant that the material contained in this documentation is free of errors. Any errors found in this document should be reported to PeopleSoft in writing.

The copyrighted software that accompanies this document is licensed for use only in strict accordance with the applicable license agreement which should be read carefully as it governs the terms of use of the software and this document, including the disclosure thereof.

PeopleSoft, PeopleTools, PS/nVision, PeopleCode, PeopleBooks, PeopleTalk, and Vantive are registered trademarks, and Pure Internet Architecture, Intelligent Context Manager, and The Real-Time Enterprise are trademarks of PeopleSoft, Inc. All other company and product names may be trademarks of their respective owners. The information contained herein is subject to change without notice.

#### *Open Source Disclosure*

This product includes software developed by the Apache Software Foundation (http://www.apache.org/). Copyright (c) 1999-2000 The Apache Software Foundation. All rights reserved. THIS SOFTWARE IS PROVIDED "AS IS'' AND ANY EXPRESSED OR IMPLIED WARRANTIES, INCLUDING, BUT NOT LIMITED TO, THE IMPLIED WARRANTIES OF MERCHANTABILITY AND FITNESS FOR A PARTICULAR PURPOSE ARE DISCLAIMED. IN NO EVENT SHALL THE APACHE SOFTWARE FOUNDATION OR ITS CONTRIBUTORS BE LIABLE FOR ANY DIRECT, INDIRECT, INCIDENTAL, SPECIAL, EXEMPLARY, OR CONSEQUENTIAL DAMAGES (INCLUDING, BUT NOT LIMITED TO, PROCUREMENT OF SUBSTITUTE GOODS OR SERVICES; LOSS OF USE, DATA, OR PROFITS; OR BUSINESS INTERRUPTION) HOWEVER CAUSED AND ON ANY THEORY OF LIABILITY, WHETHER IN CONTRACT, STRICT LIABILITY, OR TORT (INCLUDING NEGLIGENCE OR OTHERWISE) ARISING IN ANY WAY OUT OF THE USE OF THIS SOFTWARE, EVEN IF ADVISED OF THE POSSIBILITY OF SUCH DAMAGE.

PeopleSoft takes no responsibility for its use or distribution of any open source or shareware software or documentation and disclaims any and all liability or damages resulting from use of said software or documentation.

# **Contents**

#### **[General Preface](#page-9-0)**

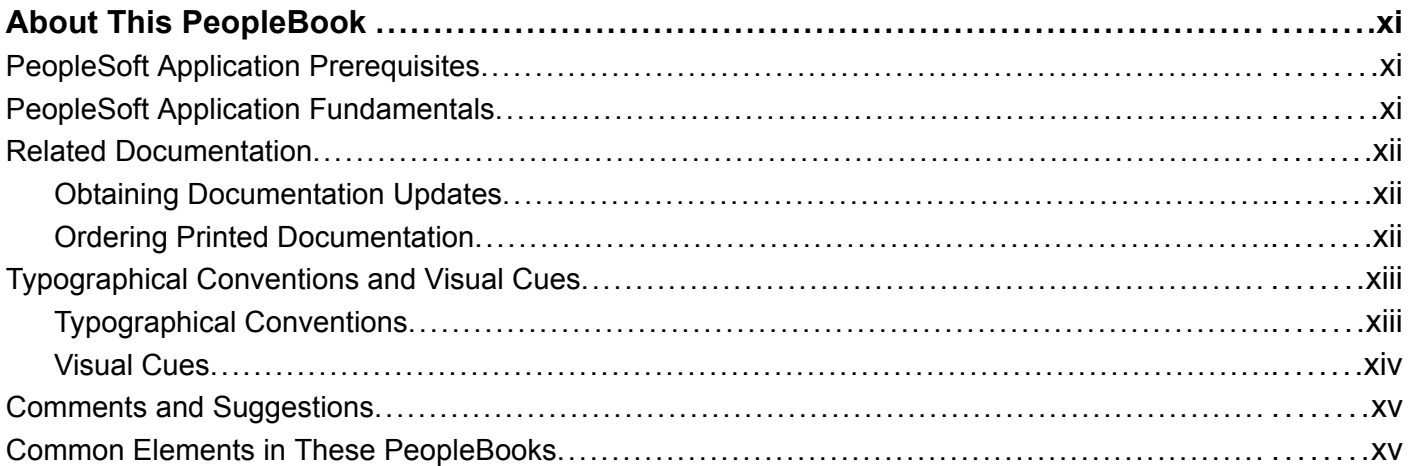

#### **[Preface](#page-15-0)**

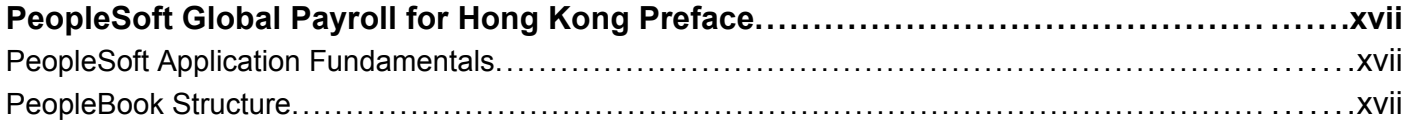

### **[Chapter 1](#page-20-0)**

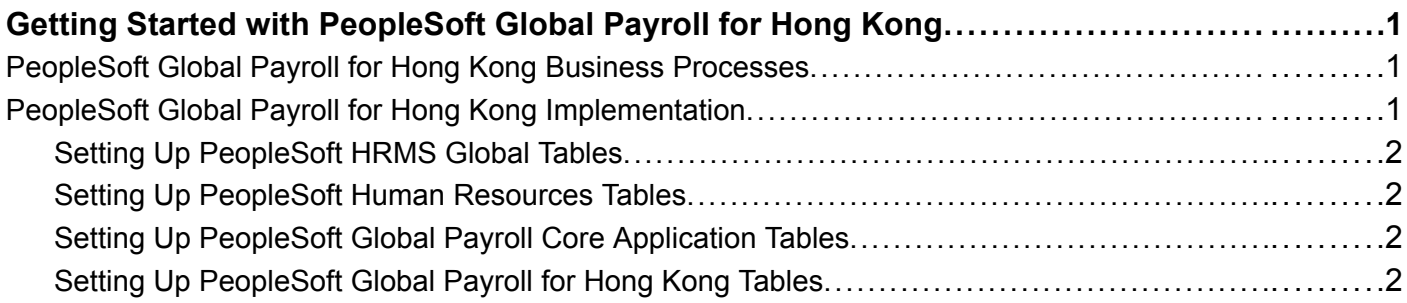

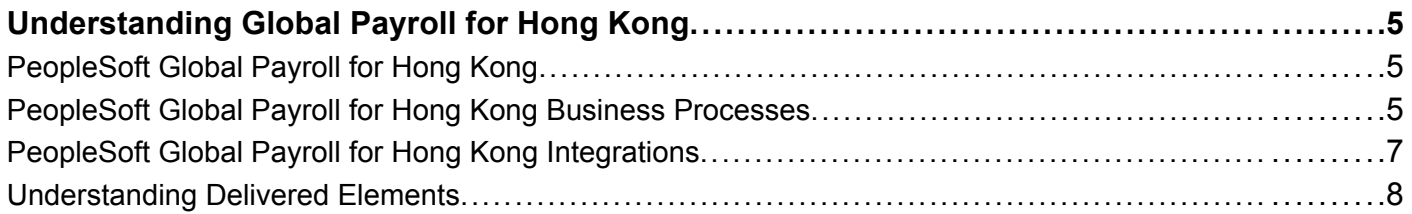

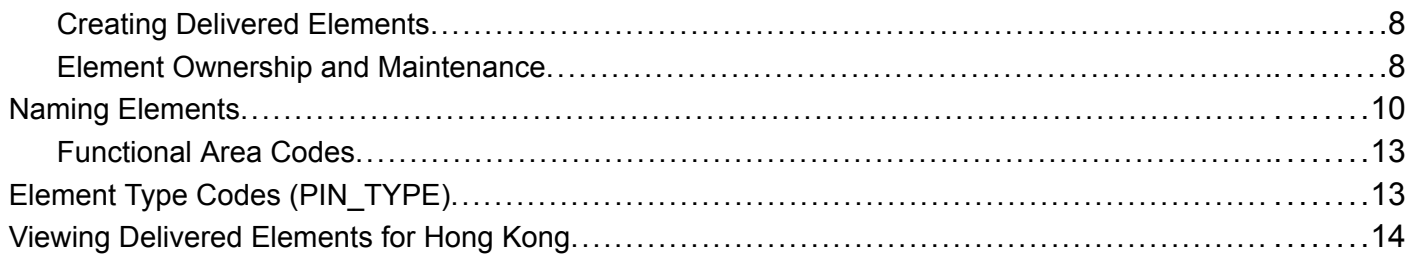

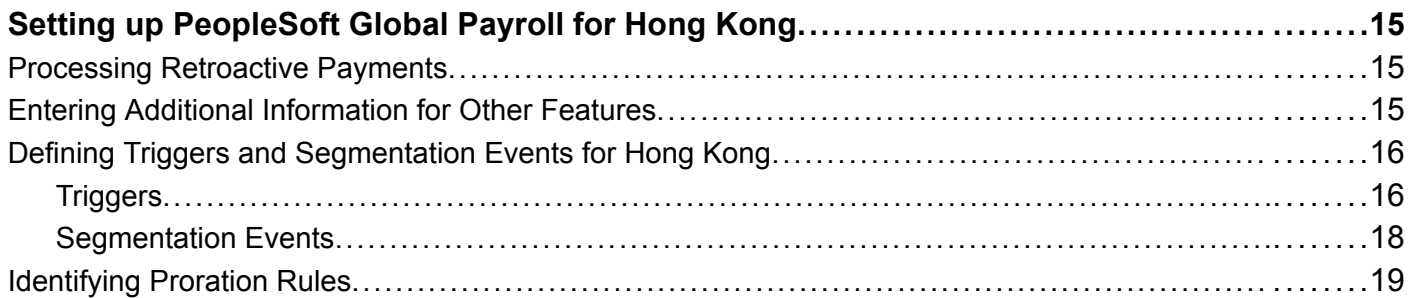

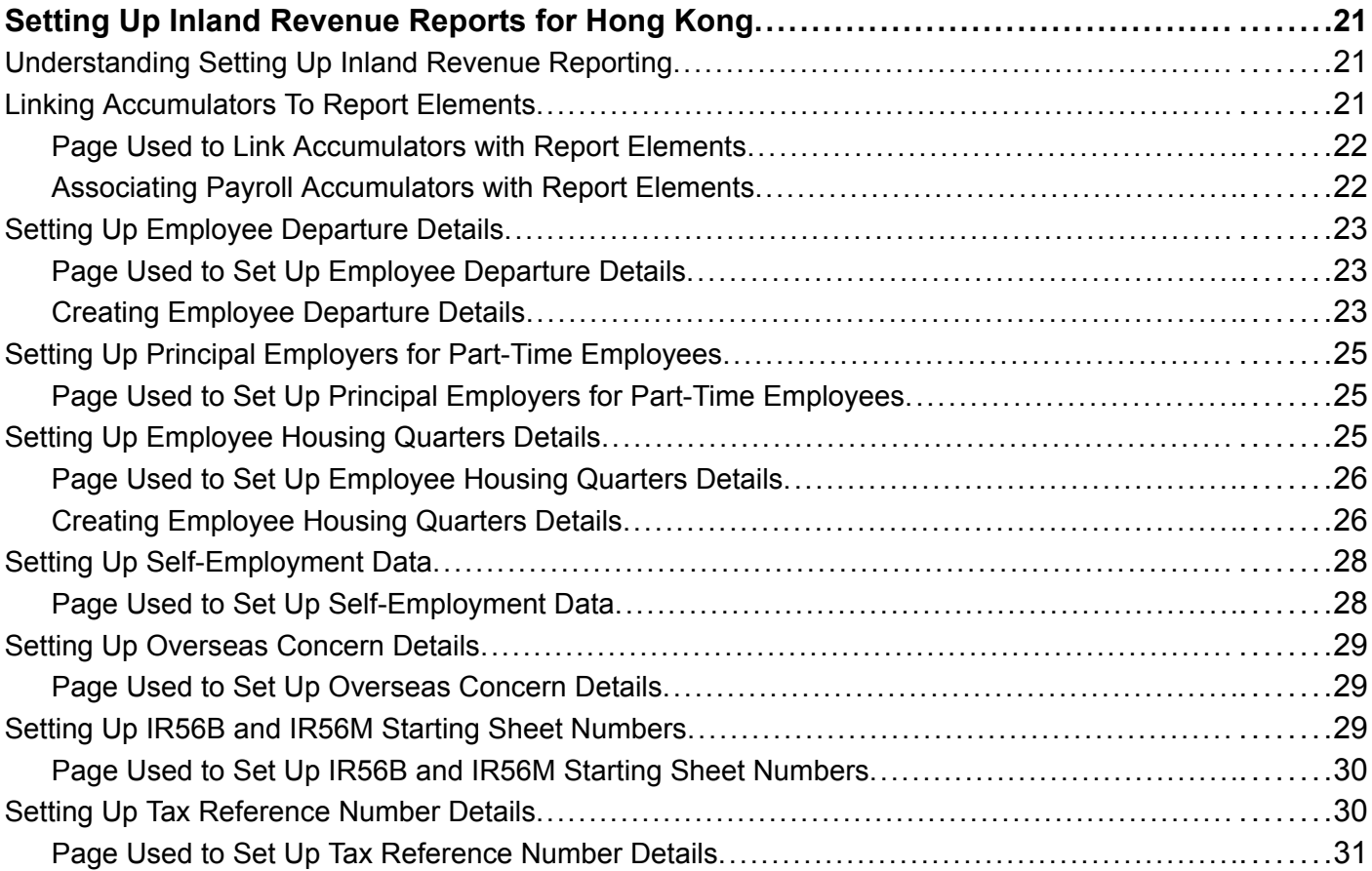

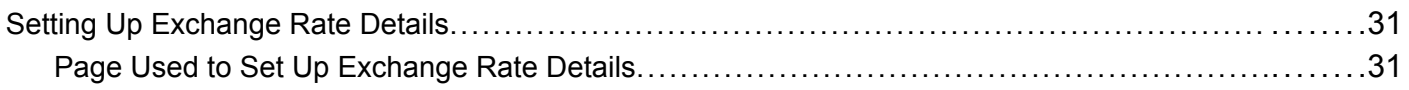

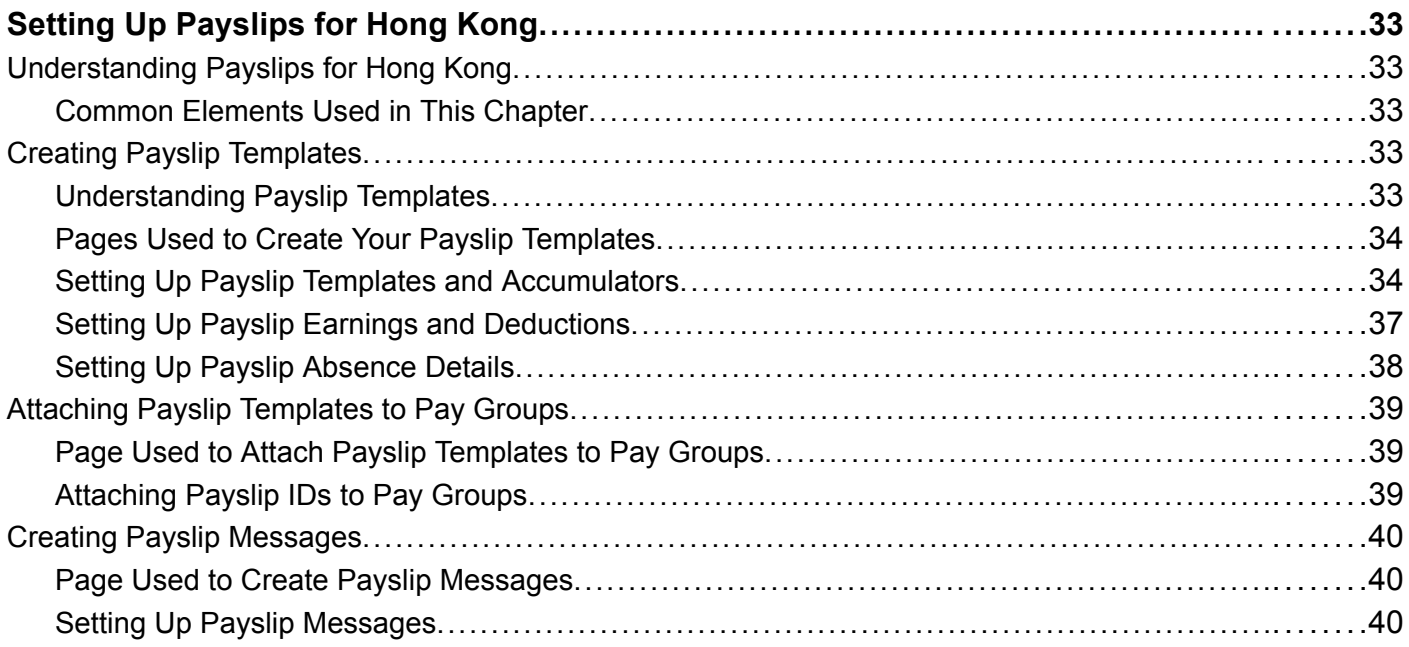

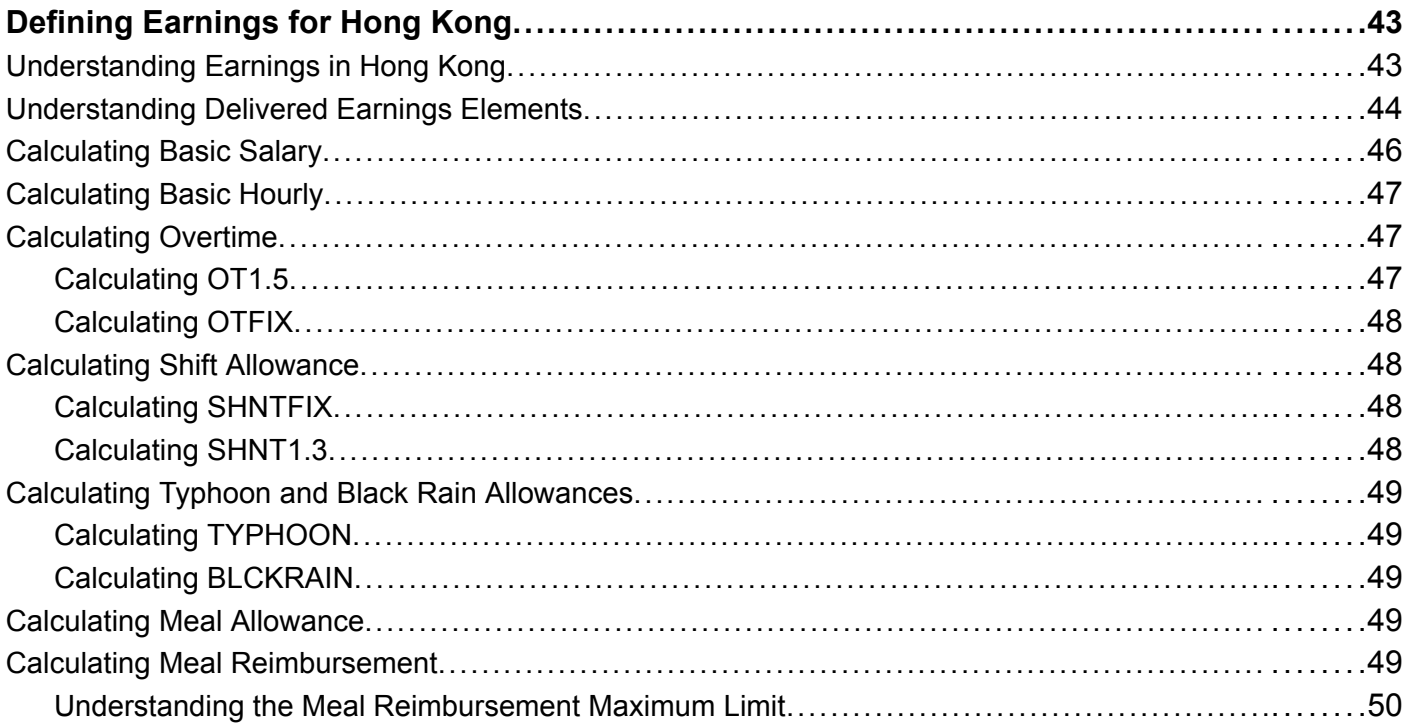

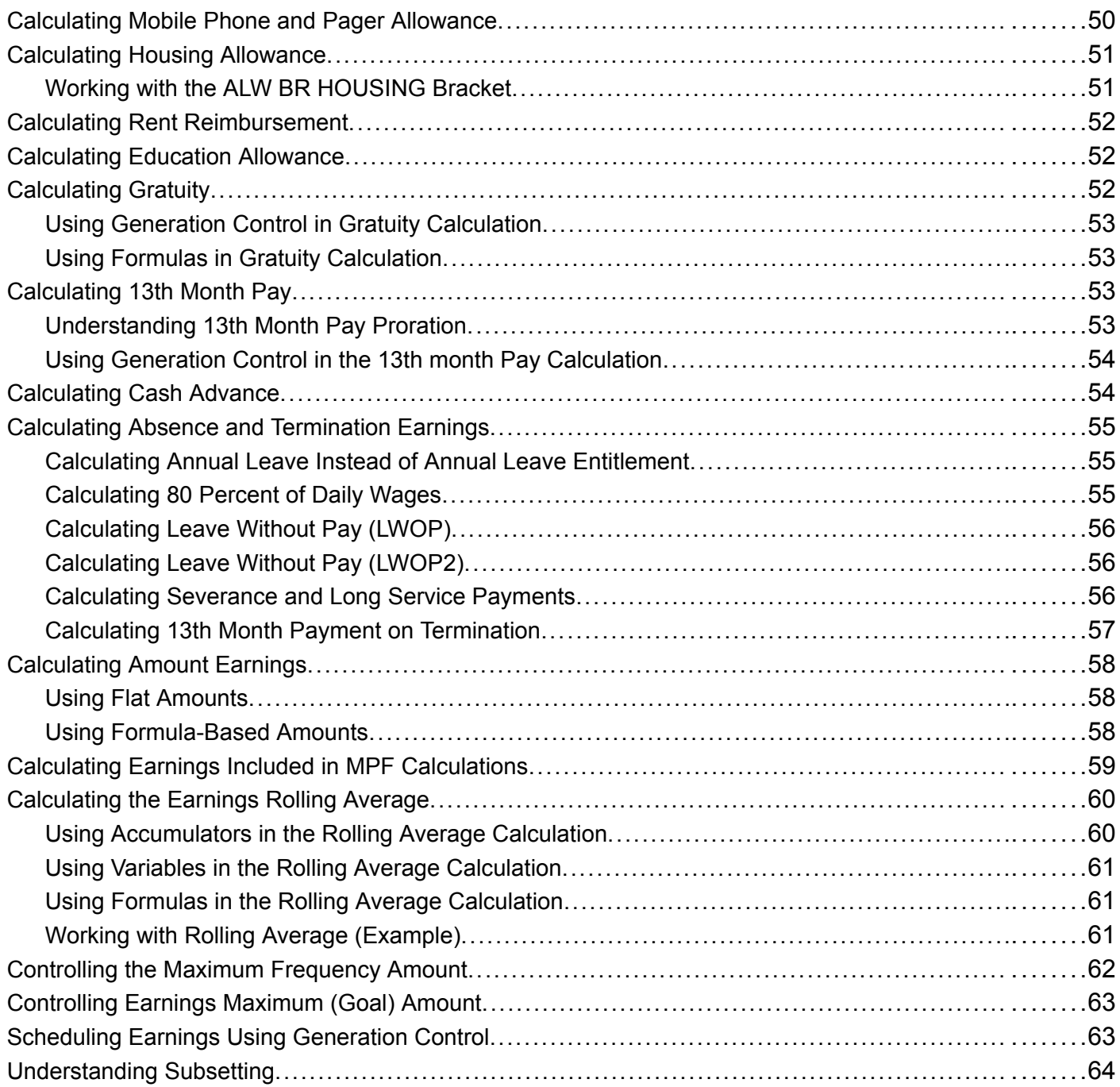

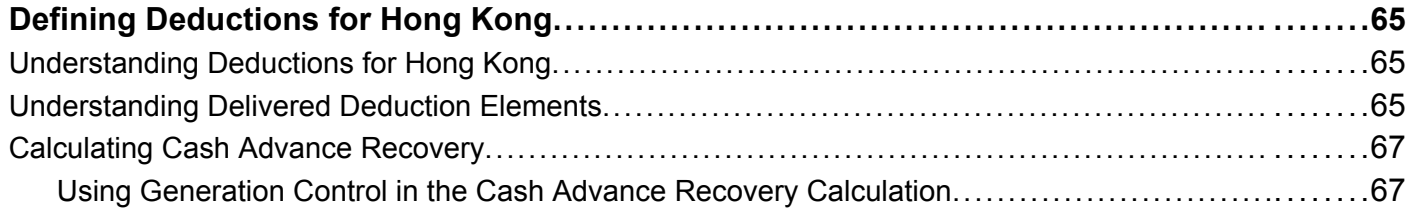

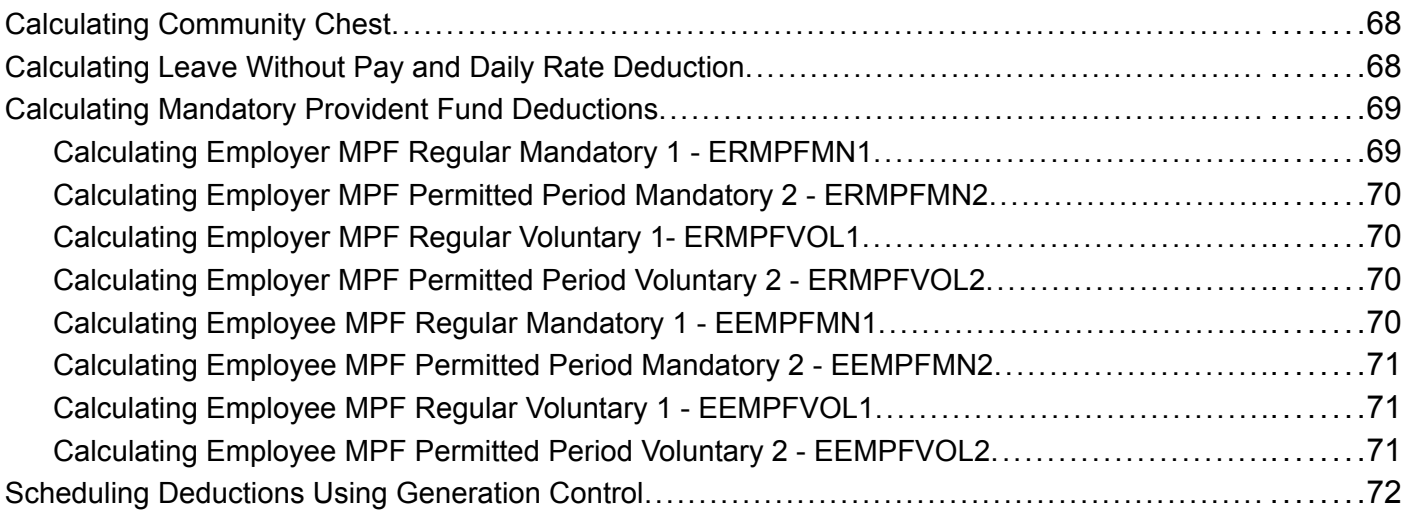

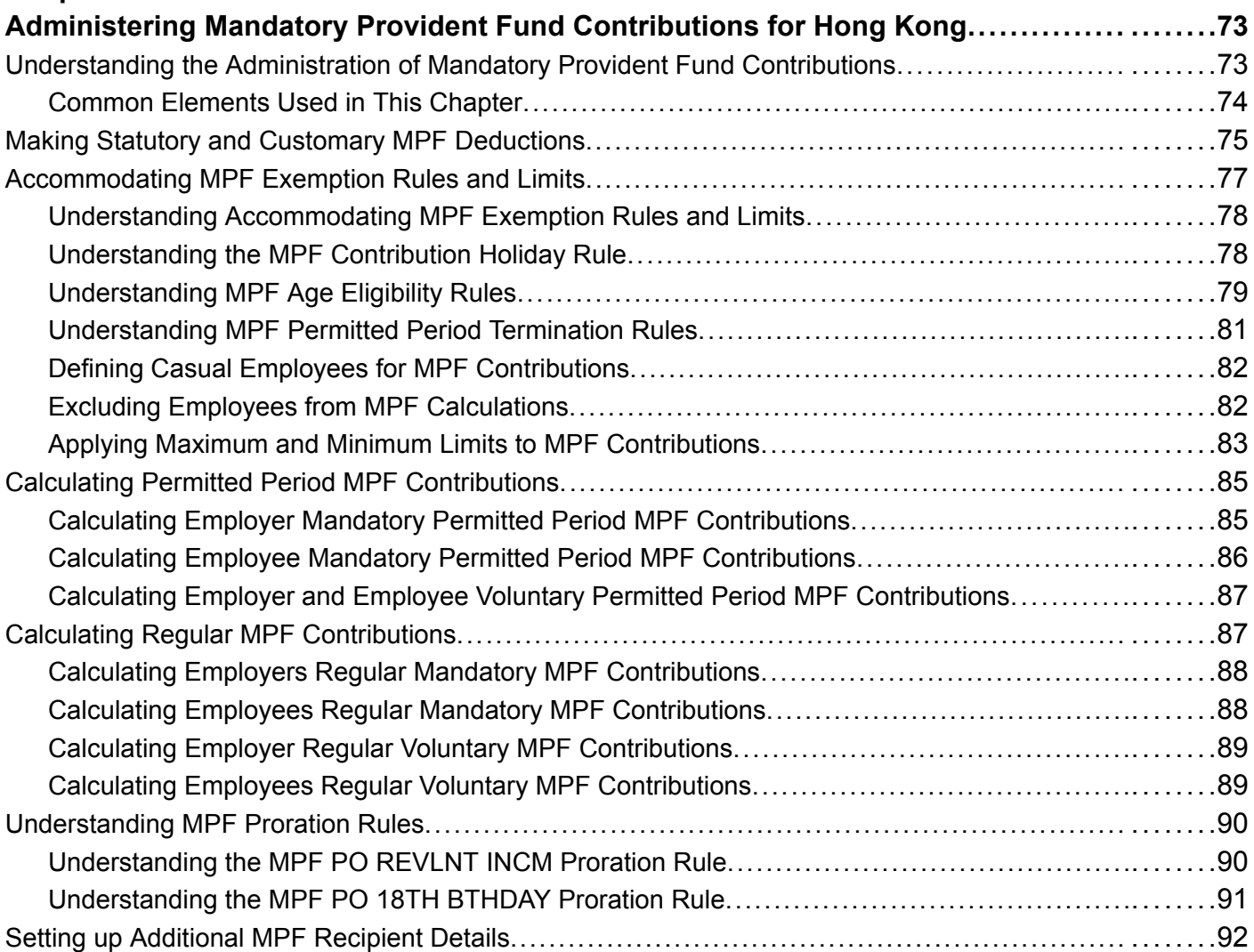

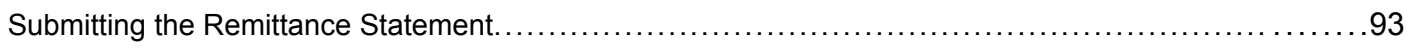

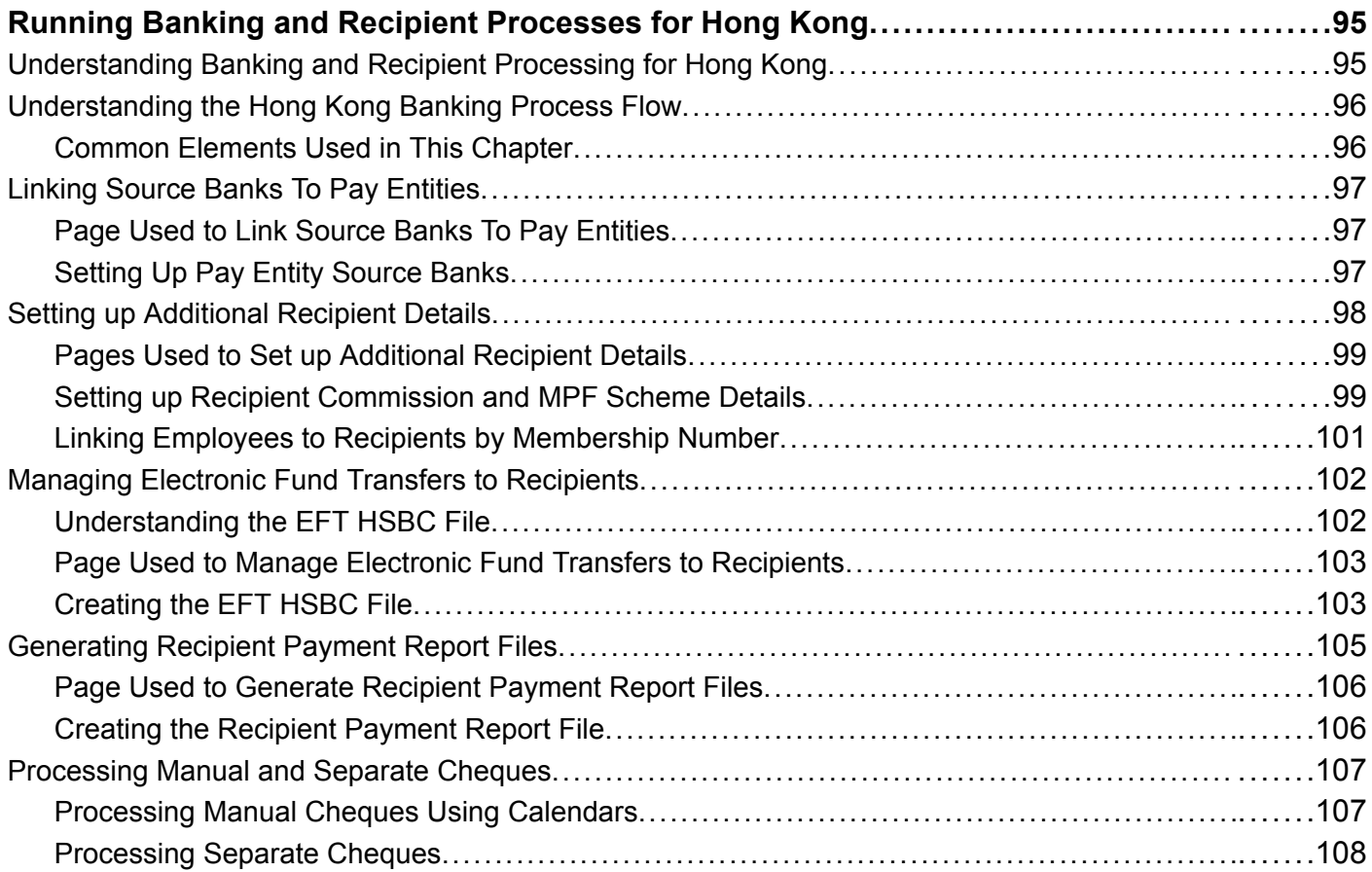

#### **[Chapter 10](#page-127-0)**

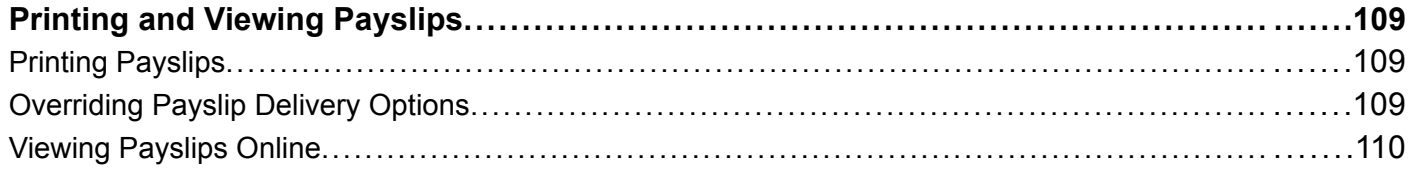

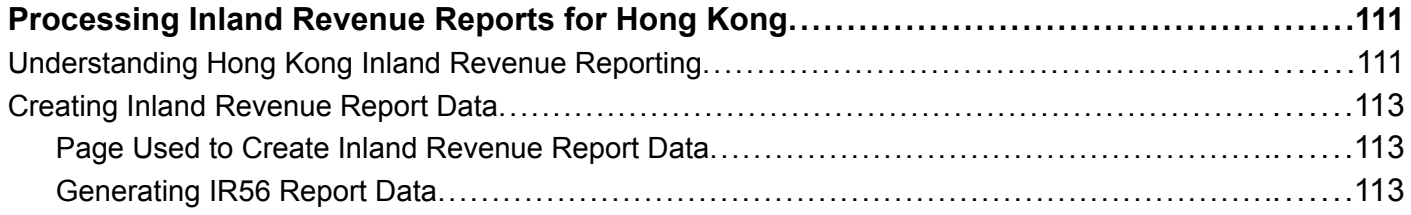

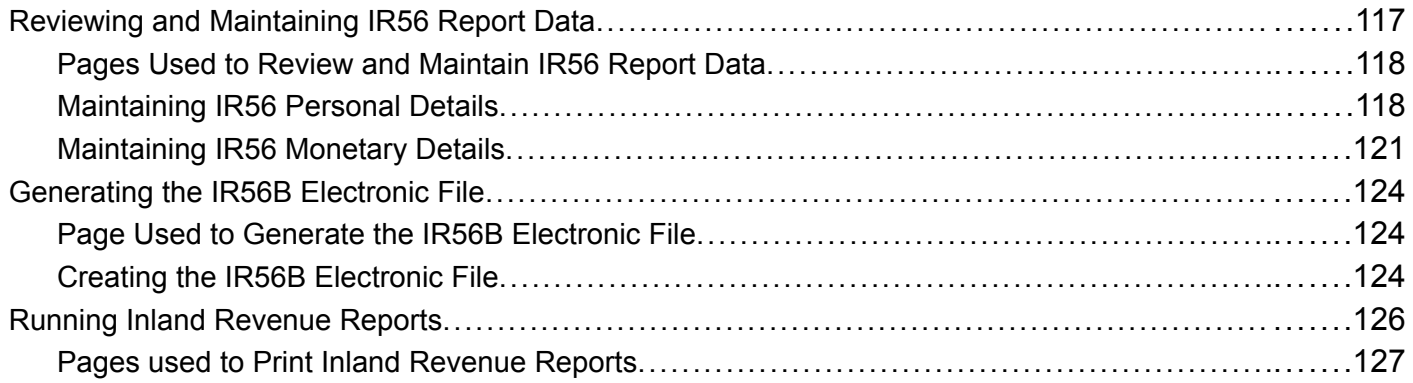

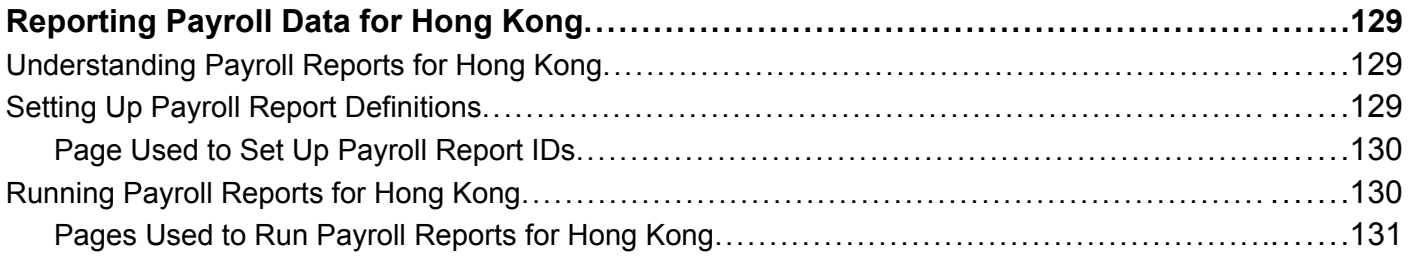

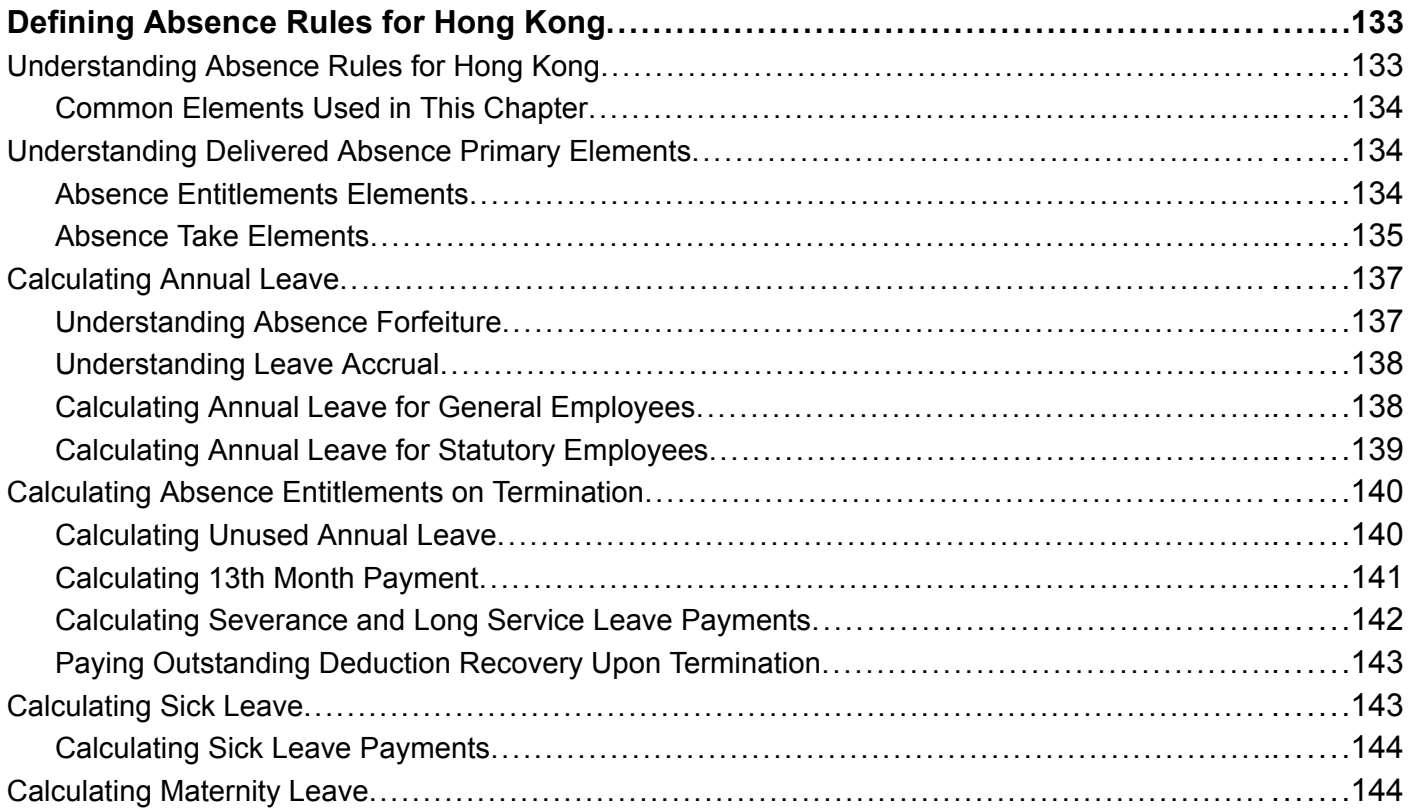

<span id="page-9-0"></span>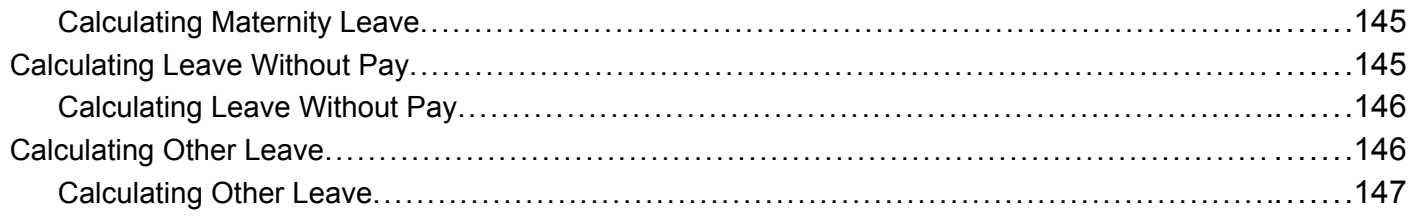

#### **Appendix A**

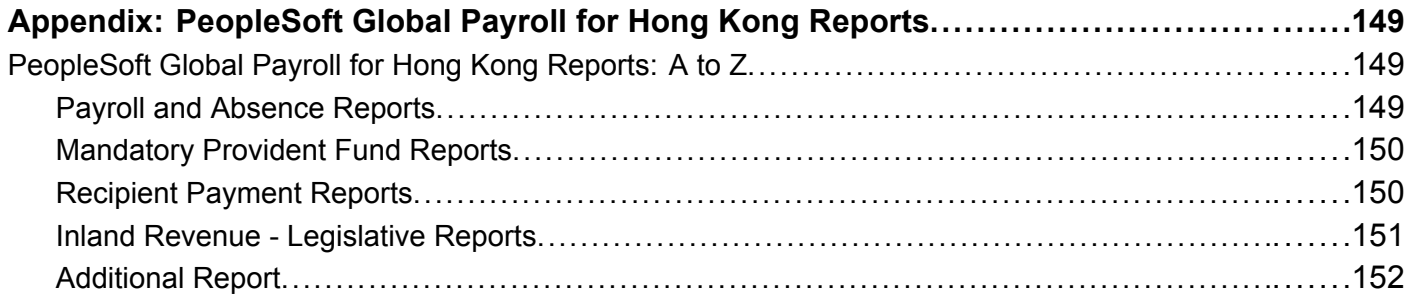

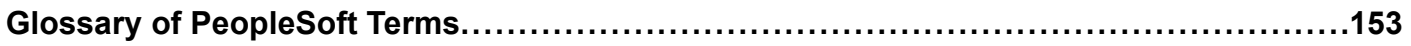

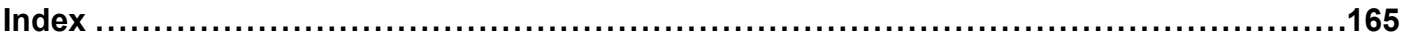

# <span id="page-10-0"></span>**About This PeopleBook**

PeopleBooks provide you with the information that you need to implement and use PeopleSoft applications.

This preface discusses:

- PeopleSoft application prerequisites.
- PeopleSoft application fundamentals.
- Related documentation.
- Typographical elements and visual cues.
- Comments and suggestions.
- Common elements in PeopleBooks.

**Note.** PeopleBooks document only page elements that require additional explanation. If a page element is not documented with the process or task in which it is used, then either it requires no additional explanation or it is documented with common elements for the section, chapter, PeopleBook, or product line. Elements that are common to all PeopleSoft applications are defined in this preface.

### **PeopleSoft Application Prerequisites**

To benefit fully from the information that is covered in these books, you should have a basic understanding of how to use PeopleSoft applications.

See *Using PeopleSoft Applications.*

You might also want to complete at least one PeopleSoft introductory training course.

You should be familiar with navigating the system and adding, updating, and deleting information by using PeopleSoft windows, menus, and pages. You should also be comfortable using the World Wide Web and the Microsoft Windows or Windows NT graphical user interface.

These books do not review navigation and other basics. They present the information that you need to use the system and implement your PeopleSoft applications most effectively.

### **PeopleSoft Application Fundamentals**

Each application PeopleBook provides implementation and processing information for your PeopleSoft database. However, additional, essential information describing the setup and design of your system appears in a companion volume of documentation called the application fundamentals PeopleBook. Each PeopleSoft product line has its own version of this documentation.

<span id="page-11-0"></span>The application fundamentals PeopleBook consists of important topics that apply to many or all PeopleSoft applications across a product line. Whether you are implementing a single application, some combination of applications within the product line, or the entire product line, you should be familiar with the contents of this central PeopleBook. It is the starting point for fundamentals, such as setting up control tables and administering security.

### **Related Documentation**

This section discusses how to:

- Obtain documentation updates.
- Order printed documentation.

### **Obtaining Documentation Updates**

You can find updates and additional documentation for this release, as well as previous releases, on the PeopleSoft Customer Connection Website. Through the Documentation section of PeopleSoft Customer Connection, you can download files to add to your PeopleBook Library. You'll find a variety of useful and timely materials, including updates to the full PeopleSoft documentation that is delivered on your PeopleBooks CD-ROM.

**Important!** Before you upgrade, you must check PeopleSoft Customer Connection for updates to the upgrade instructions. PeopleSoft continually posts updates as the upgrade process is refined.

#### **See Also**

PeopleSoft Customer Connection Website, http://www.peoplesoft.com/corp/en/login.asp

#### **Ordering Printed Documentation**

You can order printed, bound volumes of the complete PeopleSoft documentation that is delivered on your PeopleBooks CD-ROM. PeopleSoft makes printed documentation available for each major release shortly after the software is shipped. Customers and partners can order printed PeopleSoft documentation by using any of these methods:

- Web
- Telephone
- Email

#### **Web**

From the Documentation section of the PeopleSoft Customer Connection Website, access the PeopleSoft Press Website under the Ordering PeopleBooks topic. The PeopleSoft Press Website is a joint venture between PeopleSoft and Consolidated Publications Incorporated (CPI), the book print vendor. Use a credit card, money order, cashier's check, or purchase order to place your order.

#### <span id="page-12-0"></span>**Telephone**

Contact CPI at 800 888 3559.

#### **Email**

Send email to CPI at psoftpress@cc.larwood.com.

#### **See Also**

PeopleSoft Customer Connection Website, http://www.peoplesoft.com/corp/en/login.asp

### **Typographical Conventions and Visual Cues**

This section discusses:

- Typographical conventions.
- Visual cues.

### **Typographical Conventions**

The following table contains the typographical conventions that are used in PeopleBooks:

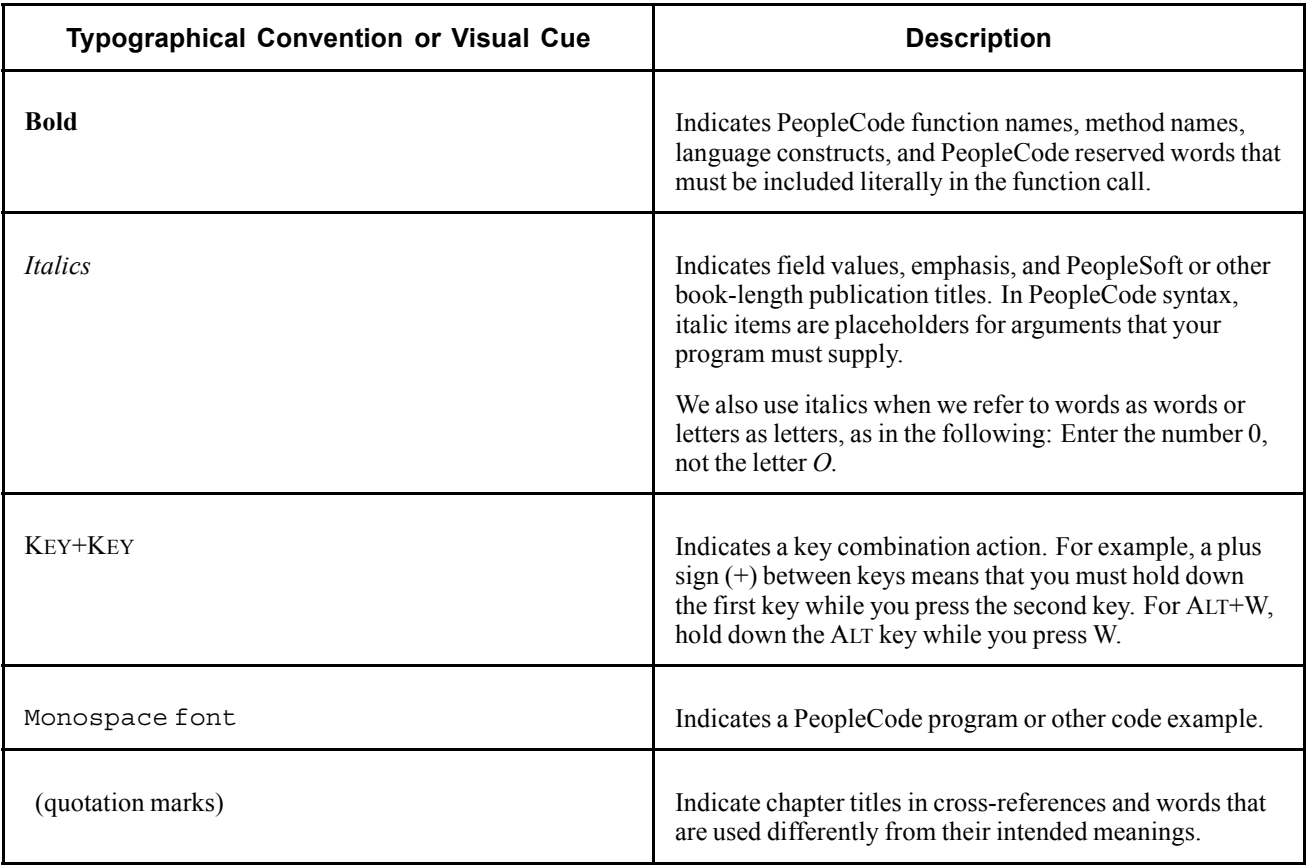

<span id="page-13-0"></span>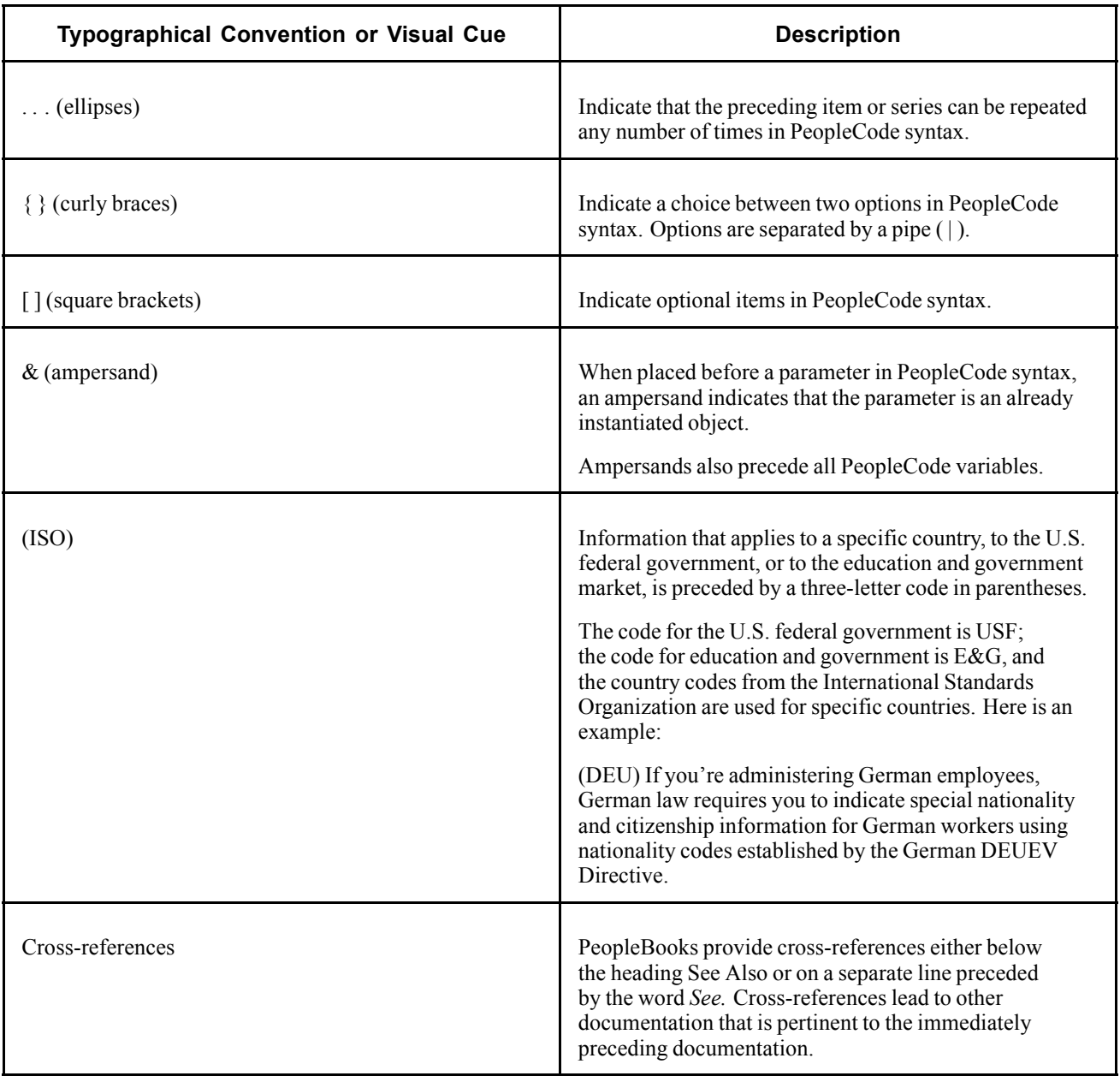

### **Visual Cues**

PeopleBooks contain the following visual cues.

#### **Notes**

Notes indicate information that you should pay particular attention to as you work with the PeopleSoft system.

**Note.** Example of a note.

A note that is preceded by *Important!* is crucial and includes information that concerns what you must do for the system to function properly.

<span id="page-14-0"></span>**Important!** Example of an important note.

#### **Warnings**

Warnings indicate crucial configuration considerations. Pay close attention to warning messages.

*Warning!* Example of a warning.

### **Comments and Suggestions**

Your comments are important to us. We encourage you to tell us what you like, or what you would like to see changed about PeopleBooks and other PeopleSoft reference and training materials. Please send your suggestions to:

PeopleSoft Product Documentation Manager PeopleSoft, Inc. 4460 Hacienda Drive Pleasanton, CA 94588

Or send email comments to doc@peoplesoft.com.

While we cannot guarantee to answer every email message, we will pay careful attention to your comments and suggestions.

### **Common Elements in These PeopleBooks**

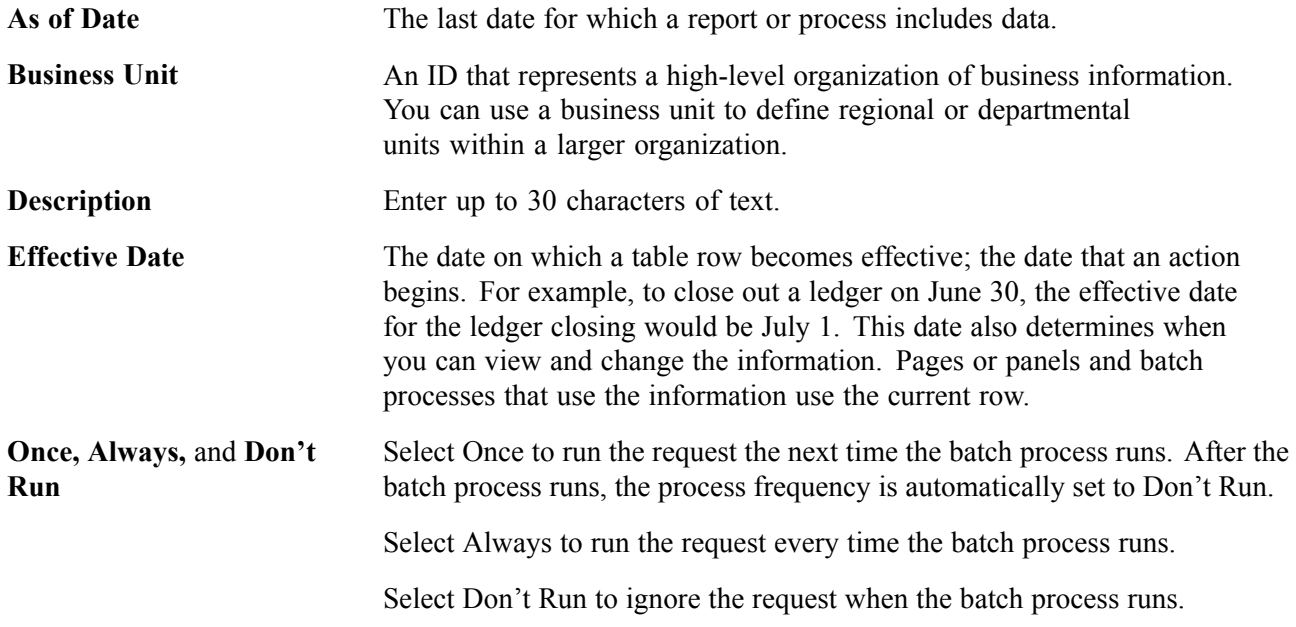

<span id="page-15-0"></span>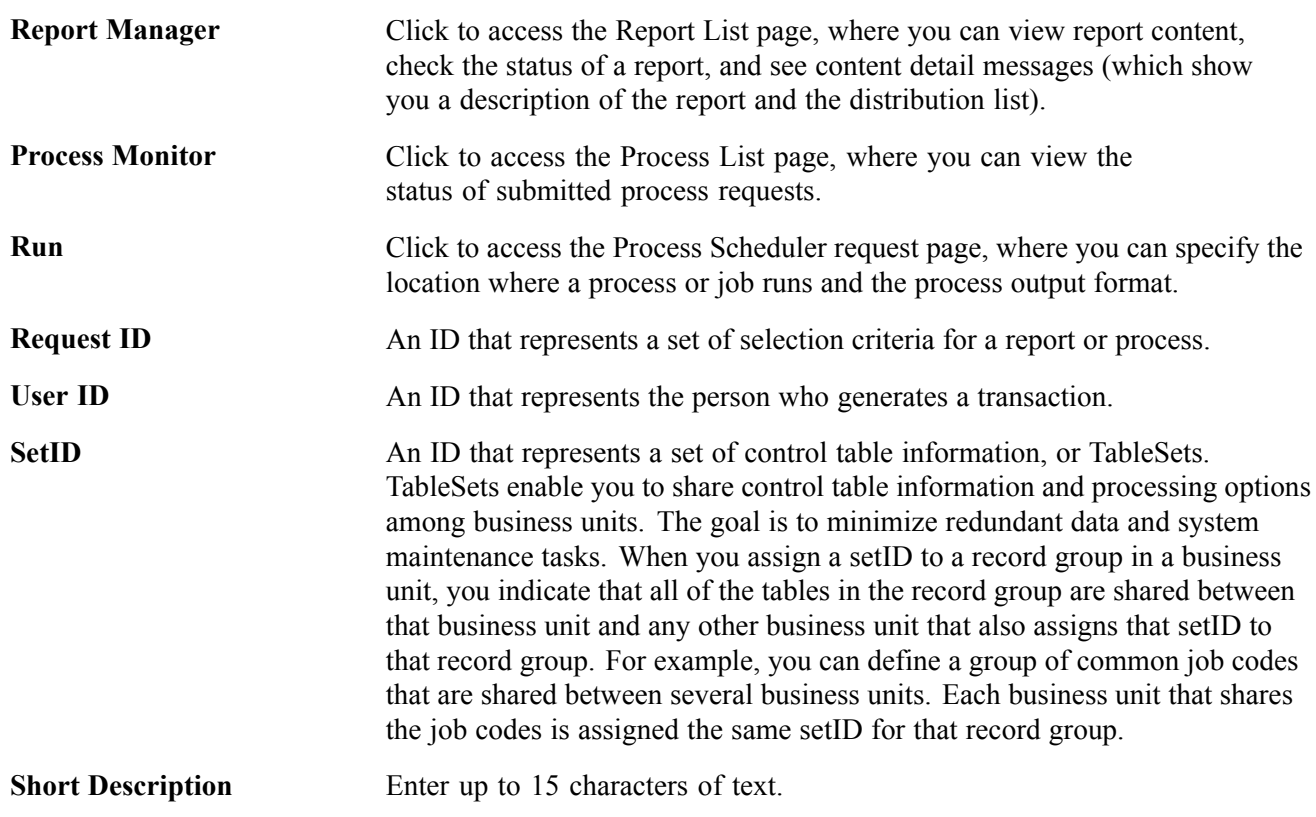

#### **See Also**

*Using PeopleSoft Applications PeopleSoft Process Scheduler*

# <span id="page-16-0"></span>**PeopleSoft Global Payroll for Hong Kong Preface**

This preface discusses:

- PeopleSoft Application Fundamentals.
- PeopleBook structure.
- Common elements used in this PeopleBook.

**Note.** This PeopleBook documents only page elements that require additional explanation. If a page element is not documented with the process or task in which it is used, then either it requires no additional explanation or it is documented with common elements for the section, chapter, PeopleBook, or application.

### **PeopleSoft Application Fundamentals**

The *PeopleSoft Global Payroll for Hong Kong PeopleBook* provides you with implementation and processing information for your PeopleSoft Global Payroll for Hong Kong system. Additionally, essential information describing the setup and design of your system appears in a companion volume of documentation called *PeopleSoft Application Fundamentals for HRMS PeopleBook*. Each PeopleSoft application has its own version of this documentation.

*PeopleSoft Application Fundamentals for HRMS PeopleBook* consists of important topics that apply to many or all PeopleSoft applications across the PeopleSoft HRMS application. No matter which PeopleSoft HRMS applications you are implementing, you should be familiar with the contents of this central PeopleBook. It is the starting point for fundamentals, such as setting up control tables and administering security.

#### **See Also**

*PeopleSoft Application Fundamentals for HRMS PeopleBook*

### **PeopleBook Structure**

PeopleSoft PeopleBooks follow a common structure. By understanding this structure, you can use this PeopleBook more efficiently.

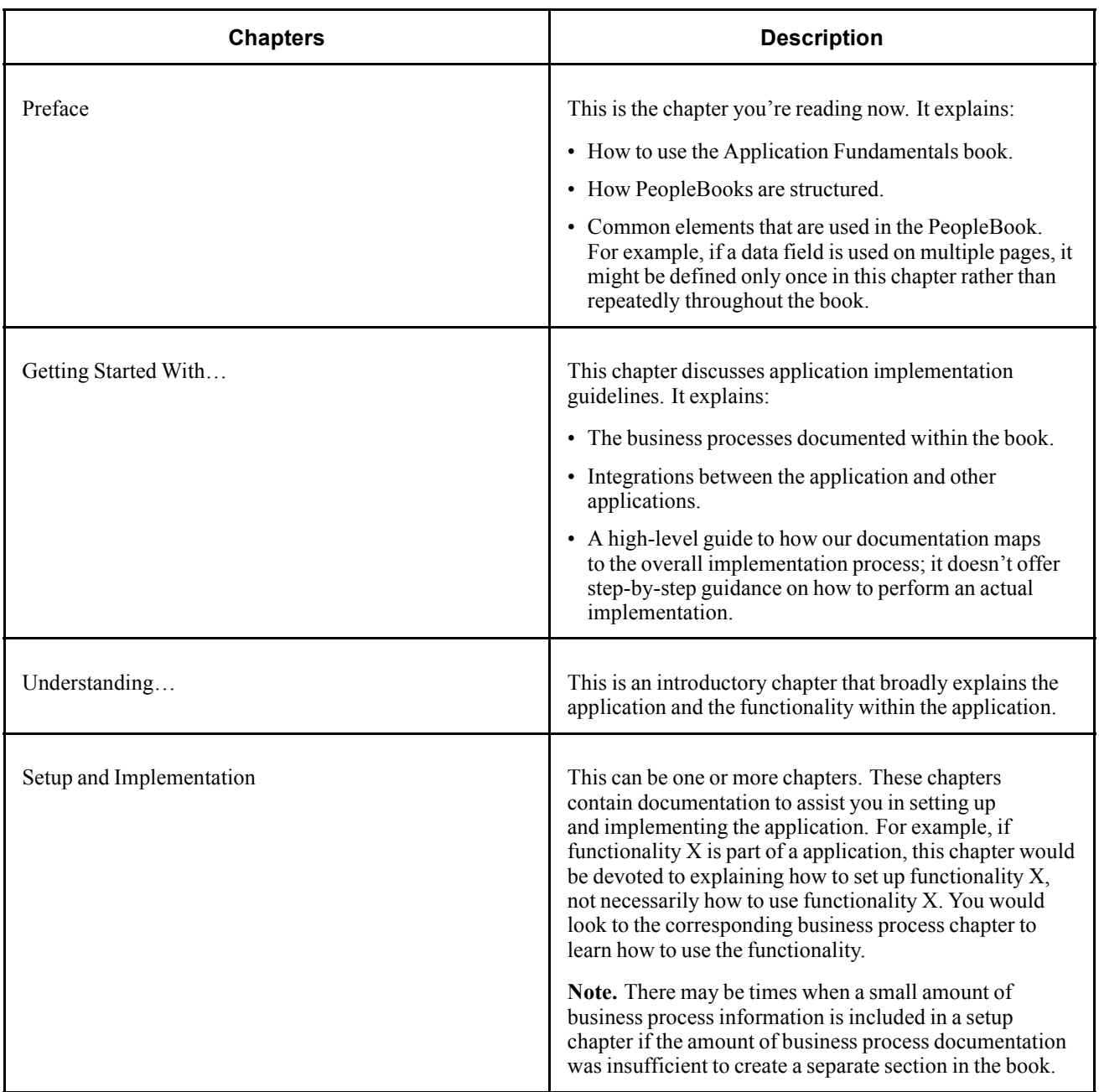

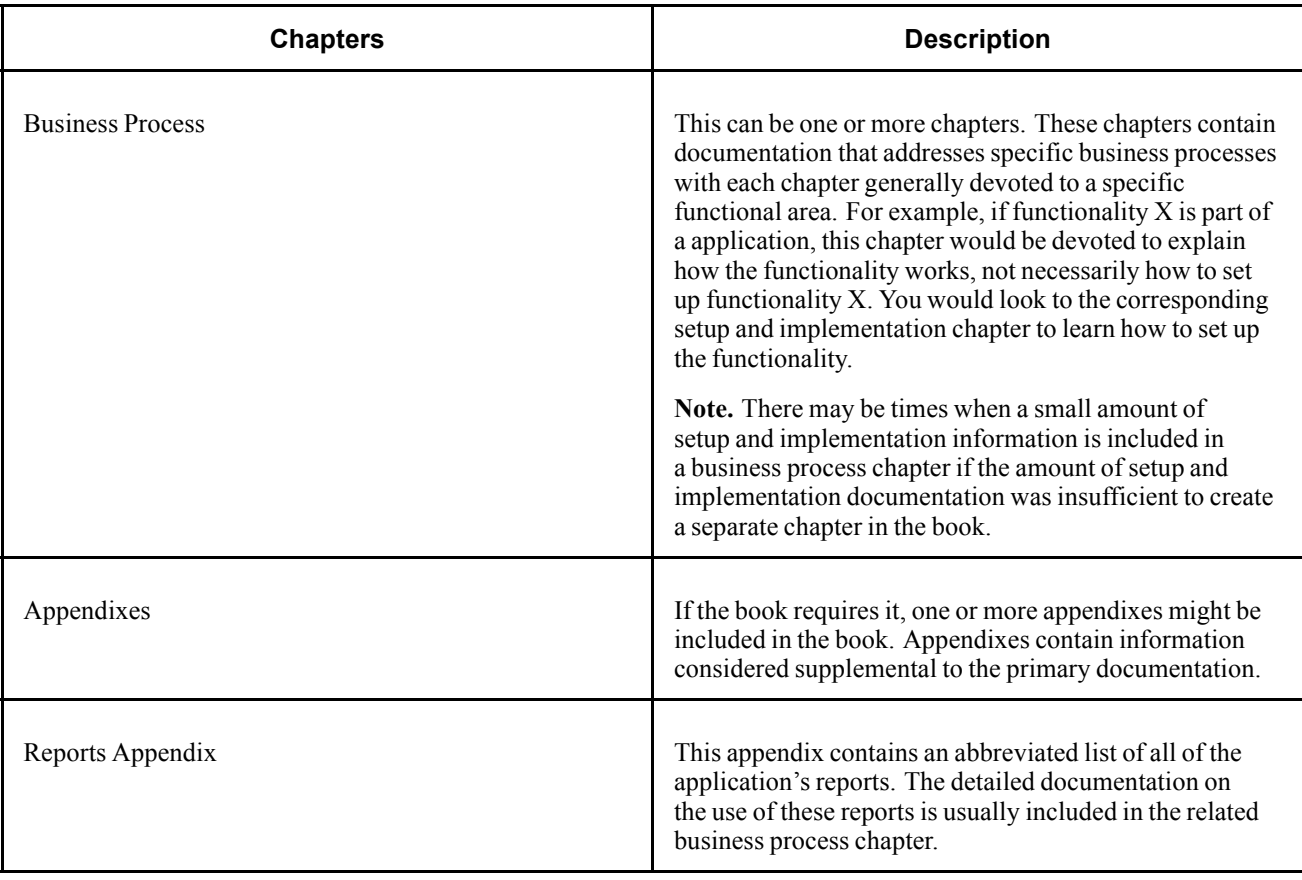

Preface

### <span id="page-20-0"></span>**CHAPTER 1**

# **Getting Started with PeopleSoft Global Payroll for Hong Kong**

This section provides an overview of PeopleSoft Global Payroll for Hong Kong and discusses PeopleSoft Payroll for Hong Kong implementation tasks.

### **PeopleSoft Global Payroll for Hong Kong Business Processes**

The following list is of the PeopleSoft Global Payroll for Hong Kong business processes:

- Inland Revenue reporting.
- Mandatory Provident Fund.
- Printing and viewing payslips.
- Payroll reporting.
- Absence and termination.
- Banking and recipient processing.

We cover these business processes in the business process chapters in this PeopleBook.

### **PeopleSoft Global Payroll for Hong Kong Implementation**

The PeopleSoft Global Payroll for Hong Kong table-loading implementation includes setting up the following:

- Global HRMS tables, common to multiple PeopleSoft HRMS applications.
- PeopleSoft Human Resources tables.
- PeopleSoft Global Payroll core application tables.
- PeopleSoft Global Payroll for Hong Kong country extension tables.

In the planning phase of your implementation, take advantage of all PeopleSoft sources of information, including the installation documentation, table-loading sequences, data models, and business process maps. A complete list of these resources is in the Preface, with information on where to find the most up-to-date version of each.

<span id="page-21-0"></span>**Note.** The order in which you set up tables required to implement PeopleSoft Global Payroll for Hong Kong may vary; each individual application isn't necessarily set up in sequence. For example, you may set up PeopleSoft Human Resources tables, then tables for the PeopleSoft Global Payroll core application, then several tables specific to the country extension, followed by additional PeopleSoft Global Payroll core tables. In addition, the order in which you set up tables may also depend on the features you want to use and whether you're implementing one or multiple PeopleSoft Global Payroll country extensions. The information provided in this chapter offers a high-level guide of how our documentation maps to the overall implementation process; it doesn't offer step-by-step guidance on how to perform an actual implementation.

#### **See Also**

*PeopleSoft HRMS Preface*

### **Setting Up PeopleSoft HRMS Global Tables**

PeopleSoft Global Payroll for Hong Kong requires the setup of global HRMS tables, common to multiple HRMS applications. The information that you define on these tables lays the foundation for the PeopleSoft Global Payroll for Hong Kong setup.

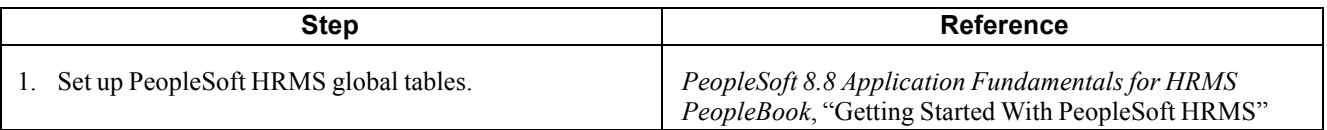

#### **Setting Up PeopleSoft Human Resources Tables**

PeopleSoft Global Payroll for Hong Kong requires the setup of tables in various PeopleSoft Human Resources business processes. The following table lists Human Resources setup steps important to the PeopleSoft Global Payroll for Hong Kong implementation, not all required steps.

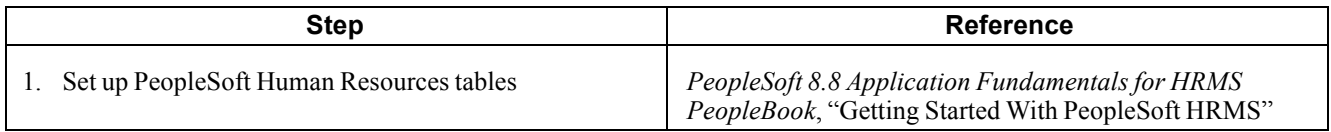

### **Setting Up PeopleSoft Global Payroll Core Application Tables**

PeopleSoft Global Payroll for Hong Kong requires the setup of numerous tables in the PeopleSoft Global Payroll core application.

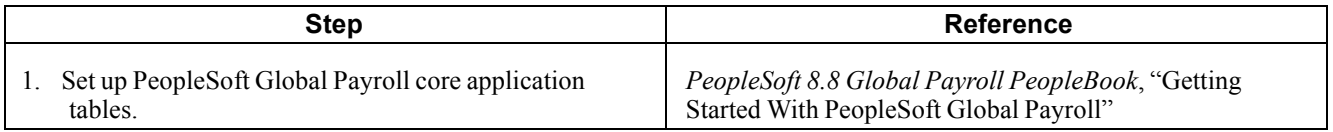

### **Setting Up PeopleSoft Global Payroll for Hong Kong Tables**

Follow these steps to define information on your PeopleSoft Global Payroll for Hong Kong tables.

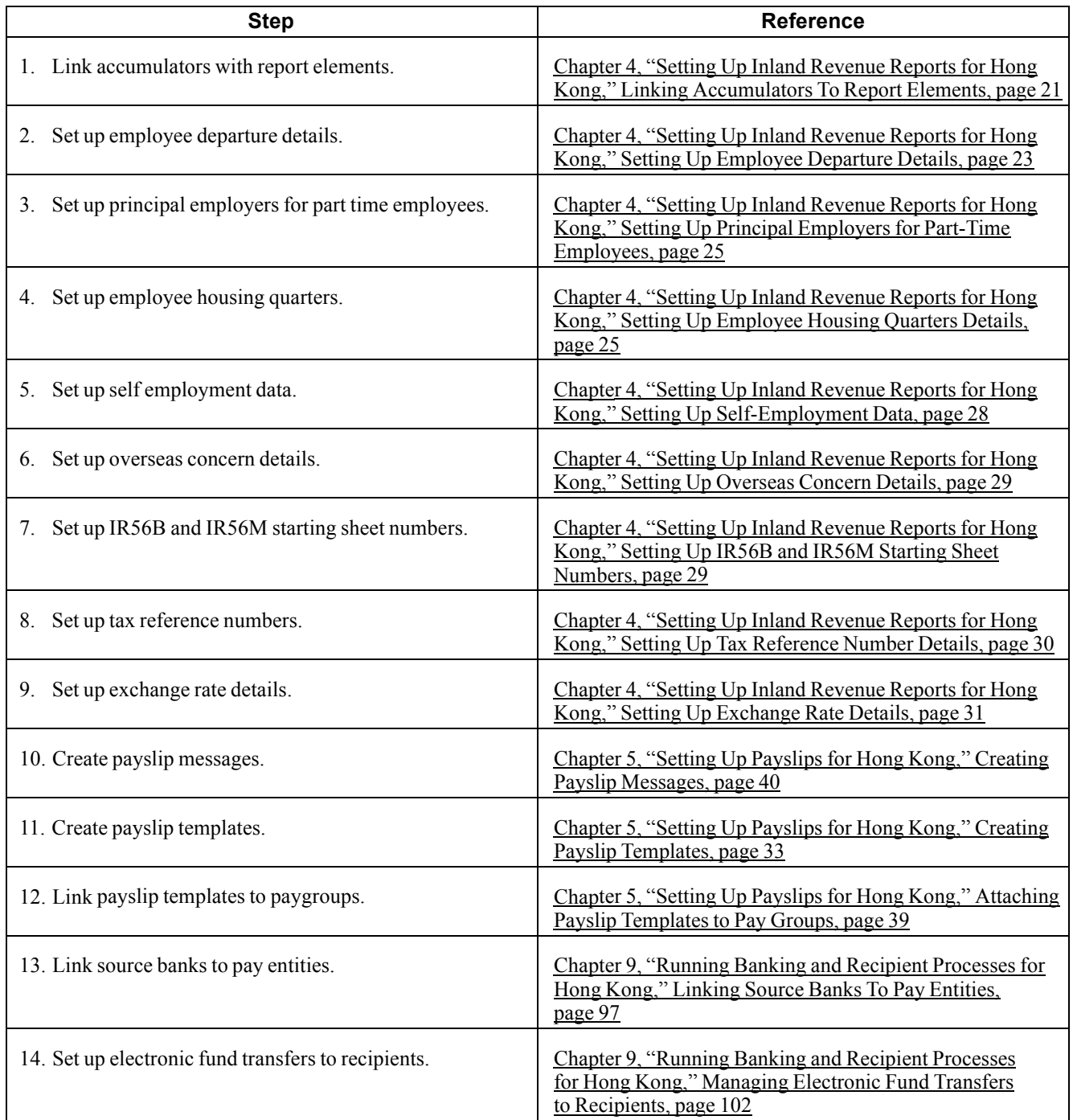

### <span id="page-24-0"></span>**CHAPTER 2**

# **Understanding Global Payroll for Hong Kong**

This section provides an overview of your Global Payroll country extension, and discusses:

- PeopleSoft Global Payroll for Hong Kong business processes.
- PeopleSoft Global Payroll for Hong Kong integrations.
- Delivered elements for Hong Kong.
- The naming convention of delivered elements.

#### **PeopleSoft Global Payroll for Hong Kong**

PeopleSoft Global Payroll for Hong Kong is a "country extension" of the PeopleSoft core Global Payroll application. It provides you with the payroll rules, elements, and absence processes needed to run a Hong Kong payroll.

### **PeopleSoft Global Payroll for Hong Kong Business Processes**

PeopleSoft Global Payroll for Singapore supports the following business processes:

• Inland Revenue Reporting

This feature satisfies the requirements of the Hong Kong Inland Revenue Department (IRD). Features include the ability to capture, generate, and maintain both employee and company identification and biographical data that support the reporting requirements of the Hong Kong Inland Revenue Department (IRD).

PeopleSoft provides you with the ability to create a flat file that complies with Hong Kong Inland Revenue Department requirements for the submission of electronic files. An Application Engine process creates the output using a file layout object that has the same structure as that of the electronic file expected by the IRD of Hong Kong. Before you generate, review, and print your Inland Revenue forms and reports, you can set up additional report data. Employee departure details, housing and quarters details, and employer details are required for specific Inland Revenue reports. You can also associate multiple payroll accumulators with report elements and allocate starting sheet numbers. After you set up and generate the data required for Inland Revenue reporting and generate those forms, you can review the results and maintain available fields. The IR56 Inquiry component enables you to view and amend the generated IR56 data.

• Mandatory Provident Fund

This feature supports the administrative and reporting requirements of Mandatory Provident Fund (MPF) administration and maintenance and provides support for both employee and employer payments to a nominated fund in accordance with the calculation of eligibility rules for MPF legislation. These deduction rules cover legislative MPF requirements such as permitted period processing, age eligibility, and the contribution holiday rule. The system accommodates MPF exemption rules and limits by enabling you to define casual employees for MPF contributions, exclude specific employees from MPF calculations and apply maximum and minimum limits to MPF contributions.

MPF reports such as the Remittance Statement and New/Terminated Employees Report enable you to manage your contributions. You can also set up recipient MPF commission and scheme details for your MPF reports.

• Payslips

The design of the payslip feature enables you to create and control payslips that display the data that you want, where you want it and in the format that you want. You can override templates at lower levels, so you do not have to create multiple templates to cover every payslip scenario that you may have.

• Payroll Reporting

In addition to the reports delivered with PeopleSoft Global Payroll, the Hong Kong country extension comes with a set of reports to support your business requirements. Reports included in the country extension are:

- Payroll Register
- Reconciliation Report
- Pay Component Register
- Error Message Report
- Absence and Termination

PeopleSoft Global Payroll for Hong Kong delivers predefined rules for processing absence payments, such as annual leave, long service leave, sick leave, maternity leave, and jury leave. We also deliver rules to calculate absence entitlements on termination, including rules for the payment of unused annual leave, 13th month payment, outstanding deduction recovery, severance, and long service. You can modify many of these rules to reflect absence and termination policies that are specific to your organisation or to labor agreements with your employees.

To demonstrate how PeopleSoft Global Payroll can process typical absence requirements in Hong Kong, PeopleSoft provides 8 absence entitlement elements and 10 absence take elements.

• Banking and Recipient Processing

This feature supports net payment (employee salary) direct deposits and recipient payments using the electronic file (HSBC) format used by the Hong Kong and Shanghai Corporation Bank. PeopleSoft Global Payroll for Hong Kong generates electronic file outputs to credit employee salaries and reports this data to the recipient. The banking process of PeopleSoft Global Payroll brings together payroll data, pay entity source bank data, and payee or recipient bank data. The EFT file creation process extracts data compiled by the banking process according to the content you want in the EFT file that you are creating, merges it with data provided by the Hong Kong country extension and creates the file for transmission.

#### <span id="page-26-0"></span>**See Also**

Chapter 12, ["Reporting](#page-148-0) Payroll Data for Hong Kong," [page](#page-148-0) [129](#page-148-0)

Chapter 10, "Printing and Viewing [Payslips,"](#page-128-0) page [109](#page-128-0)

[Chapter](#page-92-0) 8, ["Administering](#page-92-0) Mandatory Provident Fund Contributions for Hong Kong," page [73](#page-92-0)

Chapter 9, ["Running](#page-114-0) Banking and Recipient Processes for Hong Kong," [page](#page-114-0) [95](#page-114-0)

[Chapter](#page-152-0) 13, "[Defining](#page-152-0) Absence Rules for Hong Kong," page [133](#page-152-0)

Chapter 4, "Setting Up Inland [Revenue](#page-40-0) Reports for Hong Kong," [page](#page-40-0) [21](#page-40-0)

### **PeopleSoft Global Payroll for Hong Kong Integrations**

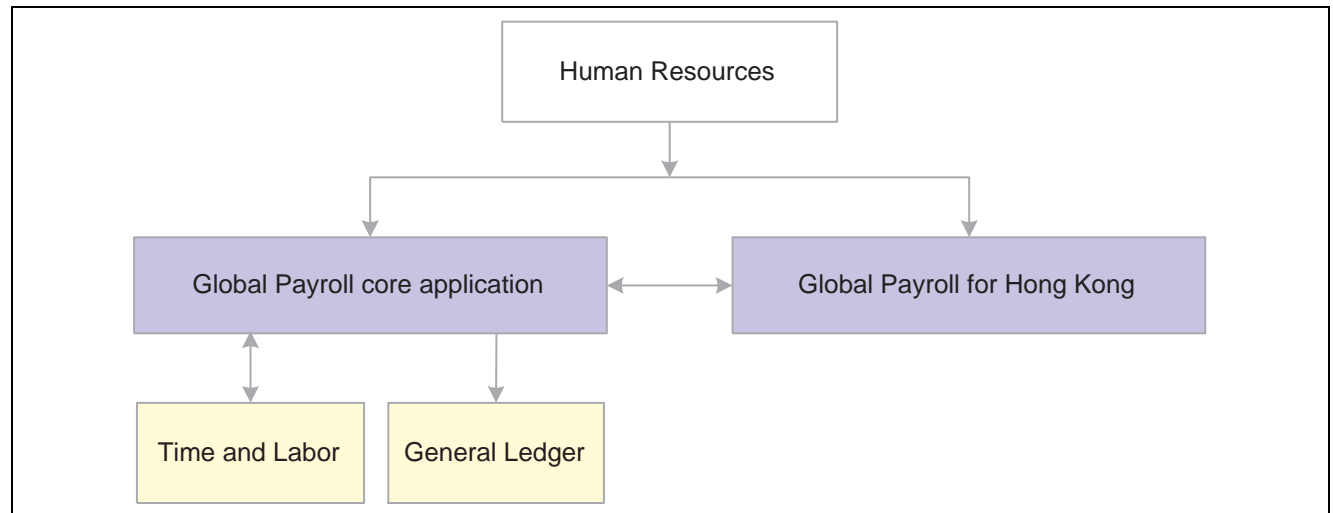

PeopleSoft Global Payroll for Hong Kong integrates with the following PeopleSoft applications:

PeopleSoft Global Payroll for Hong Kong integration flow with other PeopleSoft applications.

We cover any integration considerations in the implementation chapters in of the PeopleSoft Global Payroll for Hong Kong PeopleBook.

Supplemental information about third-party application integration is located on the PeopleSoft Customer Connection Website.

A summary of suggested integration tasks for PeopleSoft Global Payroll for Hong Kong appears with the list of implementation steps earlier in this PeopleBook.

#### **See Also**

Chapter 1, "Getting Started with [PeopleSoft](#page-20-0) Global Payroll for Hong Kong," page [1](#page-20-0)

*PeopleSoft Global Payroll PeopleBook*

### <span id="page-27-0"></span>**Understanding Delivered Elements**

PeopleSoft Global Payroll defines each business process for Hong Kong in terms of delivered elements and rules. Some of these elements and rules are specifically designed to meet legislative requirements, while others support common or "customary" payroll practices.

### **Creating Delivered Elements**

All of the elements and rules delivered as part of your country extension were created using the core application—the same application you will use both to create additional elements or rules, and (in many cases) to configure existing elements delivered as part of your PeopleSoft Global Payroll system. Because the tools needed to redefine or create new payroll elements are fully documented in the core application PeopleBook, we do not reproduce this information here. Instead, we briefly review the relationship between the core application (which contains the tools you need to define your own elements and rules) and the country extensions (which contain country-specific rules and elements defined by PeopleSoft).

The core application has the following characteristics:

- It consists of a payroll rules engine—a flexible tool that enables users to define the rules and elements of their payroll system and execute payroll and absence calculations. PeopleSoft Global Payroll does not embed payroll-specific logic or computations in application code. Instead, it specifies all business application logic, such as earnings, deductions, absences, and accumulators, in terms of payroll rules and elements. PeopleSoft Global Payroll enables the user to enter and maintain payroll rules through a set of pages and offers a comprehensive set of features that enable the user to work in their preferred language or currency.
- It provides a payroll processing framework—a flexible way to define and execute payroll and absence processing flows, such as calendars, run types, pay periods, and process lists.

Country extensions have the following characteristics:

- They are built using the core application.
- They consist of statutory and customary objects (country-specific payroll rules, elements, payroll processes, reports, pages, and self-service applications).

#### **Element Ownership and Maintenance**

The delivered elements and rules of your Global Payroll country extension can be classified according to whether they are owned and maintained by the customer or by PeopleSoft. Some elements and rules are maintained exclusively by PeopleSoft and cannot be modified, while others can be configured to meet requirements unique to each organisation.

#### **Understanding Element Ownership in PeopleSoft Global Payroll**

There are five categories of element ownership:

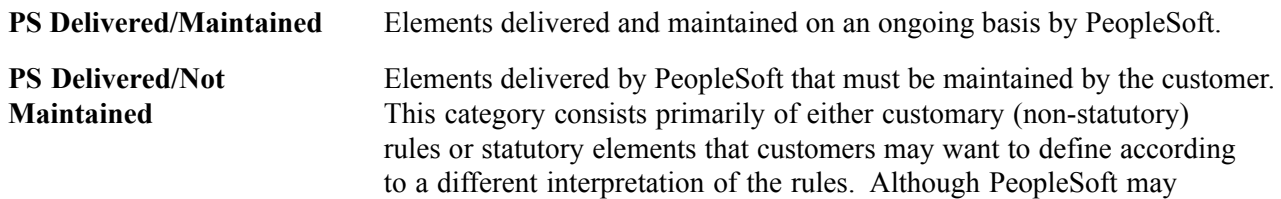

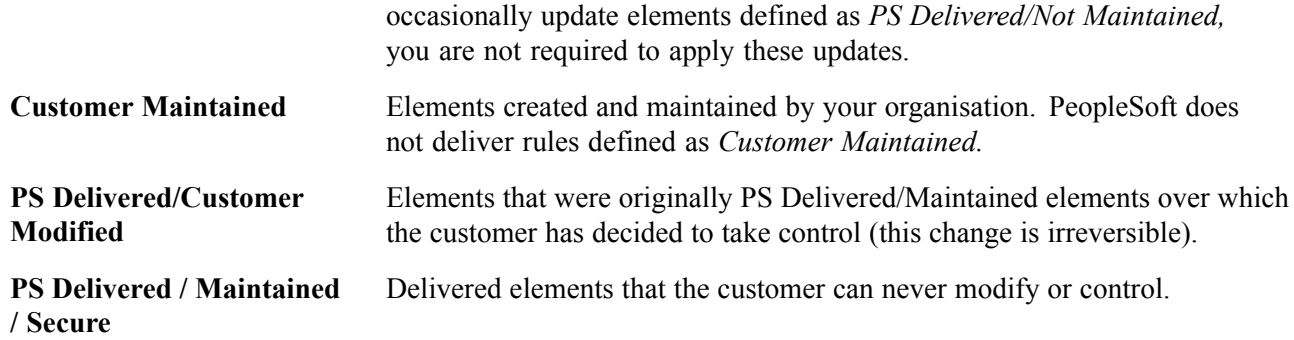

#### **Understanding Element Ownership in PeopleSoft Global Payroll for Hong Kong**

Of the five ownership categories listed in the previous section, only PS Delivered/Maintained and PS Delivered/Not Maintained are used to define Hong Kong elements. Although PeopleSoft Global Payroll for Hong Kong delivers some elements as PS Delivered/Maintained, the large majority of elements are designated PS Delivered/Not Maintained. This enables you to modify, update, and reconfigure the delivered elements to meet needs that are specific to your organisation.

In the following table of elements supplied with PeopleSoft Global Payroll for Hong Kong, the 'Ownership' of all elements is PS Delivered/Not Maintained with exceptions shown in column 2.

**Note.** These element types have no exceptions so are not shown in the table: Absence entitlements, Accumulators, Arrays, Absence takes, Brackets, Durations, Dates, Element groups, Earnings, Generation controls, Proration rules, Processes, Sections, Writable arrays.

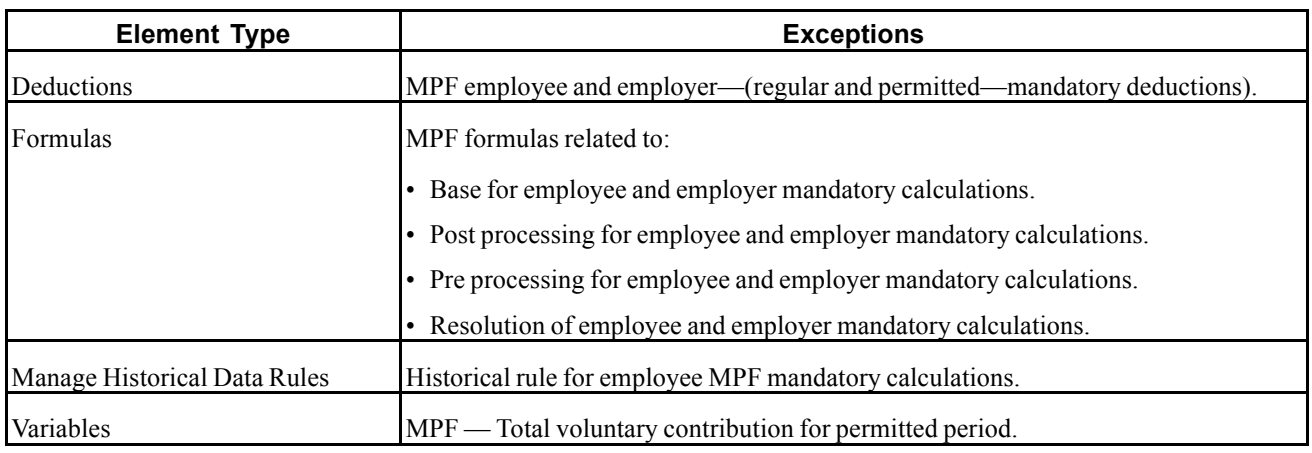

#### **See Also**

*PeopleSoft Global Payroll PeopleBook*

### <span id="page-29-0"></span>**Naming Elements**

One of the keys to understanding how delivered payroll elements function in the system is to understand their names. Understanding the naming convention developed for PeopleSoft-delivered elements can help you determine how an element is used, the element type, and even the functional area it serves. Depending on whether the element is a primary element, a component of a primary element, or a supporting element, one of the following naming conventions applies.

#### **Supporting Elements**

For supporting elements, such as variables, formulas, dates, durations, and so on, PeopleSoft uses the following naming convention: FFF (or FF) TT NAME.

- FFF (or FF): Functional Area Code (see Functional Area Codes for more information).
- TT: Type of Supporting Element (see List Element Type Codes (PIN\_TYPE) for more information).
- NAME (or NAME NAME): An indication of what the element does or is for. (The number of NAME components may vary).

For example, in the MPF variable MPF VR START DATE, MPF stands for Mandatory Provident Fund, VR stands for variable and START DATE stands for start date. The element's thirty character (maximum) description (DESCR) provides a fuller description of what the element does or is for.

#### **Primary Elements**

Primary elements, such as earnings, deductions, absence take, and absence entitlement elements often do not contain functional area codes or element type codes in their names. This is because primary elements have names, based on Hong Kong terms, that identify their function and element type without the use of additional codes. For example, the name of the earning element 13MTHPAY clearly identifies this element as an earning, and more specifically, as a thirteenth month (13MTH) payment (PAY).

#### **Additional Clues to the Use of Hong Kong Elements**

Many Hong Kong elements contain abbreviations that provide clues (beyond those provided by the functional area codes or element type codes) to their use in the system. For example, consider the following duration element: TER DR DY IN SERV. The functional area code TER indicates that this element is used for termination elements, and the element type code DR identifies it as a duration element. The abbreviations DY, IN and SERV provide additional clues about how the element measures periods of time. The duration is in days (DY) in (IN) service (SERV). As you become more familiar with the payroll rules created for Hong Kong, these abbreviations will help you to further identify and understand the role played by each element.

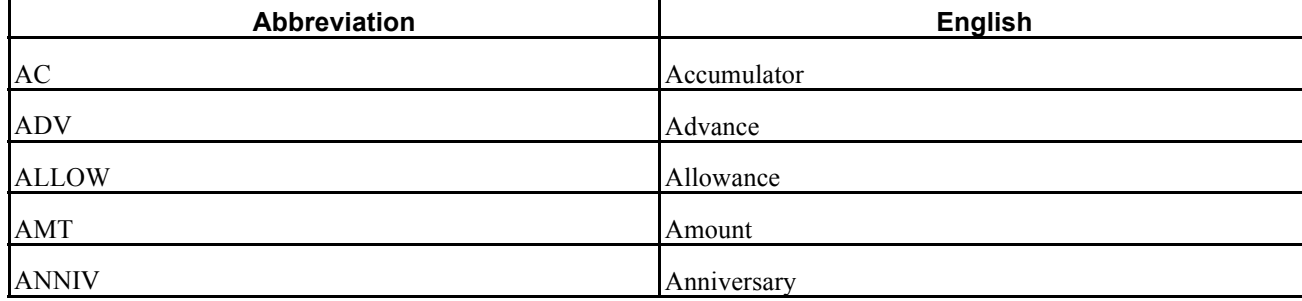

The following table lists the most common abbreviations used in the names of Hong Kong elements.

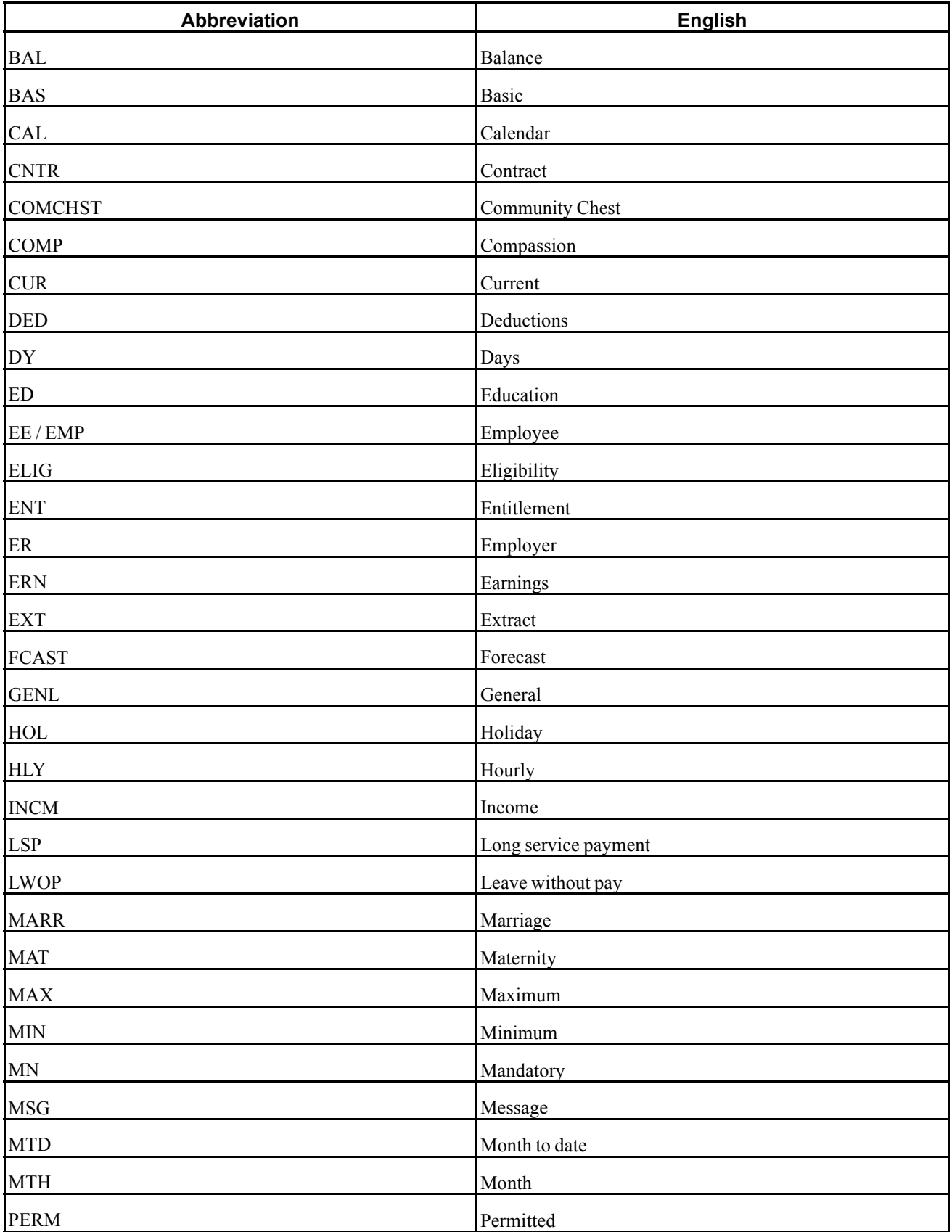

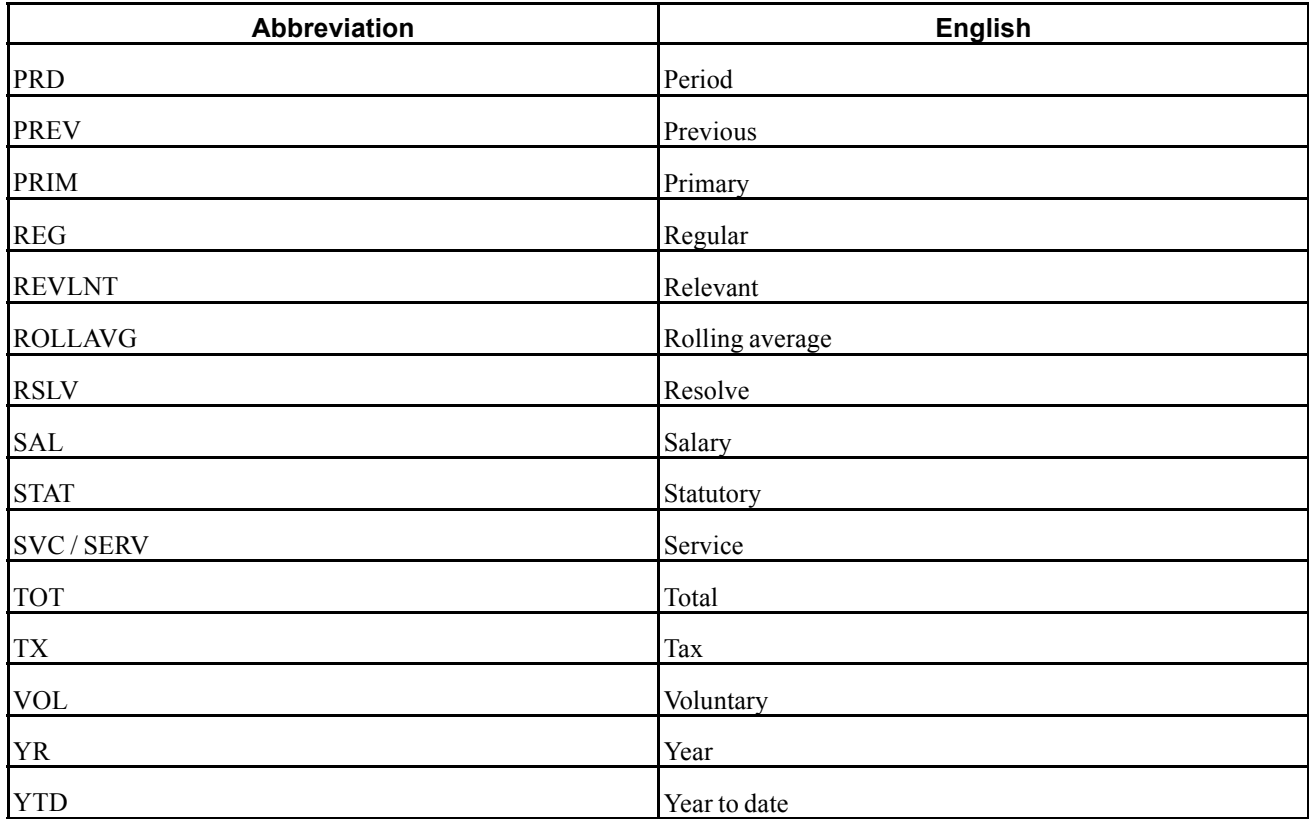

#### **Component Names (Suffixes)**

In PeopleSoft Global Payroll for Hong Kong, suffixes are used to name the components of earnings and deduction elements. For example, when you create an earning or deduction element in PeopleSoft Global Payroll, you define the components that make up the element, such as base, rate, unit, and percentage. The system automatically generates the components and accumulators for the element based on the calculation rule or accumulator periods. The system also names the components and accumulators by appending a suffix to the element's name.

For example, let's say you define the earnings element named EARN1 with the following calculation rule:

 $EARN1 = Rate \times Unit$ 

The system automatically creates two additional elements for the components in the calculation rule: a rate element called EARN1\_RATE and a unit element called EARN1\_UNIT. In PeopleSoft Global Payroll for Hong Kong, all suffixes fall into one of the following types:

- Separator.
- Earnings and Deductions and Absence Entitlement component suffixes.
- Earnings and Deductions and Absence Entitlement accumulator suffixes.
- Deduction arrears component suffixes.
- Deduction arrears accumulator suffixes
- Recipient Suffixes.

<span id="page-32-0"></span>**Note.** To view the suffixes used for Hong Kong, navigate to Set Up HRMS, Product Related, Global Payroll, System Settings, Element Suffixes.

### **Functional Area Codes**

The following table contains the functional area codes used in the names of Hong Kong elements.

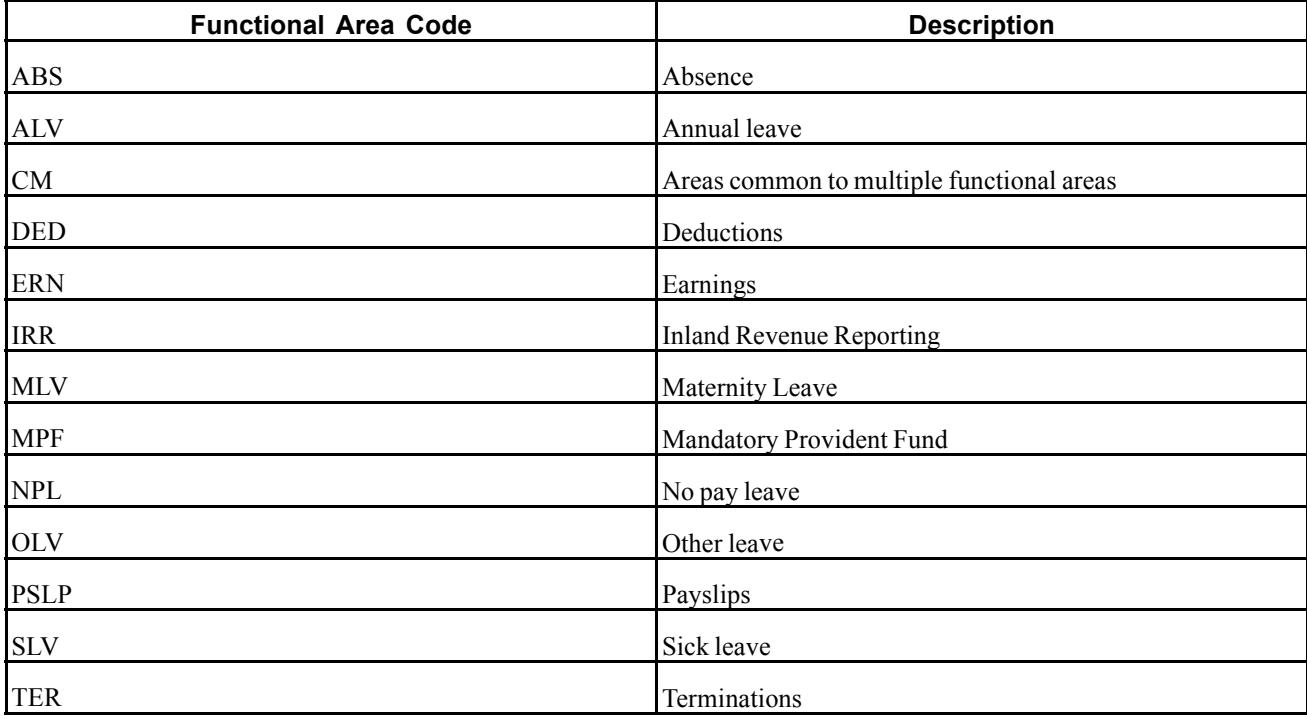

#### **See Also**

*PeopleSoft 8.8 Global Payroll PeopleBook*, "Defining General Element Information"

## **Element Type Codes (PIN\_TYPE)**

Many element types, particularly supporting elements, are identified by the type code in their name. For example, the FM in MPF FM POST EEMN1 identifies the element as a formula.

You can see all the element types in the search page when you navigate to Set Up HRMS, Product Related, Global Payroll, System Settings, Element Types.Because not all element types are delivered for Hong Kong, not all of these codes appear in the names of Hong Kong elements.

#### **See Also**

*PeopleSoft 8.8 Global Payroll PeopleBook*, "Defining General Element Information"

### <span id="page-33-0"></span>**Viewing Delivered Elements for Hong Kong**

PeopleSoft delivers a query that you can run to view the names of all delivered elements designed for Hong Kong. Instructions for running the query are provided in the *PeopleSoft Global Payroll PeopleBook.*

#### **See Also**

*PeopleSoft Global Payroll PeopleBook*

### <span id="page-34-0"></span>**CHAPTER 3**

## **Setting up PeopleSoft Global Payroll for Hong Kong**

This section discusses how to:

- Process retrospective payments.
- Enter additional information for other features.
- Define trigger and segmentation events.
- Identify proration rules.

#### **Processing Retroactive Payments**

The default Retro Method and the On Conflict Retro Method for Hong Kong are both forwarding. The PeopleSoft Global Payroll core application retro processing meets all the requirements for processing retroactive payments in Hong Kong.

While Forwarding Retro is the default retro method for Hong Kong, you can still use the Corrective Retro method. If you use Corrective Retro, ensure that all periods before the start of the current tax year (April 1 to March 31) are forwarded to the current year. For example, if in May an employee was paid a backdated increase for the period January to April, you can use Corrective Retro for the period in the current tax year (April), but use Forwarding Retro for the period in the prior tax year (January to March).

**Note.** Some elements that have monthly limits, such as Mandatory Provident Fund elements, have accumulators with corrective retro behavior. This ensures that calculations are always based on an updated accumulator. If you define accumulators with corrective behavior but then forward some deltas to the current period that is contributing to this accumulator, verify that you end up with the correct numbers.

#### **See Also**

*PeopleSoft 8.8 Global Payroll PeopleBook*, "Defining Retroactive Processing"

### **Entering Additional Information for Other Features**

The following additional pages are used specifically for set up required for PeopleSoft Global Payroll Hong Kong. They are documented in full in their respective sections as shown in the following list.

• IR56 Report Data HKG; Setting Up Inland Revenue Reports for Hong Kong.

- <span id="page-35-0"></span>• Tax Reference Number Dtls HKG; Setting Up Inland Revenue Reports for Hong Kong.
- IR56 Exchange Rate Defn HKG; Setting Up Inland Revenue Reports for Hong Kong.
- Define IR56B/M Controls HKG; Setting Up Inland Revenue Reports for Hong Kong.
- Overseas Concern Details HKG; Setting Up Inland Revenue Reports for Hong Kong.
- Source Bank Accounts HKG; Setting Up Banking and Recipient Processing.
- Deduction Recipients HKG; Setting Up Banking and Recipient Processing.
- Link to Pay Group HKG; Setting Up Payslips for Singapore.
- Templates HKG; Setting Up Payslips for Hong Kong.
- Messages HKG ; Setting Up Payslips for Hong Kong.

### **Defining Triggers and Segmentation Events for Hong Kong**

These tables list triggers and segmentation events for Hong Kong.

### **Triggers**

The following is a list of triggers for Hong Kong.

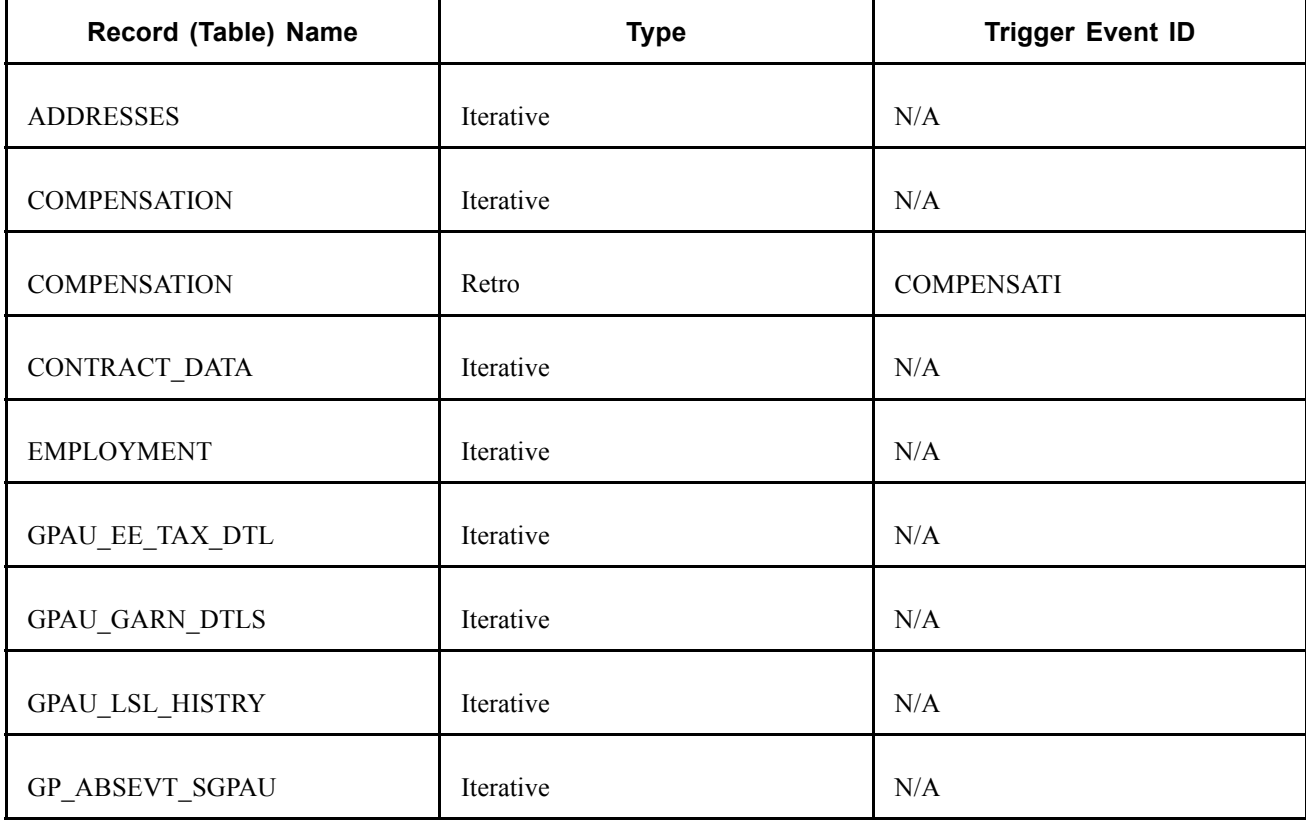
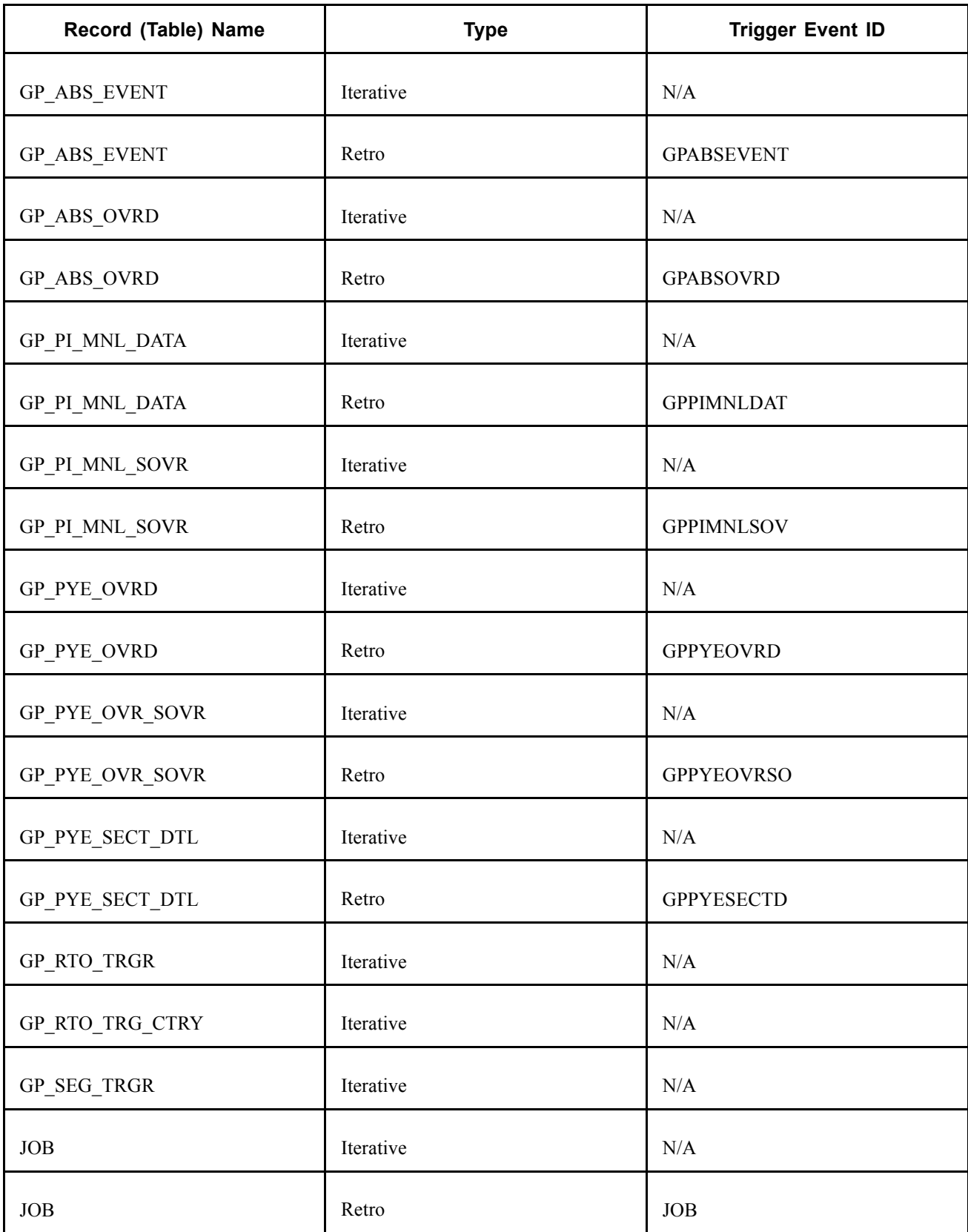

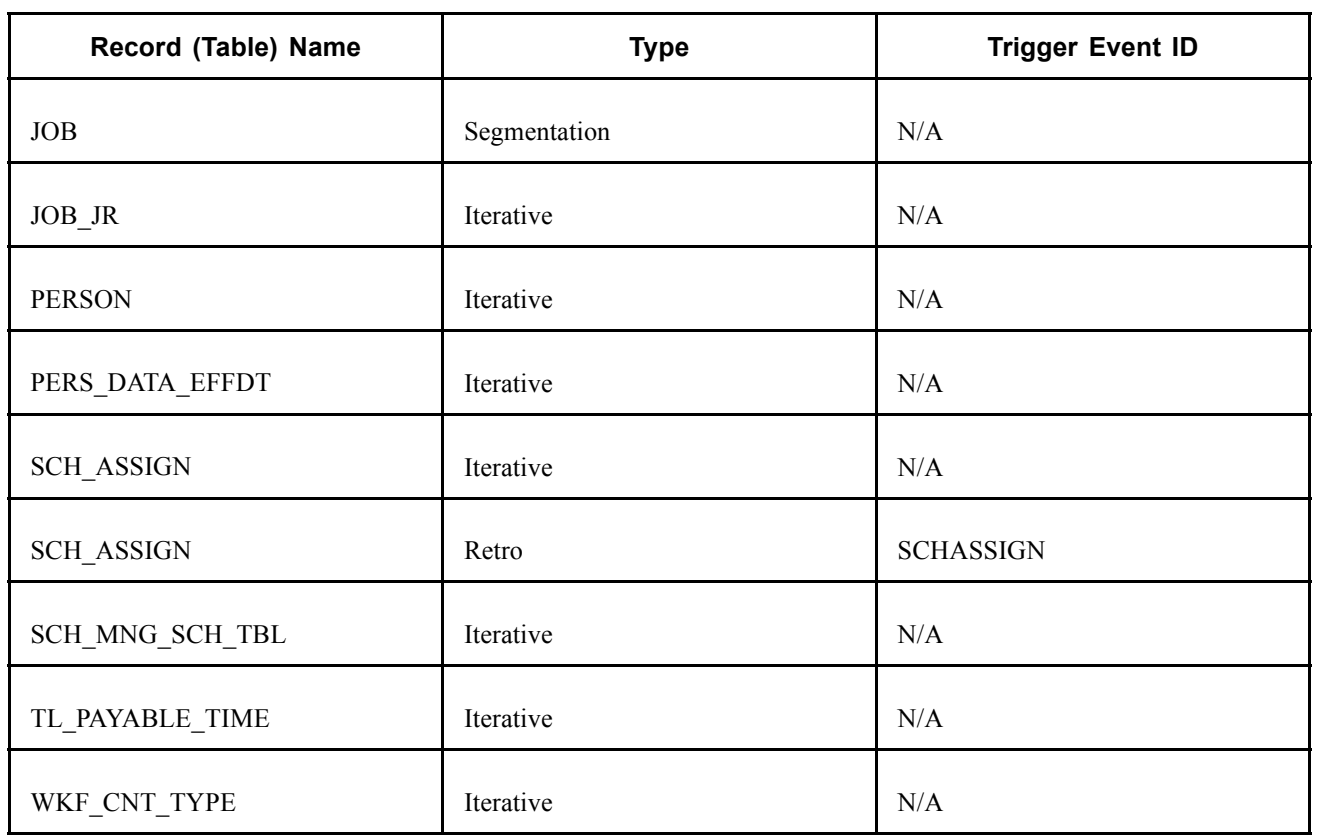

#### **See Also**

*PeopleSoft 8.8 Global Payroll PeopleBook*, "Setting Up Triggers"

### **Segmentation Events**

The following is a list of segmentation events for Hong Kong.

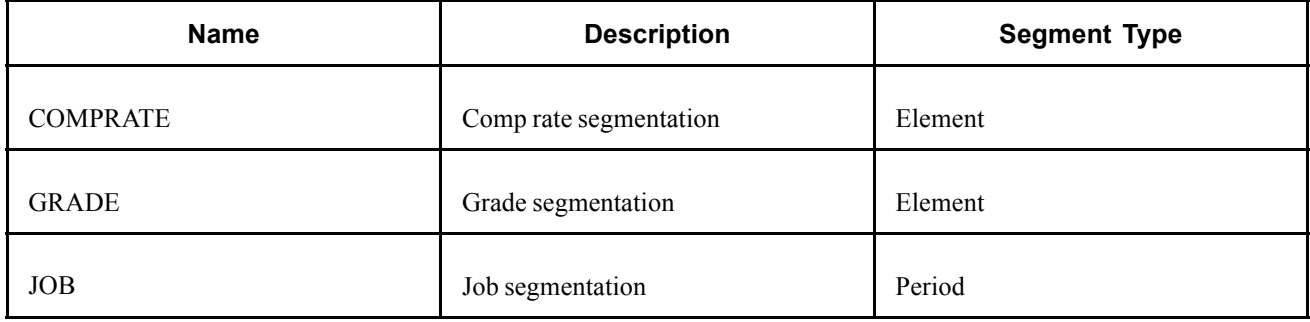

#### **See Also**

*PeopleSoft 8.8 Global Payroll PeopleBook*, "Defining Segmentation"

# **Identifying Proration Rules**

We have added 5 proration rules to the 15 supplied for All countries to meet Hong Kong's payroll processing requirements. The following table lists the rules and indicates the numerator and denominator the rule uses.

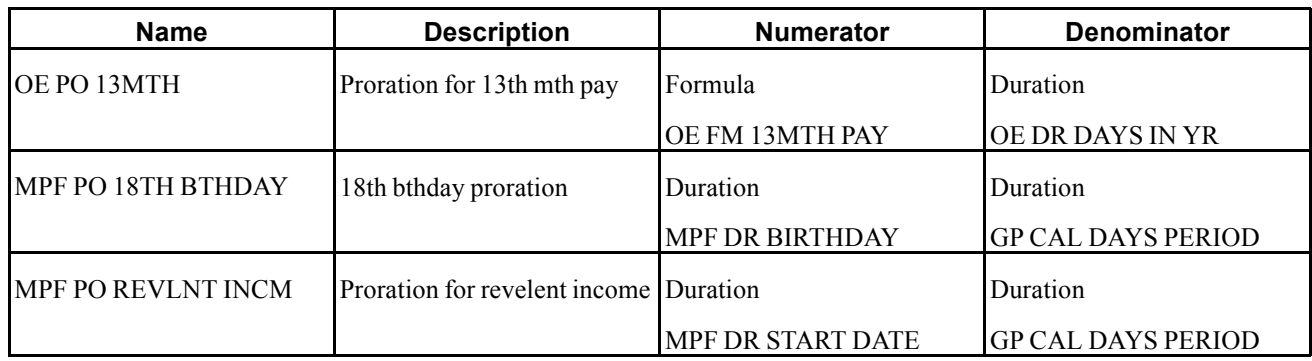

#### **See Also**

*PeopleSoft 8.8 Global Payroll PeopleBook*, "Defining Calculation Elements," Defining Proration Rules

# <span id="page-40-0"></span>**CHAPTER 4**

# **Setting Up Inland Revenue Reports for Hong Kong**

This section provides an overview of the setup required for Hong Kong Inland Revenue (IR56) reports and discusses how to:

- Link accumulators with report elements.
- Set up employee departure details.
- Set up principal employers for part-time employees.
- Set up employee housing quarter details.
- Set up self-employment data.
- Set up overseas concern details.
- Set up IR56B and IR56M starting sheet numbers.
- Set up tax reference number details.
- Set up exchange rate details.

# **Understanding Setting Up Inland Revenue Reporting**

Before you can generate, review, and print your Inland Revenue forms and reports, you must set up additional report data. Employee departure details, housing and quarters details, tax reference numbers and employer details are required for specific Inland Revenue reports. You can also associate multiple payroll accumulators with report elements, set up exchange rates and allocate starting sheet numbers.

### **Linking Accumulators To Report Elements**

You can select the payroll accumulators to link to specific IR56 report elements. During the data creation process, the year to date (YTD) balance amount is retrieved from the result table for the specific accumulators that you associate with each report element. The IR56 result table contains the total amount for each accumulator associated with each report element. You can view and modify the amounts. Amounts for the report element are grouped at the time of reporting (on the electronic file and hard copy output).

### **Page Used to Link Accumulators with Report Elements**

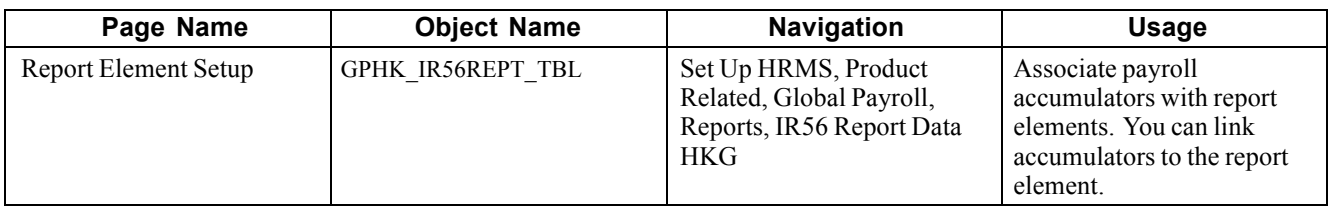

### **Associating Payroll Accumulators with Report Elements**

Access the Report Element Setup page.

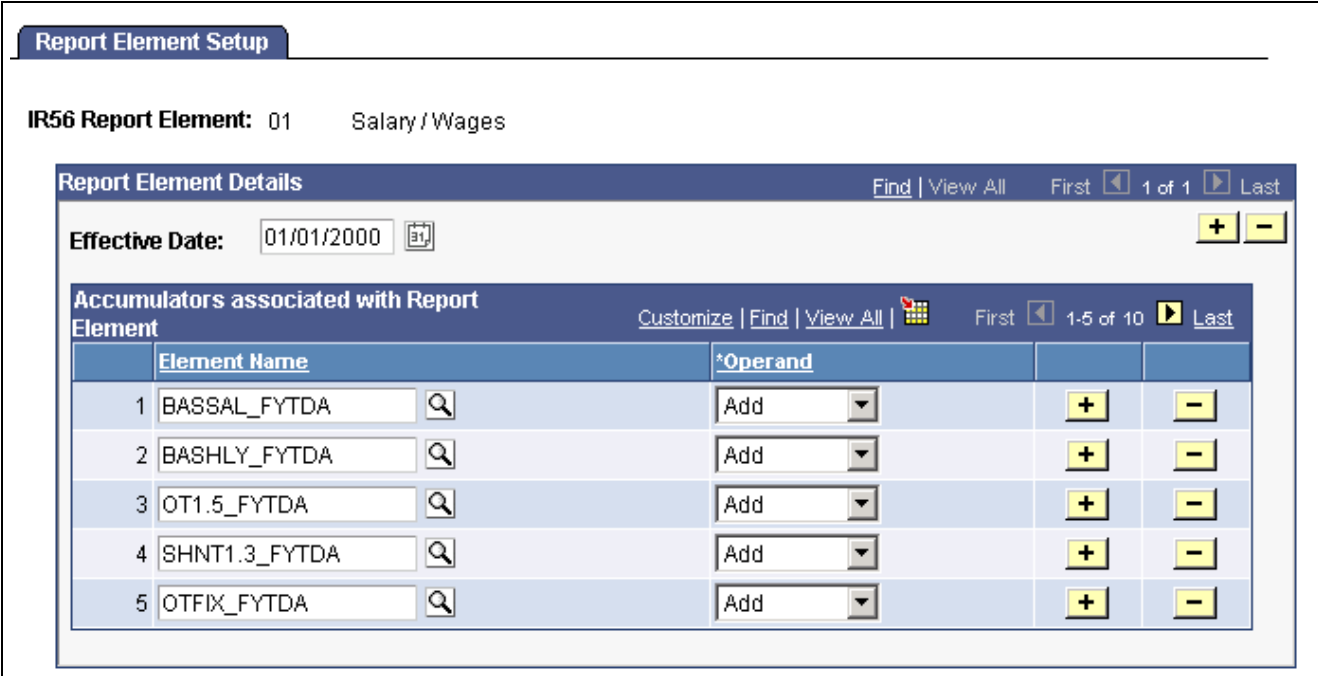

Report Element Setup page

**IR56 Report Element** Displays predetermined categories that appear in Inland Revenue reports. You can associate multiple accumulators that must be reported against an IR56 report element.

#### **Accumulators associated with Report Element**

**Element Name** Select the payroll accumulators to link to the IR56 report element.

During the data creation process, the year to date (YTD) balance amount is retrieved from the result table for the specific accumulators that you associate with each report element. The IR56 result table contains the total amount for each accumulator associated with each report element. You can view and modify the amounts. Amounts for the report element are grouped at the time of reporting (on the electronic file and hard copy output).

For example, when you associate three accumulators with the *Commission/Fees* report element, the IR56 result table contains three

rows of data (one for each accumulator). At the time of reporting and printing, the amounts from the three accumulators are totaled and printed against the *Commission/Fees* report element. **Operand** Identify whether you want the accumulator to *Add* or *Subtract* when resolving.

> Accumulators always store amounts as positive values. However, to attach an accumulator to a report element that is a negative amount, select *Subtract.* This informs the IR56 creation process that the amount associated with the accumulator should be treated as a negative amount.

For example, the accumulator LWOP\_FYTDA for the leave without pay earnings is attached to the *Salary/Wages* report element. The Payroll Result table has an amount of 1200. When you select *Subtract,* the 1200 is reduced from the total amount calculated for the *Salary/Wages* report element.

#### **See Also**

*PeopleSoft 8.8 Global Payroll PeopleBook*, "Setting Up Accumulators"

[Chapter](#page-132-0) 11, ["Processing](#page-130-0) Inland Revenue Reports for Hong Kong," [Creating](#page-132-0) Inland Revenue Report Data, [page](#page-132-0) [113](#page-132-0)

[Chapter](#page-136-0) 11, ["Processing](#page-130-0) Inland Revenue Reports for Hong Kong," [Reviewing](#page-136-0) and Maintaining IR56 Report Data, [page](#page-136-0) [117](#page-136-0)

[Chapter](#page-143-0) 11, ["Processing](#page-130-0) Inland Revenue Reports for Hong Kong," Page [Used](#page-143-0) to Generate the IR56B Electronic File, page [124](#page-143-0)

# **Setting Up Employee Departure Details**

You can capture the departure details of employees leaving Hong Kong. This information is required when an overseas employee is terminated.

### **Page Used to Set Up Employee Departure Details**

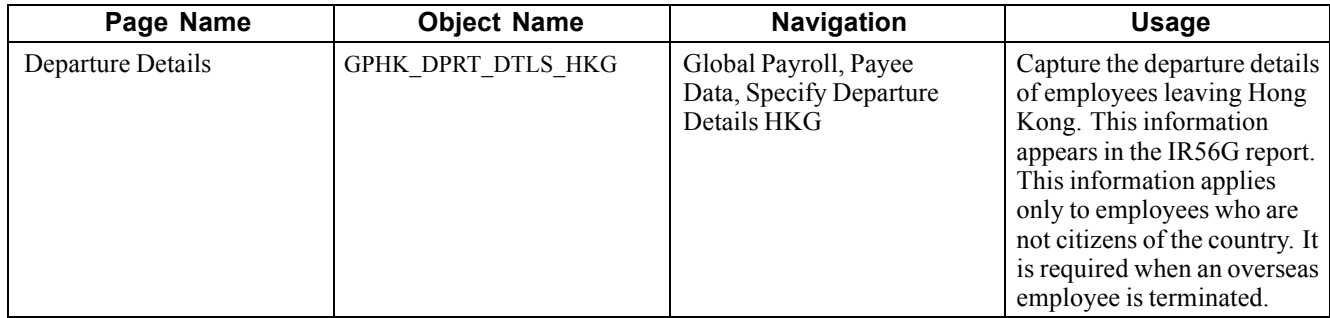

# **Creating Employee Departure Details**

Access the Departure Details page.

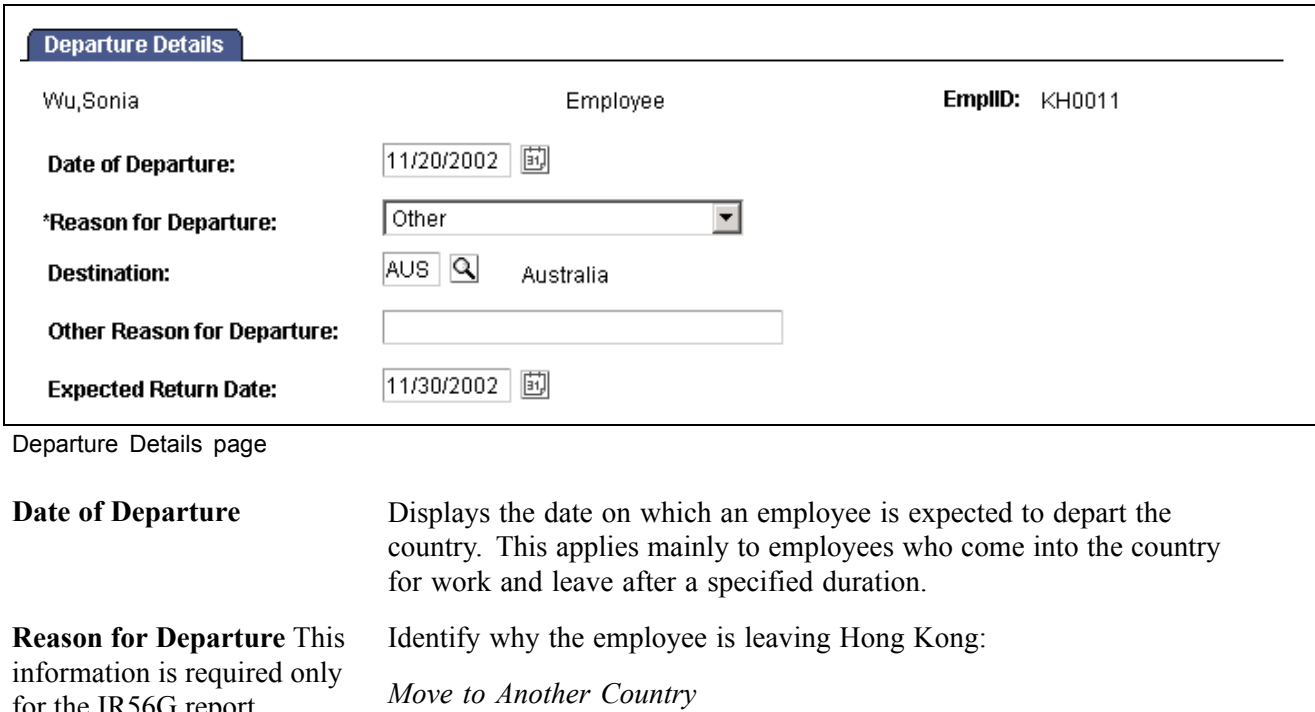

for the IR56G report.

*Expatriate - Returning Home*

*Expatriate - Move*

*Other*

**Destination** Select the country to which the employee is departing.

**Other Reason for Departure** Enter a description if the reason for departure is Other (reasons for departure other than those specified by IRD).

**Expected Return Date** Enter the employee's expected date of return to Hong Kong.

#### **See Also**

Appendix A, ["Appendix:](#page-168-0) PeopleSoft Global Payroll for Hong Kong Reports," [page](#page-168-0) [149](#page-168-0)

[Chapter](#page-132-0) 11, "[Processing](#page-130-0) Inland Revenue Reports for Hong Kong," [Creating](#page-132-0) Inland Revenue Report Data, [page](#page-132-0) [113](#page-132-0)

[Chapter](#page-136-0) 11, ["Processing](#page-130-0) Inland Revenue Reports for Hong Kong," [Reviewing](#page-136-0) and Maintaining IR56 Report Data, [page](#page-136-0) [117](#page-136-0)

[Chapter](#page-143-0) 11, ["Processing](#page-130-0) Inland Revenue Reports for Hong Kong," [Generating](#page-143-0) the IR56B Electronic File, [page](#page-143-0) [124](#page-143-0)

# **Setting Up Principal Employers for Part-Time Employees**

You can enter the name of the employee's principal employer, which is an organisation or agency to which a part-time employee actually belongs. The employee might be working for an organisation but actually employed by another (principal) organisation. If the information is available, it must be reported in the specific statutory report. This information is required only at the time of printing— it doesn't affect the data creation process.

### **Page Used to Set Up Principal Employers for Part-Time Employees**

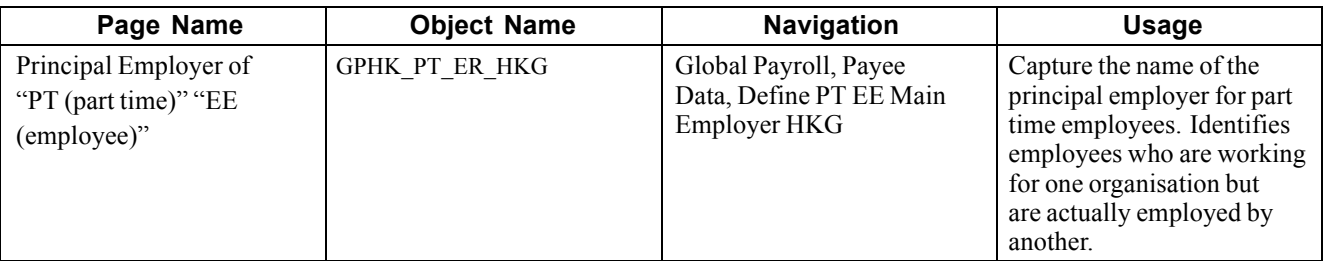

#### **See Also**

Appendix A, ["Appendix:](#page-168-0) PeopleSoft Global Payroll for Hong Kong Reports," [page](#page-168-0) [149](#page-168-0)

[Chapter](#page-132-0) 11, ["Processing](#page-130-0) Inland Revenue Reports for Hong Kong," [Creating](#page-132-0) Inland Revenue Report Data, [page](#page-132-0) [113](#page-132-0)

[Chapter](#page-136-0) 11, ["Processing](#page-130-0) Inland Revenue Reports for Hong Kong," [Reviewing](#page-136-0) and Maintaining IR56 Report Data, [page](#page-136-0) [117](#page-136-0)

[Chapter](#page-143-0) 11, ["Processing](#page-130-0) Inland Revenue Reports for Hong Kong," [Generating](#page-143-0) the IR56B Electronic File, [page](#page-143-0) [124](#page-143-0)

# **Setting Up Employee Housing Quarters Details**

Quarters are housing provided to employees by their employer. This benefit can be provided to local employees and expatriates. If employees are provided with housing quarters, the details must be reported on IR56 reports. This information is required only at the time of printing—it doesn't affect the data creation process.

# **Page Used to Set Up Employee Housing Quarters Details**

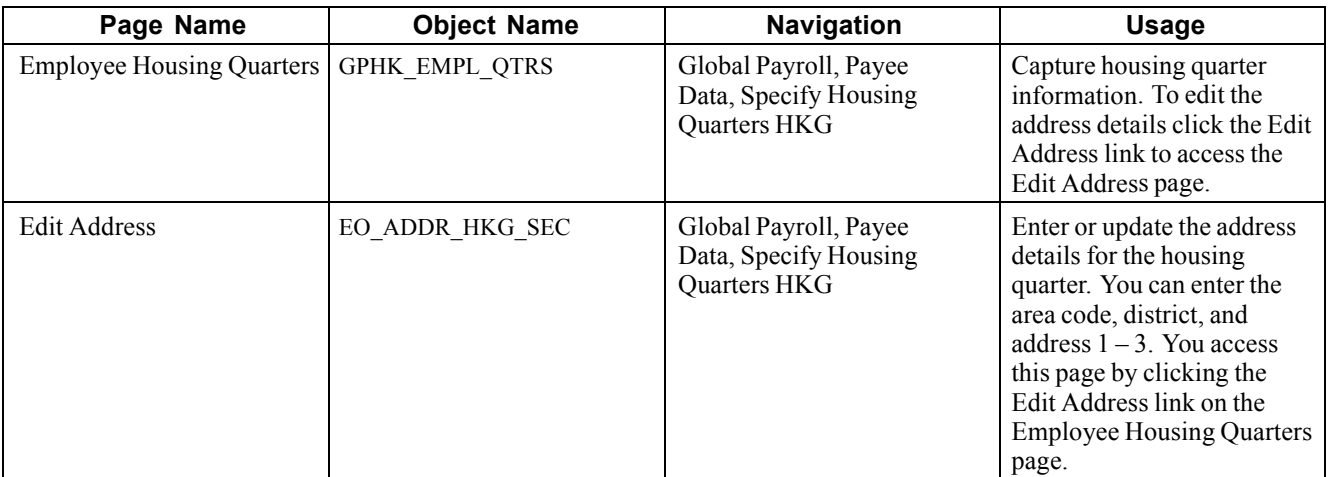

### **Creating Employee Housing Quarters Details**

Access the Employee Housing Quarters page.

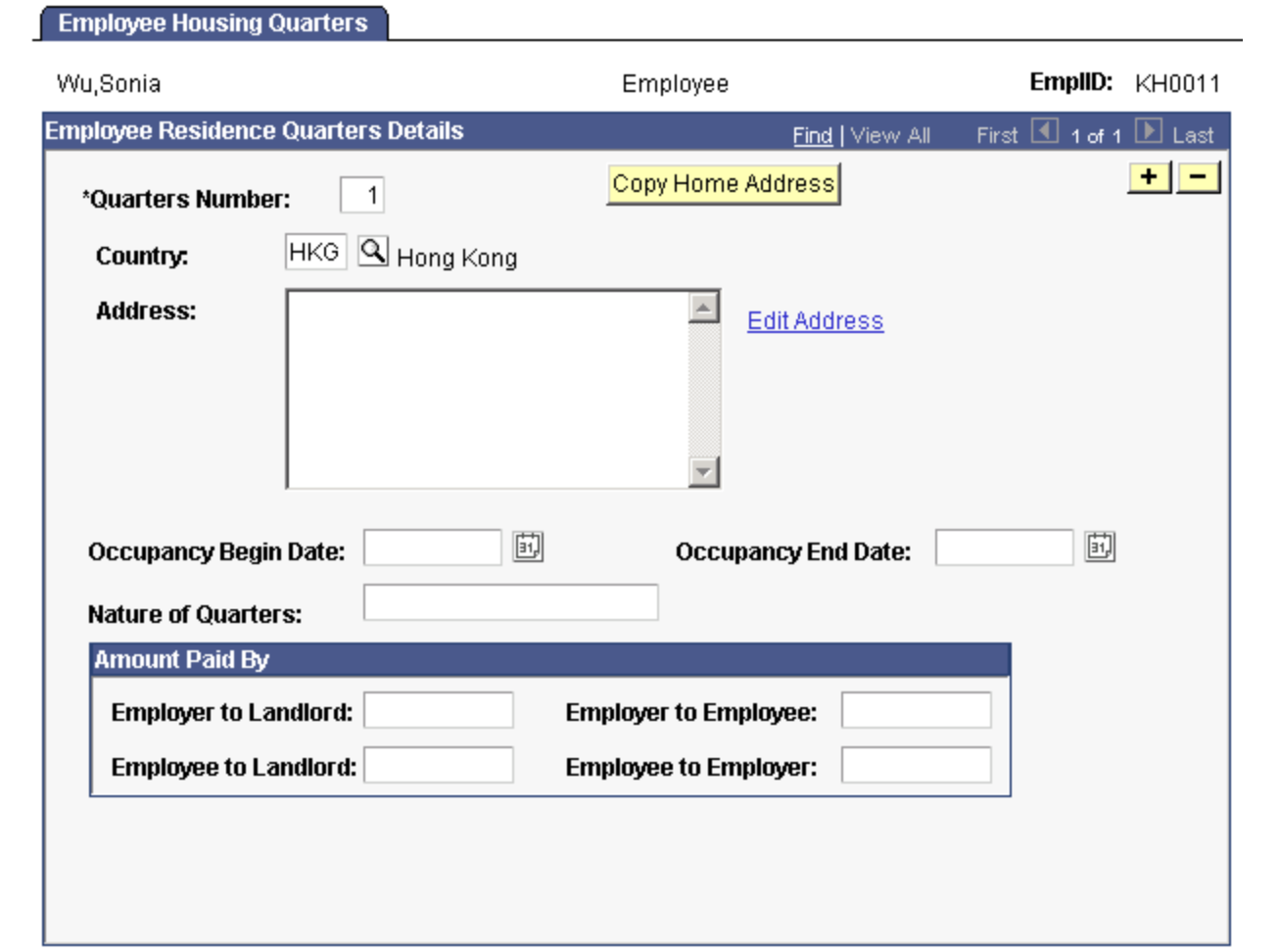

Employee Housing Quarters page

#### **Employee Residence Quarters Details**

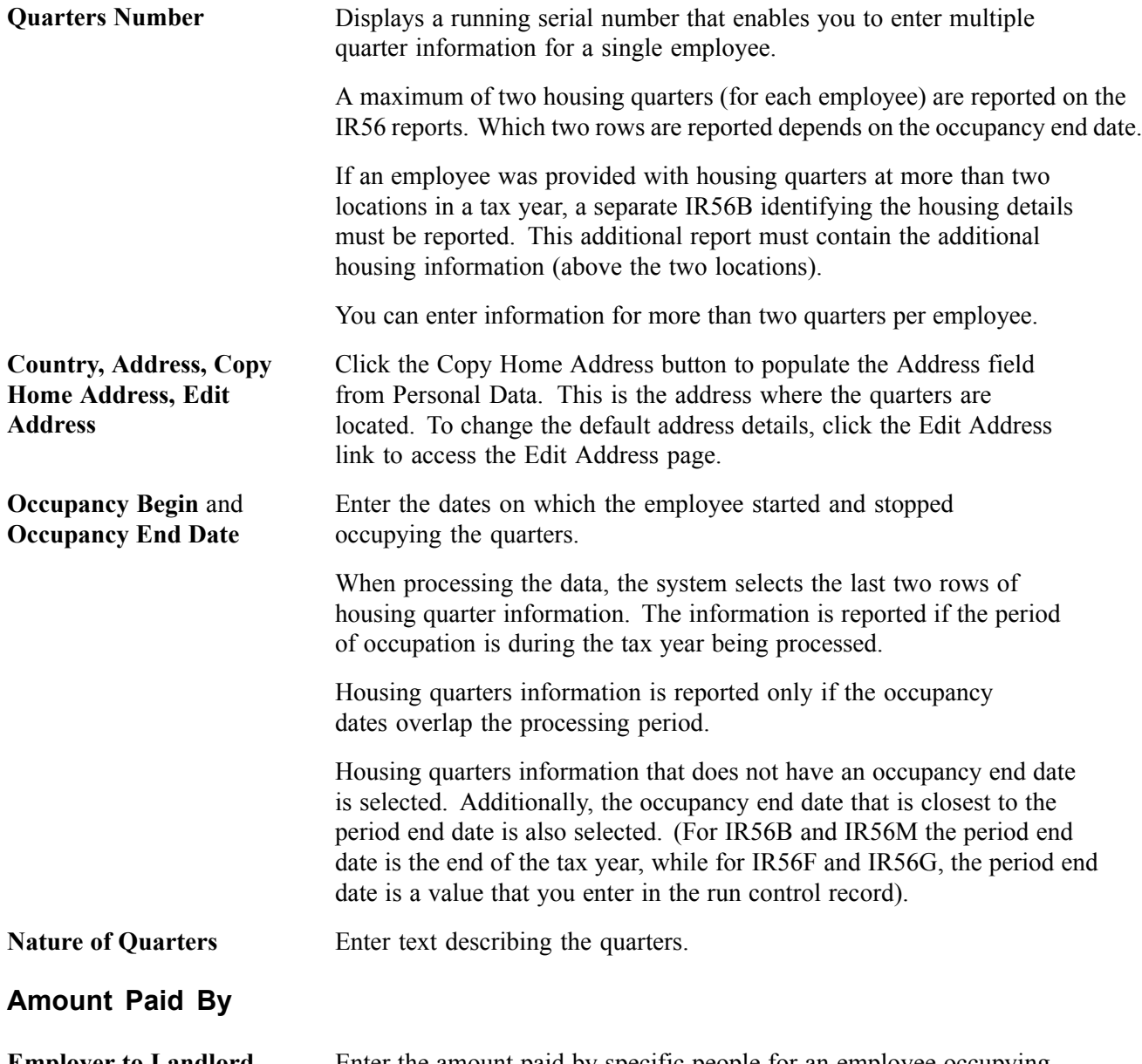

**Employer to Landlord, Employer to Employee, Employee to Landlord,** and **Employee to Employer**

Enter the amount paid by specific people for an employee occupying the housing quarters. This could be a rent refunded to the employee or employer or paid to the employee's landlord.

#### **See Also**

Appendix A, ["Appendix:](#page-168-0) PeopleSoft Global Payroll for Hong Kong Reports," [page](#page-168-0) [149](#page-168-0)

[Chapter](#page-132-0) 11, "[Processing](#page-130-0) Inland Revenue Reports for Hong Kong," [Creating](#page-132-0) Inland Revenue Report Data, [page](#page-132-0) [113](#page-132-0)

[Chapter](#page-136-0) 11, ["Processing](#page-130-0) Inland Revenue Reports for Hong Kong," [Reviewing](#page-136-0) and Maintaining IR56 Report Data, [page](#page-136-0) [117](#page-136-0)

[Chapter](#page-143-0) 11, ["Processing](#page-130-0) Inland Revenue Reports for Hong Kong," [Generating](#page-143-0) the IR56B Electronic File, [page](#page-143-0) [124](#page-143-0)

# **Setting Up Self-Employment Data**

Under the provisions of the Hong Kong Business Registration Ordinance, a new business undertaken by an individual or a partnership must be registered with the Business Registration Office within one month of its commencement. If the employee is self-employed, you can enter their employer (trading) name and the business registration number.

### **Page Used to Set Up Self-Employment Data**

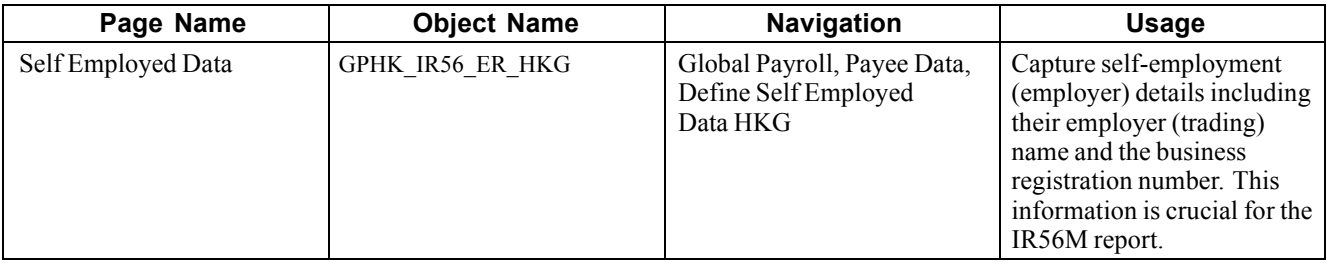

#### **See Also**

Appendix A, ["Appendix:](#page-168-0) PeopleSoft Global Payroll for Hong Kong Reports," [page](#page-168-0) [149](#page-168-0)

[Chapter](#page-132-0) 11, "[Processing](#page-130-0) Inland Revenue Reports for Hong Kong," [Creating](#page-132-0) Inland Revenue Report Data, [page](#page-132-0) [113](#page-132-0)

[Chapter](#page-136-0) 11, ["Processing](#page-130-0) Inland Revenue Reports for Hong Kong," [Reviewing](#page-136-0) and Maintaining IR56 Report Data, [page](#page-136-0) [117](#page-136-0)

[Chapter](#page-143-0) 11, ["Processing](#page-130-0) Inland Revenue Reports for Hong Kong," [Generating](#page-143-0) the IR56B Electronic File, [page](#page-143-0) [124](#page-143-0)

# **Setting Up Overseas Concern Details**

You can create an identifier and enter the name of the overseas concern (outside Hong Kong). If the employee received an amount from an overseas concern, you must report the name and address of the organisation that made the payment. You can enter the amount paid by the overseas concern on the IR56 Monetary Details page.

# **Page Used to Set Up Overseas Concern Details**

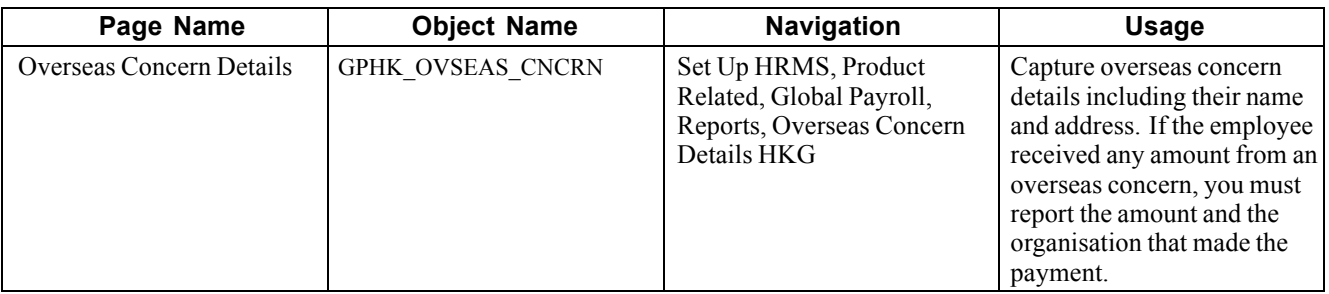

#### **See Also**

Appendix A, ["Appendix:](#page-168-0) PeopleSoft Global Payroll for Hong Kong Reports," [page](#page-168-0) [149](#page-168-0)

[Chapter](#page-132-0) 11, ["Processing](#page-130-0) Inland Revenue Reports for Hong Kong," [Creating](#page-132-0) Inland Revenue Report Data, [page](#page-132-0) [113](#page-132-0)

[Chapter](#page-136-0) 11, ["Processing](#page-130-0) Inland Revenue Reports for Hong Kong," [Reviewing](#page-136-0) and Maintaining IR56 Report Data, [page](#page-136-0) [117](#page-136-0)

[Chapter](#page-143-0) 11, ["Processing](#page-130-0) Inland Revenue Reports for Hong Kong," [Generating](#page-143-0) the IR56B Electronic File, [page](#page-143-0) [124](#page-143-0)

[Chapter](#page-140-0) 11, "Processing Inland Revenue [Reportsfor](#page-130-0) Hong Kong," [Maintaining](#page-140-0) IR56 Monetary Details, [page](#page-140-0) [121](#page-140-0)

# **Setting Up IR56B and IR56M Starting Sheet Numbers**

You can enter the starting sheet number that is allocated to each of the employees for each pay entity in the tax year that you are reporting. The IR56B and IR56M reports include a sheet number (or serial number) that identifies the report for each employee when it is sent to the Inland Revenue Department. Legislation requires that sheet numbers for IR56B should start with *000001* and with *900001* for IR56M.

The data in the underlying table is created during the IR56B/M creation process. When you run the process, it determines whether a serial number exists for the selected pay entity and tax year. If a number is not found, the system creates a row with the default value of *0* for IR56B and *900000* for IR56M.

You can then reset the values if you have been testing the creation process and want to regenerate the data for the final time using the correct starting sheet number.

**Note.** If the pay entity is paying its employees in a foreign currency (and you are generating a manual IR56B), set the starting number for IR56B to *900000.*

### **Page Used to Set Up IR56B and IR56M Starting Sheet Numbers**

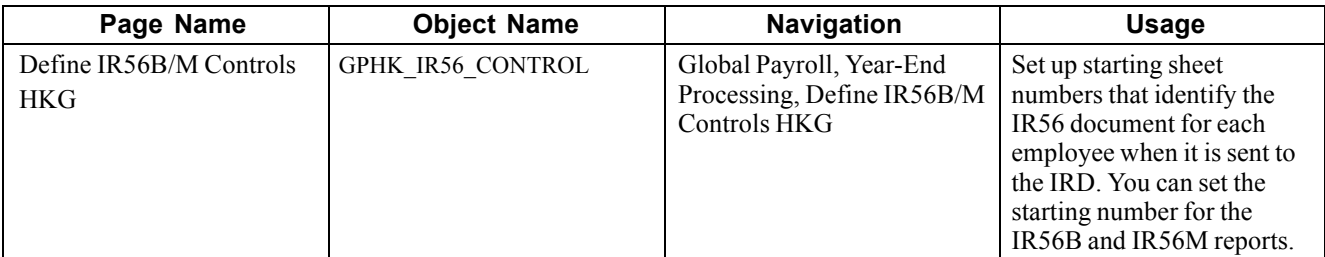

#### **See Also**

Appendix A, ["Appendix:](#page-168-0) PeopleSoft Global Payroll for Hong Kong Reports," [page](#page-168-0) [149](#page-168-0)

[Chapter](#page-132-0) 11, "[Processing](#page-130-0) Inland Revenue Reports for Hong Kong," [Creating](#page-132-0) Inland Revenue Report Data, [page](#page-132-0) [113](#page-132-0)

[Chapter](#page-136-0) 11, ["Processing](#page-130-0) Inland Revenue Reports for Hong Kong," [Reviewing](#page-136-0) and Maintaining IR56 Report Data, [page](#page-136-0) [117](#page-136-0)

[Chapter](#page-143-0) 11, ["Processing](#page-130-0) Inland Revenue Reports for Hong Kong," [Generating](#page-143-0) the IR56B Electronic File, [page](#page-143-0) [124](#page-143-0)

# **Setting Up Tax Reference Number Details**

IR56 reports run by tax reference number, which has a major impact on the way the system creates and stores IR56 data. For every employee attached to the pay entity (sharing the tax reference number), the system combines amounts for each year to date element by currency code and stores them in the IR56 result tables. After the process is completed, you can use the IR56 Monetary Details page to enter adjustments to reflect the amount that should be reported on the IR56 documents.

The system captures the contact name, employer number and designation by tax reference number and retrieves the information from the GPHK\_TAXREF\_TBL

## **Page Used to Set Up Tax Reference Number Details**

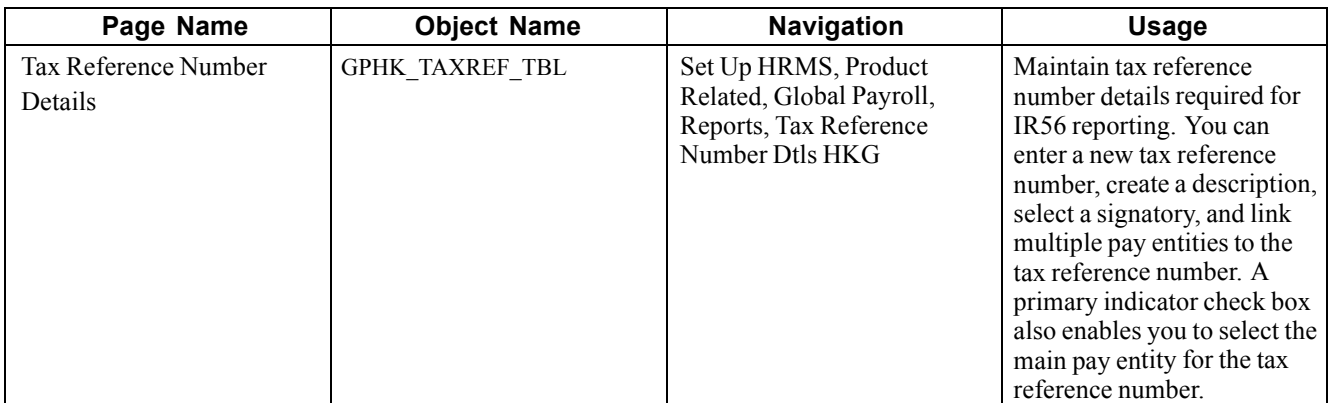

#### **See Also**

Appendix A, ["Appendix:](#page-168-0) PeopleSoft Global Payroll for Hong Kong Reports," [page](#page-168-0) [149](#page-168-0)

[Chapter](#page-132-0) 11, ["Processing](#page-130-0) Inland Revenue Reports for Hong Kong," [Creating](#page-132-0) Inland Revenue Report Data, [page](#page-132-0) [113](#page-132-0)

[Chapter](#page-136-0) 11, ["Processing](#page-130-0) Inland Revenue Reports for Hong Kong," [Reviewing](#page-136-0) and Maintaining IR56 Report Data, [page](#page-136-0) [117](#page-136-0)

[Chapter](#page-143-0) 11, ["Processing](#page-130-0) Inland Revenue Reports for Hong Kong," [Generating](#page-143-0) the IR56B Electronic File, [page](#page-143-0) [124](#page-143-0)

# **Setting Up Exchange Rate Details**

Every year the Inland Revenue Department releases a date that you should use as a reference point for all currency conversion for IR56 reporting. If your organisation pays its employees in a currency other than the local currency (HKD), you can maintain the conversion rate and the date used by the IR56 process. The IR56 Exchange Rate Definition page enables you to maintain currency details for a given tax year. The system uses these details for currency conversion when generating IR56 details.

# **Page Used to Set Up Exchange Rate Details**

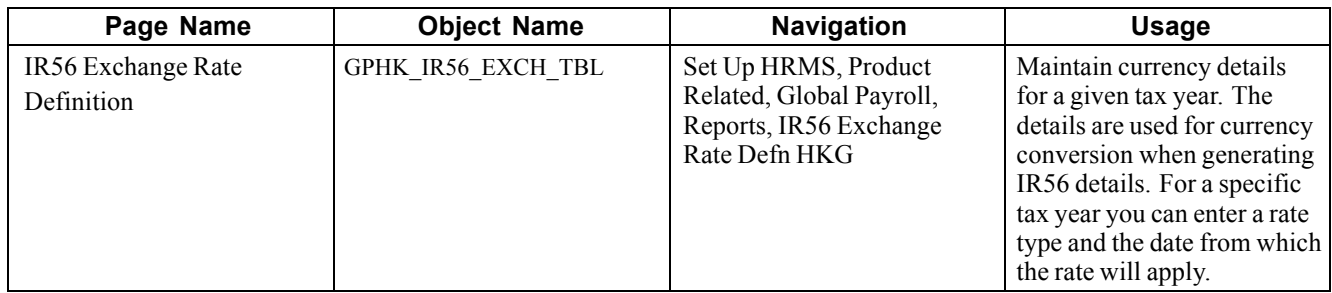

#### **See Also**

Appendix A, ["Appendix:](#page-168-0) PeopleSoft Global Payroll for Hong Kong Reports," [page](#page-168-0) [149](#page-168-0)

[Chapter](#page-132-0) 11, "[Processing](#page-130-0) Inland Revenue Reports for Hong Kong," [Creating](#page-132-0) Inland Revenue Report Data, [page](#page-132-0) [113](#page-132-0)

[Chapter](#page-136-0) 11, ["Processing](#page-130-0) Inland Revenue Reports for Hong Kong," [Reviewing](#page-136-0) and Maintaining IR56 Report Data, [page](#page-136-0) [117](#page-136-0)

[Chapter](#page-143-0) 11, ["Processing](#page-130-0) Inland Revenue Reports for Hong Kong," [Generating](#page-143-0) the IR56B Electronic File, [page](#page-143-0) [124](#page-143-0)

# <span id="page-52-0"></span>**CHAPTER 5**

# **Setting Up Payslips for Hong Kong**

This document provides an overview of payslips for Hong Kong and discusses how to:

- Create payslip templates.
- Attach payslip templates to pay groups.
- Create payslip messages.

### **Understanding Payslips for Hong Kong**

The design of the payslip feature enables you to create and control payslips so that they display the data that you want and in the format that you want. You can override templates at lower levels, so you do not have to create multiple templates to cover every payslip scenario that you may have.

### **Common Elements Used in This Chapter**

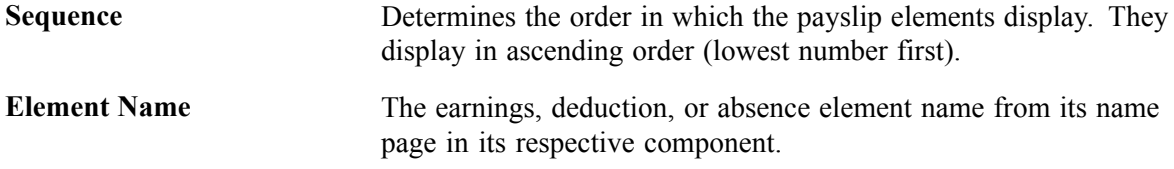

# **Creating Payslip Templates**

This section provides an overview of payslip templates and discusses how to set up payslip:

- Accumulators.
- Earnings and deductions.
- Absence details.

### **Understanding Payslip Templates**

When designing payslips, you can:

- Set the accumulator column labels.
- Select the accumulators to appear under the column labels.
- Create unlimited numbers of rows of accumulators and set the sequence in which they appear.
- Create unlimited sections for earnings and deductions.
- Select the absence types that appear.
- Use standard or customized element descriptions.
- Set delivery options.
- Exclude departments or locations from printing at setup level, but override those exclusions at run time.

# **Pages Used to Create Your Payslip Templates**

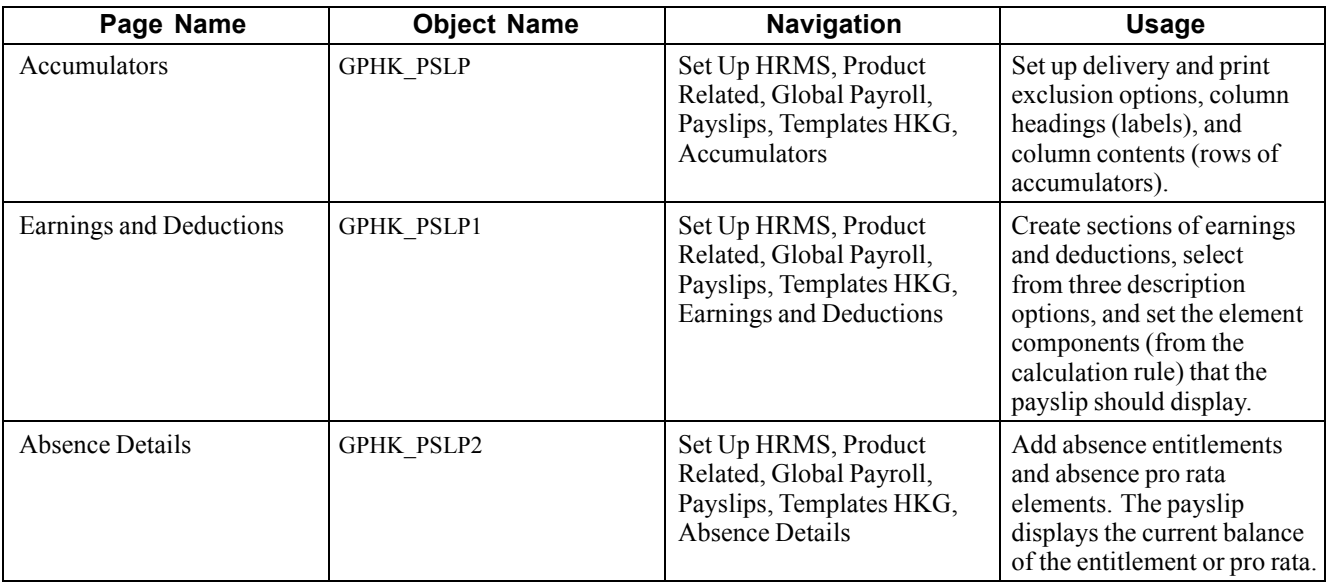

# **Setting Up Payslip Templates and Accumulators**

Access the Accumulators page.

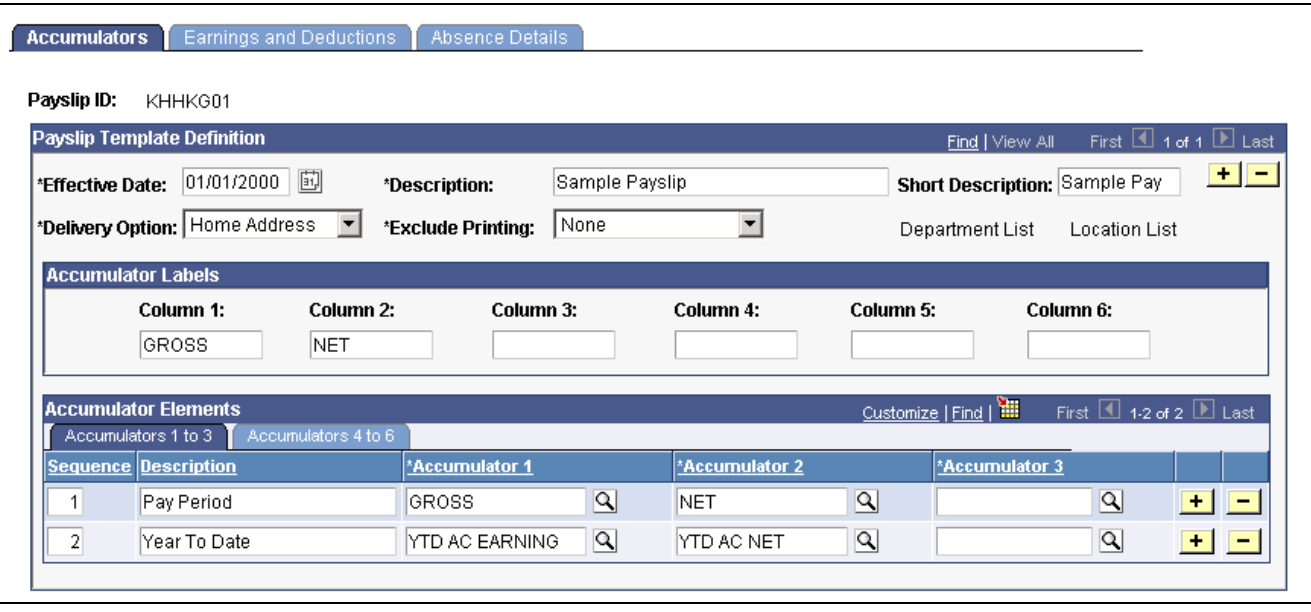

Accumulators— Accumulators 1 to 3 page

**Note.** Multiple views of this page are available by clicking the tabs in the scroll area. We document fields that are common to all views first.

**Payslip ID** Select an ID to attach a single template to multiple pay groups.

**Note.** Only one template can be attached to a pay group at one time.

#### **Payslip Template Definition**

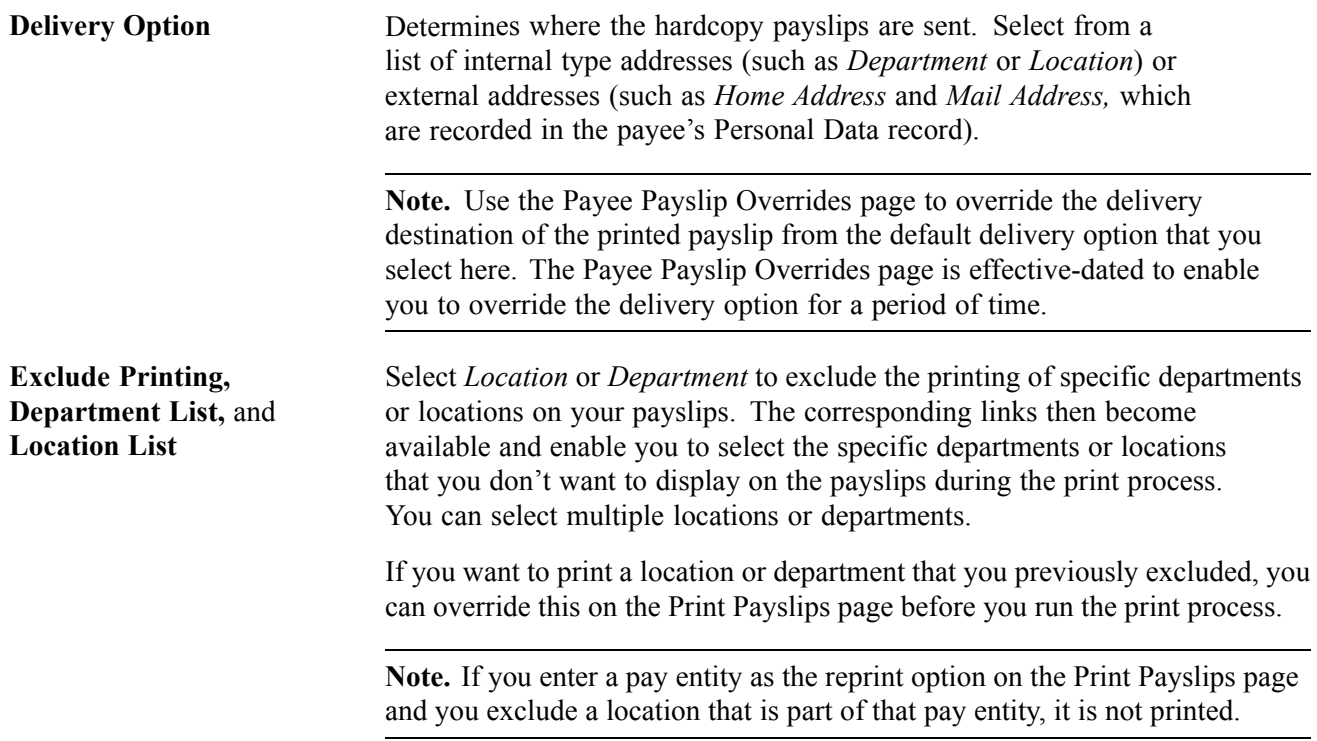

#### **Accumulator Labels**

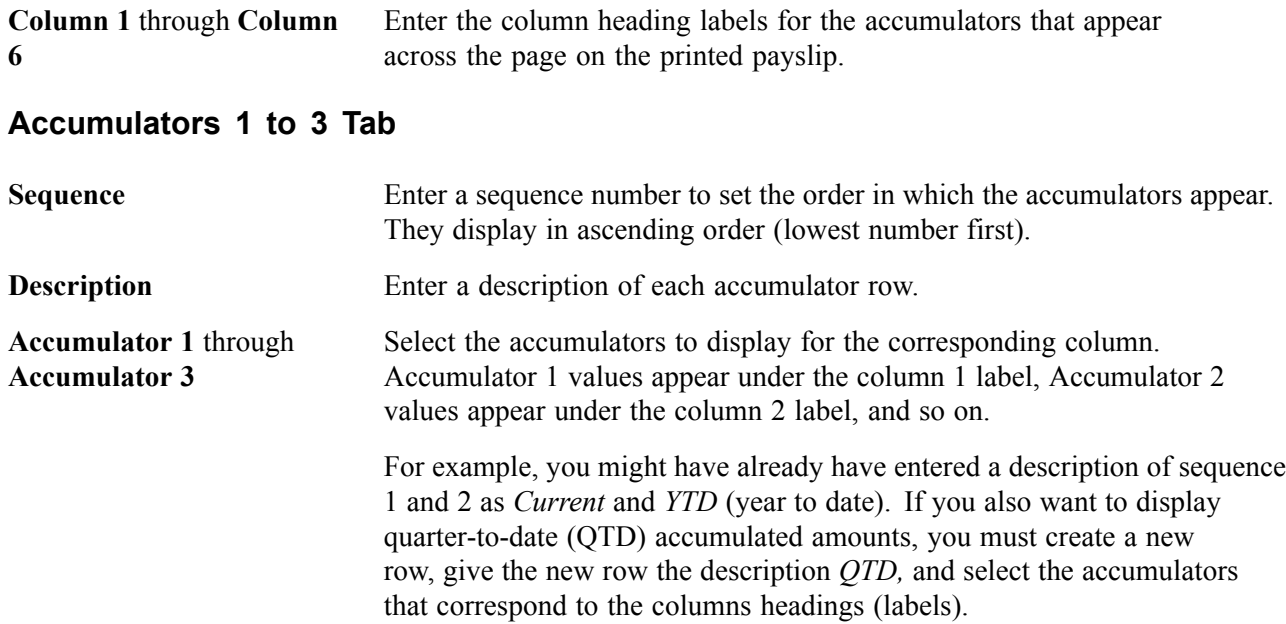

#### **Accumulators 4 to 6 Tab**

Set up accumulators 4 to 6 on this tab. This is the same as the Accumulators 1 to 3 tab, except that it doesn't have Sequence or Description fields because the same sequence number and description apply to all six accumulators in the row.

The following diagram shows how column numbers (labels), sequences (row descriptions), and accumulator numbers work together on the printed payslip.

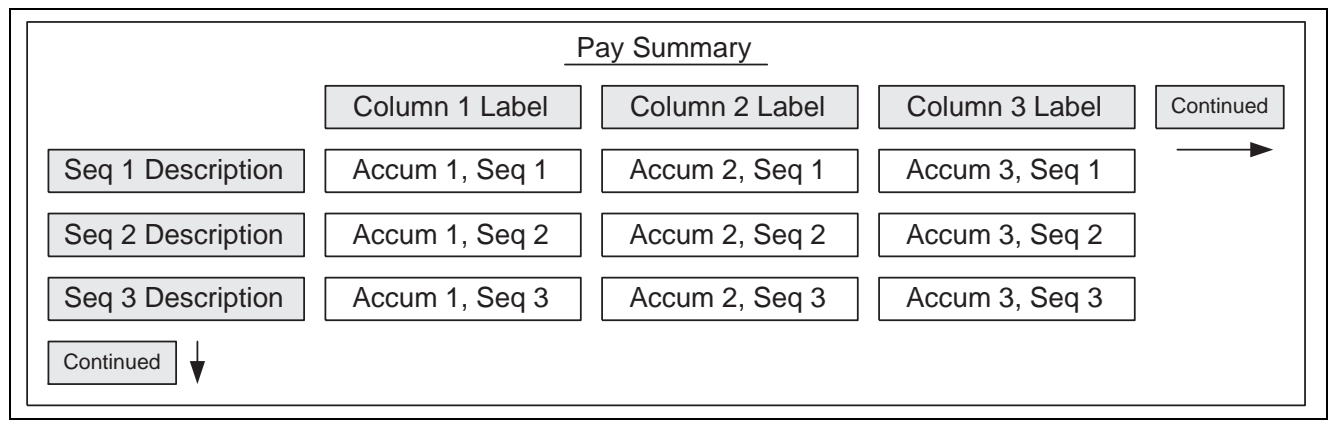

Columns and rows on the payslip in the Pay Summary region

#### **See Also**

*PeopleSoft 8.8 Global Payroll PeopleBook*, "Setting Up Accumulators"

[Chapter](#page-128-0) 10, "Printing and [Viewing](#page-128-0) Payslips," [Overriding](#page-128-0) Payslip Delivery Options, [page](#page-128-0) [109](#page-128-0)

[Chapter](#page-128-0) 10, "Printing and [Viewing](#page-128-0) Payslips," Printing [Payslips,](#page-128-0) [page](#page-128-0) [109](#page-128-0)

Appendix A, ["Appendix:](#page-168-0) PeopleSoft Global Payroll for Hong Kong Reports," [page](#page-168-0) [149](#page-168-0)

# **Setting Up Payslip Earnings and Deductions**

Access the Earnings and Deductions page.

| Payslip Template Definition |                     |                              |                                                | First 4 1 of 1 D Last<br>Find   View All |                                             |
|-----------------------------|---------------------|------------------------------|------------------------------------------------|------------------------------------------|---------------------------------------------|
| <b>Effective Date:</b>      | 01/01/2000          | <b>Description:</b>          | $+  -$<br><b>Short Description: Sample Pay</b> |                                          |                                             |
| <b>Section Setup</b>        |                     |                              | First 1 1 of 3 Last<br>Find   View All         |                                          |                                             |
| Sequence:                   | $\mathbf{1}$        | <b>Description: EARNINGS</b> |                                                | $\Box$ MPF Section                       | $+1$<br>$\overline{\phantom{a}}$            |
| <b>Sections Elements</b>    |                     |                              |                                                | Customize   Find   1                     | First $\boxed{1}$ 1-7 of 7 $\boxed{E}$ Last |
| <b>Element Details</b>      | Element Components  |                              |                                                |                                          |                                             |
| <b>Sequence</b><br>Number   | <b>Element Name</b> |                              | <b>Display YTD Units</b>                       | <b>Display YTD Amount</b>                |                                             |
| 1 <sup>1</sup>              | BASSAL              | $\boxed{\alpha}$             | $\overline{\mathbf{v}}$                        | $\overline{\mathbf{v}}$                  | $+$<br>$\overline{\phantom{m}}$             |
| $\overline{2}$              | <b>BASHLY</b>       | $\boxed{\alpha}$             | $\overline{\mathbf{v}}$                        | $\overline{\mathbf{v}}$                  | $+$<br>٠                                    |
| $\overline{3}$              | OT1.5               | $\boxed{\alpha}$             | $\overline{\mathbf{v}}$                        | $\overline{\mathbf{v}}$                  | $\left  + \right $<br>Ξ                     |
| $\overline{4}$              | <b>OTFIX</b>        | $\boxed{\alpha}$             | $\overline{\mathbf{v}}$                        | ⊽                                        | $+$<br>Ξ                                    |
| $\overline{5}$              | SHNT <sub>1.3</sub> | $\boxed{\alpha}$             | $\overline{\mathbf{v}}$                        | $\overline{\mathbf{v}}$                  | $+$<br>÷                                    |
| 6                           | <b>SHNTFIX</b>      | $\boxed{\alpha}$             | $\overline{\mathbf{v}}$                        | ⊽                                        | $+$<br>$\equiv$                             |
| $\overline{7}$              | <b>TYPHOON</b>      | $\boxed{\alpha}$             | $\overline{\mathbf{v}}$                        | $\overline{\mathbf{v}}$                  | $+$<br>$\overline{\phantom{0}}$             |

Earnings and Deductions page: Element Details tab

**Note.** Multiple views of this page are available by clicking the tabs in the scroll area. We document fields that are common to all views first.

#### **Payslip Template Definition**

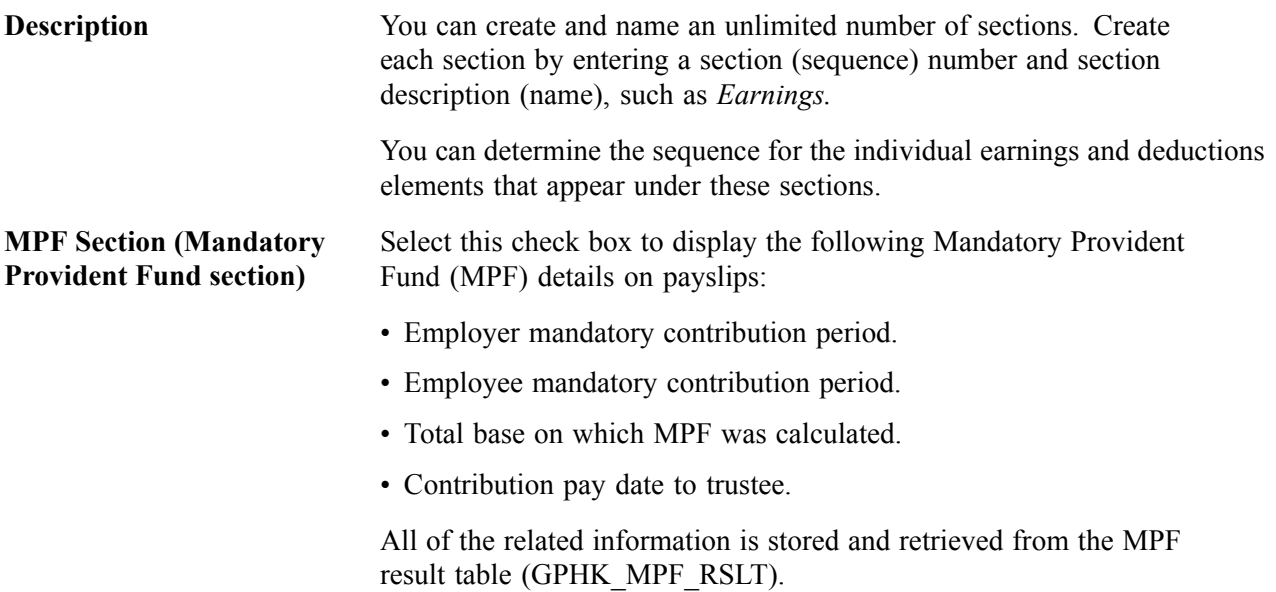

#### **Element Details Tab**

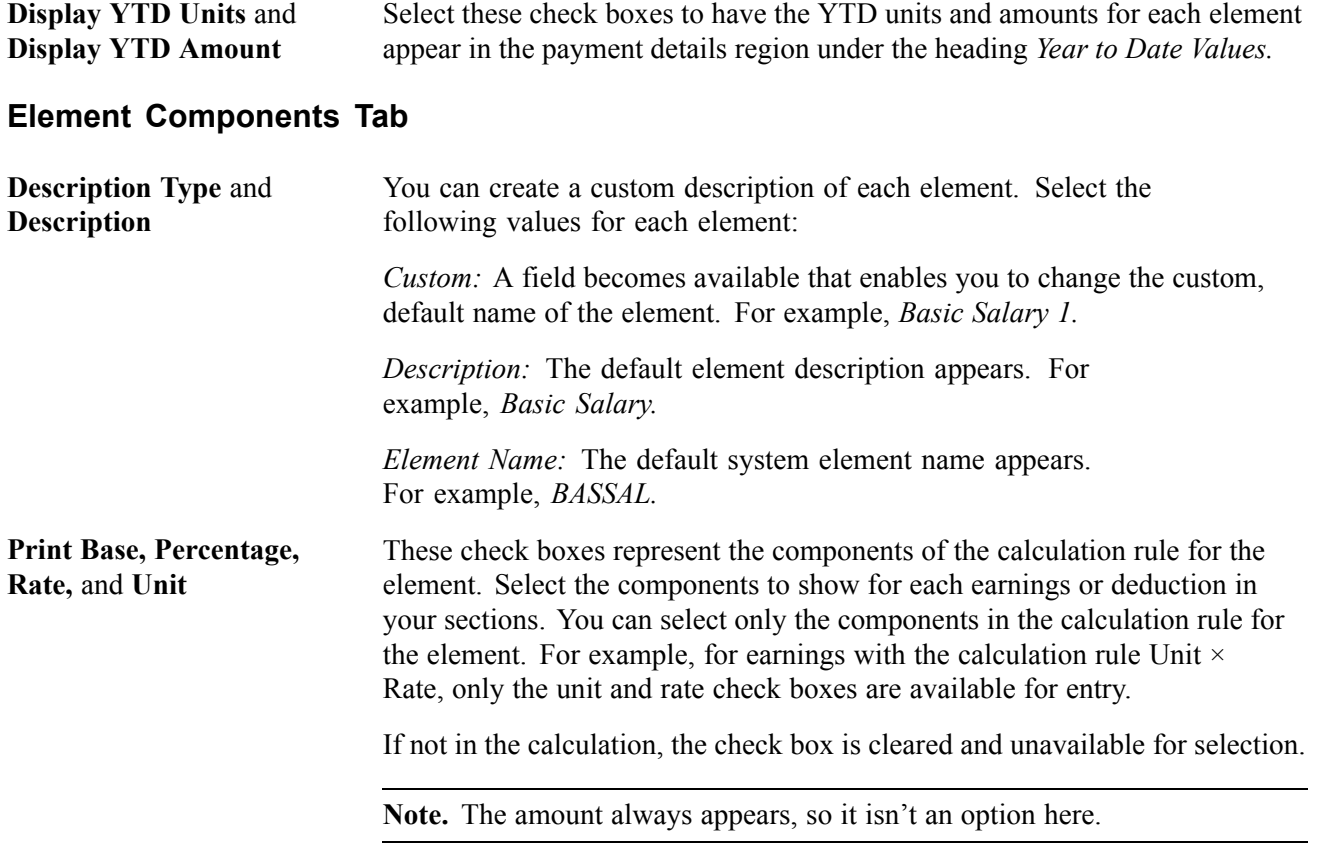

#### **See Also**

[Chapter](#page-128-0) 10, "Printing and [Viewing](#page-128-0) Payslips," [Overriding](#page-128-0) Payslip Delivery Options, [page](#page-128-0) [109](#page-128-0)

[Chapter](#page-128-0) 10, "Printing and [Viewing](#page-128-0) Payslips," Printing [Payslips,](#page-128-0) [page](#page-128-0) [109](#page-128-0)

Appendix A, ["Appendix:](#page-168-0) PeopleSoft Global Payroll for Hong Kong Reports," [page](#page-168-0) [149](#page-168-0)

[Chapter](#page-62-0) 6, ["Defining](#page-62-0) Earnings for Hong Kong," page [43](#page-62-0)

[Chapter](#page-84-0) 7, "Defining [Deductions](#page-84-0) for Hong Kong," page [65](#page-84-0)

[Chapter](#page-92-0) 8, ["Administering](#page-92-0) Mandatory Provident Fund Contributions for Hong Kong," page [73](#page-92-0)

*PeopleSoft 8.8 Global Payroll PeopleBook*, "Defining Earnings and Deduction Elements"

### **Setting Up Payslip Absence Details**

Access the Absence Details page.

| Accumulators           | Earnings and Deductions                                                                  |                     | <b>Absence Details</b>                  |                                      |                             |  |  |  |
|------------------------|------------------------------------------------------------------------------------------|---------------------|-----------------------------------------|--------------------------------------|-----------------------------|--|--|--|
| Payslip ID:            | KHHKG01                                                                                  |                     |                                         |                                      |                             |  |  |  |
|                        | <b>Payslip Template Definition</b><br>First 1 1 of 1 1 Last<br>Find   View All           |                     |                                         |                                      |                             |  |  |  |
| <b>Effective Date:</b> | 01/01/2000                                                                               | <b>Description:</b> | Sample Payslip                          | <b>Short Description: Sample Pay</b> | $+  -$                      |  |  |  |
|                        | Customize   Find   TH<br>First 43 of 3 E Last<br><b>Absence Setup</b><br>Element Details |                     |                                         |                                      |                             |  |  |  |
| *Sequence              | <b>Element Name</b>                                                                      |                     | *Description Type                       | <b>Description</b>                   |                             |  |  |  |
| 1                      | <b>JALV GENL ENT</b>                                                                     | $ \mathsf{Q} $      | Description<br>▼                        | lGeni Annual Leave Entitlement       | $+$ $-$                     |  |  |  |
| $\overline{2}$         | <b>JALV STAT ENT</b>                                                                     | $ \mathsf{Q} $      | Description<br>▾                        | lStat Annual Leave Entitlement       | $\ddot{}$<br>$\overline{ }$ |  |  |  |
| 3                      | ISLV SICK ENT                                                                            | $\boxed{\alpha}$    | $\overline{\phantom{a}}$<br>Description | lSick Leave Entitlement              | H.<br>$\overline{a}$        |  |  |  |
|                        |                                                                                          |                     |                                         |                                      |                             |  |  |  |

Absence Details page

Select the absence elements to display in the Absence section of the payslip and the sequence in which these elements should appear.

Use this page the same way that you used the Earnings and Deduction page. Enter a sequence number and an element name, and select one of three descriptions. The system extracts the balance of each entitlement or absence element that you include in the section to show on the payslip.

#### **See Also**

[Chapter](#page-128-0) 10, "Printing and [Viewing](#page-128-0) Payslips," [Overriding](#page-128-0) Payslip Delivery Options, [page](#page-128-0) [109](#page-128-0)

[Chapter](#page-128-0) 10, "Printing and [Viewing](#page-128-0) Payslips," Printing [Payslips,](#page-128-0) [page](#page-128-0) [109](#page-128-0)

Appendix A, ["Appendix:](#page-168-0) PeopleSoft Global Payroll for Hong Kong Reports," [page](#page-168-0) [149](#page-168-0)

[Chapter](#page-152-0) 13, "[Defining](#page-152-0) Absence Rules for Hong Kong," page [133](#page-152-0)

*PeopleSoft 8.8 Global Payroll PeopleBook*, "Defining Absence Elements"

# **Attaching Payslip Templates to Pay Groups**

This section discusses how to attach payslip IDs to pay groups.

### **Page Used to Attach Payslip Templates to Pay Groups**

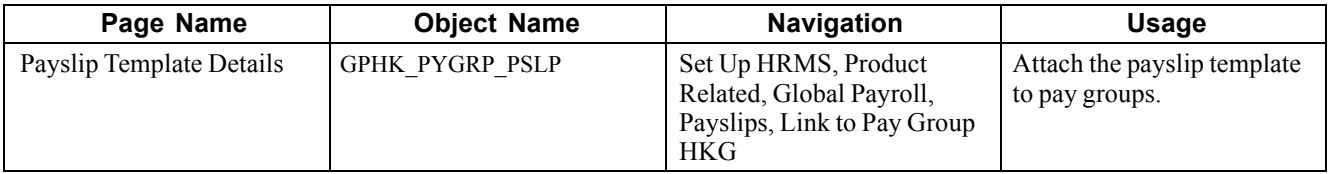

# **Attaching Payslip IDs to Pay Groups**

Access the Payslip Template Details page.

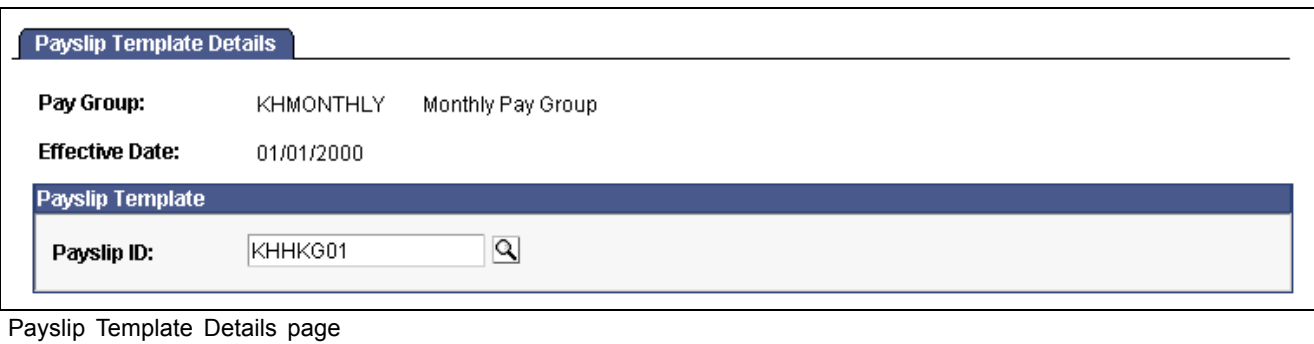

**Payslip ID** After you create the payslip, attach the template to pay groups.

**Note.** You can only attach one template to a pay group at one time.

#### **See Also**

[Chapter](#page-52-0) 5, "Setting Up [Payslips](#page-52-0) for Hong Kong," Creating Payslip [Templates,](#page-52-0) [page](#page-52-0) [33](#page-52-0)

# **Creating Payslip Messages**

You can create custom text messages that appear on payslips and select the recipient level to which the message is distributed. You can select the following:

- All employees identified in the calendar group.
- All payees associated with a group build ID.
- Employees in a specific employee list.

This section discusses how to set up payslip messages.

# **Page Used to Create Payslip Messages**

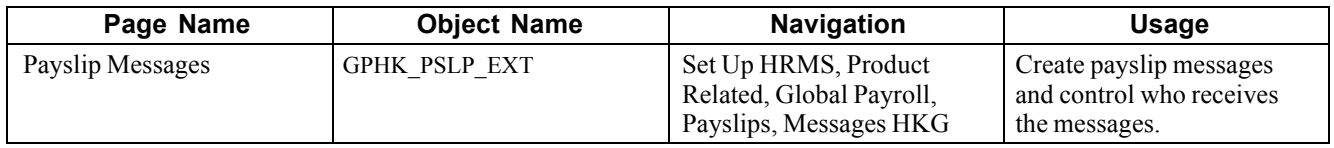

### **Setting Up Payslip Messages**

Access the Payslip Messages page.

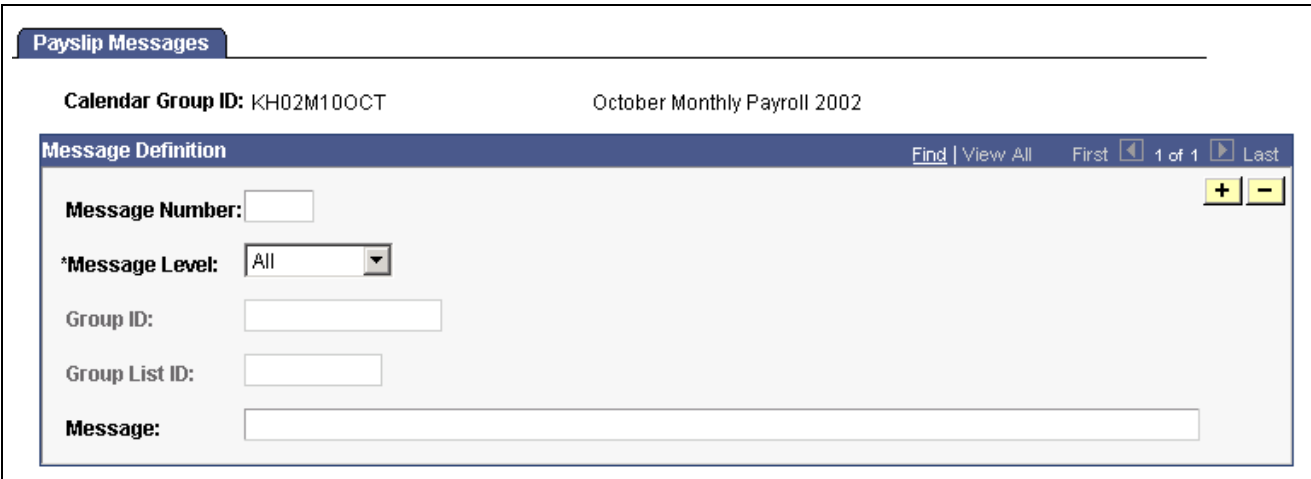

Payslip Messages page

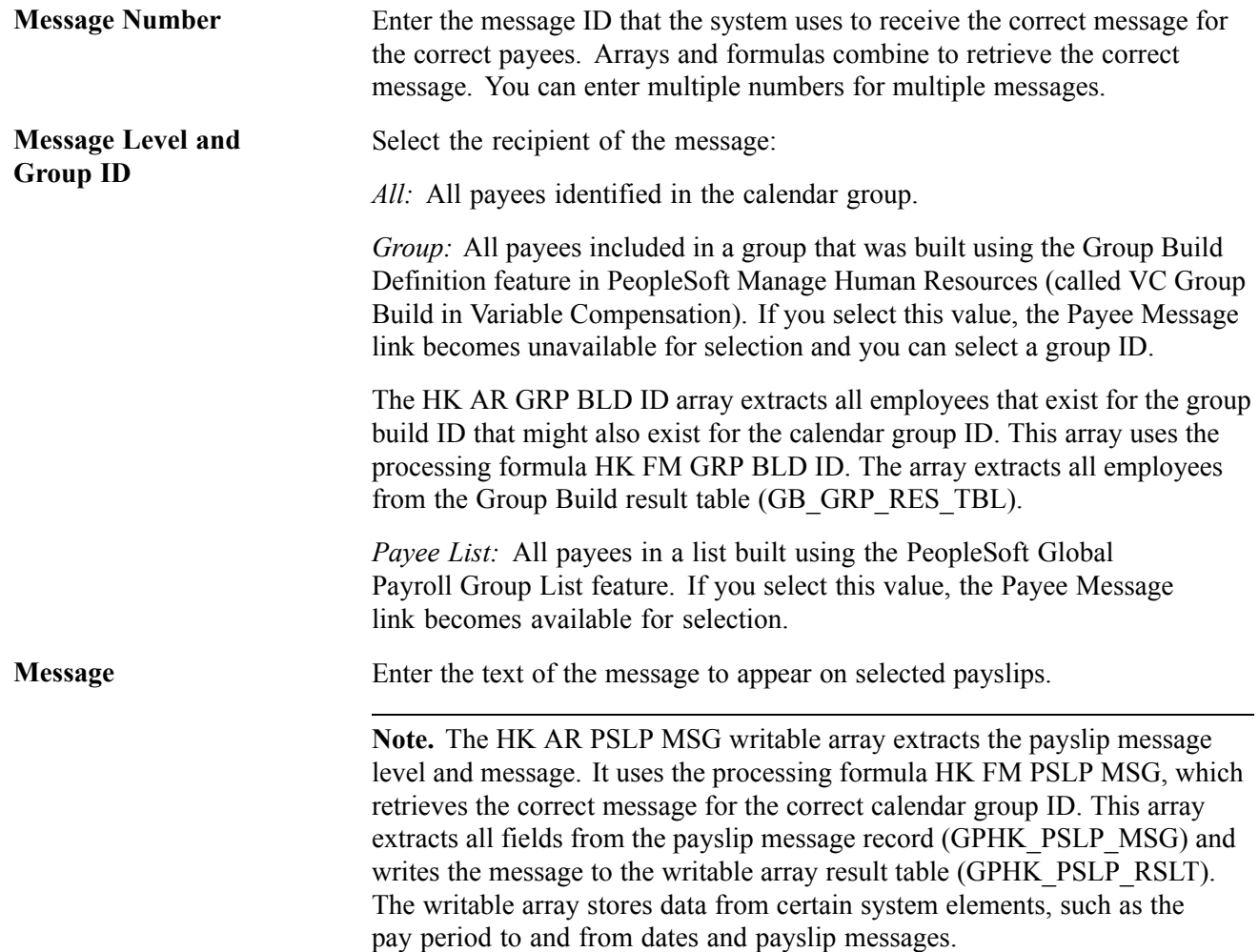

#### **See Also**

[Chapter](#page-128-0) 10, "Printing and [Viewing](#page-128-0) Payslips," [Overriding](#page-128-0) Payslip Delivery Options, [page](#page-128-0) [109](#page-128-0)

[Chapter](#page-128-0) 10, "Printing and [Viewing](#page-128-0) Payslips," Printing [Payslips,](#page-128-0) [page](#page-128-0) [109](#page-128-0)

Appendix A, ["Appendix:](#page-168-0) PeopleSoft Global Payroll for Hong Kong Reports," [page](#page-168-0) [149](#page-168-0)

# <span id="page-62-0"></span>**CHAPTER 6**

# **Defining Earnings for Hong Kong**

This section provides an overview of earnings for Hong Kong and discusses how to calculate:

- Basic salary.
- Basic hourly.
- Overtime.
- Shift allowance.
- Typhoon and black rain allowances.
- Meal allowances.
- Meal reimbursement.
- Mobile phone and pager allowances.
- Housing allowance.
- Rent reimbursement.
- Education allowances.
- Gratuity.
- Thirteenth month pay.
- Cash advance.
- Absence and termination earnings.
- Amount earnings.
- Earnings included in Mandatory Provident Fund (MPF) calculations.
- Earnings rolling average.

# **Understanding Earnings in Hong Kong**

PeopleSoft has created several earnings to demonstrate the flexibility of the PeopleSoft Global Payroll rules to meet common processing requirements. The following sections discuss:

- Ways that you can use earnings and supporting elements to produce the desired results.
- How PeopleSoft meets specific earnings processing requirements.

**Note.** User keys enable you to track an accumulator at levels lower than the employee record. This directs the system to maintain different accumulated numbers for each of the employee's locations. User key 1 for all earnings on the Earnings Accumulators page is PAY ENTITY. (This is required by Inland Revenue Reporting). User key 2 for all year to date accumulators is CM VR BAL GRP ID (balance group ID).

#### **See Also**

*PeopleSoft 8.8 Global Payroll PeopleBook*, "Defining Earnings and Deduction Elements"

# **Understanding Delivered Earnings Elements**

In the following table, the first column combines the earnings name and description. A (GC) in the row indicates that the earnings have a generation control. The other four columns indicate the earnings calculation rule of Unit  $\times$  Rate, Unit  $\times$  Rate  $\times$  Percent, or Amount. The formulas used for some of the earnings are discussed in further detail. (SE) indicates a system element, and (N) indicates numeric.

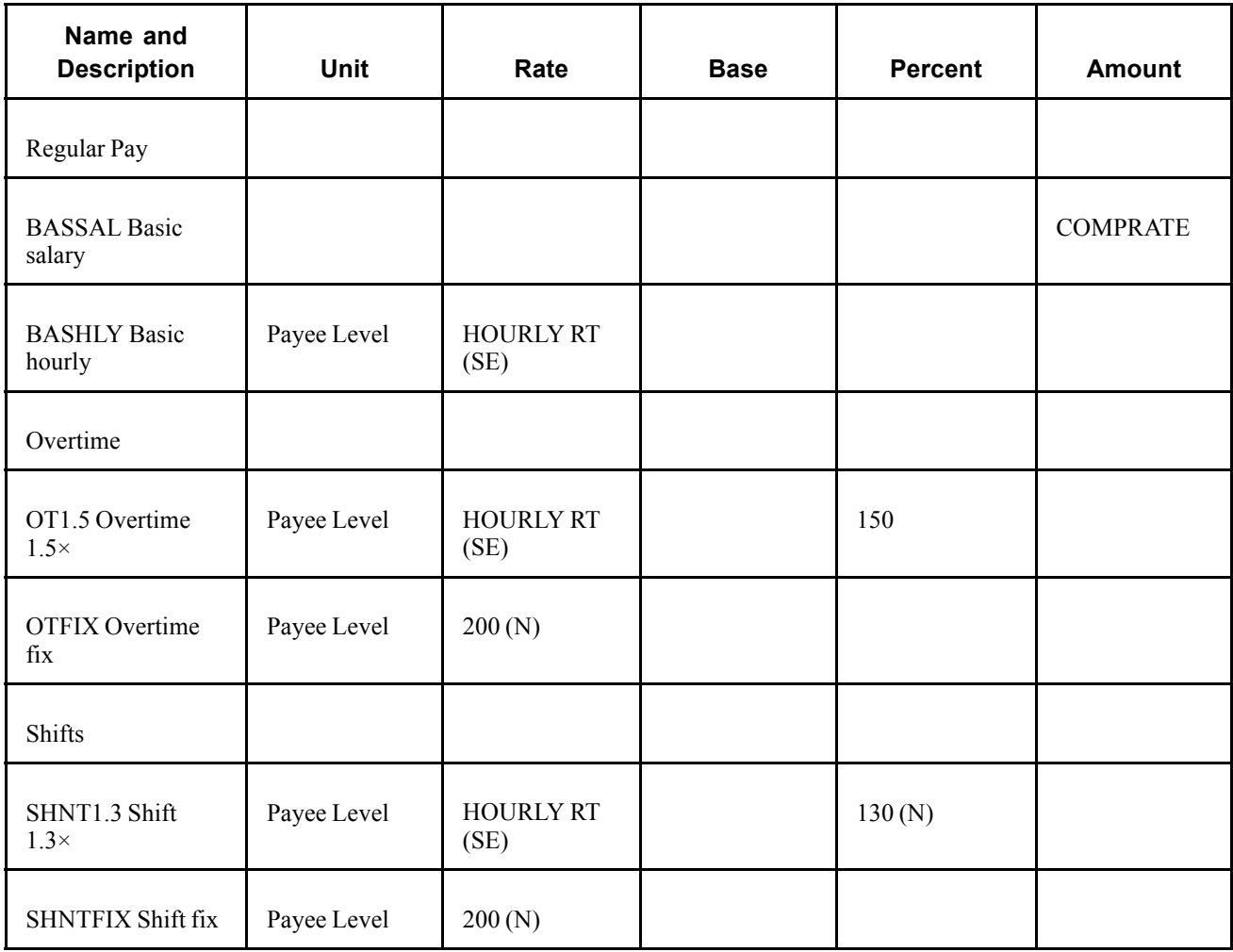

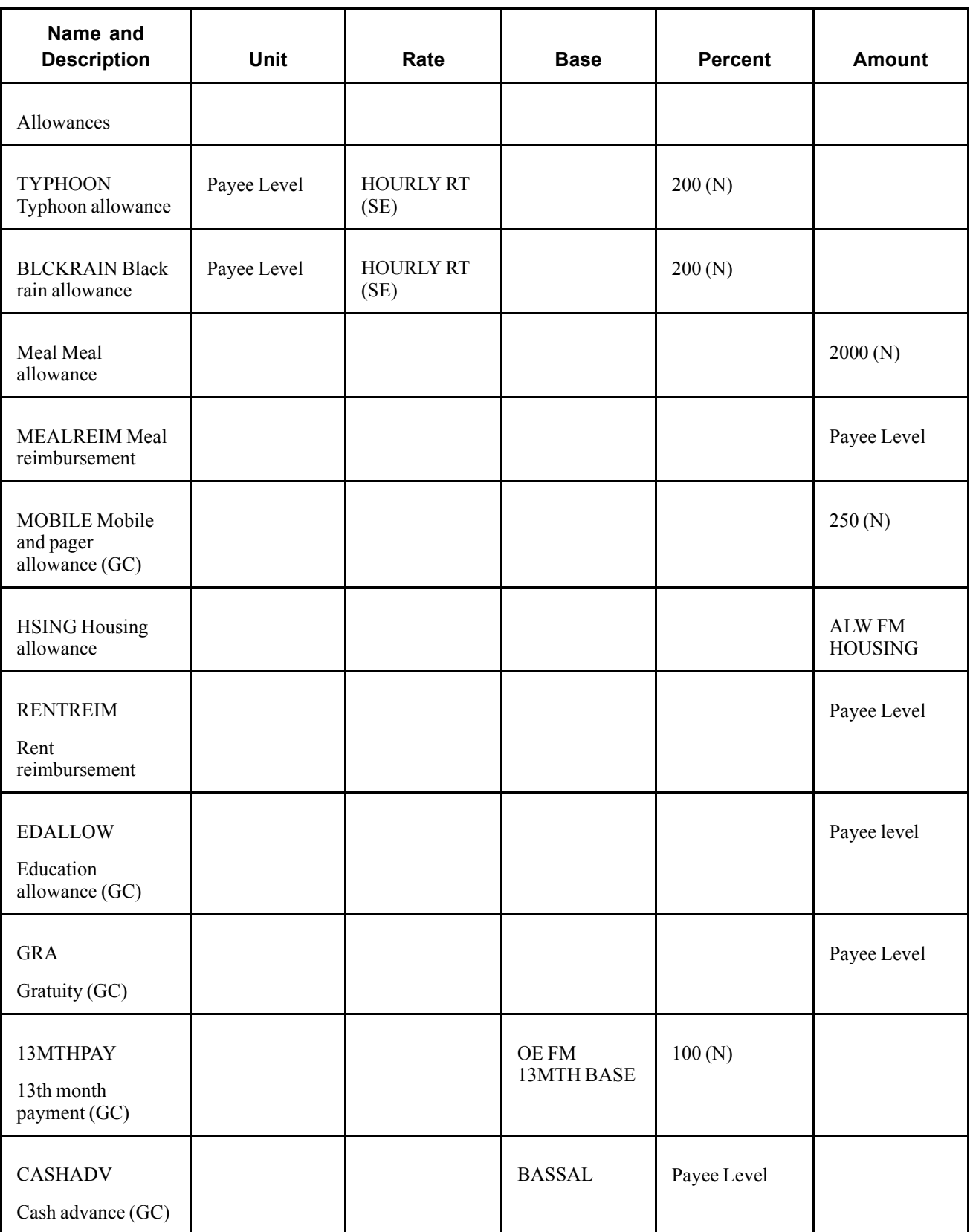

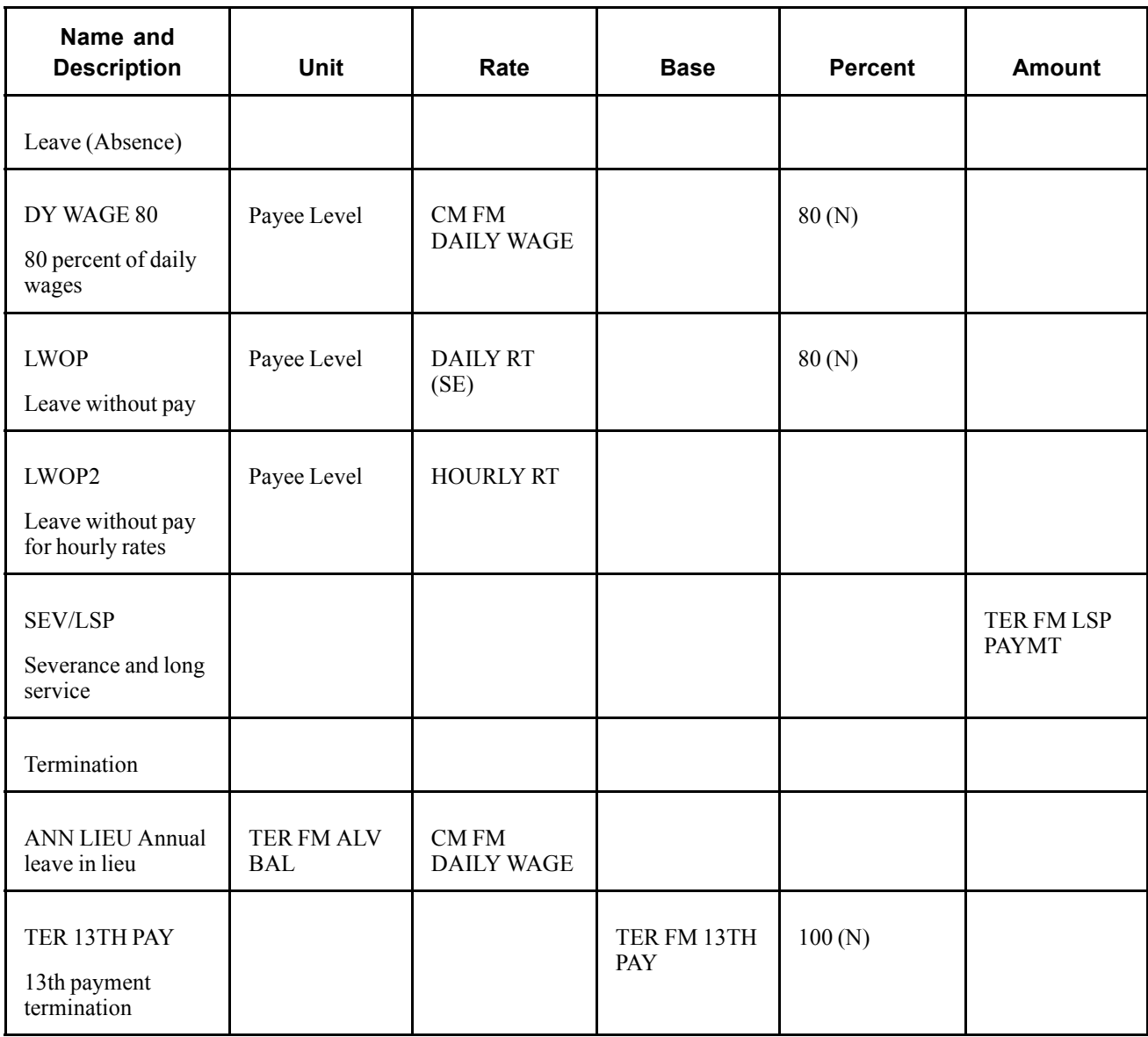

# **Calculating Basic Salary**

Basic salary (BASSAL) is an earnings element with a flat amount, which is paid at the earnings level only. Basic salary is paid once per month for permanent employees, in the first month's salary for a new hire, and in the last month's salary for terminated employees.

The calculation rule is Amount:

Amount: System element COMPRATE (monthly compensation rate of the payee).

The system uses pay group proration whenever there is a partial period or when a pay rate change occurs during the pay period. Following are examples of the partial basic salary calculation:

#### **Example 1**

An employee is hired on February 20 2000 with a salary of (HKD) 1000. The basic salary is calculated as:

 $10 / 29 \times 1000 = 344.83$ 

#### **Example 2**

If an employee salary increases to (HKD) 1200 (effective since March 18 2000), then the March basic salary is calculated as:

 $(17 / 31 \times 1000) + (14 / 31 \times 1200) = 548.39 + 541.94 = 1090.33$ 

# **Calculating Basic Hourly**

Basic hourly (BASHLY) is monthly income for hourly employees, and the entire hourly pay group is paid once per pay period. As the name implies, hourly employees use the hourly rate to calculate their monthly income.

The calculation rule is Unit  $\times$  Rate:

- Unit: Payee level (number of hours worked).
- Rate: System element HOURLY RT (hourly rate), which is the system variable.

Hourly rate is calculated from the employee's compensation rate. The number of hours is entered at the positive input level. When a pay rate change occurs during the pay period, the system variable returns the correct hourly rate.

### **Calculating Overtime**

Two earnings exist for overtime:

- OT1.5 (to pay time-and-a-half).
- OT FIX (to pay a fixed amount of (HKD) 200).

### **Calculating OT1.5**

The OT1.5 calculation rule is Unit  $\times$  Rate  $\times$  Percent:

- Unit: Payee level (overtime hours).
- Rate: System element HOURLY RT (system variable).
- Percent: 150.

#### **Example**

The overtime rate is 1.5 times the standard hourly rate. If an employee earns 7.5 overtime hours and their standard hourly rate is (HKD) 400, the overtime payment is calculated as:

 $7.5 \times 1.5 \times 400 = 4500.00$ 

## **Calculating OTFIX**

The OT FIX calculation rule is Unit  $\times$  Rate:

- Unit: Payee level.
- Rate: Numeric 200.

#### **Example**

A fixed (HKD) 200 reward is paid to employees who work overtime and leave the office after 21:00. If an employee has worked three days overtime and leaves the office after 21:00, their overtime payment is calculated as:

 $3 \times 200 = 600.00$ 

Overtime earnings are paid monthly at the positive input level in Hong Kong payroll because they are not recurring payments. In Hong Kong, the previous month's overtime payment might be paid in the current month. The pay date is always a few days before the pay period end date, so the overtime hours between the pay date and pay period end date are unknown. If the previous month's overtime must be paid in the current period, then the system treats it as retroactive pay.

# **Calculating Shift Allowance**

Two earnings exist for shift allowances paid once per month to compensate employees who work overnight. Like overtime, there is an earnings element to pay a fixed amount (SHNTFIX) and another to pay 130 percent of the hourly rate (SHNT1.3). This section discusses how to calculate:

- SHNTFIX
- SHNT1.3

### **Calculating SHNTFIX**

The SHNTFIX calculation rule is Unit  $\times$  Rate:

- Unit: Payee level (shift hours).
- Rate: Numeric (HKD) 100 (per shift).

### **Calculating SHNT1.3**

The SHNT1.3 calculation rule is Unit  $\times$  Rate  $\times$  Percent:

- Rate: System Element HOURLY RT (system variable).
- Percent: 130.

# **Calculating Typhoon and Black Rain Allowances**

Typhoon (TYPHOON) and black rain (BLCKRAIN) allowances are intended to compensate employees for inconveniences caused by emergency typhoons or black rain duty. Both typhoon and black rain compensations are paid monthly. This section discusses how to calculate:

- TYPHOON
- BLCKRAIN

# **Calculating TYPHOON**

The TYPHOON calculation rule is Unit  $\times$  Rate  $\times$  Percent:

- Unit: Payee level (typhoon hours).
- Rate: System element HOURLY RT (system variable).
- Percent: 200.

### **Calculating BLCKRAIN**

The BLCKRAIN calculation rule is Unit  $\times$  Rate  $\times$  Percent:

- Unit: Payee level (black rain hours).
- Rate: System element HOURLY RT (system variable).
- Percent: Numeric 200.

# **Calculating Meal Allowance**

Meal Allowance (MEAL) is a fixed meal benefit.

The MEAL calculation rule is Amount:

Amount: Numeric (HKD) 2000.

A fixed meal allowance amount of (HKD) 2000 is defined and paid each month to employees in the salary pay group at the earnings assignment level because it is a recurring payment.

# **Calculating Meal Reimbursement**

Meal reimbursement (MEALREIM) is a nontaxable meal expense and you can set the maximum claiming limit for every claim.

The calculation rule is Amount:

Amount: Payee level.

This section provides an overview of the meal reimbursement maximum limit.

### **Understanding the Meal Reimbursement Maximum Limit**

While meal reimbursement (MEALREIM) has no minimum amount limit, it does have a maximum limit of (HKD) 100 per claim. Therefore, for every claim, you can reimburse the lower of (HKD) 100 or the exact expense from the bill to the employee. Each month can have multiple instances of claims. The total amount of monthly claims is paid as part of the monthly salary.

#### **Example**

Following is a simple example with one positive input instance of (HKD) 110. If an employee is paid (HKD) 110, but the maximum earnings limit is (HKD) 100, the system pays (HKD) 100. If the (HKD) 110 payment is spread over multiple positive input instances, the system still compares it to the paid sum.

In this case, the system determines whether the accumulated monthly amount exceeds the monthly maximum amount of (HKD) 100. The system displays a warning message and pays only (HKD) 100, because (HKD) 110 is greater than (HKD) 100.

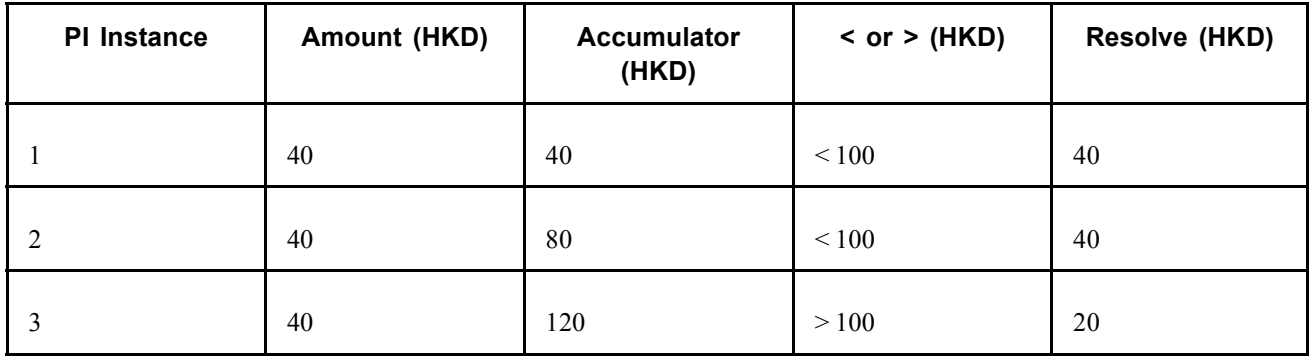

With multiple positive input (PI) instance paid:

While the system pays PI instance 1 and 2, PI instance 3 exceeds the maximum amount by (HKD) 20. In this case, the system resolves (HKD) 20 for PI instance 3.

Depending on the frequency, the maximum amount is converted to the calendar period maximum amount (monthly or annual frequency). For example, if you select a frequency of annual, the process deannualises the maximum amount.

The formula FM MAX AMT determines whether the earnings accumulated amount exceeds the maximum. The accumulated amount is used is because the system must calculate the total amount paid through positive input.

# **Calculating Mobile Phone and Pager Allowance**

MOBILE is a nontaxable expense for using mobile phones or pagers.

The calculation rule is Amount:

Amount: Numeric (HKD) 250.

The mobile and pager allowance is a flat amount of (HKD) 250 per month, payable at the earnings level for the Salaried pay group.

The generation control CM GC RSLV ONCE stops the allowance from resolving twice if period segmentation occurs.

### **Calculating Housing Allowance**

The housing allowance (HSING) is a monthly benefit that is part of the taxable housing benefit.

The calculation rule is Amount:

Amount: Formula ALW FM HOUSING.

This section discusses how to work with ALW BR HOUSING bracket.

### **Working with the ALW BR HOUSING Bracket**

This HSING earnings element pays the housing allowance and the amount depends on the payee's salary grade. The ALW BR HOUSING bracket stores the salary grade and the corresponding housing allowance amount.

#### **Example**

A Grade 001 payee is paid (HKD) 10,000 and a Grade 003 payee is paid (HKD) 5000. The ALW BR HOUSING bracket stores the following information:

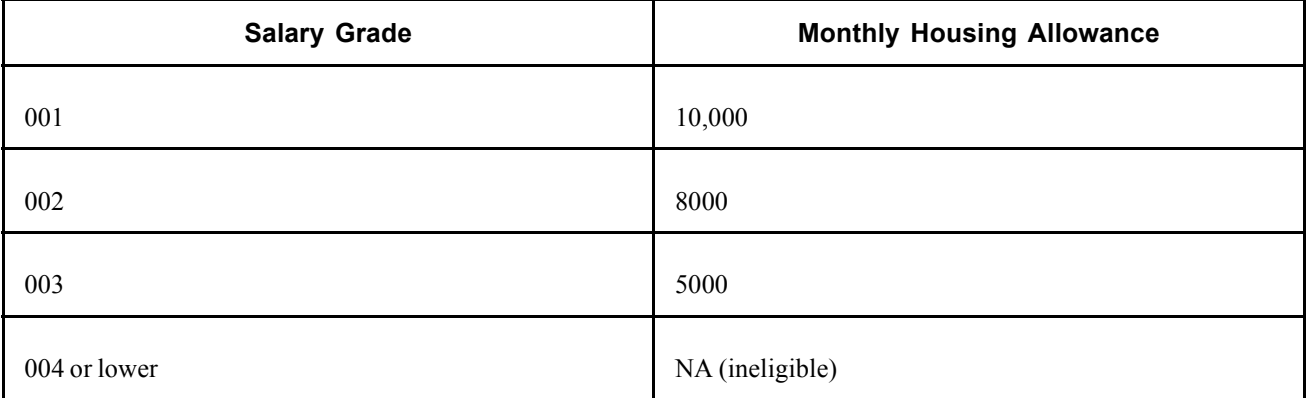

This customary bracket enables you to update or add additional grades and allowance amounts. The system compares the payee's salary grade to the ALW BR HOUSING bracket and pays the corresponding allowance. If the payee's salary grade is not found, the system pays a zero allowance. The earnings are paid at the earnings assignment level because it is a recurring monthly payment.

**Note.** Only employees in the Salaried pay group are eligible for this benefit.

# **Calculating Rent Reimbursement**

Rent reimbursement (RENTREIM) is used to pay an employee's accommodation costs when working far from home.

The calculation rule is Amount:

Amount: Payee level.

This earnings element has no maximum amount limit. When the employee's claim is approved, the employee receives the rent reimbursement in the current pay period.

**Note.** Employees can have one rent reimbursement per month. Multiple instances are not allowed.

# **Calculating Education Allowance**

Your organisation might set up scholarship programs for employees. The education allowance (EDALLOW) is paid once per year. This fixed scholarship amount is granted to employees when their dependents receives an offer from the recognized institute.

The calculation rule is Amount:

Amount: Payee level.

Employees can apply for the education allowance again in future academic years. No refund is made when their dependents drop out of a course, or if the employee is terminated.

Because the education allowance is paid as a flat amount and as a recurring override, you can enter the amount at the payee earnings assignment level. The reason for this is that the education allowance is paid when the scholarship has been granted.

The generation control CM GC RSLV ONCE ensures that the allowance is paid only once per year if period segmentation occurs.

# **Calculating Gratuity**

Gratuity (GRA) is a one-off payment paid to contract workers at the end of a contract or when a contractor leaves.

The calculation rule is Amount:

Amount: Payee level.

This section discusses how to use the following in gratuity calculation:

- Generation control
- Formulas
## <span id="page-72-0"></span>**Using Generation Control in Gratuity Calculation**

Gratuity is paid to employees on a contract by using the generation control OE GC GRA. The system automatically pays gratuity based on the contract end date and resolves the amount using the generation control. If the employees are unable to finish their contracts, they receive a prorated gratuity amount. The system also uses the OE FM CNTR EXPIRE formula. The earnings resolve if the contract end date occurs during the current pay period. If the contract end date is outside the current pay period, the gratuity is not paid.

While you enter gratuity at the earnings assignment level, it is resolved once through generation control.

## **Using Formulas in Gratuity Calculation**

The OE FM CNTR EXPIRE formula determines whether the contract dates occur during the current pay period and uses segment begin and end date so that the earnings are not paid twice during period segmentation.

No proration rule applies because of the many ways gratuity can be paid in Hong Kong. It is up to the organisation to pay prorated gratuity when contract employees cannot manage to finish the contract period.

## **Calculating 13th Month Pay**

It is common in Hong Kong to pay employees an extra month of basic salary. The system pays the basic salary as of the last period of the last calendar year. The 13MTHPAY earnings element is payable only on the Chinese New Year. For example, the Chinese New Year off-cycle run is during either January or February, but basic salary is paid as of December of the last calendar year.

The calculation rule is Base  $\times$  Percent:

- Base: Formula OE FM 13MTH BASE (base pay).
- Percent: Numeric 100 (payee level).

## **Understanding 13th Month Pay Proration**

Proration applies to 13th month pay. The proration calculates the employee's total days of service divided by the number of days in a calendar year.

If the employee's hire date is before the start of the last calendar year, then no proration occurs. If the employee's hire date is after the start of the last calendar year, proration is calculated as follows:

Proration = (Duration in days between (Period End Date + 1) and Hire Date) / (Number of days in a calendar year)

Prorated 13th month pay is paid if the permanent employee has worked fewer than twelve months. The following system parameters are considered in the payment calculation:

- Factor: 100 percent of basic salary.
- Salary day: December 31 2000.
- Cut off day: November 1 2000.
- Proration rule: (Service period in year) / (Calendar days in year)  $\times$  basic salary.

#### <span id="page-73-0"></span>**Example 1: Receiving the Full Factor**

An employee is hired on February 2 1999. Their basic salary as of December 31 2000 is (HKD) 12000. The employee's 13th month pay  $=$  (HKD) 12000.

#### **Example 2: Employee Joins After Cut-off Day**

An employee is hired on November 1 2000. Their basic salary as of December 31 2000 is (HKD) 20000. The employee's 13th month pay is zero

#### **Example 3: Proration Rule Applied**

An employee is hired on January 10 2000. Their basic salary as of December 31 2000 is (HKD) 30000. The employee's 13th month pay is calculated as:

 $(357 / 366) \times 30000 = 29262.30$ 

**Note.** Terminated employees are eligible for prorated 13th month pay only if they have completed their probation period.

### **Using Generation Control in the 13th month Pay Calculation**

Generation control OE GC 13MTH PAY is used to resolve the earnings based on the cut-off date. The cut-off date is entered at the pay group override level. The earnings are paid through earnings assignment with begin and end dates so that they are paid once during the Chinese New Year.

#### **See Also**

[Chapter](#page-160-0) 13, ["Defining](#page-152-0) Absence Rules for Hong Kong[,"](#page-160-0) [Calculating](#page-160-0) 13th Month Payment, page [141](#page-160-0)

## **Calculating Cash Advance**

An employee can be paid a cash advance of 50 percent of basic salary (CASHADV), which one must pay back in installments over five months.

The calculation rule is Base  $\times$  Percent:

- Base: Earnings BASSAL (base salary).
- Percent: Payee level.

The generation control CM GC RSLV ONCE stops paying the allowance more than once, if period segmentation occurs. Generation control ensures that the allowance is paid only once per year.

**Note.** The CASHADVR deduction with formula DED FM CASHADVR (that calculates 20 percent of the goal amount) enables you to pay back the cash advance.

#### **See Also**

[Chapter](#page-86-0) 7, "Defining [Deductions](#page-84-0) for Hong Kong[,"](#page-86-0) [Calculating](#page-86-0) Cash Advance Recovery, page [67](#page-86-0)

## <span id="page-74-0"></span>**Calculating Absence and Termination Earnings**

This section discusses how to calculate:

- Annual leave instead of annual leave entitlement.
- Eighty percent of wages.
- Leave without pay (LWOP and LWOP2)).
- Severance and long service payments (LSP).
- Thirteenth month payment on termination.

### **Calculating Annual Leave Instead of Annual Leave Entitlement**

The ANN LIEU is a payment in lieu of annual leave entitlement. This earnings element is used to pay terminated employees for unused annual leave or for part of their annual leave entitlement before the leave is forfeited.

The calculation rule is Unit  $\times$  Rate:

- Unit: Formula (TER FM ALV BAL).
- Rate: Formula (CM FM DAILY RATE).

ANN LIEU is a taxable earnings element, which means that it contributes to the annual taxable accumulator. ANN LIEU is also used to pay employees when they accept the payment from their employer to offset part of their annual leave. This is a positive input and the unit of ANN LIEU is overridden by the number of adjusted days from the annual leave balance.

**Note.** ANN LIEU can be a negative value because general employees in Hong Kong are allowed to have a negative balance.

#### **See Also**

[Chapter](#page-156-0) 13, "[Defining](#page-152-0) Absence Rules for Hong Kong[,"](#page-156-0) [Calculating](#page-156-0) Annual Leave, page [137](#page-156-0)

[Chapter](#page-159-0) 13, ["Defining](#page-152-0) Absence Rules for Hong Kong[,"](#page-159-0) [Calculating](#page-159-0) Unused Annual Leave, page [140](#page-159-0)

### **Calculating 80 Percent of Daily Wages**

The DY WAGE 80 earnings element is 80 percent of average earnings paid to statutory employees when taking maternity leave or sick leave. Employees are eligible for maternity leave payments after 40 weeks of continuous service. The entitlement is granted when the leave occurs and the paid maternity period is 70 days from the maternity commencement date. The absence period can be shorter but not longer than 70 days. Unpaid maternity is treated as LWOP.

The calculation rule is Unit  $\times$  Rate  $\times$  percent:

- Unit: Payee level.
- Rate: Formula (CM FM DAILY WAGE).
- Percent: 80.

<span id="page-75-0"></span>**Note.** 80 percent of an employee's daily wage is covered for valid maternity leave for statutory employees and 100 percent coverage for general employees.

#### **See Also**

[Chapter](#page-162-0) 13, "[Defining](#page-152-0) Absence Rules for Hong Kon[g,"](#page-162-0) [Calculating](#page-162-0) Sick Leave, page [143](#page-162-0)

[Chapter](#page-163-0) 13, "[Defining](#page-152-0) Absence Rules for Hong Kon[g,"](#page-163-0) [Calculating](#page-163-0) Maternity Leave, page [144](#page-163-0)

### **Calculating Leave Without Pay (LWOP)**

The total LWOP (Units  $\times$  Daily Rate) is subtracted from an employee's basic salary if the employee takes leave without pay.

The calculation rule is Unit  $\times$  Rate:

- Unit: Payee level.
- Rate: Daily RT.
- Percent: 80.

**Note.** The LWOP earnings element is used for salary based employees. The LWOP2 earnings element is used by weekly employees as it uses an hourly rate.

#### **See Also**

[Chapter](#page-164-0) 13, ["Defining](#page-152-0) Absence Rules for Hong Kon[g,"](#page-164-0) [Calculating](#page-164-0) Leave Without Pay, page [145](#page-164-0)

### **Calculating Leave Without Pay (LWOP2)**

The LWOP2 earnings element is used for leave without pay for hourly rates (for weekly employees— as it uses an hourly rate).

- Unit: Payee level
- Rate: HOURLY RATE

**Note.** To be able to use the LWOP2 earnings and absence take correctly, you have to clear the eligibility for positive input check box. If you do not do this, LWOP and LWOP2 will both be processed for an employee. An employee can only receive one or the other, depending on their eligibility.

#### **See Also**

[Chapter](#page-164-0) 13, ["Defining](#page-152-0) Absence Rules for Hong Kon[g,"](#page-164-0) [Calculating](#page-164-0) Leave Without Pay, page [145](#page-164-0)

### **Calculating Severance and Long Service Payments**

Terminated employees might have severance or long service payments, but not both. The SEV/LSP earnings element is processed in the TER SE MAIN section and is a nontaxable payment. An employer should pay severance when an employee who has been employed under a continuous contract for no fewer than 24 months is dismissed by reason of redundancy. An employer should pay long service payments when an employee has been employed no fewer than five years under a continuous contract.

The calculation rule is Amount:

Amount: Formula TER FM LSP PAYMT.

The variable TER VR LSP CEILING stores the maximum ceiling of average wages which is currently (HKD) 15000.

The variable TER VR MAX LSP stores the maximum LSP amount used in the bracket.

The formula TER FM LSP PERIOD is used as the search key of the bracket TER BR LSP ENT.

The bracket TER BR LSP ENT stores the list of years of service and maximum claimable LSP amounts.

#### **See Also**

[Chapter](#page-161-0) 13, ["Defining](#page-152-0) Absence Rules for Hong Kon[g,"](#page-161-0) [Calculating](#page-161-0) Severance and Long Service Leave Payments, page [142](#page-161-0)

### **Calculating 13th Month Payment on Termination**

If an employee is eligible for 13th month pay and is terminated after three months of continuous service, prorated 13th month pay is paid when the employee is terminated. The TER 13TH PAY earnings element is used to pay the 13th month payment for terminated employees.

The calculation rule is Base  $\times$  Percent here:

- Base: Formula TER FM 13TH PAY.
- Percent: 100.

The prorated 13th month payment calculation is:

(Duration between service date and termination date)  $/365 \times (Basic)$ 

If the employee received current year 13th month pay before Chinese New Year, (terminated on June 2000) and received 13th month pay in February 2000, the prorated 13th month payment is calculated as:

(Duration between January 1 2000 and termination date)  $/365 \times$  (Basic)

Factor 365 is used even in a leap year.

**Note.** The 13th MTH PAY is different from the TER 13TH PAY (termination) earnings element. The 13th MTH PAY earnings element is the calculation of the regular year end. TER 13TH PAY is used exclusively for the TER SE MAIN termination section.

#### **See Also**

[Chapter](#page-160-0) 13, ["Defining](#page-152-0) Absence Rules for Hong Kong[,"](#page-160-0) [Calculating](#page-160-0) 13th Month Payment, page [141](#page-160-0)

[Chapter](#page-159-0) 13, "[Defining](#page-152-0) Absence Rules for Hong Kong[,"](#page-159-0) [Calculating](#page-159-0) Absence Entitlements on Termination, page [140](#page-159-0)

## **Calculating Amount Earnings**

This section discusses how to use:

- Flat amounts.
- Formula-based amounts.

### **Using Flat Amounts**

For Hong Kong, there are eight earnings with the calculation rule Amount. Two are flat amounts:

- Meal allowance (MEAL).
- Mobile and pager (MOBILE).

#### **See Also**

[Chapter](#page-68-0) 6, ["Defining](#page-62-0) Earnings for Hong Kon[g,"](#page-68-0) [Calculating](#page-68-0) Meal Allowance, [page](#page-68-0) [49](#page-68-0)

[Chapter](#page-69-0) 6, "Defining [Earnings](#page-62-0) for Hong Kong[,"](#page-69-0) [Calculating](#page-69-0) Mobile Phone and Pager Allowance, [page](#page-69-0) [50](#page-69-0)

### **Using Formula-Based Amounts**

The housing allowance uses the ALW FM HOUSING formula to find the earnings amount that stores the salary grade and the corresponding housing allowance amount.

The gratuity earnings use the formula OE FM CNTR EXPIRE to determine whether the contract dates occur during the current pay period and use segment begin and end dates so that the earnings are not paid twice in period segmentation.

The termination earnings use formula OE FM ROLL AVG to calculate the rolling average amount. The formula calls a historical rule to retrieve the amount from an accumulator. The formula then calculates the average from the amount retrieved.

The severance and long service leave earnings use formula TER FM LSP PAYMT to return the severance payment or long service payment, depending on the year of service and the action reason.

#### **See Also**

[Chapter](#page-70-0) 6, ["Defining](#page-62-0) Earnings for Hong Kong[,"](#page-70-0) [Calculating](#page-70-0) Housing Allowance, [page](#page-70-0) [51](#page-70-0)

[Chapter](#page-71-0) 6, "Defining [Earnings](#page-62-0) for Hong Kong[,"](#page-71-0) [Calculating](#page-71-0) Gratuity, page [52](#page-71-0)

[Chapter](#page-74-0) 6, "Defining [Earnings](#page-62-0) for Hong Kong[,"](#page-74-0) Calculating Absence and [Termination](#page-74-0) Earnings, [page](#page-74-0) [55](#page-74-0)

[Chapter](#page-75-0) 6, "Defining [Earnings](#page-62-0) for Hong Kong[,"](#page-75-0) [Calculating](#page-75-0) Severance and Long Service Payments, page [56](#page-75-0)

## <span id="page-78-0"></span>**Calculating Earnings Included in MPF Calculations**

Not all earnings are included in MPF calculations. Earnings that are included in the MPF calculation are considered relevant income and include wages, salaries, leave pay, fees, commissions, bonuses, and gratuities. Examples of earnings that are excluded from MPF calculations are housing allowances, housing benefits, severance payments, and long service leave payments. The following earnings are included as relevant earnings in MPF calculations:

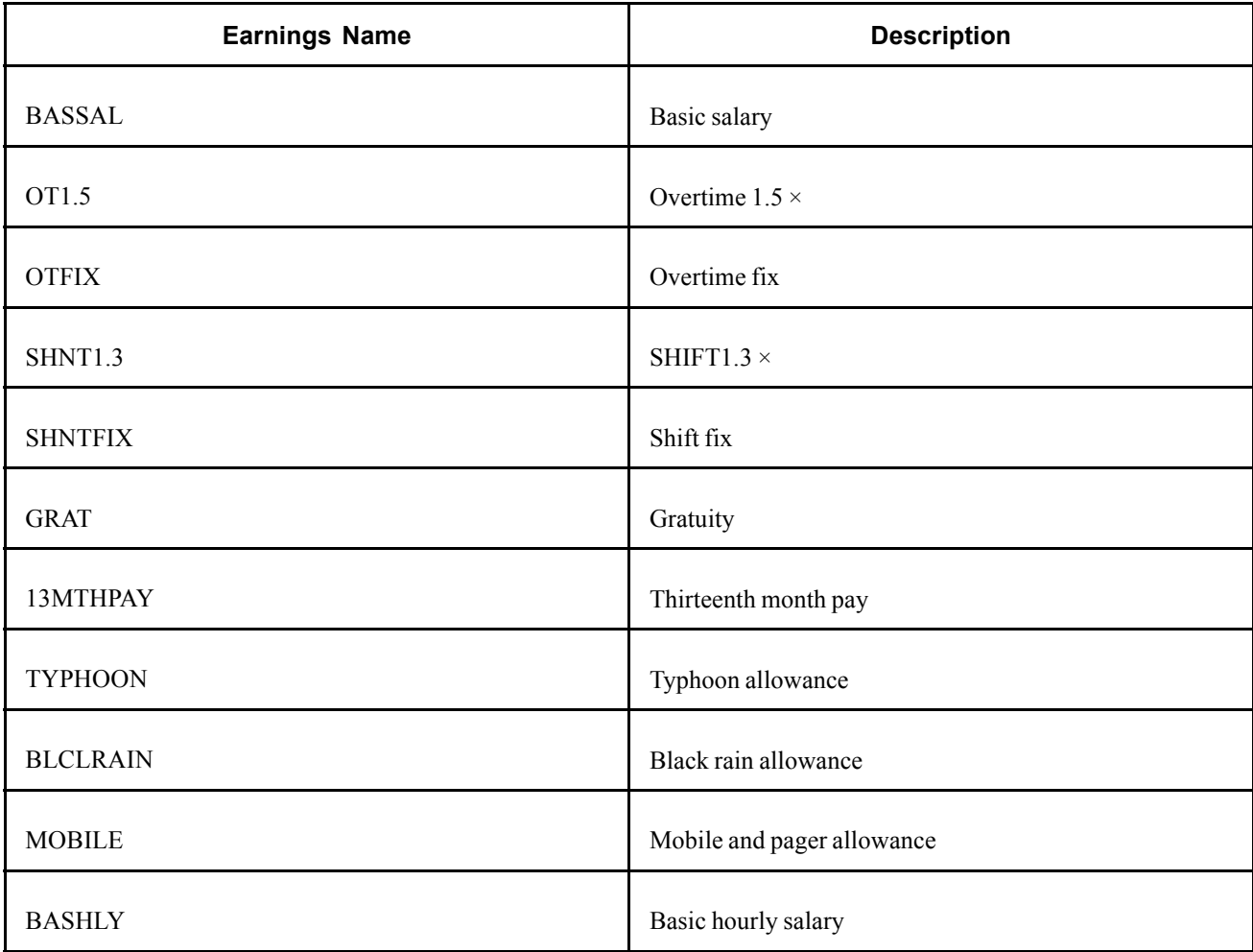

These earnings are included in the monthly accumulator MPF AC REVLNT INCM that is based on the pay period end date and the user key of EmplID (employee identification).

#### **See Also**

[Chapter](#page-92-0) 8, ["Administering](#page-92-0) Mandatory Provident Fund Contributions for Hong Kong," page [73](#page-92-0)

# **Calculating the Earnings Rolling Average**

You can set up an earnings element for which the rate is determined by the average of another earnings element during a rolling period, such as the preceding 12 months. The average earnings are used to calculate the compensation when there is a termination or accident at work.

The following earnings contribute to average earnings:

- Cash wages.
- The value of any privilege or benefit that can be estimated in cash (such as food, fuel, or quarters supplied to the employee).
- Overtime or other special remuneration through bonus, allowance, or otherwise.
- Customary tips.

This section discusses how to use the following in the rolling average calculation:

- Accumulators.
- Variables.
- Formulas.

This section also provides an example of working with rolling averages.

### **Using Accumulators in the Rolling Average Calculation**

The rolling average calculation uses the OE AC ROLLAVG AMT (amounts) accumulator. The accumulator accumulates the *below* earnings for rolling average calculation. It is a monthly accumulator with an accumulated date of the payment date. The system uses the amount values of the members of accumulator OE AC ROLLAVG AMT in its averaging calculation. PeopleSoft delivers this accumulator with the following earnings as its members:

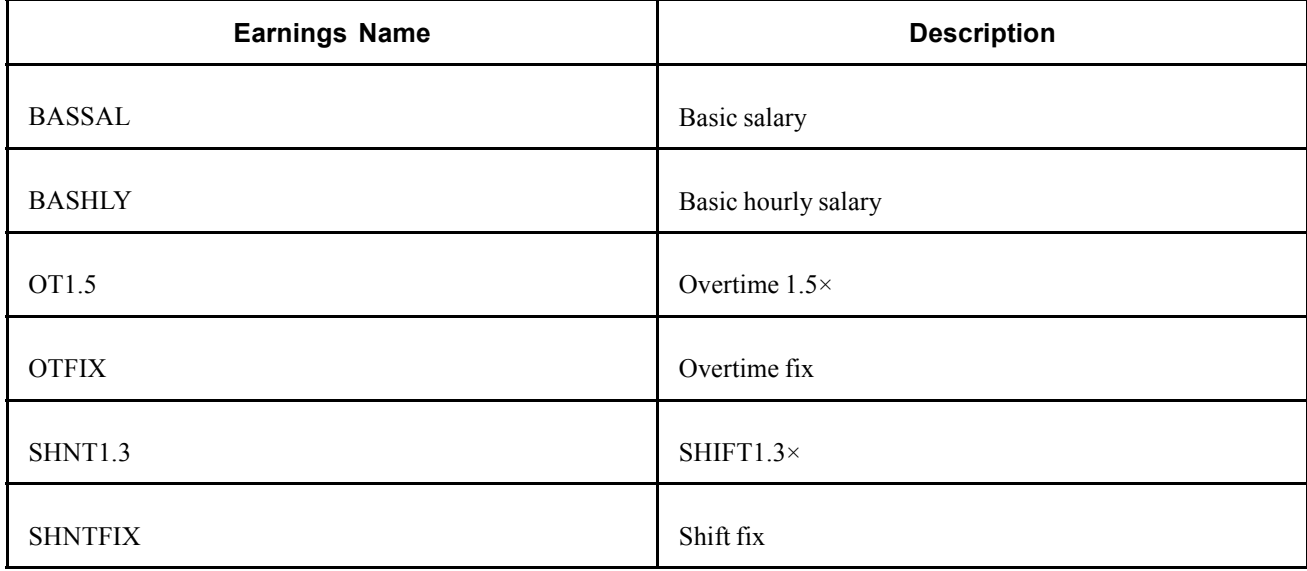

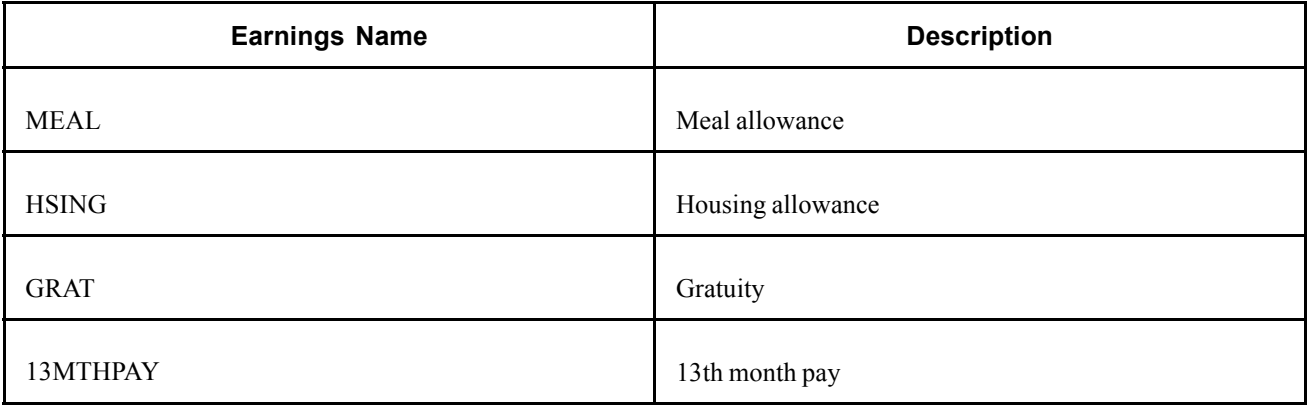

#### **See Also**

*PeopleSoft 8.8 Global Payroll PeopleBook*, "Setting Up Accumulators"

## **Using Variables in the Rolling Average Calculation**

The rolling average calculation uses the OE VR ROLLAVG AMT (amounts) variable. The system adds the amounts retrieved from the OE AC ROLLAVG AMT accumulator to variable OE VR ROLLAVG AMT. The variable OE VR ROLL UNIT holds the rolling number of months for calculating the rolling average. You can set the variable OE VR ROLL UNIT to the number of months that you want the system to use to retrieve period data for use in the calculation.

#### **See Also**

*PeopleSoft 8.8 Global Payroll PeopleBook*, "Defining Calculation Elements," Defining Variable Elements

## **Using Formulas in the Rolling Average Calculation**

The rolling average calculation uses the OE FM ROLLAVG AMT (amounts) formula. The rolling unit indicates how far back to calculate the rolling average. The formula, OE FM ROLLAVG AMT attached to an earnings element, calls a historical rule to retrieve the accumulator value at the time of the calculated period. The period is calculated by the last period end date minus the number of months specified. The formula then calculates the average from the amount retrieved.

#### **See Also**

*PeopleSoft 8.8 Global Payroll PeopleBook*, "Defining Calculation Elements," Defining Formula Elements

## **Working with Rolling Average (Example)**

Following is an example of the accumulated value of the earnings element for the last five periods. Assume that:

- In period 2, these earnings did not contribute to the accumulator.
- You are running the pay run in period 5.

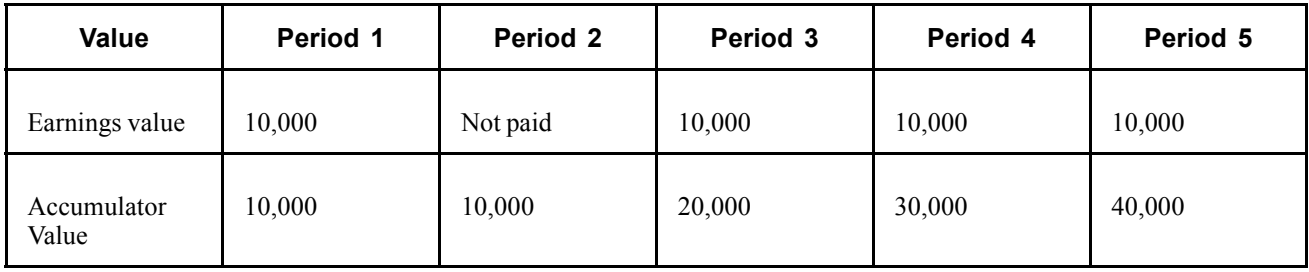

Assume that you want to calculate the average earnings for the last four periods from period 5 (hence, you retrieve from period 1). Therefore, the accumulator holds 10,000 for period 1 and the rule retrieves 10,000. The formula retrieves the current period accumulator value of 40,000 in period 5.

The rolling average calculation is as follows:

((Accumulator, current period) − (Accumulator, previous period)) / (Months)

Hence, the calculation resolves to:

 $(40,000 - 10,000) / 4 = 7500$ 

## **Controlling the Maximum Frequency Amount**

There is an accumulator for each monthly and annual frequency. You can select a frequency of monthly or annual. Two accumulators are provided for each frequency.

During the calculation process, a formula determines whether the accumulated amount exceeds the maximum. Depending on the frequency, the formula selects the appropriate accumulator.

You can set the maximum amount and frequency at the payee level. Earnings element MEALREIM is set up this way. The accumulator CM AC MAX MONTH determines whether the monthly maximum amount (ceiling) has been reached for meal reimbursements.

#### **Example 1**

With a maximum yearly amount of (HKD) 10,040, the system pays (HKD) 40 if the payee's earnings are (HKD) 50 per month, and after payment, the accumulated yearly amount is (HKD) 10,050.

#### **Example 2**

With a monthly maximum amount of (HKD) 60, the system pays (HKD) 10 if the payee's earnings are (HKD) 50 per month, and after payment, the accumulated monthly amount is (HKD) 100. The system determines whether the accumulated monthly amount exceeds the monthly maximum amount of (HKD) 60.

In this case, because (HKD) 100 is greater than (HKD) 60, the accumulated monthly amount does exceed the monthly maximum amount. The earnings amount is updated with the difference. In this case, because the payee earns (HKD) 50 per month:

 $(50 + 60 - 100) = (HKD) 10$ 

## **Controlling Earnings Maximum (Goal) Amount**

You can set a goal amount for earnings—an upper limit on the earnings so that no more than that amount is paid in an accumulation period. CASHADVR is set up with this control. It is set up to have a quarterly limit. You can nominate a goal amount to be paid for earnings or deductions.

CASHADVR is always 20 percent of the CASHADV earnings and the recovery ceases to resolve when the cash advance goal balance accumulator equals zero.

When termination occurs, the whole cash advance goal balance is recovered in the last pay period, so the deduction amount of the CASHADVR is overridden by the cash advance goal balance accumulator. A negative net balance is allowed when the net amount is not enough to recover the whole goal balance.

#### **Example**

If the total accumulated deduction amount exceeds the goal amount, then only the difference is deducted. For example, suppose that a payee's deduction is (HKD) 50. After the deduction, the accumulated amount is (HKD) 10,050 and the goal amount is nominated at (HKD) 10,040. In this case, the system deducts only (HKD) 40. The concept of the goal amount is similar to the maximum amount. The difference is that the accumulated amount is a life-to-date accumulator.

A formula determines whether the earnings amount exceeds the goal amount. If it does, then the difference is returned and a warning message displayed.

#### **See Also**

[Chapter](#page-73-0) 6, ["Defining](#page-62-0) Earnings for Hong Kon[g,"](#page-73-0) [Calculating](#page-73-0) Cash Advance, page [54](#page-73-0)

[Chapter](#page-86-0) 7, "Defining [Deductions](#page-84-0) for Hong Kong[,"](#page-86-0) [Calculating](#page-86-0) Cash Advance Recovery, page [67](#page-86-0)

## **Scheduling Earnings Using Generation Control**

Generation control elements enable you to instruct the system to process an earnings element based on criteria that you define.

For Hong Kong, you control the payment of an earnings by assigning one of three generation controls to the earnings:

- OE GC GRA
- GM GC 13MTH PAY
- GM GC RSLV ONCE

For each generation control, there is a corresponding formula. When the formula returns TRUE, the earnings are paid.

For example, to pay an education allowance, the generation control CM GC RSLV ONCE resolves the allowance if either of the following conditions is true:

• The allowance has not been paid this year.

• Period segmentation occurred and the allowance was paid (hence, segmentation status is inactive).

The generation control CM GC RSLV ONCE ensures that the allowance is paid only once per year if period segmentation occurs.

#### **See Also**

[Chapter](#page-71-0) 6, "Defining [Earnings](#page-62-0) for Hong Kong[,"](#page-71-0) [Calculating](#page-71-0) Gratuity, page [52](#page-71-0)

[Chapter](#page-72-0) 6, ["Defining](#page-62-0) Earnings for Hong Kon[g,"](#page-72-0) [Calculating](#page-72-0) 13th Month Pay, page [53](#page-72-0)

*PeopleSoft 8.8 Global Payroll PeopleBook*, "Defining Calculation Elements," Defining Generation Control Elements

## **Understanding Subsetting**

Subsetting enables a group of earnings to be paid for a calendar. For example, during a regular calendar run, you commonly pay basic salary and other earnings. In a 13th month off-cycle calendar run, you are required to pay only 13th month pay.

A variable is overridden at the calendar level. The variable contains the subset type. A formula determines whether the variable is for a subset type such as 13th month pay. The formula is attached to the process list condition and the section resolves if the formula is true.

The 13th month pay formula CM FM 13MTH SUBSET resolves if the variable CM VR SUBSET TYPE is 13MTH (for 13th month pay).

The variable CM VR SUBSET TYPE stores the calendar subset type. You attach the variable on the calendar override page and assign it the appropriate run. The variable is used in a section conditional formula to resolve the section based on the calendar. For example, to run a regular subset type, assign the value REGULAR to the variable. If you run an off-cycle 13th month pay run, assign the value 13 MONTH to the variable. Only the 13th month section is resolved.

#### **See Also**

[Chapter](#page-72-0) 6, ["Defining](#page-62-0) Earnings for Hong Kon[g,"](#page-72-0) [Calculating](#page-72-0) 13th Month Pay, page [53](#page-72-0)

## <span id="page-84-0"></span>**CHAPTER 7**

# **Defining Deductions for Hong Kong**

This section discusses how to:

- Calculate cash advance recovery.
- Calculate community chest.
- Calculate leave without pay (LWOP) and daily rate reduction.
- Calculate Mandatory Provident Fund (MFP) deductions.
- Schedule deductions using generation control.
- Understand delivered deduction elements.

### **Understanding Deductions for Hong Kong**

PeopleSoft has created several deductions to demonstrate the flexibility of the PeopleSoft Global Payroll rules to meet common processing requirements such as the preservation of minimum net pay. The following sections discuss:

- How you can use deductions and supporting elements to produce desired results.
- How PeopleSoft has met specific deduction processing requirements.

**Note.** User keys enable you to track an accumulator at levels lower than the employee record. This directs the system to maintain different accumulated numbers for each of the employee's location. User Key 1 for deductions on the Deduction Accumulators page is PAY ENTITY (required by Inland Revenue Reporting). User Key 2 for all year to date accumulators is CM VR BAL GRP ID (balance group ID).

#### **See Also**

[Chapter](#page-62-0) 6, "Defining [Earnings](#page-62-0) for Hong Kong," page [43](#page-62-0)

## **Understanding Delivered Deduction Elements**

In the following table, the first column combines the deduction name and description. (GC) in the row indicates that the deduction has a generation control. The other five columns indicate the deduction's calculation rule of Unit  $\times$  Rate, Unit  $\times$  Rate  $\times$  Percent, Base  $\times$  Percent. The formulas used for some of the deduction codes are discussed in further detail. (N) indicates numeric.

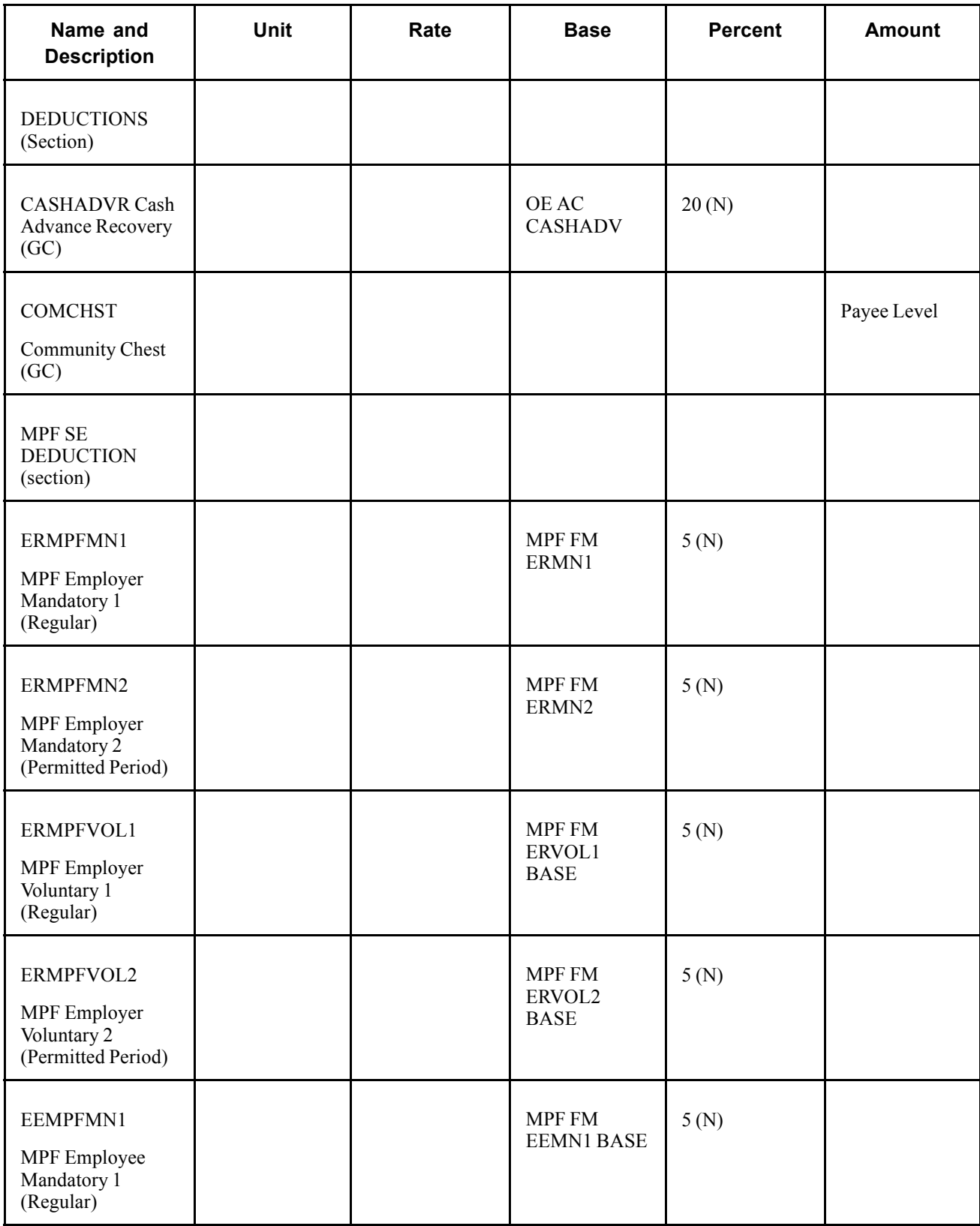

<span id="page-86-0"></span>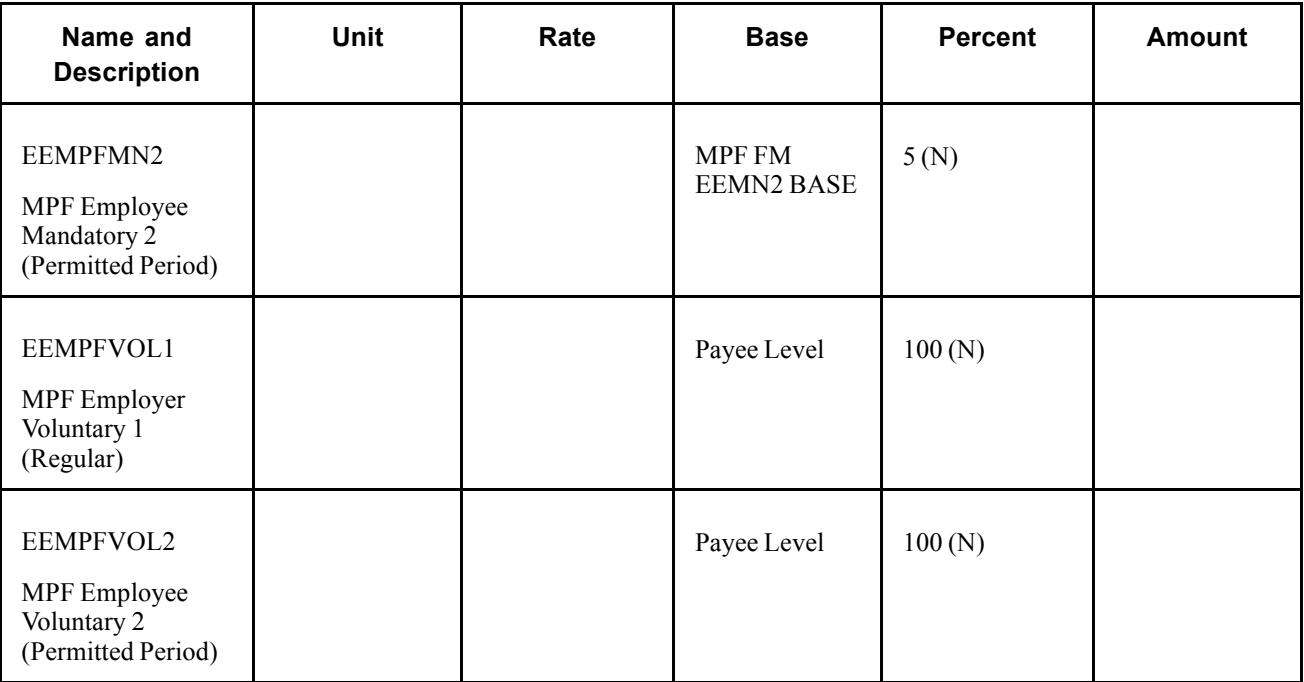

## **Calculating Cash Advance Recovery**

Employees can be paid 50 percent of their basic salary cash advances (CASHADV), which they must pay back using CASHADVR in installments over five months. Use the cash advance recovery deduction exclusively to offset the cash advance. For cash advance payments, employees do not pay the interest.

As the total cash advance recovery amount is deducted from the annual taxable income, the cash advance recovery is a taxable deduction.

The calculation rule is Base  $\times$  Percent:

- Base: Accumulator OE AC CASHADV.
- Percent: 20.

### **Using Generation Control in the Cash Advance Recovery Calculation**

The generation control CM GC RSLV CSHADVR determines when the deduction starts and stops, if period segmentation occurs.

The formula DED FM RSLV CSHADR is attached to the generation control and determines if the cash advance accumulator is greater than zero. If so, the deduction is resolved. The accumulator is timed after calculation because the deduction is resolved after the CASHADV earnings is paid (the accumulator is updated after the deduction—not when the earning is resolved). The first time that the earning is paid, the deduction is not resolved because the accumulator is updated at the end of the pay run.

In the next period, the deduction is resolved because the accumulator would have been updated with the earnings amount. The generation control determines if the goal amount balance has been reached.

#### **Example**

A salaried employee's current basic salary is (HKD) 20000 per month. The organisation decided that 50 percent of that basic salary cash advance is paid to them on January 15 2001. The cash advance amount that the employee will receive on January 15 2001 is calculated as:

 $(50 \text{ percent}) \times 20000 = 10000 \text{ (Cash Advance)} = (HKD) 10000$ 

After the cash advance is finalized, the deduction cash advance recovery is created (20 percent of cash advance with goal amount for the payee on the Earnings and Deductions Assignment page).

#### **See Also**

[Chapter](#page-73-0) 6, ["Defining](#page-62-0) Earnings for Hong Kon[g,"](#page-73-0) [Calculating](#page-73-0) Cash Advance, page [54](#page-73-0)

## **Calculating Community Chest**

The community chest deduction enables employees to donate to charity from their salaries. The donated amount is a taxable deduction and is paid at the earnings assignment level. Proration is not applicable to the donation.

The COMCHST calculation rule is Amount:

 $(Amount) = (Pavec Level)$ 

The generation control CM GC RSLV ONCE prevents deducting the allowance more than once if period segmentation occurs.

## **Calculating Leave Without Pay and Daily Rate Deduction**

Employees might take leave without pay during their working periods. One calendar daily rate is taken from salary for one day of unpaid leave. Unpaid leave is a taxable deduction.

LWOP can be taken anytime during the servicing period. One DAILY RT is reduced from the employee's monthly income for every single day of LWOP taken. The value of one DAILY RT equals:

(Annual Salary) / 365

365 is used even in the leap year.

#### **Example**

Three days of unpaid leave has been taken in April and the basic salary in April is (HKD) 10000. The April monthly salary is calculated as:

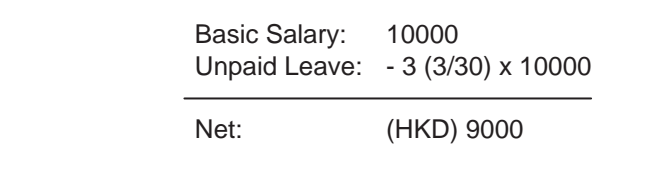

<span id="page-88-0"></span>April Monthly Salary Calculation

A salary change can occur during unpaid leave. In this case, the unpaid leave is split into two segments: segment one is based on the old daily rate and segment two is based on the new daily rate.

#### **See Also**

[Chapter](#page-75-0) 6, "[Defining](#page-62-0) Earnings for Hong Kong[,"](#page-75-0) [Calculating](#page-75-0) Leave Without Pay (LWOP), page [56](#page-75-0)

[Chapter](#page-75-0) 6, "Defining [Earnings](#page-62-0) for Hong Kong[,"](#page-75-0) [Calculating](#page-75-0) Leave Without Pay (LWOP2), page [56](#page-75-0)

## **Calculating Mandatory Provident Fund Deductions**

All members of the workforce, between age 18 and 65, except those who are exempt, are required to make regular contributions to registered Mandatory Provident Fund (MPF) schemes. Contributions are calculated at 10 percent of the employee's income, with the employee and employer each paying 5 percent. Both the employee and employer can elect to make additional voluntary contributions.

The employer and employees' contributions are deducted and paid to the selected MPF scheme each pay period. After the MPF scheme receives the deductions, they are immediately deposited into the employees' retirement savings plans.

Eight MPF Deductions are provided in Hong Kong Payroll:

- Employer MPF Regular Mandatory 1 ERMPFMN1
- Employer MPF Permitted Period Mandatory 2 ERMPFMN2
- Employer MPF Regular Voluntary 1- ERMPFVOL1
- Employer MPF Permitted Period Voluntary 2 ERMPFVOL2
- Employee MPF Regular Mandatory 1 EEMPFMN1
- Employee MPF Permitted Period Mandatory 2 EEMPFMN2
- Employee MPF Regular Voluntary 1 EEMPFVOL1
- Employee MPF Permitted Period Voluntary 2 EEMPFVOL2

### **Calculating Employer MPF Regular Mandatory 1 - ERMPFMN1**

The ERMPFMN1 deduction is used for employer regular MPF mandatory contributions.

The calculation rule is Base  $\times$  Percent:

- Base: MPF FM ERMN1.
- Percent: 5.

#### **See Also**

[Chapter](#page-92-0) 8, ["Administering](#page-92-0) Mandatory Provident Fund Contributions for Hong Kong," page [73](#page-92-0)

### **Calculating Employer MPF Permitted Period Mandatory 2 - ERMPFMN2**

The ERMPFMN2 deduction is used for employer MPF mandatory contributions during the 60-day permitted period.

The calculation rule is Base  $\times$  Percent :

- Base: MPF FM ERMN2.
- Percent: 5.

#### **See Also**

[Chapter](#page-92-0) 8, ["Administering](#page-92-0) Mandatory Provident Fund Contributions for Hong Kong," page [73](#page-92-0)

## **Calculating Employer MPF Regular Voluntary 1- ERMPFVOL1**

The ERMPFVOL1 deduction is an additional 5 percent of relevant earnings and should be given to all employees. The rest of the rules are the same as for the MPF Employer Voluntary deduction. The deduction is used for employer MPF voluntary contributions.

The calculation rule is Base  $\times$  Percent:

- Base: MPF FM ERVOL1 BASE.
- Percent: 5.

#### **See Also**

[Chapter](#page-92-0) 8, ["Administering](#page-92-0) Mandatory Provident Fund Contributions for Hong Kong," page [73](#page-92-0)

### **Calculating Employer MPF Permitted Period Voluntary 2 - ERMPFVOL2**

The ERMPFVOL2 deduction is used for employer MPF voluntary contributions during the 60-day permitted period.

The calculation rule is Base  $\times$  Percent:

- Base: MPF FM ERVOL2 BASE.
- Percent: 5.

#### **See Also**

[Chapter](#page-92-0) 8, ["Administering](#page-92-0) Mandatory Provident Fund Contributions for Hong Kong," page [73](#page-92-0)

## **Calculating Employee MPF Regular Mandatory 1 - EEMPFMN1**

The EEMPFMN1 deduction is used for employee MPF mandatory contributions.

The EEMPFMN1 calculation rule is Base  $\times$  Percent:

- Base: MPF FM EEMN1 BASE.
- Percent: 5

#### **See Also**

[Chapter](#page-92-0) 8, ["Administering](#page-92-0) Mandatory Provident Fund Contributions for Hong Kong," page [73](#page-92-0)

### **Calculating Employee MPF Permitted Period Mandatory 2 - EEMPFMN2**

The EEMPFMN2 deduction is used for employee MPF mandatory contributions during the 60-day permitted period.

The calculation rule is Base  $\times$  Percent:

- Base: MPF FM EEMN2 BASE.
- Percent: 5.

#### **See Also**

[Chapter](#page-92-0) 8, ["Administering](#page-92-0) Mandatory Provident Fund Contributions for Hong Kong," page [73](#page-92-0)

### **Calculating Employee MPF Regular Voluntary 1 - EEMPFVOL1**

The EEMPFVOL1 deduction is used for employer MPF voluntary contributions.

The calculation rule is Base  $\times$  Percent:

- Base: MPF FM EEVOL1.
- Percent: 100.

#### **See Also**

[Chapter](#page-92-0) 8, ["Administering](#page-92-0) Mandatory Provident Fund Contributions for Hong Kong," page [73](#page-92-0)

### **Calculating Employee MPF Permitted Period Voluntary 2 - EEMPFVOL2**

The EEMPFVOL2 deduction is used for employee MPF voluntary contributions during the 60-day permitted period.

The calculation rule is Base  $\times$  Percent:

- Base: MPF FM EEVOL1.
- Percent: 100.

#### **See Also**

[Chapter](#page-92-0) 8, ["Administering](#page-92-0) Mandatory Provident Fund Contributions for Hong Kong," page [73](#page-92-0)

## **Scheduling Deductions Using Generation Control**

Generation control elements enable you to specify whether to process a deduction element based on defined criteria. For PeopleSoft Global Payroll for Hong Kong, the system controls deduction payments by assigning a generation control to the deductions.

For each generation control, there is a corresponding formula. When the formula returns TRUE, the deduction is resolved.

#### **See Also**

*PeopleSoft 8.8 Global Payroll PeopleBook*, "Defining Calculation Elements," Defining Generation Control Elements

## <span id="page-92-0"></span>**CHAPTER 8**

# **Administering Mandatory Provident Fund Contributions for Hong Kong**

This section provides an overview of the administration of Mandatory Provident Fund (MPF) contributions for Hong Kong and discusses how to:

- Make statutory and customary MPF deductions.
- Accommodate MPF exemption rules and limits.
- Calculate permitted period MPF contributions.
- Calculate regular MPF contributions.
- Understand the Balance Accumulator rule.
- Understand MPF proration rules.
- Set up additional MPF report details.
- Submit the Remittance Statement

### **Understanding the Administration of Mandatory Provident Fund Contributions**

PeopleSoft supports the administrative and reporting requirements of MPF administration and maintenance and provides:

• Support for both employee and employer payments to a nominated fund in accordance with the calculation of eligibility rules for MPF legislation.

These deduction rules cover legislative MPF requirements such as permitted period processing, age eligibility, and the contribution holiday rule.

• Reports to support administrative reporting in accordance with MPF requirements.

MPF reports such as the Remittance Statement and Terminated Employees Report enable you to manage your contributions.

The following diagram displays the rules and options that you are required to set up or exercise to ensure correct MPF calculation and system outputs.

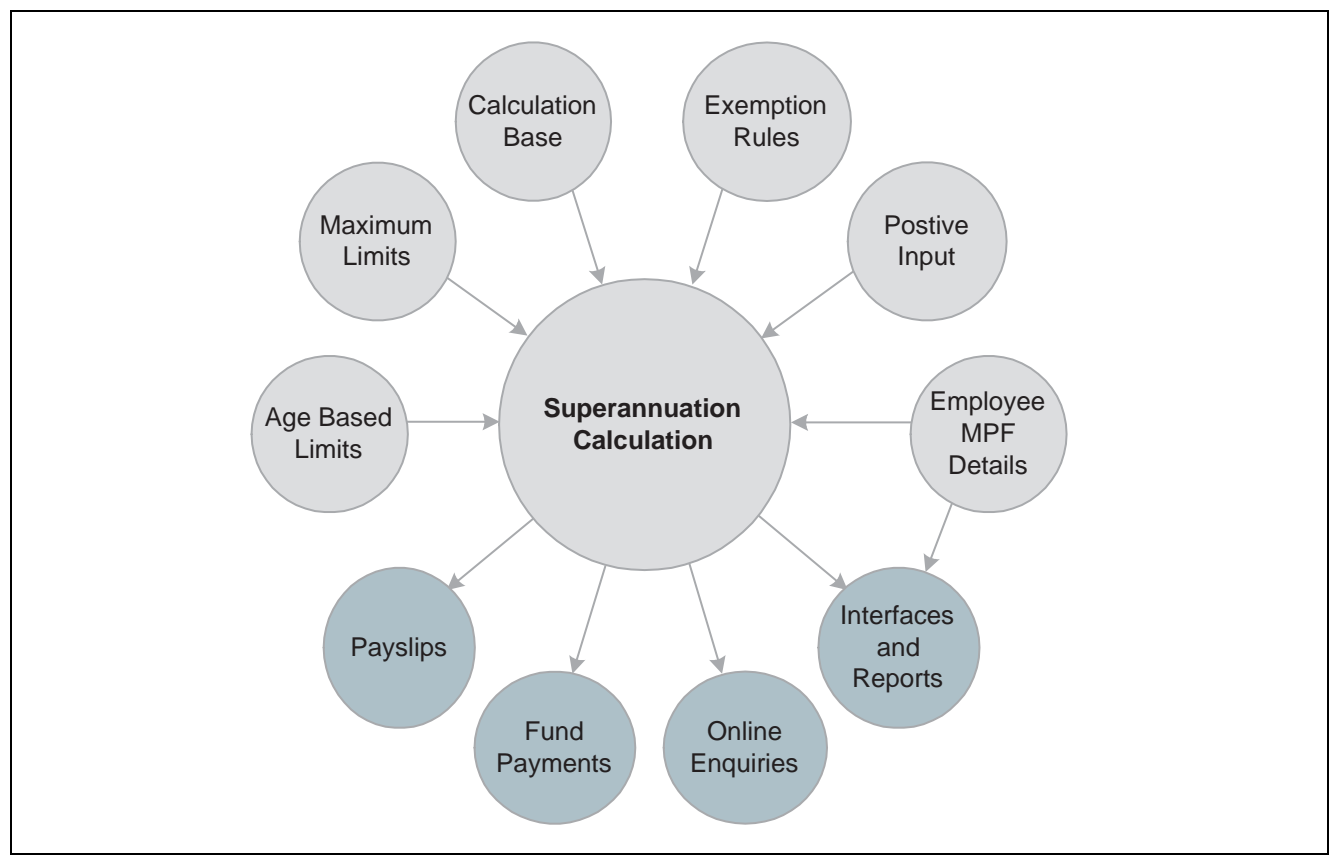

User inputs and system outputs for Mandatory Provident Fund deductions

#### **See Also**

Appendix A, ["Appendix:](#page-168-0) PeopleSoft Global Payroll for Hong Kong Reports," [page](#page-168-0) [149](#page-168-0) [Chapter](#page-78-0) 6, "Defining [Earnings](#page-62-0) for Hong Kong[,"](#page-78-0) Calculating Earnings Included in MPF [Calculations,](#page-78-0) page [59](#page-78-0) [Chapter](#page-88-0) 7, "Defining [Deductions](#page-84-0) for Hong Kong[,"](#page-88-0) Calculating Mandatory Provident Fund [Deductions,](#page-88-0) page [69](#page-88-0)

### **Common Elements Used in This Chapter**

**Casual Employee** (as defined by MPF Ordinance) An employee engaged in the construction or catering industry, who is employed on a daily basis or for a fixed period of less than sixty days. **Contribution Day** For non-casual employees, the tenth day after the last day of the contribution period or the contribution period in which the permitted period ends—which ever is the later. The employer must contribute to a scheme for their employees on or before the tenth day after the last day of the contribution period. For casual employees, (who are not members of an industry scheme), this is the tenth day after the last day of the relevant contribution period, or the contribution period in which the permitted period ends—which ever is the later. The employer and the approved trustee of the scheme concerned approve one of the following days: • The day on which the casual employee is paid.

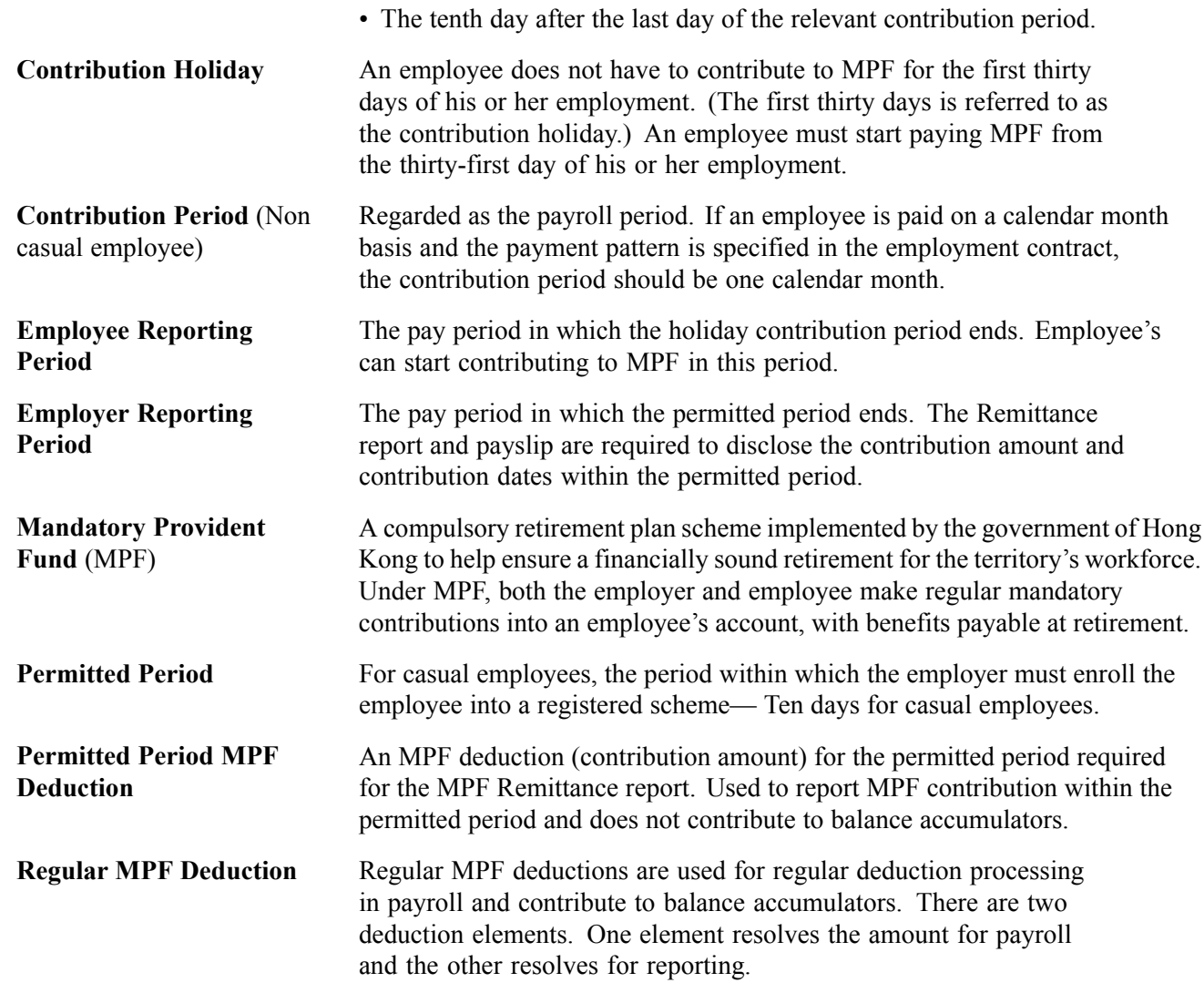

# **Making Statutory and Customary MPF Deductions**

We have supplied the following deductions for the common MPF contributions. The deductions are PeopleSoft Delivered and Maintained and are all defined with a calculation rule of Base x Percent. Mandatory and Voluntary deductions are delivered for both employers and employees.

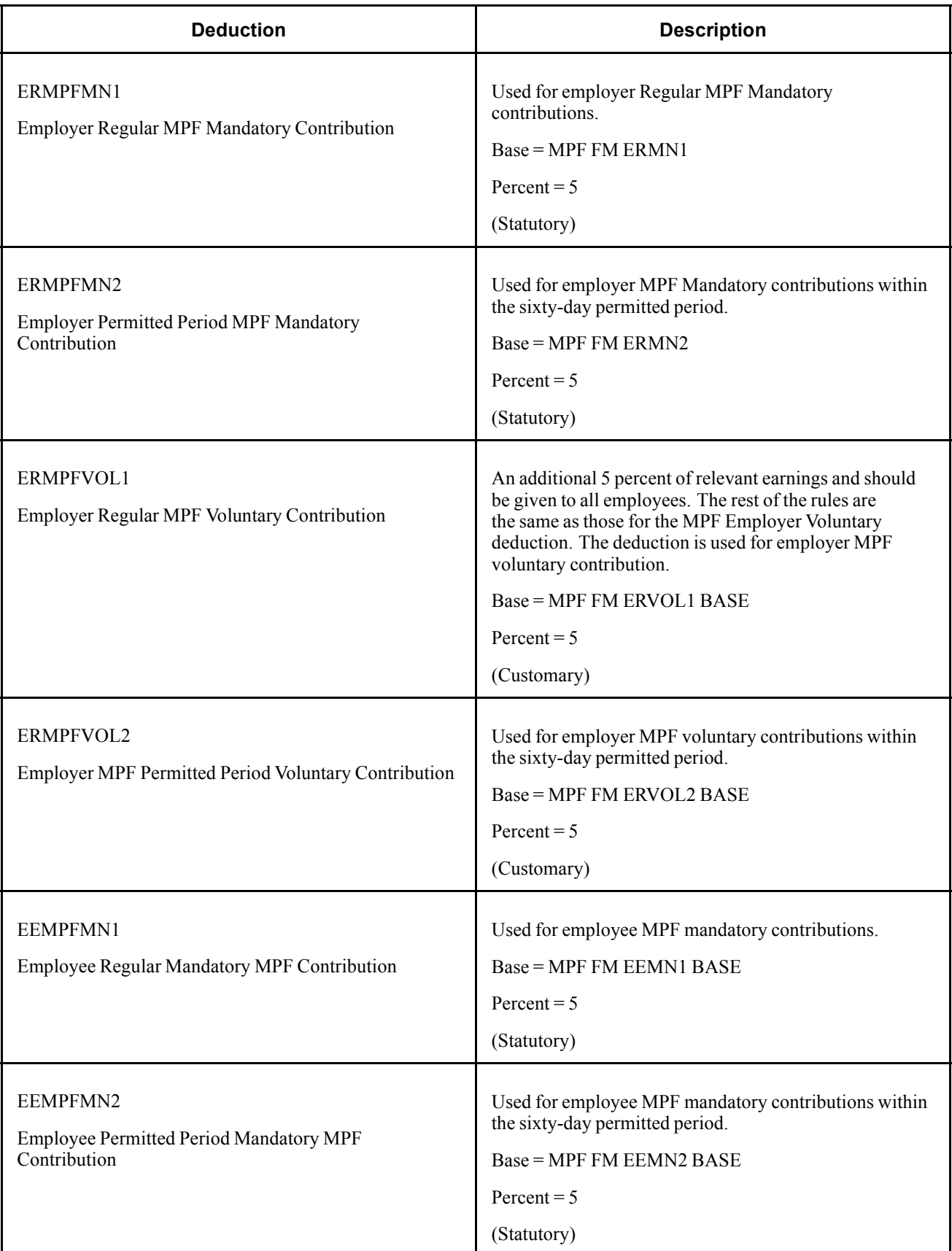

<span id="page-96-0"></span>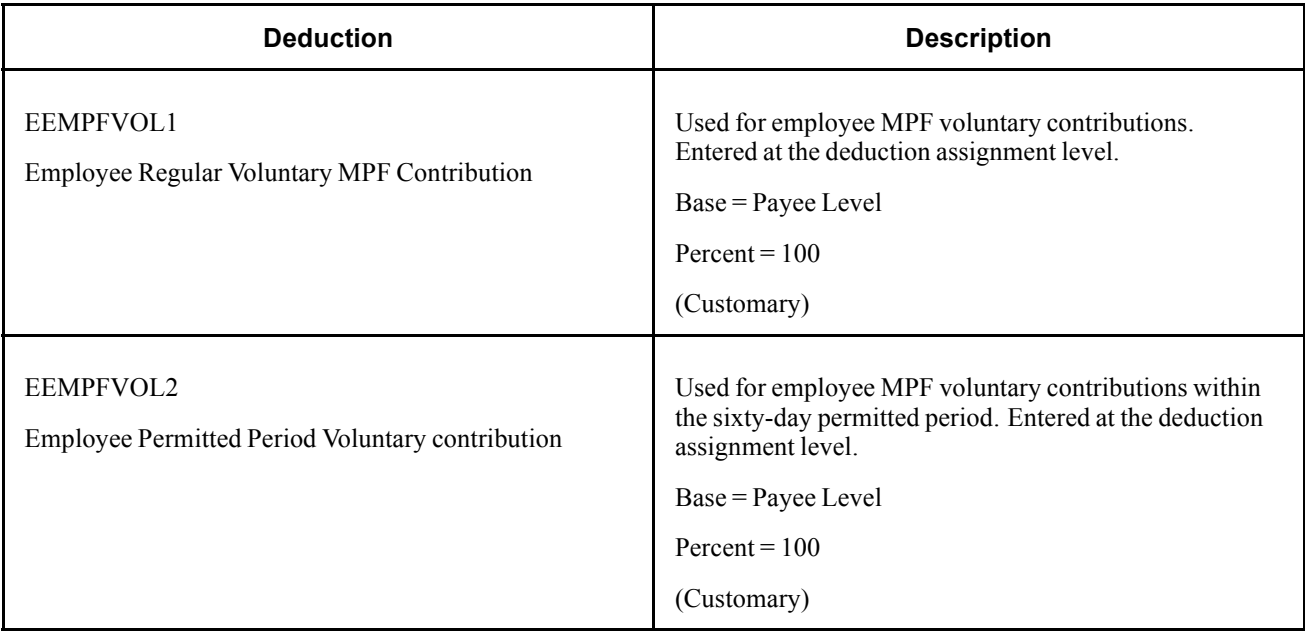

**Note.** Earnings that are included in the MPF calculation are referred to as relevant income and include wages, salaries, leave pay, fee, commission, bonus, and gratuity. Because not all earnings are included in MPF calculations, it is possible to define the earnings that should be included in MPF calculation using the Earnings Component.

#### **See Also**

Appendix A, ["Appendix:](#page-168-0) PeopleSoft Global Payroll for Hong Kong Reports," [page](#page-168-0) [149](#page-168-0)

[Chapter](#page-78-0) 6, "Defining [Earnings](#page-62-0) for Hong Kong[,"](#page-78-0) Calculating Earnings Included in MPF [Calculations,](#page-78-0) page [59](#page-78-0)

[Chapter](#page-88-0) 7, "Defining [Deductions](#page-84-0) for Hong Kong[,"](#page-88-0) Calculating Mandatory Provident Fund [Deductions,](#page-88-0) page [69](#page-88-0)

[Chapter](#page-104-0) 8, "[Administering](#page-92-0) Mandatory Provident Fund Contributions for Hong Kong[,"](#page-104-0) Calculating Permitted Period MPF [Contributions,](#page-104-0) page [85](#page-104-0)

[Chapter](#page-106-0) 8, "[Administering](#page-92-0) Mandatory Provident Fund Contributions for Hong Kong[,"](#page-106-0) Calculating Regular MPF [Contributions,](#page-106-0) page [87](#page-106-0)

## **Accommodating MPF Exemption Rules and Limits**

This section provides an overview of accommodating MPF exemption rules and limits and discusses how to:

- Define casual employees for MPF contributions.
- Exclude employees from MPF calculations.
- Apply maximum and minimum limits to MPF contributions.

### **Understanding Accommodating MPF Exemption Rules and Limits**

Although it is mandatory for employers to pay MPF contributions for each employee, the following exemptions and limits exist:

- An employee does not have to contribute to MPF for the first thirty days (contribution holiday) of their employment.
- If the employee is paid on a monthly calendar basis, they reach the age of 65 prior to the payment date, and they are not terminated, then MPF contribution is not required by both the employer and employee for that month.
- If an employee terminates within their first sixty days of employment (permitted period), their employer is exempted from making the MPF contribution.
- For casual employees, the sixty-day (permitted period) rule for employers and thirty-day (contribution holiday) rule for employees does not apply.
- Mandatory contributions are subject to maximum and minimum levels.

For example, employees earning less than (HKD) 5000 per month in relevant income do not have to contribute to MPF, but the employer still needs to contribute 5 percent of the employee's income even if they earn less than (HKD) 5000 in relevant income in the month. Employer mandatory contributions have no minimum levels.

**Note.** No age eligibility or minimum and maximum rules are applied to employee voluntary deductions. However, employer voluntary deductions do check for these rules.

## **Understanding the MPF Contribution Holiday Rule**

A generation control resolves the MPF deduction if the employee's service days are greater than thirty days. For example, for the EEMPFMN1 deduction, the MPF generation control MPF GC EEMN1, using formula MPF FM RSLV EEMN1, resolves if the employee's service days are greater than thirty days (not within the holiday contribution period) and no additional exemptions apply.

Depending on whether the employee is hired or rehired, their days of service are calculated as:

Period End Date − Hire Date +1

or

Period End Date − Rehire Date + 1

If the contribution holiday end date MPF DT HOL END DT is before or the same as the PERIOD END DATE, then the formula MPF FM HOL END DT resolves. The formula determines if the period is greater than the contribution holiday end date.

The formula MPF FM END HOL PRD checks the holiday contribution period and resolves if the holiday contribution end date is greater than or equal to the period begin date, or less than the period end date.

**Note.** Contributions begin when the period is greater than the contribution holiday end date. However, any employee hired as of February 1 2003, falls under another rule. The rule states that if the holiday end date does not fall on the first day of a pay period then the employee's MPF contribution will be waived until the next full pay period. For example, suppose a monthly paid employee is hired on February 1, 2003, and the holiday end period starts on April 3, 2003. As the April period starts on the 1st the employee will not have to contribute MPF until the next pay period (March 1, 2003).

#### **See Also**

Appendix A, ["Appendix:](#page-168-0) PeopleSoft Global Payroll for Hong Kong Reports," [page](#page-168-0) [149](#page-168-0)

[Chapter](#page-78-0) 6, "Defining [Earnings](#page-62-0) for Hong Kong[,"](#page-78-0) Calculating Earnings Included in MPF [Calculations,](#page-78-0) page [59](#page-78-0)

[Chapter](#page-88-0) 7, "Defining [Deductions](#page-84-0) for Hong Kong[,"](#page-88-0) Calculating Mandatory Provident Fund [Deductions,](#page-88-0) page [69](#page-88-0)

[Chapter](#page-104-0) 8, "[Administering](#page-92-0) Mandatory Provident Fund Contributions for Hong Kong[,"](#page-104-0) Calculating Permitted Period MPF [Contributions,](#page-104-0) page [85](#page-104-0)

[Chapter](#page-106-0) 8, "[Administering](#page-92-0) Mandatory Provident Fund Contributions for Hong Kong[,"](#page-106-0) Calculating Regular MPF [Contributions,](#page-106-0) page [87](#page-106-0)

## **Understanding MPF Age Eligibility Rules**

The formula MPF FM AGE 65 checks if the employee is 65 years of age. The formula calls GP AGE IN YEARS to calculate the employee's age and resolves whether the following conditions are true:

- The employee's age is 65.
- The employee's birthday falls within the period and on or before the payment date.

**Note.** GP AGE IN YEARS calculates the number of years from the employee's birthdate to the period end date.

The generation controls MPF GC ERMN1 and MPF GC ERMN2 stop resolving MPF mandatory deductions once the employee has reached 65 on or before the payment date. The following are examples of different scenarios where the payment date determines the payment of MPF contributions.

#### **Employees Turning 65 Before Their Payment Date**

Suppose an employee turns 65 before their payment date and the payment date is within the pay period begin and end date. In Period 1, MPF is resolved but in Period 2, MPF is not resolved because the employee turns 65 before the payment date. In Period 3, since the employee is already 65, MPF isn't resolved. The following diagram illustrates this scenario:

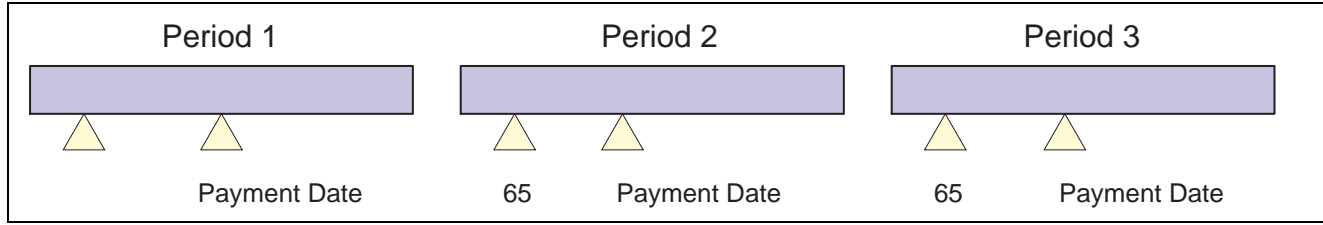

An employee turns 65 before their payment date which is within the pay period begin and end date

#### **Employees Turning 65 Before the Period 2 Payment Date**

A pay period spans January 1 2000 − January 29 2000. If the employee's 65th birthday falls on February 2 2000, the MPF deduction won't be resolved by using the rule above. In Period 1, MPF is resolved but in Period 2, MPF is not resolved because the employee turned 65 before the Period 2 payment date. In Period 3, since the employee is already 65, MPF won't be resolved. The following diagram illustrates this scenario:

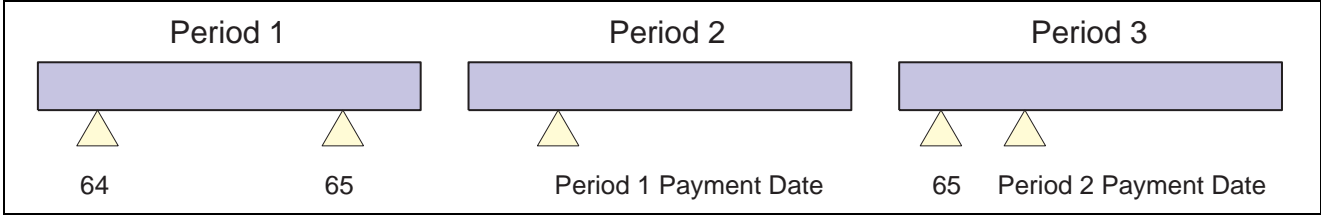

An employee turns 65 before the period 2 payment date

#### **Employee's Birthday Falls After the Payment Date**

In Period 1, MPF is resolved because the employee has not reached 65. In Period 2, MPF is resolved because the employee turns 65 after the payment date. In Period 3, MPF is not resolved because the employee is already 65 years old. The following diagram illustrates this scenario:

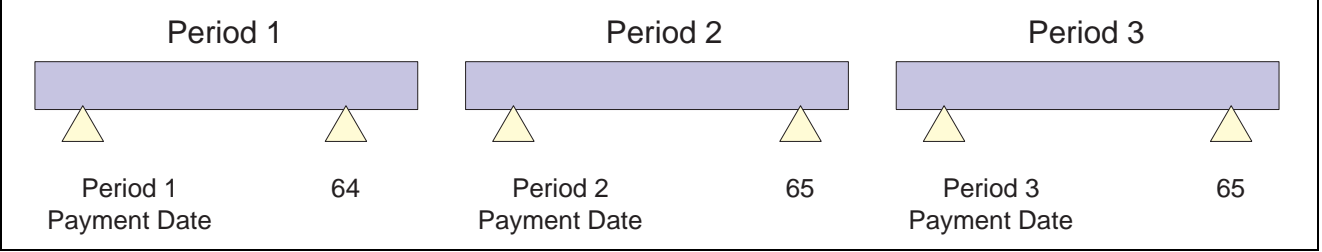

An employee's birthday falling after payment date

The same rules apply if the employee turns 65 within the permitted period. However, contribution made to that person does not have to be paid until after the permitted period.

**Note.** If the employee ceases employment immediately upon reaching the age of 65 and all outstanding relevant income is paid or payable on the day before the employee's 65th birthday, the final payment is considered as relevant income and contributions are payable on it.

#### **See Also**

Appendix A, ["Appendix:](#page-168-0) PeopleSoft Global Payroll for Hong Kong Reports," [page](#page-168-0) [149](#page-168-0)

[Chapter](#page-78-0) 6, "Defining [Earnings](#page-62-0) for Hong Kong[,"](#page-78-0) Calculating Earnings Included in MPF [Calculations,](#page-78-0) page [59](#page-78-0)

[Chapter](#page-88-0) 7, "Defining [Deductions](#page-84-0) for Hong Kong[,"](#page-88-0) Calculating Mandatory Provident Fund [Deductions,](#page-88-0) page [69](#page-88-0)

[Chapter](#page-104-0) 8, "[Administering](#page-92-0) Mandatory Provident Fund Contributions for Hong Kong[,"](#page-104-0) Calculating Permitted Period MPF [Contributions,](#page-104-0) page [85](#page-104-0)

[Chapter](#page-106-0) 8, "[Administering](#page-92-0) Mandatory Provident Fund Contributions for Hong Kong[,"](#page-106-0) Calculating Regular MPF [Contributions,](#page-106-0) page [87](#page-106-0)

### **Understanding MPF Permitted Period Termination Rules**

Termination is only considered if the employee terminates from their primary job. The array MPF AR PRIM JOB retrieves the hire date, rehire date, and termination date from the Job Table for the employee's primary job.

The formula MPF FM TERM CONTRB checks if the employee terminates before the employee's birthday, using the following elements:

- MPF FM TERMINATE Determines if the termination is within the permitted period.
- MPF VR TERM DATE Resolves the termination date.
- MPF DT BIRTHDAY Resolves the birth date.

The formula MPF FM TERM CONTRB resolves if the termination date is before the employee's birthday. If the employee turns 65 within the contribution period and terminates before age 65, then the MPF contribution is deducted.

**Note.** If an employer decides to make the first contribution during the first sixty days of employment (permitted period), MPF is calculated and deducted for the employee.

#### **Working with Contributions on the Last Day of Employment**

The contribution period for a terminated employee can also end on the date the employee is terminated. If the employee's contract states that their final contribution should be paid on the last date of his or her employment, then the mandatory contributions for the relevant employee should be paid to the trustee on or before the tenth day after the date of cessation of employment.

For example, suppose a relevant employee paid on a calendar month basis ceases employment on April 10 2001 and all their outstanding relevant income is paid to them on that day, the mandatory contributions for their last contribution period should fall due on April 20 2001. However, if their salary for April is payable under his employment contract on April 30 (following their normal pay cycle) the contribution period would end on April 30, and the mandatory contributions would be due on May 10.

**Note.** In the period the employee terminates, the maximum and minimum limits are not prorated.

#### **See Also**

Appendix A, ["Appendix:](#page-168-0) PeopleSoft Global Payroll for Hong Kong Reports," [page](#page-168-0) [149](#page-168-0)

[Chapter](#page-78-0) 6, "Defining [Earnings](#page-62-0) for Hong Kong[,"](#page-78-0) Calculating Earnings Included in MPF [Calculations,](#page-78-0) page [59](#page-78-0)

[Chapter](#page-88-0) 7, "Defining [Deductions](#page-84-0) for Hong Kong[,"](#page-88-0) Calculating Mandatory Provident Fund [Deductions,](#page-88-0) page [69](#page-88-0)

[Chapter](#page-104-0) 8, "[Administering](#page-92-0) Mandatory Provident Fund Contributions for Hong Kong[,"](#page-104-0) Calculating Permitted Period MPF [Contributions,](#page-104-0) page [85](#page-104-0)

[Chapter](#page-106-0) 8, "[Administering](#page-92-0) Mandatory Provident Fund Contributions for Hong Kong[,"](#page-106-0) Calculating Regular MPF [Contributions,](#page-106-0) page [87](#page-106-0)

[Chapter](#page-159-0) 13, "[Defining](#page-152-0) Absence Rules for Hong Kong[,"](#page-159-0) [Calculating](#page-159-0) Absence Entitlements on Termination, page [140](#page-159-0)

### **Defining Casual Employees for MPF Contributions**

Contributions for casual employees are calculated each pay or contribution period. Casuals are processed in a separate pay group to other employees as they are most often paid daily.

As there is a difference between the way that casual employees and non-casual employees are calculated you can mark an employee as a casual employee. The variable MPF VR CASUAL FLG (casual pay group staff flag) is delivered as customary data and is attached at the pay group override level to indicate whether the pay group is for casual employees.

#### **See Also**

Appendix A, ["Appendix:](#page-168-0) PeopleSoft Global Payroll for Hong Kong Reports," [page](#page-168-0) [149](#page-168-0)

[Chapter](#page-78-0) 6, "Defining [Earnings](#page-62-0) for Hong Kong[,"](#page-78-0) Calculating Earnings Included in MPF [Calculations,](#page-78-0) page [59](#page-78-0)

[Chapter](#page-88-0) 7, "Defining [Deductions](#page-84-0) for Hong Kong[,"](#page-88-0) Calculating Mandatory Provident Fund [Deductions,](#page-88-0) page [69](#page-88-0)

[Chapter](#page-104-0) 8, "[Administering](#page-92-0) Mandatory Provident Fund Contributions for Hong Kong[,"](#page-104-0) Calculating Permitted Period MPF [Contributions,](#page-104-0) page [85](#page-104-0)

[Chapter](#page-106-0) 8, "[Administering](#page-92-0) Mandatory Provident Fund Contributions for Hong Kong[,"](#page-106-0) Calculating Regular MPF [Contributions,](#page-106-0) page [87](#page-106-0)

## **Excluding Employees from MPF Calculations**

Although all members of the workforce between the ages of 18 and 65 are eligible for MPF, you may have to exclude an employee from MPF calculations. The CM SE INITIALISE section (common initialize section paid by eligibility) is delivered as an example. You can change the section to pay by payee and exclude specific employees from MPF calculations, by entering the deduction as inapplicable at the deduction assignment level. By doing this, the employee is exempted from MPF calculations in every pay run.

#### **See Also**

[Chapter](#page-96-0) 8, "[Administering](#page-92-0) Mandatory Provident Fund Contributions for Hong Kong[,"](#page-96-0) [Accommodating](#page-96-0) MPF Exemption Rules and Limits, page [77](#page-96-0)

Appendix A, ["Appendix:](#page-168-0) PeopleSoft Global Payroll for Hong Kong Reports," [page](#page-168-0) [149](#page-168-0)

[Chapter](#page-78-0) 6, "Defining [Earnings](#page-62-0) for Hong Kong[,"](#page-78-0) Calculating Earnings Included in MPF [Calculations,](#page-78-0) page [59](#page-78-0)

[Chapter](#page-88-0) 7, "Defining [Deductions](#page-84-0) for Hong Kong[,"](#page-88-0) Calculating Mandatory Provident Fund [Deductions,](#page-88-0) page [69](#page-88-0)

[Chapter](#page-104-0) 8, "[Administering](#page-92-0) Mandatory Provident Fund Contributions for Hong Kong[,"](#page-104-0) Calculating Permitted Period MPF [Contributions,](#page-104-0) page [85](#page-104-0)

[Chapter](#page-106-0) 8, "[Administering](#page-92-0) Mandatory Provident Fund Contributions for Hong Kong[,"](#page-106-0) Calculating Regular MPF [Contributions,](#page-106-0) page [87](#page-106-0)

### **Applying Maximum and Minimum Limits to MPF Contributions**

Mandatory contributions are subject to maximum and minimum levels. For example, employees earning less than (HKD) 5000 per month in relevant income do not have to contribute to MPF. However, their employer still needs to contribute 5 percent of the employee's income, even if they earn less than (HKD) 5000 in relevant income in the month. Employer mandatory contributions have no minimum levels. For employees earning more than (HKD) 20,000 per month, mandatory contributions for employer and employee are capped at (HKD) 1000 (5 percent of (HKD) 20,000).

**Note.** MPF calculations for pay periods other then monthly are identical, except that the maximum and minimum levels of relevant income will vary.

The MPF BR MINMAX REVL bracket stores the minimum (variable MPF VR MIN LEVEL) and maximum (variable MPF VR MAX LEVEL) relevant income ceiling for each period frequency. The following table lists the maximum and minimum levels of contribution for the different pay periods:

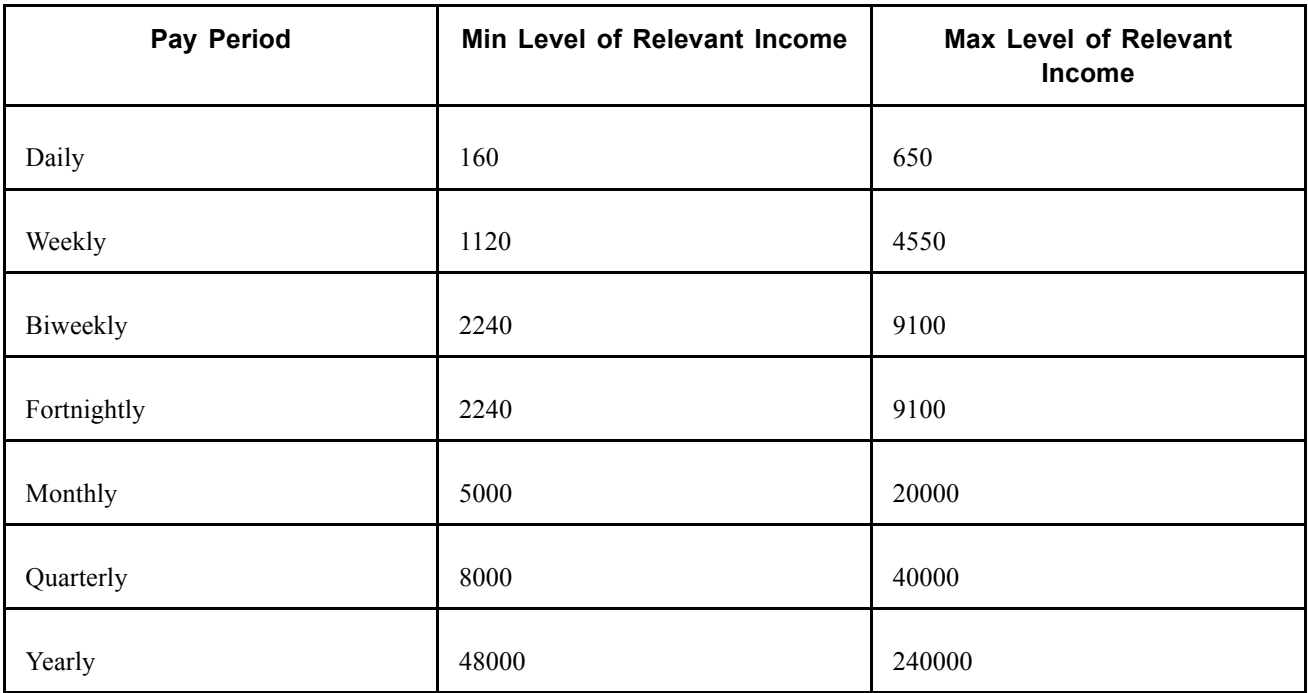

This rule enables you to run multiple calendars in a period. For example, you can run a regular pay run and Thirteenth Month pay in separate calendars. The rules calculate contributions as follows:

#### **Regular Run**

Relevant Income = 19,000

MPF contribution =  $19,000 \times 5\%$ 

#### **Thirteenth Month**

Relevant Income  $= 19,000$ 

MPF Contribution =  $1,000 \times 5\%$ 

MPF contribution is calculated on (HKD) 1000 instead of (HKD) 19,000 in the Thirteenth Month pay run because MPF is capped at (HKD) 20,000.

**Note.** If an employee has concurrent jobs, the maximum and minimum limits are applied per employee, not per job. The holiday period is applied to the earliest hire date (or rehire date) of the employee's primary job regardless of whether the employee has concurrent jobs.

#### **Commencing Employee MPF Contributions**

Contributions for the period in which the employee's contribution holiday ends are calculated on a pro-rata basis. Prorating may be performed based on the number of days in the month. On this basis, the minimum levels of relevant income for one day in October (a 31 day month) and one day in November (a 30 day month) would be (HKD) 129 and (HKD) 133 respectively. Accordingly, the minimum levels of relevant income for the week from October 29 2001 to November 4 2001 would be:

(HKD) 919 (3 x 129 + 4 x 133)

**Note.** You can use (HKD) 160 and (HKD) 650 as the daily minimum and maximum levels of relevant income. The minimum and maximum levels for contribution periods longer than a day are calculated as a multiple of the daily minimum and maximum levels.

For example, suppose an employee is paid monthly and commences employment on April 11 and his or her monthly salary is (HKD) 18,000, and the employee's contribution holiday ends on May 10. For the purposes of calculating their mandatory contributions for the month ending May 31:

The employee's relevant income =  $(HKD)$  12,194 (being  $(HKD)$  18,000 x 21/31)

The maximum relevant income level = (HKD) 13545 (being (HKD) 20000 / 31 rounded to closest dollar x 21)

The minimum relevant income level = (HKD) 2,709 (being (HKD) 4000 / 31 rounded to closet dollar x 21)

Since the relevant income is between (HKD) 2709 and (HKD) 13,545, the mandatory contributions for the month ending May 31 = (HKD) 609.28 (being (HKD) 12,194 x 5%)

#### **See Also**

Appendix A, ["Appendix:](#page-168-0) PeopleSoft Global Payroll for Hong Kong Reports," [page](#page-168-0) [149](#page-168-0)

[Chapter](#page-78-0) 6, "Defining [Earnings](#page-62-0) for Hong Kong[,"](#page-78-0) Calculating Earnings Included in MPF [Calculations,](#page-78-0) page [59](#page-78-0)

[Chapter](#page-88-0) 7, "Defining [Deductions](#page-84-0) for Hong Kong[,"](#page-88-0) Calculating Mandatory Provident Fund [Deductions,](#page-88-0) page [69](#page-88-0)

[Chapter](#page-104-0) 8, "[Administering](#page-92-0) Mandatory Provident Fund Contributions for Hong Kong[,"](#page-104-0) Calculating Permitted Period MPF [Contributions,](#page-104-0) page [85](#page-104-0)

[Chapter](#page-106-0) 8, "[Administering](#page-92-0) Mandatory Provident Fund Contributions for Hong Kong[,"](#page-106-0) Calculating Regular MPF [Contributions,](#page-106-0) page [87](#page-106-0)

## <span id="page-104-0"></span>**Calculating Permitted Period MPF Contributions**

Permitted MPF deductions only resolve during the sixty-day employment period (permitted period). One MPF deduction is resolved in every period for reporting, so the reports can retrieve the contribution periods in which the permitted MPF deduction is resolved.

The formula MPF FM PERM PERIOD checks whether the current period falls within the permitted period and resolves whether the period begin date is less than or equal to the permitted period end date.

The date MPF DT PERM END DT returns the permitted period end date. Depending on whether the employee is hired or rehired, the permitted period end date calculation is as follows:

Hire date + 59 days

or

Rehire date  $+59$  days

**Note.** It is possible that you will make MPF contributions immediately and not wait until the permission period has elapsed. Since rules cater for the permission period, you are required to remove all associated PeopleSoft rules that cater for the permission period; hence, these deductions are processed as regular deductions.

#### **See Also**

Appendix A, ["Appendix:](#page-168-0) PeopleSoft Global Payroll for Hong Kong Reports," [page](#page-168-0) [149](#page-168-0)

[Chapter](#page-78-0) 6, "Defining [Earnings](#page-62-0) for Hong Kong[,"](#page-78-0) Calculating Earnings Included in MPF [Calculations,](#page-78-0) page [59](#page-78-0)

[Chapter](#page-88-0) 7, "Defining [Deductions](#page-84-0) for Hong Kong[,"](#page-88-0) Calculating Mandatory Provident Fund [Deductions,](#page-88-0) page [69](#page-88-0)

[Chapter](#page-106-0) 8, "[Administering](#page-92-0) Mandatory Provident Fund Contributions for Hong Kong[,"](#page-106-0) Calculating Regular MPF [Contributions,](#page-106-0) page [87](#page-106-0)

[Chapter](#page-96-0) 8, "[Administering](#page-92-0) Mandatory Provident Fund Contributions for Hong Kong[,"](#page-96-0) [Accommodating](#page-96-0) MPF Exemption Rules and Limits, page [77](#page-96-0)

### **Calculating Employer Mandatory Permitted Period MPF Contributions**

The ERMPFMN2 contribution is calculated at 5 percent of relevant income for employees between the ages of 18 and 65 if they have relevant income greater than (HKD) 4000 for the month. The maximum relevant income that is included in the calculation is (HKD) 20,000.

The formula MPF FM ERMN2 with generation control MPF GC ERMN2 (using formula MPF FM ERMN2) resolves if the following conditions are true:

- The employee's age is greater than or equal to 18 and less than 65, or
- The employee's age is 65 and their birthday falls within the period and the birthday is greater than the payment date, and
- The period is within the permitted period.

The generation control stops resolving the deductions once the employee reaches 65 on or before the payment date.

The bracket MPF BR MINMAX REVL retrieves the minimum and maximum amount associated with the period frequency.

#### **See Also**

Appendix A, ["Appendix:](#page-168-0) PeopleSoft Global Payroll for Hong Kong Reports," [page](#page-168-0) [149](#page-168-0)

[Chapter](#page-78-0) 6, "Defining [Earnings](#page-62-0) for Hong Kong[,"](#page-78-0) Calculating Earnings Included in MPF [Calculations,](#page-78-0) page [59](#page-78-0)

[Chapter](#page-88-0) 7, "Defining [Deductions](#page-84-0) for Hong Kong[,"](#page-88-0) Calculating Mandatory Provident Fund [Deductions,](#page-88-0) page [69](#page-88-0)

[Chapter](#page-106-0) 8, "[Administering](#page-92-0) Mandatory Provident Fund Contributions for Hong Kong[,"](#page-106-0) Calculating Regular MPF [Contributions,](#page-106-0) page [87](#page-106-0)

[Chapter](#page-96-0) 8, "[Administering](#page-92-0) Mandatory Provident Fund Contributions for Hong Kong[,"](#page-96-0) [Accommodating](#page-96-0) MPF Exemption Rules and Limits, page [77](#page-96-0)

### **Calculating Employee Mandatory Permitted Period MPF Contributions**

The formula MPF FM EEMN2 BASE with generation control MPF GC EEMN2 (using formula MPF FM RSLV EEMN2) calculates the relevant income for employee mandatory contributions within the permitted period, based on the following:

- Relevant income is prorated if the employee is a new hire or rehire (using the formulas MPF FM SET STARTDT, MPF FM PERM STRTDT, and MPF FM SET EE STRT).
- Relevant income is prorated if the employee turns 18 years of age (using formula MPF FM AGE 18-64 and prorate using MPF PO 18TH BTHDAY).

The bracket MPF BR MINMAX REVL retrieves the minimum and maximum amount associated with the period frequency.

#### **See Also**

Appendix A, ["Appendix:](#page-168-0) PeopleSoft Global Payroll for Hong Kong Reports," [page](#page-168-0) [149](#page-168-0)

[Chapter](#page-78-0) 6, "Defining [Earnings](#page-62-0) for Hong Kong[,"](#page-78-0) Calculating Earnings Included in MPF [Calculations,](#page-78-0) page [59](#page-78-0)

[Chapter](#page-88-0) 7, "Defining [Deductions](#page-84-0) for Hong Kong[,"](#page-88-0) Calculating Mandatory Provident Fund [Deductions,](#page-88-0) page [69](#page-88-0)

[Chapter](#page-106-0) 8, "[Administering](#page-92-0) Mandatory Provident Fund Contributions for Hong Kong[,"](#page-106-0) Calculating Regular MPF [Contributions,](#page-106-0) page [87](#page-106-0)

[Chapter](#page-96-0) 8, "[Administering](#page-92-0) Mandatory Provident Fund Contributions for Hong Kong[,"](#page-96-0) [Accommodating](#page-96-0) MPF Exemption Rules and Limits, page [77](#page-96-0)

### <span id="page-106-0"></span>**Calculating Employer and Employee Voluntary Permitted Period MPF Contributions**

The formula MPF FM ERVOL2 BASE with generation control MPF GC ERVOL2 (MPF GC EEVOL2 for employees) using formula MPF FM RSLV ERVOL2 (MPF FM RSLV EEVOL2 for employees) resolves when the period is within the permitted period.

The post processing formula MPF FM POST EEVOL2 prorates the amount.

The formula MPF FM MAX LVL using variable MPF VR MAX LEVEL determines the maximum contribution level.

#### **See Also**

Appendix A, ["Appendix:](#page-168-0) PeopleSoft Global Payroll for Hong Kong Reports," [page](#page-168-0) [149](#page-168-0)

[Chapter](#page-78-0) 6, "Defining [Earnings](#page-62-0) for Hong Kong[,"](#page-78-0) Calculating Earnings Included in MPF [Calculations,](#page-78-0) page [59](#page-78-0)

[Chapter](#page-88-0) 7, "Defining [Deductions](#page-84-0) for Hong Kong[,"](#page-88-0) Calculating Mandatory Provident Fund [Deductions,](#page-88-0) page [69](#page-88-0)

Chapter 8, "[Administering](#page-92-0) Mandatory Provident Fund Contributions for Hong Kong," Calculating Regular MPF Contributions, page 87

[Chapter](#page-96-0) 8, "[Administering](#page-92-0) Mandatory Provident Fund Contributions for Hong Kong[,"](#page-96-0) [Accommodating](#page-96-0) MPF Exemption Rules and Limits, page [77](#page-96-0)

## **Calculating Regular MPF Contributions**

In this section we discuss calculating regular MPF contributions and how to calculate:

- Employers regular mandatory MPF contributions.
- Employees regular mandatory MPF contributions.
- Employer regular voluntary MPF contributions.
- Employees regular voluntary MPF contributions.

#### **See Also**

Appendix A, ["Appendix:](#page-168-0) PeopleSoft Global Payroll for Hong Kong Reports," [page](#page-168-0) [149](#page-168-0)

[Chapter](#page-78-0) 6, "Defining [Earnings](#page-62-0) for Hong Kong[,"](#page-78-0) Calculating Earnings Included in MPF [Calculations,](#page-78-0) page [59](#page-78-0)

[Chapter](#page-88-0) 7, "Defining [Deductions](#page-84-0) for Hong Kong[,"](#page-88-0) Calculating Mandatory Provident Fund [Deductions,](#page-88-0) page [69](#page-88-0)

[Chapter](#page-96-0) 8, "[Administering](#page-92-0) Mandatory Provident Fund Contributions for Hong Kong[,"](#page-96-0) [Accommodating](#page-96-0) MPF Exemption Rules and Limits, page [77](#page-96-0)

[Chapter](#page-104-0) 8, "[Administering](#page-92-0) Mandatory Provident Fund Contributions for Hong Kong[,"](#page-104-0) Calculating Permitted Period MPF [Contributions,](#page-104-0) page [85](#page-104-0)

### **Calculating Employers Regular Mandatory MPF Contributions**

The ERMPFMN1 contribution is calculated at 5 percent of relevant income (5 percent of earnings that are included in the MPF calculation). MPF needs only to be calculated for employees between 18 and 65 and contribution only needs to be calculated on the first (HKD) 20,000 of relevant income for the month. For casual employees, contributions are calculated and paid from day one.

While contributions have to be calculated from the employees hire date, the first contribution to MPF for non casual employees does not have to be made on or before the first contribution day after the sixty-day employment period ends.

The post processing formula MPF FM POST ERMN1 checks if it is the reporting period. If it is, the MPF contributions from the permitted period (sixty-day employment period) and the current period are totaled.

The formula MPF FM ERMN1 with generation control MPF GC ERMN1, using formula MPF FM RSLV ERMN1, resolves when the employee is between 18 and 65 (using formula MPF FM AGE 18-64), and the contribution is calculated on the first (HKD) 20,000 of relevant income for the month.

Contributions for casual employees with the MPF VR CASUAL FLG are calculated and paid from day one.

#### **See Also**

Appendix A, ["Appendix:](#page-168-0) PeopleSoft Global Payroll for Hong Kong Reports," [page](#page-168-0) [149](#page-168-0)

[Chapter](#page-78-0) 6, "Defining [Earnings](#page-62-0) for Hong Kong[,"](#page-78-0) Calculating Earnings Included in MPF [Calculations,](#page-78-0) page [59](#page-78-0)

[Chapter](#page-88-0) 7, "Defining [Deductions](#page-84-0) for Hong Kong[,"](#page-88-0) Calculating Mandatory Provident Fund [Deductions,](#page-88-0) page [69](#page-88-0)

[Chapter](#page-96-0) 8, "[Administering](#page-92-0) Mandatory Provident Fund Contributions for Hong Kong[,"](#page-96-0) [Accommodating](#page-96-0) MPF Exemption Rules and Limits, page [77](#page-96-0)

[Chapter](#page-104-0) 8, "[Administering](#page-92-0) Mandatory Provident Fund Contributions for Hong Kong[,"](#page-104-0) Calculating Permitted Period MPF [Contributions,](#page-104-0) page [85](#page-104-0)

### **Calculating Employees Regular Mandatory MPF Contributions**

The formula MPF FM EEMN1 BASE with generation control MPF GC EEMN1, using formula MPF FM RSLV EEMN1, resolves the deduction if the employee's service days are greater than thirty days (not within the holiday contribution period).

The MPF FM EEMN1 formula calculates the relevant income for regular employee mandatory contributions based on the following:

- Relevant income is prorated if the employee is a new hire or rehire. (Using MPF PO REVLNT INCM).
- Relevant income is prorated if the employee turns 18 years of age. (Using MPF PO 18TH BTHDAY).

The bracket MPF BR MINMAX REVL retrieves the minimum and maximum amount associated with the period frequency.
Appendix A, ["Appendix:](#page-168-0) PeopleSoft Global Payroll for Hong Kong Reports," [page](#page-168-0) [149](#page-168-0)

[Chapter](#page-78-0) 6, "Defining [Earnings](#page-62-0) for Hong Kong[,"](#page-78-0) Calculating Earnings Included in MPF [Calculations,](#page-78-0) page [59](#page-78-0)

[Chapter](#page-88-0) 7, "Defining [Deductions](#page-84-0) for Hong Kong[,"](#page-88-0) Calculating Mandatory Provident Fund [Deductions,](#page-88-0) page [69](#page-88-0)

[Chapter](#page-96-0) 8, "[Administering](#page-92-0) Mandatory Provident Fund Contributions for Hong Kong[,"](#page-96-0) [Accommodating](#page-96-0) MPF Exemption Rules and Limits, page [77](#page-96-0)

[Chapter](#page-104-0) 8, "[Administering](#page-92-0) Mandatory Provident Fund Contributions for Hong Kong[,"](#page-104-0) Calculating Permitted Period MPF [Contributions,](#page-104-0) page [85](#page-104-0)

# **Calculating Employer Regular Voluntary MPF Contributions**

The formula MPF FM ERVOL1 BASE with generation control MPF GC ERVOL1, using formula MPF FM RSLV ERVOL1, resolves based on the following:

- Relevant income is prorated if the employee turns 18 years of age— (Using MPF PO 18TH BTHDAY.)
- If the employee is not 18 years of age, the bracket MPF BR MINMAX REVL retrieves the minimum and maximum amount associated with the period frequency.

The post processing formula MPF FM POST ERVOL1 checks if it is the reporting period. If so, the MPF contribution from the permitted period and the current period are totaled.

## **See Also**

Appendix A, ["Appendix:](#page-168-0) PeopleSoft Global Payroll for Hong Kong Reports," [page](#page-168-0) [149](#page-168-0)

[Chapter](#page-78-0) 6, "Defining [Earnings](#page-62-0) for Hong Kong[,"](#page-78-0) Calculating Earnings Included in MPF [Calculations,](#page-78-0) page [59](#page-78-0)

[Chapter](#page-88-0) 7, "Defining [Deductions](#page-84-0) for Hong Kong[,"](#page-88-0) Calculating Mandatory Provident Fund [Deductions,](#page-88-0) page [69](#page-88-0)

[Chapter](#page-96-0) 8, "[Administering](#page-92-0) Mandatory Provident Fund Contributions for Hong Kong[,"](#page-96-0) [Accommodating](#page-96-0) MPF Exemption Rules and Limits, page [77](#page-96-0)

[Chapter](#page-104-0) 8, "[Administering](#page-92-0) Mandatory Provident Fund Contributions for Hong Kong[,"](#page-104-0) Calculating Permitted Period MPF [Contributions,](#page-104-0) page [85](#page-104-0)

## **Calculating Employees Regular Voluntary MPF Contributions**

The generation control MPF GC EEVOL1, using formula MPF FM RSLV EEVOL1, calculates the relevant income for regular employer mandatory contributions based on the following:

- Relevant income is prorated if the employee turns 18 years of age. (Using MPF PO 18TH BTHDAY).
- If the employee is not 18 years of age, then the bracket MPF BR MINMAX REVL retrieves the maximum amount associated with the period frequency.

The formula MPF FM POST EEVOL1 prorates the deduction amount.

Appendix A, ["Appendix:](#page-168-0) PeopleSoft Global Payroll for Hong Kong Reports," [page](#page-168-0) [149](#page-168-0)

[Chapter](#page-78-0) 6, "Defining [Earnings](#page-62-0) for Hong Kong[,"](#page-78-0) Calculating Earnings Included in MPF [Calculations,](#page-78-0) page [59](#page-78-0)

[Chapter](#page-88-0) 7, "Defining [Deductions](#page-84-0) for Hong Kong[,"](#page-88-0) Calculating Mandatory Provident Fund [Deductions,](#page-88-0) page [69](#page-88-0)

[Chapter](#page-96-0) 8, "[Administering](#page-92-0) Mandatory Provident Fund Contributions for Hong Kong[,"](#page-96-0) [Accommodating](#page-96-0) MPF Exemption Rules and Limits, page [77](#page-96-0)

[Chapter](#page-104-0) 8, "[Administering](#page-92-0) Mandatory Provident Fund Contributions for Hong Kong[,"](#page-104-0) Calculating Permitted Period MPF [Contributions,](#page-104-0) page [85](#page-104-0)

*PeopleSoft 8.8 Global Payroll PeopleBook*, "Setting Up Accumulators"

## **Understanding MPF Proration Rules**

Proration of relevant income only occurs when the following conditions apply:

- New hire or rehire for employer contributions.
- An employee turns 18 years of age within the period.

#### **See Also**

Appendix A, ["Appendix:](#page-168-0) PeopleSoft Global Payroll for Hong Kong Reports," [page](#page-168-0) [149](#page-168-0)

[Chapter](#page-78-0) 6, "Defining [Earnings](#page-62-0) for Hong Kong[,"](#page-78-0) Calculating Earnings Included in MPF [Calculations,](#page-78-0) page [59](#page-78-0)

[Chapter](#page-88-0) 7, "Defining [Deductions](#page-84-0) for Hong Kong[,"](#page-88-0) Calculating Mandatory Provident Fund [Deductions,](#page-88-0) page [69](#page-88-0)

[Chapter](#page-96-0) 8, "[Administering](#page-92-0) Mandatory Provident Fund Contributions for Hong Kong[,"](#page-96-0) [Accommodating](#page-96-0) MPF Exemption Rules and Limits, page [77](#page-96-0)

[Chapter](#page-104-0) 8, "[Administering](#page-92-0) Mandatory Provident Fund Contributions for Hong Kong[,"](#page-104-0) Calculating Permitted Period MPF [Contributions,](#page-104-0) page [85](#page-104-0)

[Chapter](#page-106-0) 8, "[Administering](#page-92-0) Mandatory Provident Fund Contributions for Hong Kong[,"](#page-106-0) Calculating Regular MPF [Contributions,](#page-106-0) page [87](#page-106-0)

*PeopleSoft 8.8 Global Payroll PeopleBook*, "Defining Calculation Elements," Defining Proration Rules

## **Understanding the MPF PO REVLNT INCM Proration Rule**

The MPF PO REVLNT INCM proration rule is used to prorate relevant income for new hire/rehires. The proration rule calculation is:

Days of service since period hire date or rehire date/number of days in a period.

The MPF FM POST EEVOL1 formula prorates the employee voluntary contribution amount if the employee is a new hire.

Appendix A, ["Appendix:](#page-168-0) PeopleSoft Global Payroll for Hong Kong Reports," [page](#page-168-0) [149](#page-168-0)

[Chapter](#page-78-0) 6, "Defining [Earnings](#page-62-0) for Hong Kong[,"](#page-78-0) Calculating Earnings Included in MPF [Calculations,](#page-78-0) page [59](#page-78-0)

[Chapter](#page-88-0) 7, "Defining [Deductions](#page-84-0) for Hong Kong[,"](#page-88-0) Calculating Mandatory Provident Fund [Deductions,](#page-88-0) page [69](#page-88-0)

[Chapter](#page-96-0) 8, "[Administering](#page-92-0) Mandatory Provident Fund Contributions for Hong Kong[,"](#page-96-0) [Accommodating](#page-96-0) MPF Exemption Rules and Limits, page [77](#page-96-0)

[Chapter](#page-104-0) 8, "[Administering](#page-92-0) Mandatory Provident Fund Contributions for Hong Kong[,"](#page-104-0) Calculating Permitted Period MPF [Contributions,](#page-104-0) page [85](#page-104-0)

## **Understanding the MPF PO 18TH BTHDAY Proration Rule**

If the employee's eighteenth birthday falls within the contribution period in which the thirty first day of employment falls, prorating of the minimum and maximum levels of relevant income for the employee's first mandatory contribution is required. The MPF PO 18TH BTHDAY proration rule prorates relevant income when the employee turns 18 years of age. The proration rule calculation is defined as follows:

Number of days contributed in a month / number of days in month.

If a period spans two months, for example October 15 2001 − November 11 2001, the relevant income is (HKD) 10,000 and the employee's birthday falls on the 16th, then contribution is prorated as follows:

 $(16/31 \times 10,000 \times 5\%) + (14/30 \times 10,000 \times 5\%) = 508.06.$ 

For example, suppose an employee is hired on February 1 and turns 18 on May 16 2001, then the employee's relevant income for May 2001 is (HKD) 10,000. MPF for May is calculated as follows:

31st day of employment: March 3 2001

18th birthday: May 16 2001

Relevant income (May 16 - 31 2001): (HKD) 10,000 X 16/31 = (HKD) 5,161.29

Max relevant income level: (HKD) 20,000

Min relevant income level: (HKD) 4,000

Employee's mandatory contribution for May 2001: (HKD) 5,161.29 X 5%

Employer's mandatory contribution for May 2001: (HKD) 5,161.29 X 5%

Appendix A, ["Appendix:](#page-168-0) PeopleSoft Global Payroll for Hong Kong Reports," [page](#page-168-0) [149](#page-168-0)

[Chapter](#page-78-0) 6, "Defining [Earnings](#page-62-0) for Hong Kong[,"](#page-78-0) Calculating Earnings Included in MPF [Calculations,](#page-78-0) page [59](#page-78-0)

[Chapter](#page-88-0) 7, "Defining [Deductions](#page-84-0) for Hong Kong[,"](#page-88-0) Calculating Mandatory Provident Fund [Deductions,](#page-88-0) page [69](#page-88-0)

[Chapter](#page-96-0) 8, "[Administering](#page-92-0) Mandatory Provident Fund Contributions for Hong Kong[,"](#page-96-0) [Accommodating](#page-96-0) MPF Exemption Rules and Limits, page [77](#page-96-0)

[Chapter](#page-104-0) 8, "[Administering](#page-92-0) Mandatory Provident Fund Contributions for Hong Kong[,"](#page-104-0) Calculating Permitted Period MPF [Contributions,](#page-104-0) page [85](#page-104-0)

[Chapter](#page-106-0) 8, "[Administering](#page-92-0) Mandatory Provident Fund Contributions for Hong Kong[,"](#page-106-0) Calculating Regular MPF [Contributions,](#page-106-0) page [87](#page-106-0)

*PeopleSoft 8.8 Global Payroll PeopleBook*, "Defining Calculation Elements," Defining Proration Rules

# **Setting up Additional MPF Recipient Details**

The administrative body to which MPF deductions are paid is treated in the system the same way as any other deduction recipient although for reporting puposes some additional MPF-specific detail is stored at recipient level

See Running Banking and Recipient Processes, Entering Additional Deduction Recipient Data

#### **See Also**

[Chapter](#page-117-0) 9, "Running Banking and Recipient [Processes](#page-114-0) for Hong Kong," [Setting](#page-117-0) up Additional Recipient Details, [page](#page-117-0) [98](#page-117-0)

Appendix A, ["Appendix:](#page-168-0) PeopleSoft Global Payroll for Hong Kong Reports," [page](#page-168-0) [149](#page-168-0)

[Chapter](#page-78-0) 6, "Defining [Earnings](#page-62-0) for Hong Kong[,"](#page-78-0) Calculating Earnings Included in MPF [Calculations,](#page-78-0) page [59](#page-78-0)

[Chapter](#page-88-0) 7, "Defining [Deductions](#page-84-0) for Hong Kong[,"](#page-88-0) Calculating Mandatory Provident Fund [Deductions,](#page-88-0) page [69](#page-88-0)

[Chapter](#page-96-0) 8, "[Administering](#page-92-0) Mandatory Provident Fund Contributions for Hong Kong[,"](#page-96-0) [Accommodating](#page-96-0) MPF Exemption Rules and Limits, page [77](#page-96-0)

[Chapter](#page-104-0) 8, "[Administering](#page-92-0) Mandatory Provident Fund Contributions for Hong Kong[,"](#page-104-0) Calculating Permitted Period MPF [Contributions,](#page-104-0) page [85](#page-104-0)

[Chapter](#page-106-0) 8, "[Administering](#page-92-0) Mandatory Provident Fund Contributions for Hong Kong[,"](#page-106-0) Calculating Regular MPF [Contributions,](#page-106-0) page [87](#page-106-0)

# **Submitting the Remittance Statement**

The GPHKMPF1 Remittance Statement enables you to report on mandatory and voluntary MPF contributions that were deducted for the contribution period for the MPF provider. The Statement is used to inform the trustee of the amount of MPF contributions paid for relevant employees.

If an employee changes pay groups in the pay period, they are to be reported only once under the latest pay group. Active employees, excluding those who haven't been enrolled yet (under 18 or less than 60 days employment), are included in the Statement even if they have no relevant earnings for the month. Employees with no relevant MPF earnings are included in the Existing Employees section of the report.

MPF contribution amounts are printed for each type of MPF deduction. Contributions for employees with different contribution periods (such as weekly and monthly) are reported in separate Remittance Statements.

As it is possible to have multiple pay groups with the same remittance period, you can enter multiple pay groups on the run control.

To provide for reporting terminated employees' MPF contributions, change the calendar payment date to the appropriate date, then run payroll for terminated employees through a group list. Having done this, you can generate the Remittance Statement for terminated employees because the report is generated by payment date and group list.

However, if you must run it for continuing employees, set the appropriate calendar payment date before running the payroll so that you can generate the report with the regular payment date and regular group list, excluding the terminated group list.

**Note.** While service providers might specify their own Remittance Statements, the MPF Authority specified the content and format of the Remittance Statement with which the service provider must comply. The Remittance Statement has, therefore, been defined in accordance with the content and format of the Statement specified by the MPF Authority.

The Statement is sorted by recipient name (MPF provider), because while in most organisations there is only one provider, it is possible for an organisation to use multiple MPF providers.

Legislation requires the employer to make MPF contributions within 10 days of the employee's termination date during regular periods. Therefore, you must generate the Remittance Statement within 10 days of termination.

## <span id="page-114-0"></span>**CHAPTER 9**

# **Running Banking and Recipient Processes for Hong Kong**

This section provides an overview of banking and recipient processing for Hong Kong and discusses how to:

- Understand the Hong Kong banking process flow.
- Link source banks to pay entities.
- Enter additional deduction recipient data.
- Manage electronic fund transfers (EFT) to recipients.
- Generate recipient payment report files.
- Process manual and separate cheques.

## **Understanding Banking and Recipient Processing for Hong Kong**

PeopleSoft Global Payroll for Hong Kong supports net payment (employee salary) direct deposits and recipient payments using the electronic file (HSBC) format used by the Hong Kong and Shanghai Corporation Bank. Banking and recipient processing enables you to:

• Run an EFT file creation process to generate a file that includes employee salaries (net payments) and recipient payments.

Net amounts and recipient payments are calculated by the core banking process and stored in the GP PAYMENT result table.

• Generate data for delivering deduction details to the recipient.

The process extracts payment information directly from the GP PAYMENT result table to create the HSBC file.

- Decide whether to take the commission out of the recipient payment—(As recipients may pay a commission to the pay entity.)
- Keep track of your banking and recipient processing, you can generate the following reports:
	- Net Payment report: Contains information about amounts transferred to employee accounts.
	- Recipient report: Contains details about amounts collected from employees on behalf of a recipient.

Appendix A, ["Appendix:](#page-168-0) PeopleSoft Global Payroll for Hong Kong Reports," [page](#page-168-0) [149](#page-168-0)

*PeopleSoft 8.8 Global Payroll PeopleBook*, "Defining Banking Instructions"

# **Understanding the Hong Kong Banking Process Flow**

The PeopleSoft Global Payroll banking process brings together payroll data, pay entity source bank data, and payee or recipient bank data. The Hong Kong EFT file creation process extracts data compiled by the banking process according to the type of EFT file that you are creating, merges it with data provided by the Hong Kong country extension, and creates the file for transmission.

PeopleSoft Global Payroll handles the banking process as follows:

1. Runs the payroll process using PeopleSoft Global Payroll.

This provides the payment data for the banking process.

2. Runs the PeopleSoft Global Payroll banking process.

Net amounts and recipient payments are calculated by the core prepayment banking process and stored in the GP PAYMENT result table. The GP status is set to *P* (prepared). The GP PAYMENT result table contains one entry for every net pay distribution from every payment included in a calendar run and provides the basis on which an organisation pays its payees.

3. Using PeopleSoft Global Payroll for Hong Kong, run the banking preparation process (Application Engine process GPHK\_EFT), which populates the HSBC file used for electronic fund transfer.

In this step, the system selects payees from GP PAYMENT with the following parameters:

- Payment status: *P* (prepared).
- Payment type: *01* (net pay distribution).
- Payment method: *T* (bank transfer).
- Currency code: *HKG .*

The payment status for the selected payees is set to *T* (transferred) in GP PAYMENT.

**Note.** You must run the banking process before the HSBC file generation process.

#### **See Also**

*PeopleSoft 8.8 Global Payroll PeopleBook*, "Defining Banking Instructions"

## **Common Elements Used in This Chapter**

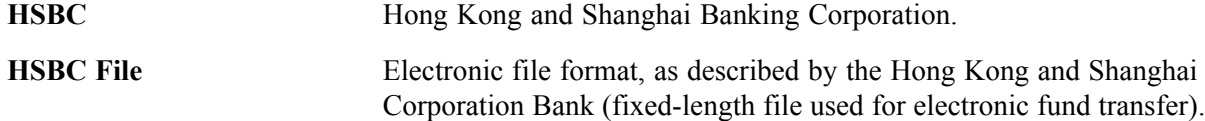

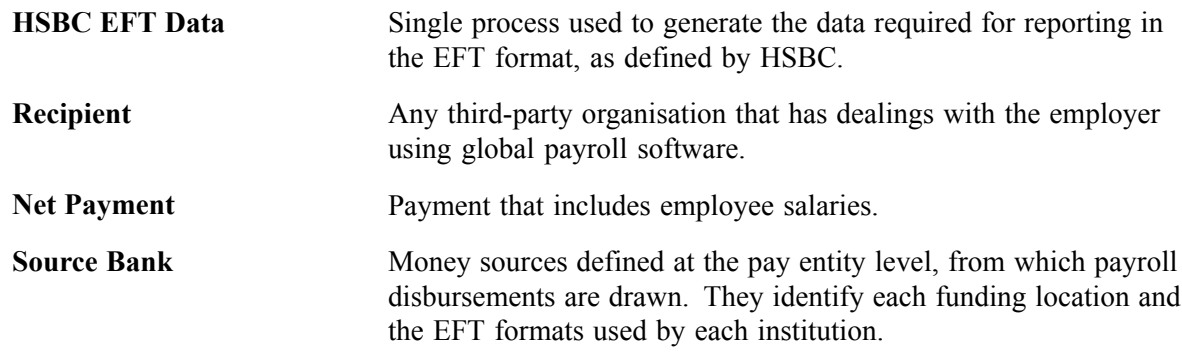

# **Linking Source Banks To Pay Entities**

After you identify your banks and branches, source banks are the first entities that you create as part of the banking feature in PeopleSoft Global Payroll. Source banks identify each funding location and the EFT formats used by that institution.

This section discusses how to set up pay entity source banks.

## **Page Used to Link Source Banks To Pay Entities**

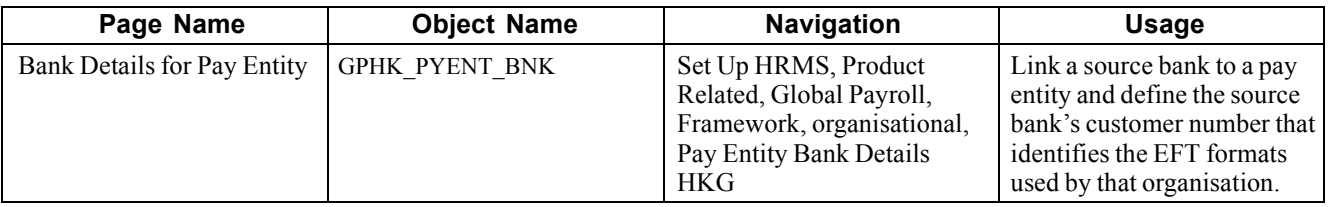

## **Setting Up Pay Entity Source Banks**

Access the Bank Details for Pay Entity page.

| <b>Bank Details for Pay Entity</b>                                             |                         |                                                       |                        |
|--------------------------------------------------------------------------------|-------------------------|-------------------------------------------------------|------------------------|
| Pay Entity:                                                                    | KHHKMI                  | HK Manufacturing Industries                           |                        |
| Customize   Find   View All   THE<br>First $\boxed{4}$ 1 of 1 $\boxed{E}$ Last |                         |                                                       |                        |
| <b>*Source Bank ID</b>                                                         |                         | <b>Account Name</b>                                   | <b>Customer Number</b> |
| 1 HKB02                                                                        | $\overline{\mathbf{a}}$ | Hong Kong Business Institute Business<br>Recipient Ac | 11233654445            |

Bank Details for Pay Entity page

**Pay Entity** and **Source Bank ID**

Link a specific pay entity with the source bank ID that is used to fund all payroll activities for all payees that are part of this pay entity. The system uses these to do the following:

<span id="page-117-0"></span>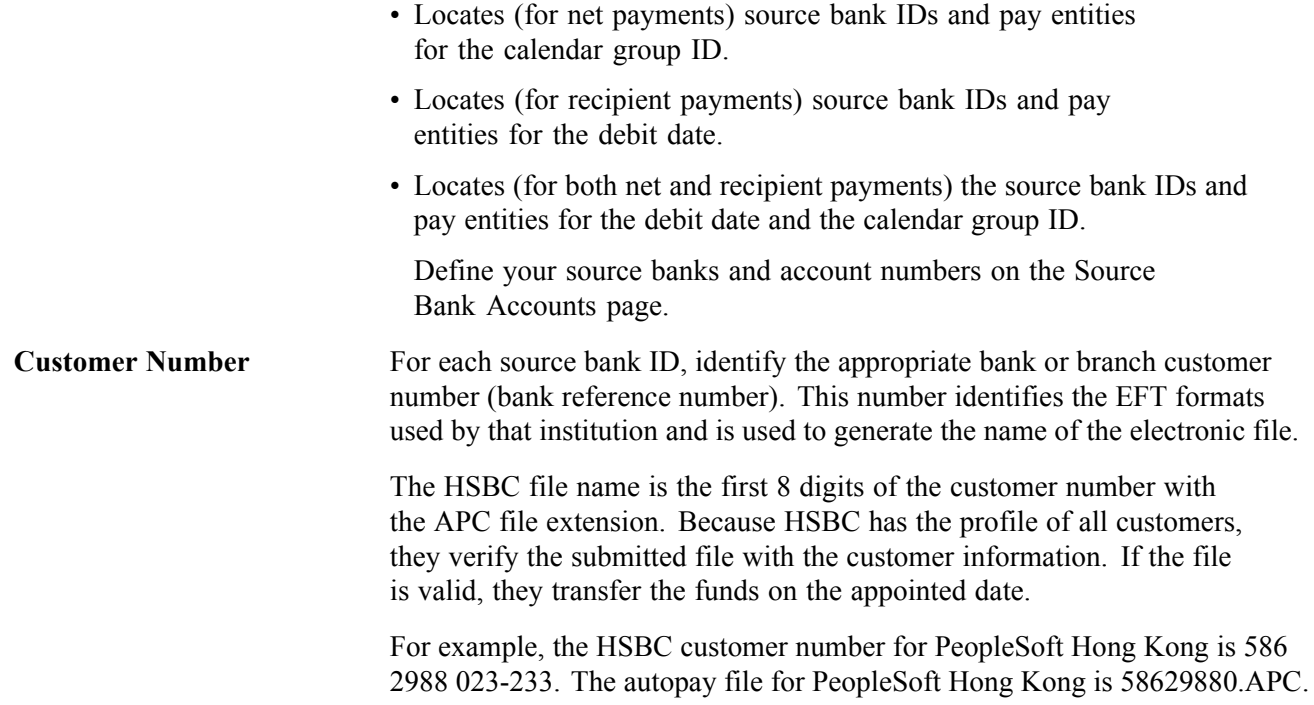

*PeopleSoft 8.8 Global Payroll PeopleBook*, "Defining Banking Instructions"

Chapter 9, "Running Banking and Recipient [Processes](#page-114-0) for Hong Kong," Setting up Additional Recipient Details, page 98

[Chapter](#page-121-0) 9, "Running Banking and Recipient [Processes](#page-114-0) for Hong Kong," [Managing](#page-121-0) Electronic Fund Transfers to Recipients, [page](#page-121-0) [102](#page-121-0)

[Chapter](#page-124-0) 9, "Running Banking and Recipient [Processes](#page-114-0) for Hong Kong," [Generating](#page-124-0) Recipient Payment Report Files, [page](#page-124-0) [105](#page-124-0)

## **Setting up Additional Recipient Details**

This section discusses setting up additional MPF report details and how to:

- Set up recipient commission and MPF scheme details.
- Link employees to recipients by membership number.

# **Pages Used to Set up Additional Recipient Details**

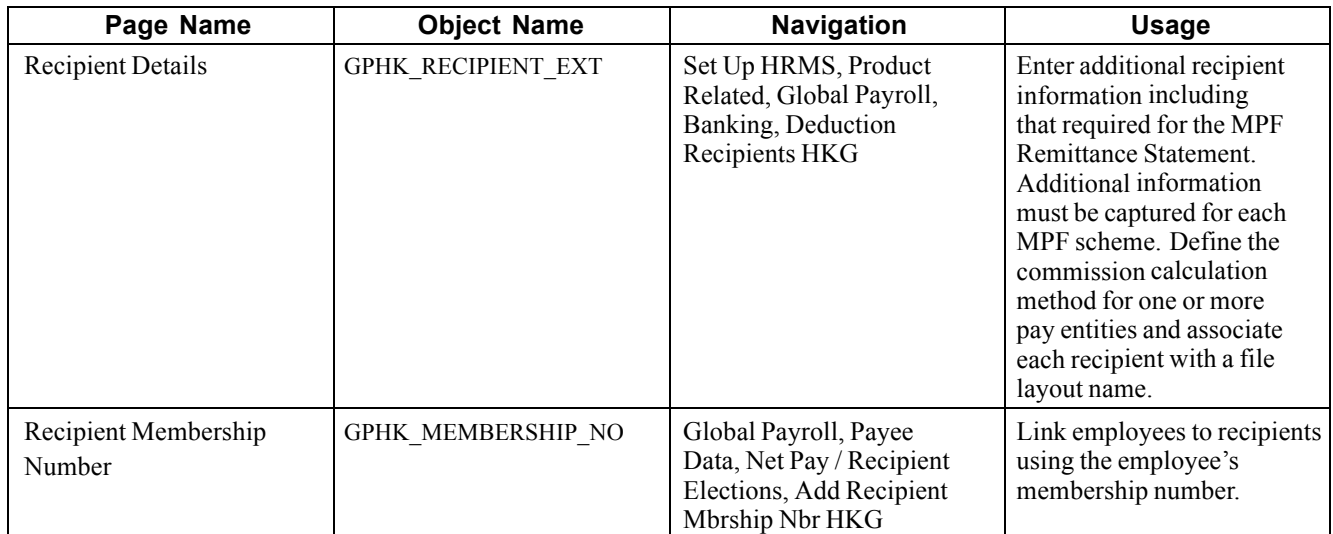

# **Setting up Recipient Commission and MPF Scheme Details**

Access the Recipient Details page.

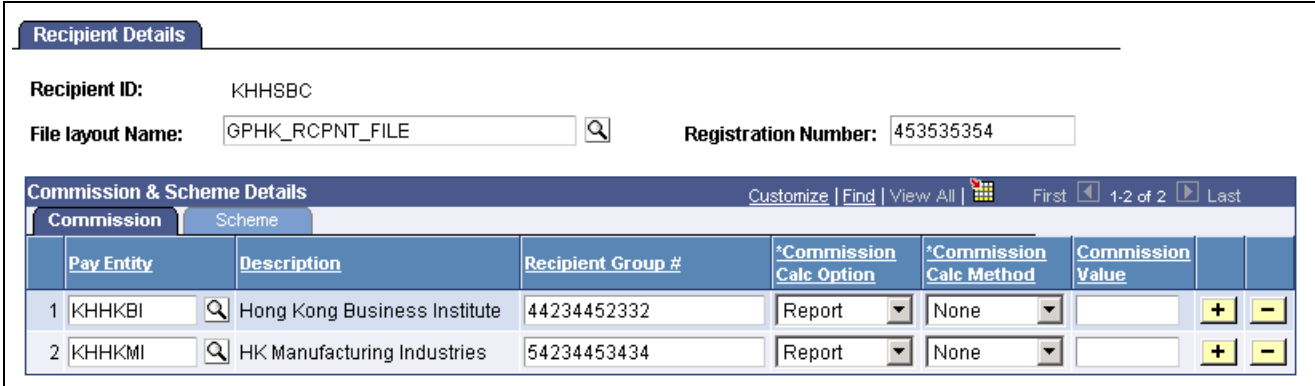

Recipient Details page

**Note.** Multiple views of this page are available by clicking the tabs in the scroll area. We document fields common to all views first.

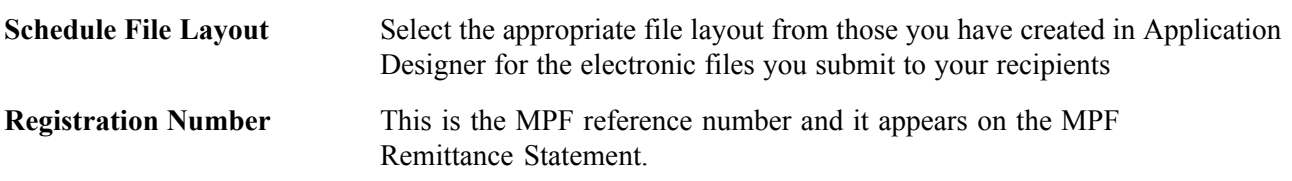

## **Commission & Scheme Details**

You can define the commission calculation method for one or more pay entities and associate each recipient with a file layout name.

## **Commission Tab**

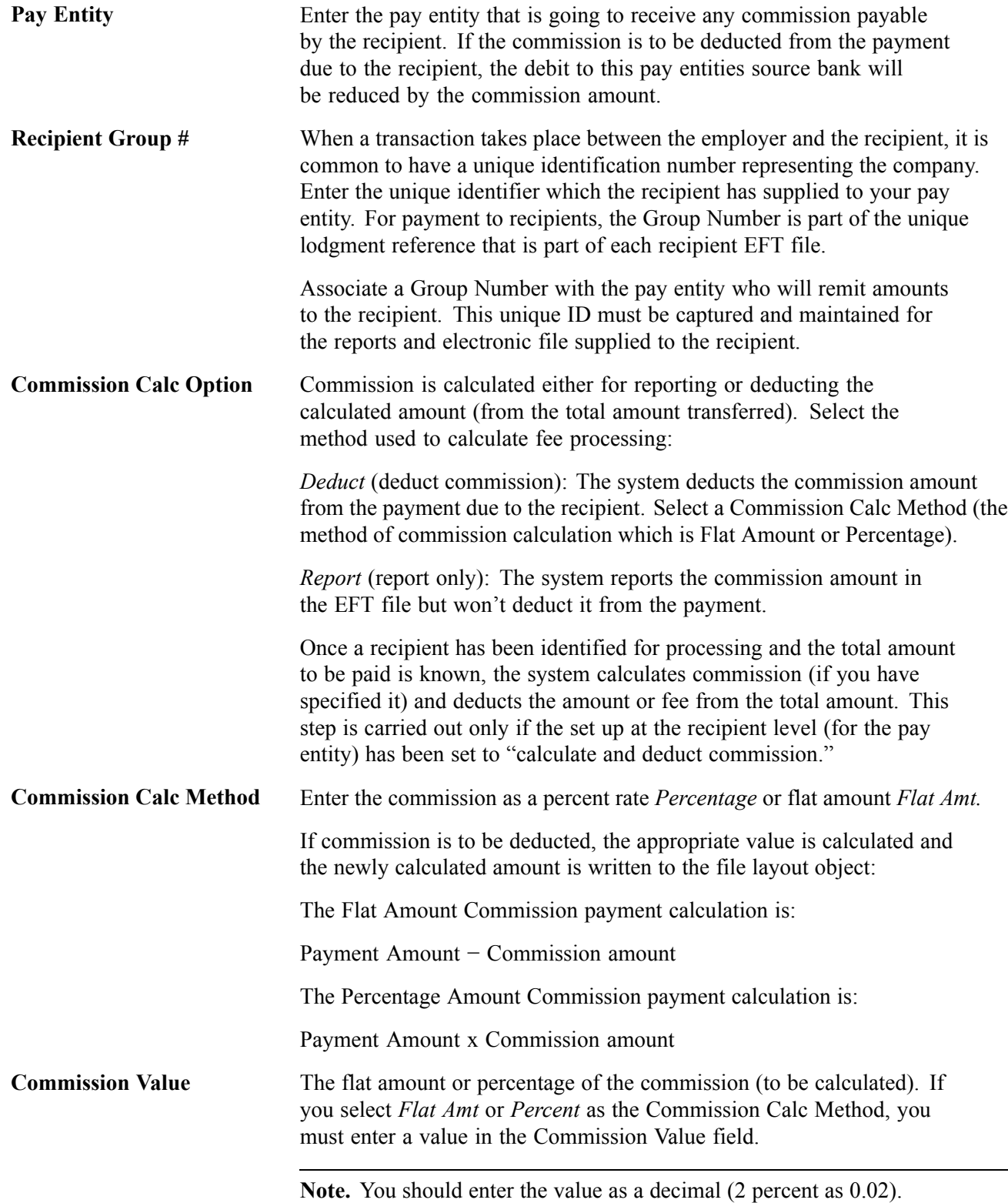

## **Scheme Tab**

The fields in this page are for MBF reporting

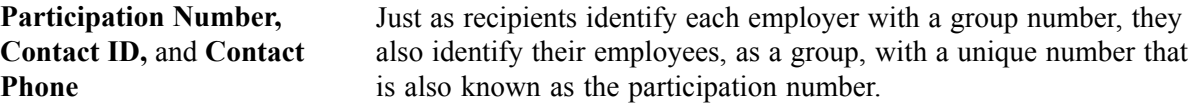

#### **See Also**

*PeopleSoft 8.8 Global Payroll PeopleBook*, "Defining Banking Instructions"

[Chapter](#page-121-0) 9, "Running Banking and Recipient [Processes](#page-114-0) for Hong Kong," [Managing](#page-121-0) Electronic Fund Transfers to Recipients, [page](#page-121-0) [102](#page-121-0)

[Chapter](#page-124-0) 9, "Running Banking and Recipient [Processes](#page-114-0) for Hong Kong," [Generating](#page-124-0) Recipient Payment Report Files, [page](#page-124-0) [105](#page-124-0)

## **Linking Employees to Recipients by Membership Number**

Access the Recipient Membership Number page.

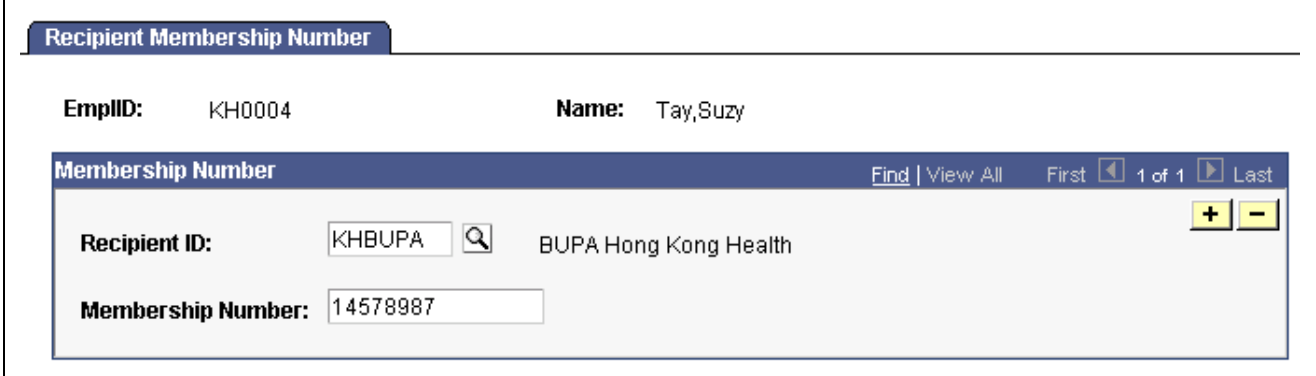

Recipient Membership Number page

#### **Membership Number**

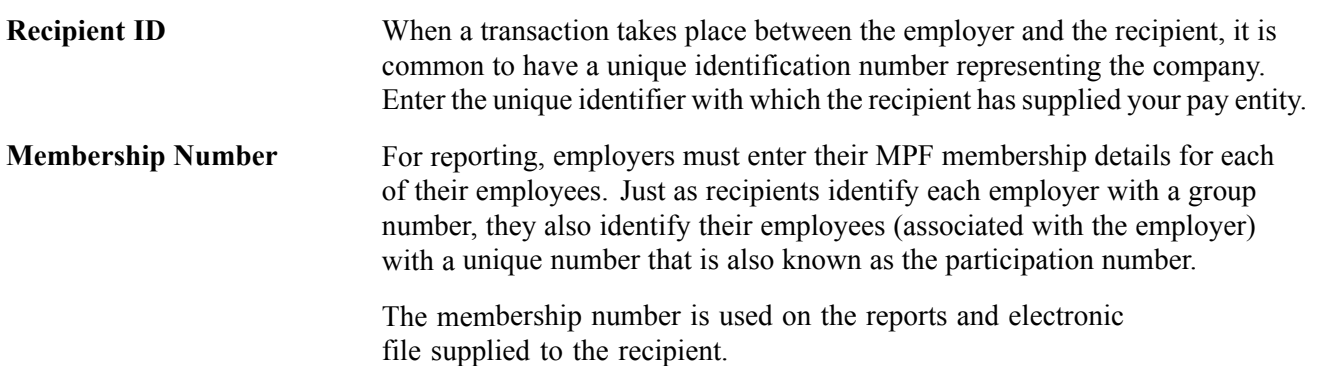

<span id="page-121-0"></span>*PeopleSoft 8.8 Global Payroll PeopleBook*, "Defining Banking Instructions"

Chapter 9, "Running Banking and Recipient [Processes](#page-114-0) for Hong Kong," Managing Electronic Fund Transfers to Recipients, page 102

[Chapter](#page-124-0) 9, "Running Banking and Recipient [Processes](#page-114-0) for Hong Kong," [Generating](#page-124-0) Recipient Payment Report Files, [page](#page-124-0) [105](#page-124-0)

## **Managing Electronic Fund Transfers to Recipients**

This section provides an overview of the EFT HSBC file and discusses how to create the EFT HSBC file.

## **Understanding the EFT HSBC File**

The Hong Kong-standard HSBC file for EFT is created by a process that provides multiple options that control what each file contains. You can create an EFT file that contains:

- Net pay data only.
- Recipient data only.
- Net pay and recipient data.

The following diagram shows the tables that contribute data to the HSBC file that is part of the EFT file.

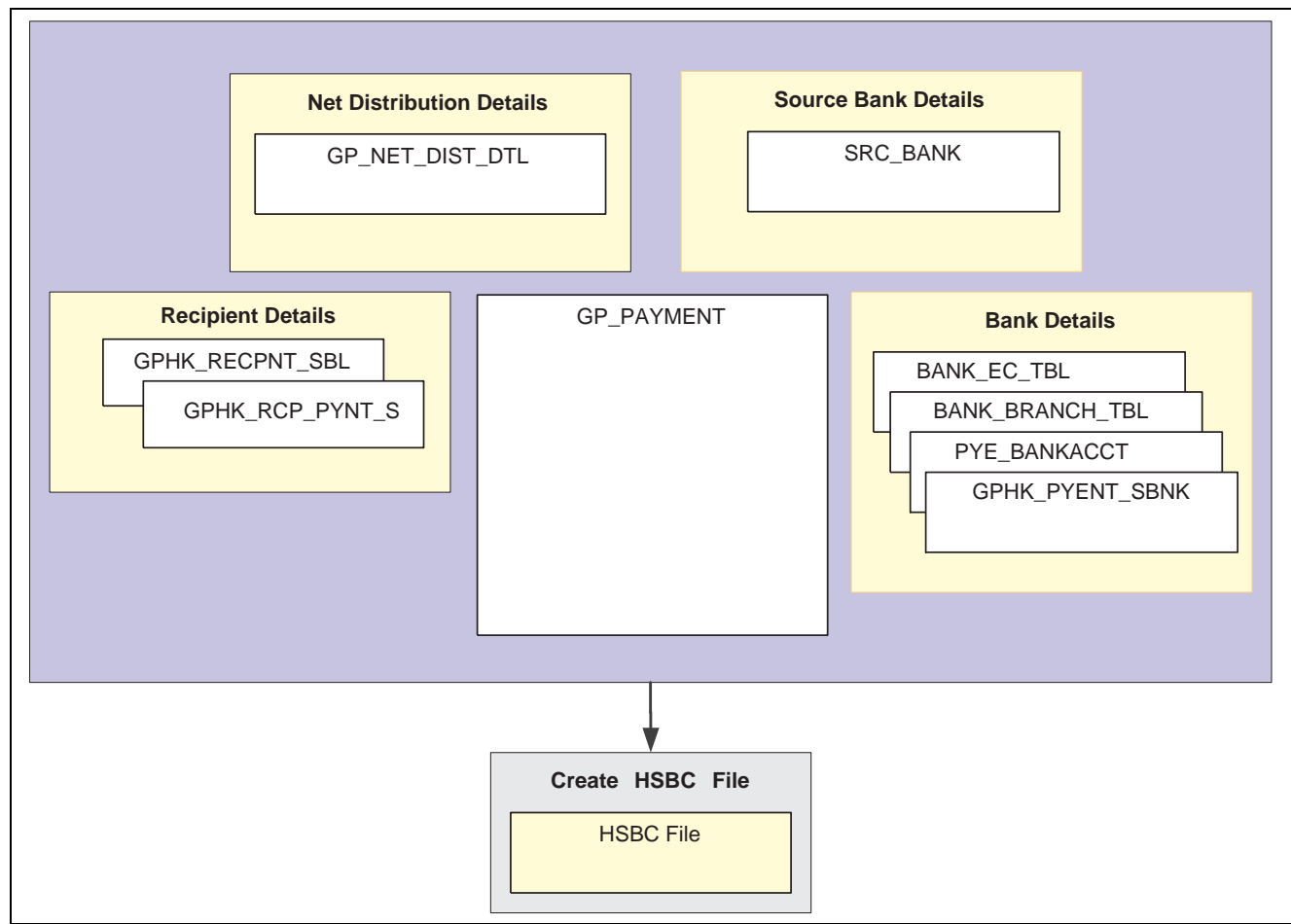

Tables contributing data to the HSBC file

**Note.** You must finalize your banking process (GP\_PMT\_PREPARE) before you can create the HSBC file. After the HSBC file has been created, the system changes PMT\_STATUS on GP\_PAYMENT from *P* (prepared) to *T* (transferred).

## **Page Used to Manage Electronic Fund Transfers to Recipients**

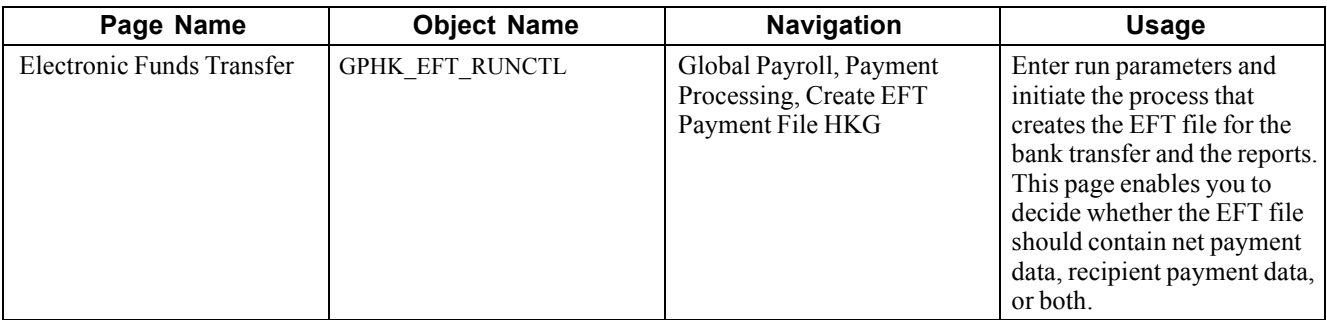

## **Creating the EFT HSBC File**

Access the Electronic Funds Transfer page.

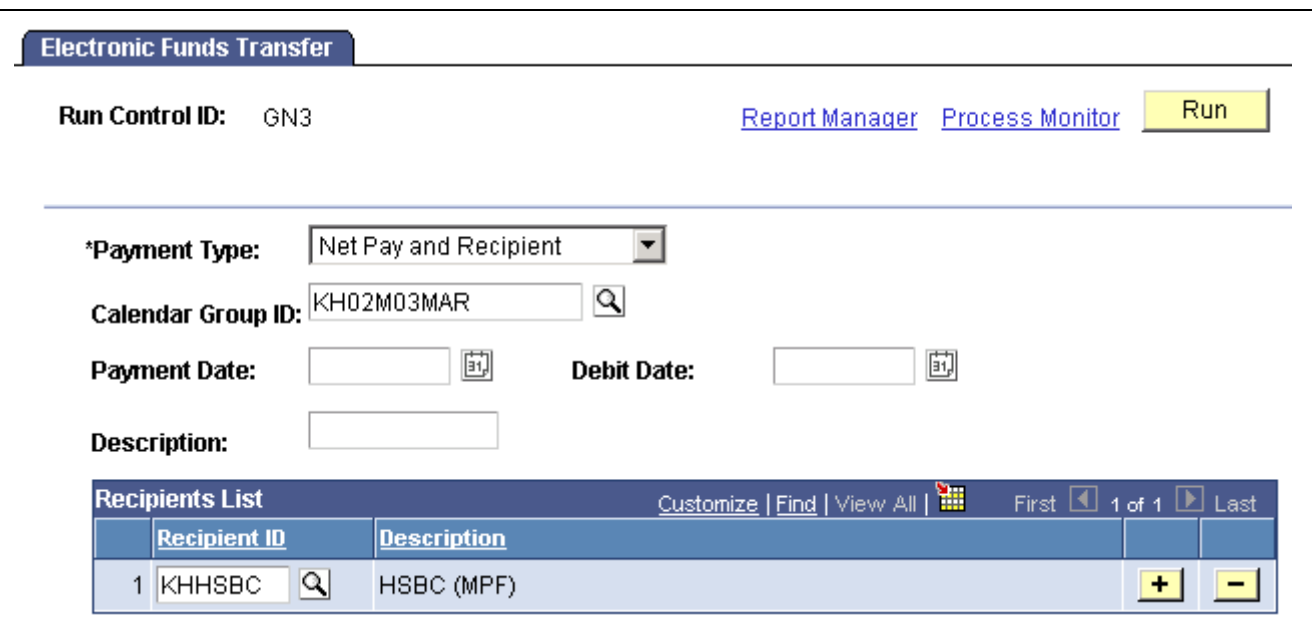

Electronic Funds Transfer page

**Payment Type** The EFT file that the system creates contains only payments of the type that you specify. The value that you select here enables you to identify which details are written to the EFT file and determines the other fields that you must complete on this page.

> *Net Pay Distribution:* Enter a calendar group ID and payment date. You don't need to enter a debit date or recipient ID. Only employee salary details (net payments) are processed. The system selects employees with a payment method of bank transfer for the specified calendar group. When processing net payments, multiple pay entities are associated with a single calendar group ID, and there is a distinct EFT file for each pay entity, regardless of whether they use HSBC or some other format.

*Recipient Payment:* Enter a debit date. You don't need to enter a calendar group ID. Recipient payments are selected. You might be processing payroll weekly but paying the recipient only once per month or quarter. Therefore, if you processed by calendar group ID, you produce only one period of payments for the recipient. This problem is overcome by using the Debit Date field. You can enter the date on which recipients must be paid. The date that you enter is compared to the Debit Date field in the GP\_PAYMENT result table. All matching rows for the selected recipient in which the payment type is *Recipient Payment* or *Net Pay and Recipient* are retrieved for processing.

*Net Pay and Recipient:* Enter a calendar group ID, debit date, and recipient ID.

To process recipients, the payment type can be either *Recipient Payment* or *Net Pay and Recipient—*both are included. Both payments are processed if you select both payment types.

**Calendar Group ID** Enter the calendar group ID for which you want the file to be created. This enables you to select a separate pay calendar to pay a smaller group of employees on a different date.

<span id="page-124-0"></span>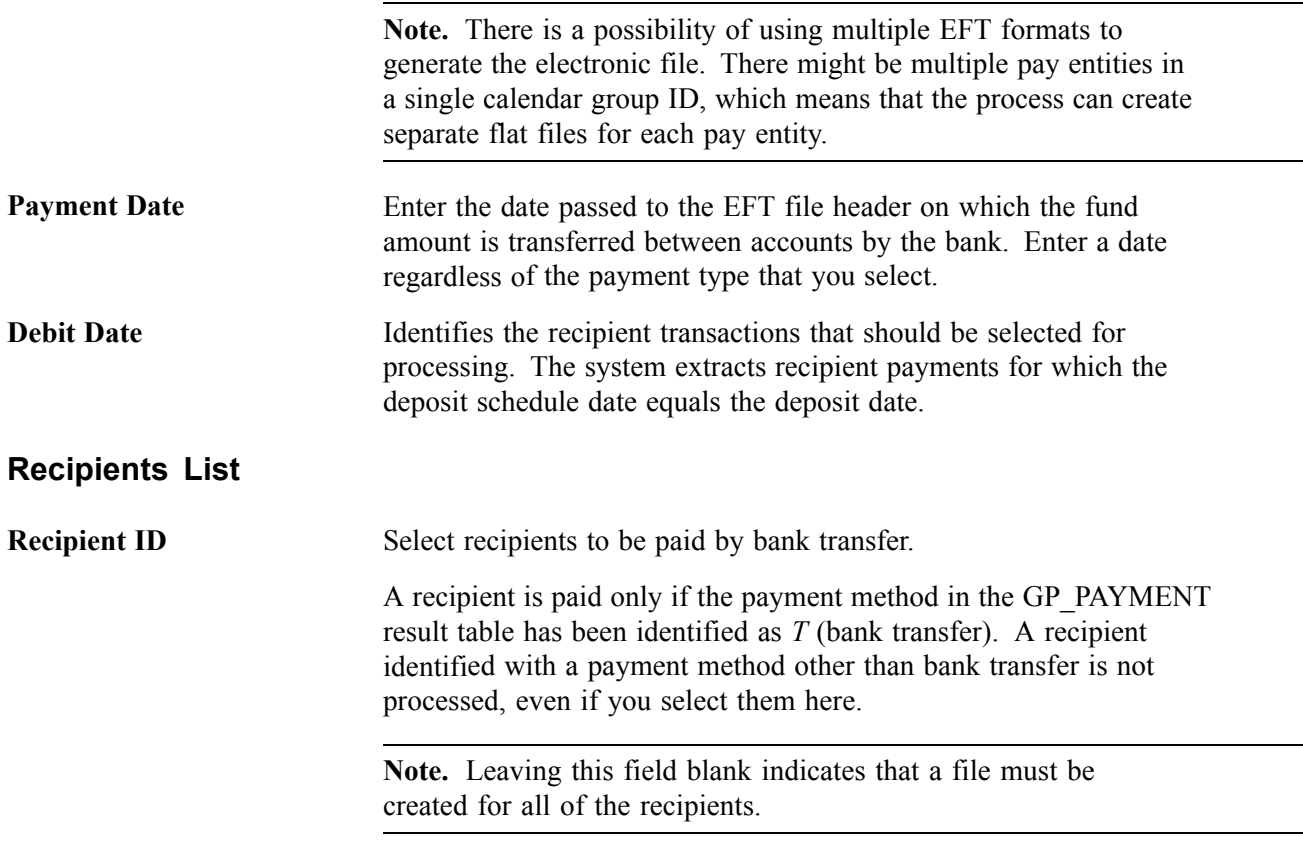

*PeopleSoft 8.8 Global Payroll PeopleBook*, "Defining Banking Instructions"

[Chapter](#page-117-0) 9, "Running Banking and Recipient [Processes](#page-114-0) for Hong Kong," [Setting](#page-117-0) up Additional Recipient Details, [page](#page-117-0) [98](#page-117-0)

Chapter 9, "Running Banking and Recipient [Processes](#page-114-0) for Hong Kong," Generating Recipient Payment Report Files, page 105

# **Generating Recipient Payment Report Files**

It is common for organisations to transmit a file to a recipient so that they can update their records. For example an organisation might pay a recipient weekly and, at the end of the month, deliver a file with all of the payment details. Recipients generally specify the information that they want and the report file layout. After you create the file layout, link it to the recipient on the Recipient Details page.

You can select the appropriate file layout from those that you created in PeopleSoft Application Designer for the electronic data (report) files that you submit to your recipients. When you run the creation process, the system creates the file in the layout that you specify here.

PeopleSoft supplies a sample file layout for the recipient file template, GPHK\_RCPNT\_FILE.

Note. The Application Engine program GPHK\_RCPFILE is written to process only the GPHK\_RCPNT\_FILE recipient schedule file. You can make minor changes to that file, for example field order, but if you make major file layout changes you will need to create additional Application Engine programs to process them.

## **Page Used to Generate Recipient Payment Report Files**

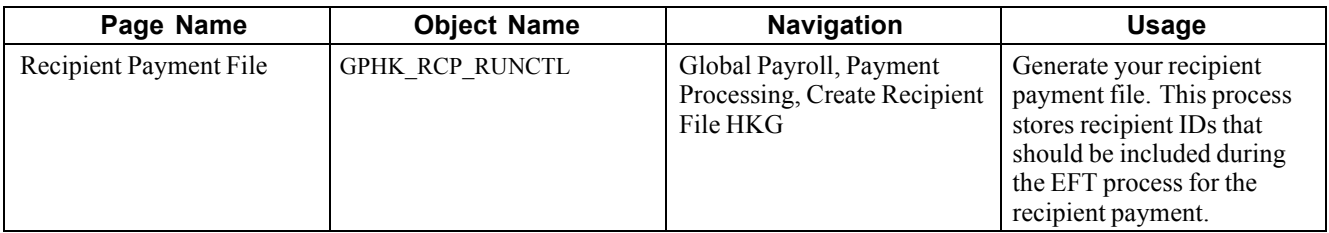

## **Creating the Recipient Payment Report File**

Access the Recipient Payment File page.

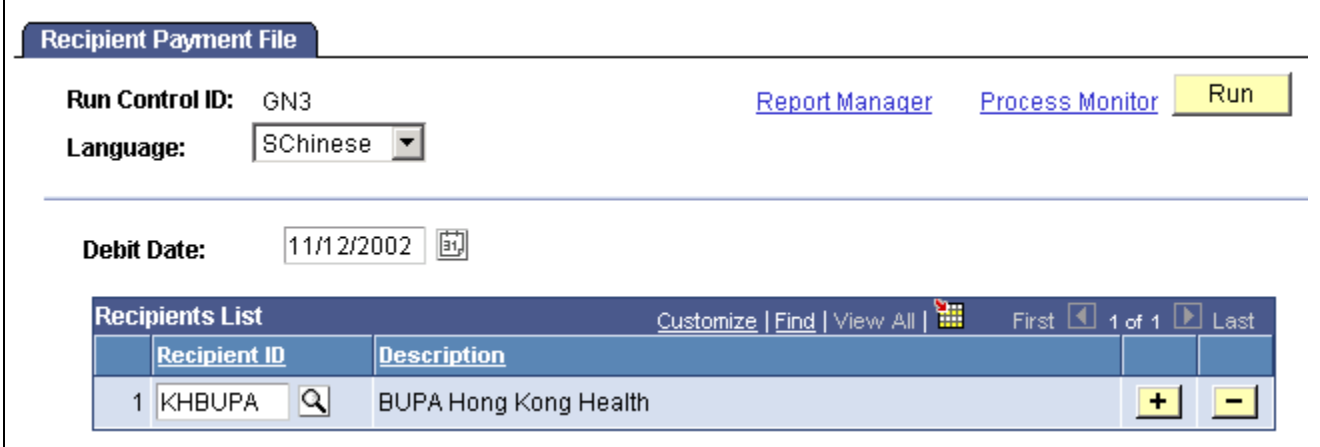

Recipient Payment File run control page

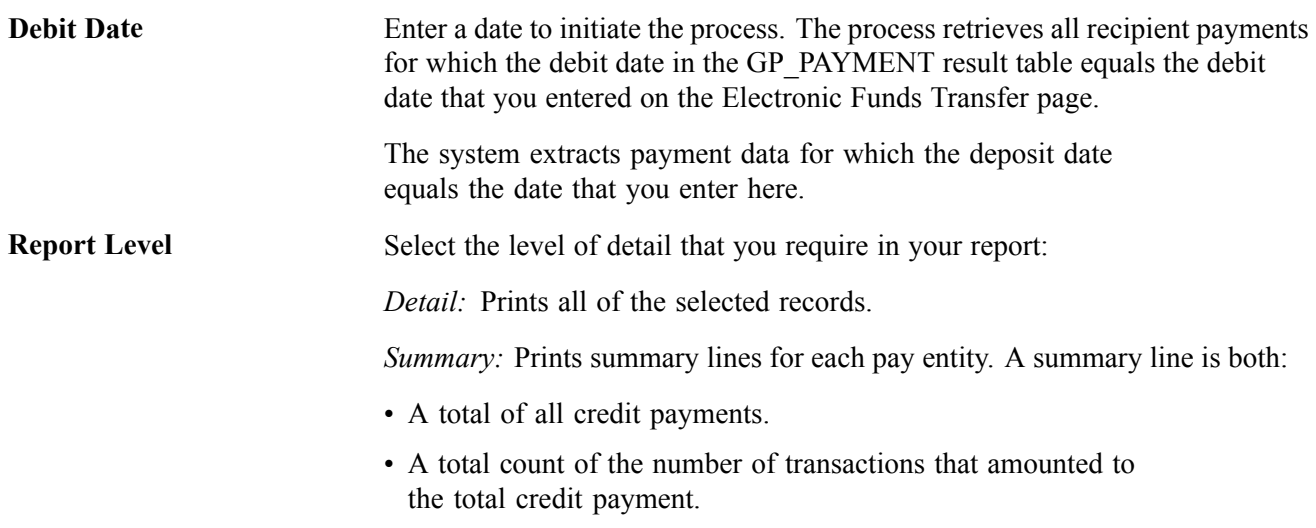

#### **Recipients List**

**Recipient ID** Enter one or more recipient IDs to restrict the number of recipients being processed and reported.

**Note.** This page should contain the same values that you entered for the generation of the file for bank transfer. A different set of values can lead to generating a file with a totally different set of information. For example, if you ran the bank transfer with a payment date of March 31 2000 and the recipient payment file is generated for February 28 2000, the results are not the same. You should use the same run time parameters.

#### **See Also**

*PeopleSoft 8.8 Global Payroll PeopleBook*, "Defining Banking Instructions"

[Chapter](#page-117-0) 9, "Running Banking and Recipient [Processes](#page-114-0) for Hong Kong," [Setting](#page-117-0) up Additional Recipient Details, [page](#page-117-0) [98](#page-117-0)

[Chapter](#page-121-0) 9, "Running Banking and Recipient [Processes](#page-114-0) for Hong Kong," [Managing](#page-121-0) Electronic Fund Transfers to Recipients, [page](#page-121-0) [102](#page-121-0)

## **Processing Manual and Separate Cheques**

organisations are often required to produce manual cheques for their employees. When required, all values are calculated and paid outside of the payroll system. PeopleSoft enables you to enter these values in the system to keep the employee's earnings history current.

It is also common for employers to have local agreements that require certain payments to be assigned to a separate cheque number. PeopleSoft enables you to assign additional earnings to a separate cheque number, either on a one-time basis through positive input or on a more permanent basis through additional earnings. When you run the pay calculation process, a separate gross-to-net calculation is performed.

This section discusses how to process:

- Manual cheques using calendars.
- Separate cheques.

## **Processing Manual Cheques Using Calendars**

If a payment to a payee is missed in PeopleSoft Global Payroll, enter the values into the pay calendar in which the payment should have occurred. The system recognizes that the pay calendar has been finalized and changes made to that calendar are considered during retroactive (retro) processing.

To use calendars for manual cheques:

1. Create a new calendar ID and calendar group ID.

If you incorporate into the naming convention of the calendar group ID a notation that the run was specifically for manual cheques, you can identify at the employee level that the payment was not banked.

2. Add or correct the data (through positive input) in the calendar in which the payment should have occurred.

If the amounts have already been calculated and paid, enter these values here and retro process the entered amounts.

- 3. Run the pay calculation process for the new calendar.
- 4. Finalize the pay run when you are satisfied that the results are correct.
- 5. Use the results of the calculation to create and issue the cheque.

*Warning!* Don't run the banking process. This prevents the payment from being sent to the bank.

## **Processing Separate Cheques**

You typically use separate cheque functionality for bonus payments and retro payments, and the result in the pay calculation is a separate gross-to-net calculation.

To process separate cheques in PeopleSoft Global Payroll, set up a new calendar, enter positive input, and process the pay run as usual. (Retro payments can be made in separate calendars, but most earnings need a generation control so that they are not processed in the retro run.)

Employees might also request that their net pay, as the result of this separate calculation, be deposited to a different bank account than that of their regular pay. PeopleSoft Global Payroll enables employees to have multiple net distribution details, but they are defined by run type. If you defined a run type for regular run type and another for bonus run type, then the employee can nominate a different bank account for each run.

**Note.** If this method is used to pay into a different bank account, then retro mismatches occur. When retro triggers are processed, you must manually forward the deltas to a target calendar on the Unprocessed Retro Deltas page.

# <span id="page-128-0"></span>**CHAPTER 10**

# **Printing and Viewing Payslips**

This section discusses how to:

- Print payslips
- Override delivery options
- View payslips online

## **Printing Payslips**

You print payslips by running the GPHKPY01 SQR (Global Payroll, Payslips, Create/Print Payslips HKG).

The template that you defined controls the layout of the printed payslip.

You print payslips by calendar group ID. You can restrict the payslips printed from the pay run associated with the calendar group ID

You can print payslips for:

- An entire calendar group ID.
- Individual payees for the selected calendar group ID.
- Groups of payees in the selected calendar group ID by pay entity, pay group, department, or location.

You can set up to three sort keys from the following options: Department, Employee Name, Location, Not Applicable, Pay Entity or Pay Group. If you select Not Applicable the program print the payslips by employee ID.

#### **See Also**

Chapter 5, "Setting Up [Payslips](#page-52-0) for Hong Kong," [page](#page-52-0) [33](#page-52-0)

*PeopleSoft 8.8 ePay PeopleBook*, "Managing Pay Information for PeopleSoft Global Payroll," Setting Up and Viewing the Employee Payslip for Hong Kong

# **Overriding Payslip Delivery Options**

The default delivery option for all payslips in the internal or external address that you selected when you defined your payslip template. You can set an effective-dated override of that delivery option at payee level Global Payroll, Payee Data, Create Overrides, Payslip Delivery Option HKG.

# **Viewing Payslips Online**

You can view an online version of the payslip. What you see online is based upon the layout defined in your payslip template, just as what you see on the printed payslip is based on the payslip template. This self-service transaction is part of the PeopleSoft ePay application.

#### **See Also**

*PeopleSoft 8.8 ePay PeopleBook*, "Managing Pay Information for PeopleSoft Global Payroll," Setting Up and Viewing the Employee Payslip for Hong Kong

# <span id="page-130-0"></span>**CHAPTER 11**

# **Processing Inland Revenue Reports for Hong Kong**

This section provides an overview of processing Hong Kong Inland Revenue (IR56) reports and discusses how to:

- Create Inland Revenue report data.
- Review and maintain IR56 report data.
- Generate the IR56B electronic file.
- Run Inland Revenue reports.

# **Understanding Hong Kong Inland Revenue Reporting**

You must generate several reports to comply with Hong Kong legislative payroll requirements. These reports are statutory and report the following information:

- *IR56B*: Employer's return of remuneration and pensions.
- *IR56E*: Notification by employer of an employee commencing work.
- *IR56F*: Notification by employer of an employee about to cease employment.
- *IR56G*: Notification by employer of an employee about to depart Hong Kong.
- *IR56M*: Notification of remuneration paid to persons other than an employee.

We discuss all aspects of the creation of the data for these Inland Revenue reports. This includes all of the pages that enable generate, and maintain both employee and company identification and biographical data that support the reporting requirements of the Hong Kong Inland Revenue Department (IRD).

This is followed by an overview of the electronic file creation process and the running of each report.

To ensure that you populate all of the available details required for your Inland Revenue reports, it is important that you follow the correct sequence of steps:

- 1. Set up report data using the following pages:
	- Report Element Setup
	- Departure Details
	- Principal Employer of PT EE
	- Employee Housing Quarters
- Self Employed Data
- Overseas Concern Details
- Define IR56B/M Controls HKG
- Tax Reference Number Details
- IR56 Exchange Rate Definition
- 2. Generate IR56 report data using the IR56 Creation page.
- 3. Review and maintain IR56 report data using the following pages:
	- IR56 Personal Details
	- IR56 Job / Quarters Details
	- IR56 Monetary Details
- 4. Generate IR56 reports using the Print pages for each of the reports (IR56B, IR56M, IR56E, IR56F and IR56G).
- 5. Generate the IR56B Electronic File using the IR56 Electronic File Creation page.

**Note.** Inland Revenue reports also use personal data, such as spouse details and national IDs. You can check this information after you run the reports using the IR56 Personal Details page.

#### **See Also**

[Chapter](#page-40-0) 4, "Setting Up Inland [Revenue](#page-40-0) Reports for Hong Kong," [Linking](#page-40-0) Accumulators To Report Elements, [page](#page-40-0) [21](#page-40-0)

[Chapter](#page-42-0) 4, "Setting Up Inland [Revenue](#page-40-0) Reports for Hong Kong," [Setting](#page-42-0) Up Employee Departure Details, [page](#page-42-0) [23](#page-42-0)

[Chapter](#page-44-0) 4, "Setting Up Inland [Revenue](#page-40-0) Reports for Hong Kong," [Setting](#page-44-0) Up Principal Employers for Part-Time Employees, [page](#page-44-0) [25](#page-44-0)

[Chapter](#page-44-0) 4, "Setting Up Inland [Revenue](#page-40-0) Reports for Hong Kong," [Setting](#page-44-0) Up Employee Housing Quarters Details, [page](#page-44-0) [25](#page-44-0)

[Chapter](#page-47-0) 4, "Setting Up Inland [Revenue](#page-40-0) Reports for Hong Kong," Setting Up [Self-Employment](#page-47-0) Data, [page](#page-47-0) [28](#page-47-0)

[Chapter](#page-48-0) 4, "Setting Up Inland [Revenue](#page-40-0) Reports for Hong Kong," Setting Up [Overseas](#page-48-0) Concern Details, [page](#page-48-0) [29](#page-48-0)

[Chapter](#page-48-0) 4, "Setting Up Inland [Revenue](#page-40-0) Reports for Hong Kong," [Setting](#page-48-0) Up IR56B and IR56M Starting Sheet Numbers, [page](#page-48-0) [29](#page-48-0)

[Chapter](#page-49-0) 4, "Setting Up Inland [Revenue](#page-40-0) Reports for Hong Kong," [Setting](#page-49-0) Up Tax Reference Number Details, [page](#page-49-0) [30](#page-49-0)

[Chapter](#page-50-0) 4, "Setting Up Inland [Revenue](#page-40-0) Reports for Hong Kong," Setting Up [Exchange](#page-50-0) Rate Details, [page](#page-50-0) [31](#page-50-0)

# **Creating Inland Revenue Report Data**

The Inland Revenue Report data creation process generates data for all Inland Revenue reports. The Inland Revenue Department has defined the report layout and the conditions that must be met while generating the IR56 reports. These conditions affect the way in which you generate and store the data in PeopleSoft tables.

The GPHK\_IR56\_TBL table stores the results of the data generated by the data creation process. This data is used for viewing and generating the IR56B electronic file and hard copy reports.

This section discusses how to generate IR56 report data.

**Note.** The IR56 creation program maintains the creation date. During the printing of IR56 documents, if the system identifies a document as a replacement, the system retrieves the date when it created the earlier version and uses that as the submission date.

## **Page Used to Create Inland Revenue Report Data**

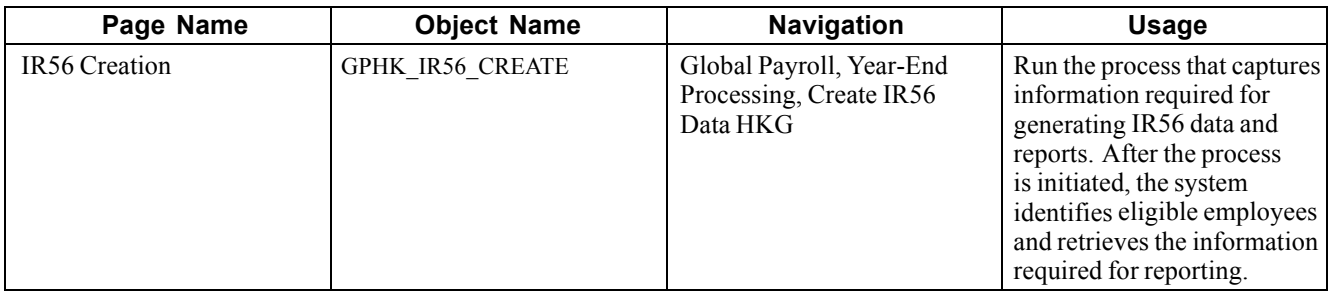

## **Generating IR56 Report Data**

Access the IR56 Creation page.

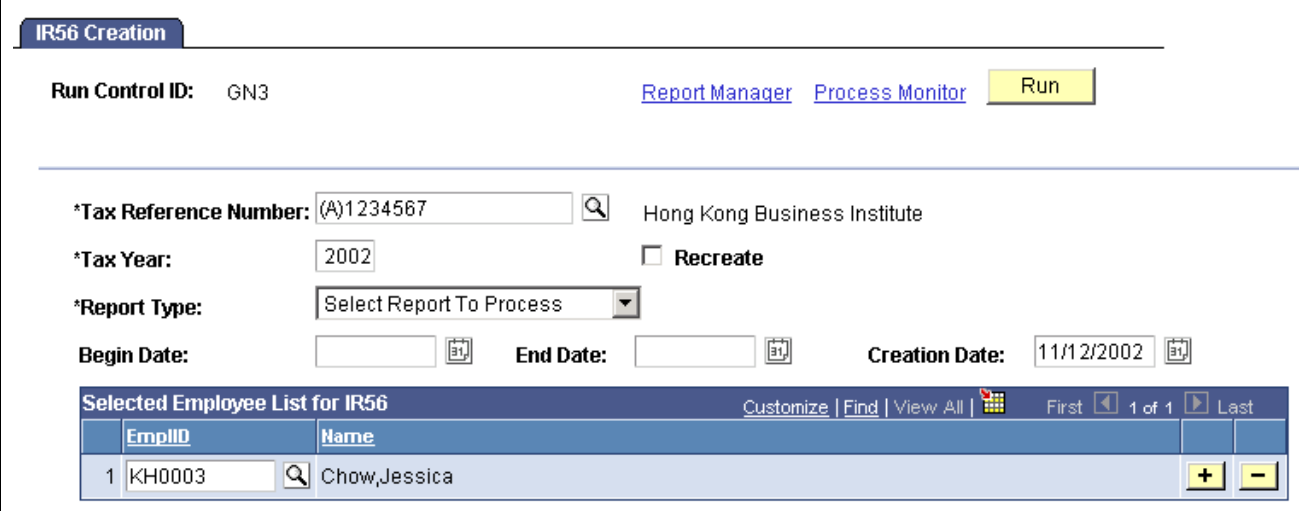

IR56 Creation page.

**Tax Reference Number** Select the Tax Reference Number representing the pay entity (or entities) for which the IR56 must be generated. IR56 reports all run by tax reference

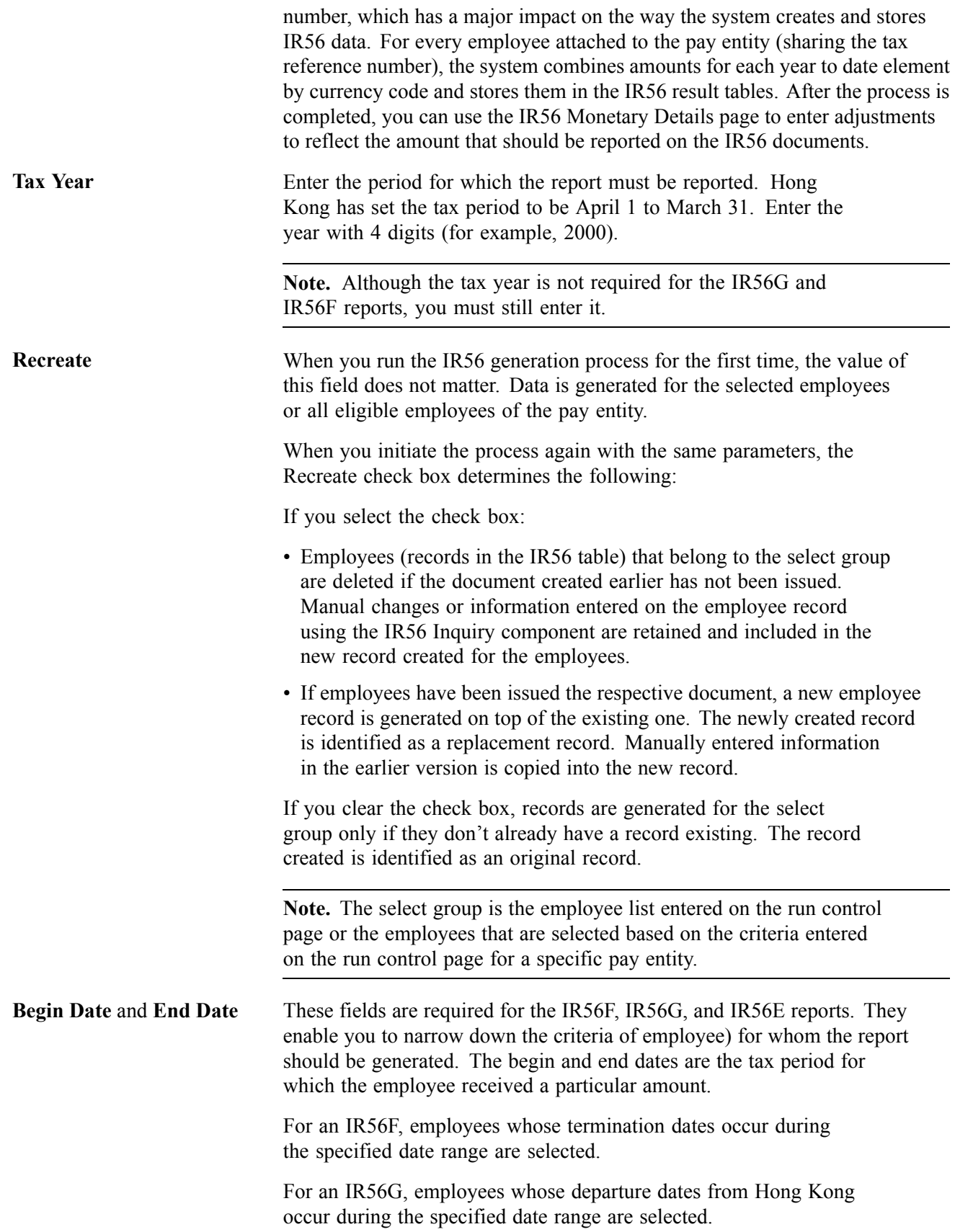

For an IR56E, employees whose hire dates occur during the specified date range are selected.

Unlike the IR56B and IR56M reports, in which balances for employees must be retrieved as of the end of the year, balances in this case are retrieved as of the period end date. The process identifies the last finalized pay calendar that is closest to the period end date and retrieves the balances for reporting.

#### **Selected Employee List for IR56**

**EmplID** (employee identification) You can initiate the data creation process for a specific set of employees by selecting one or more employees. Although you can select an employee ID, the process still decides if an

employee is eligible to receive the selected IR56 document. For example, if you are running the process to create IR56B and you select an employee who has been terminated, the process ignores this employee.

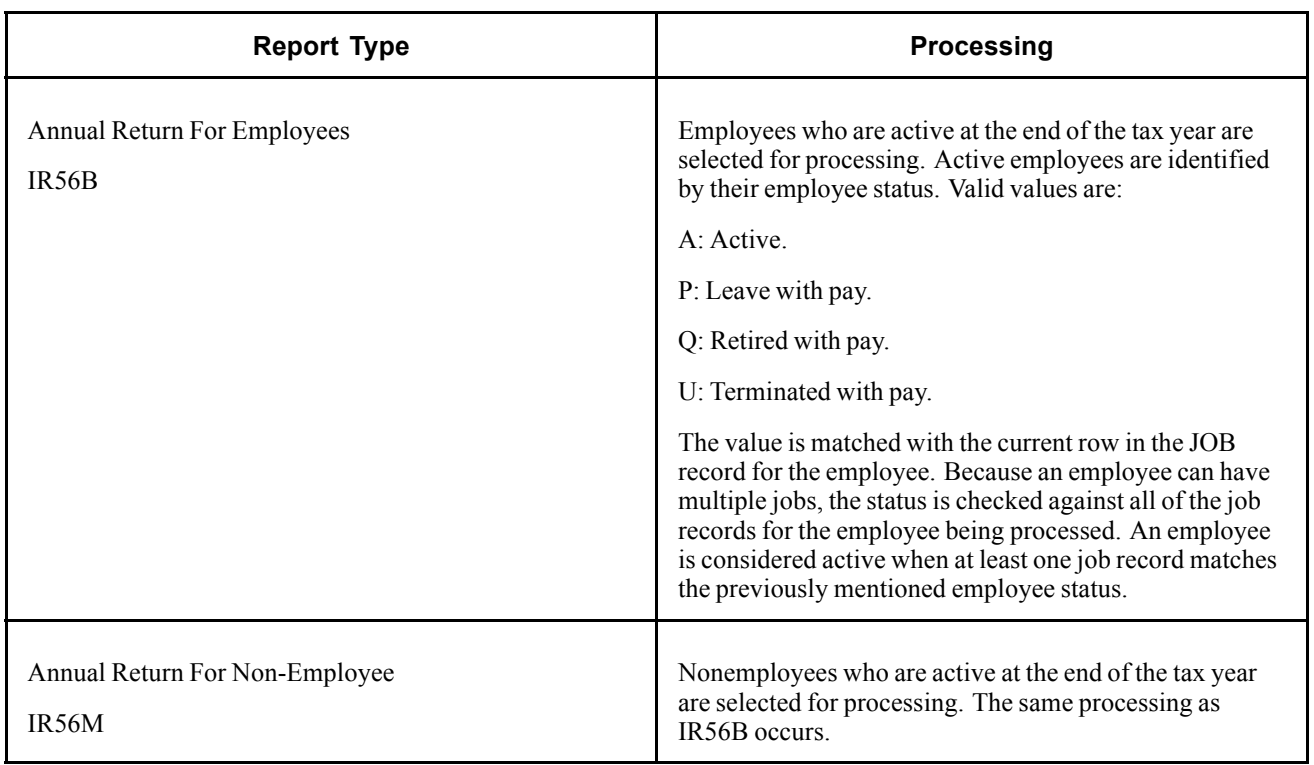

#### **Working With Report Types**

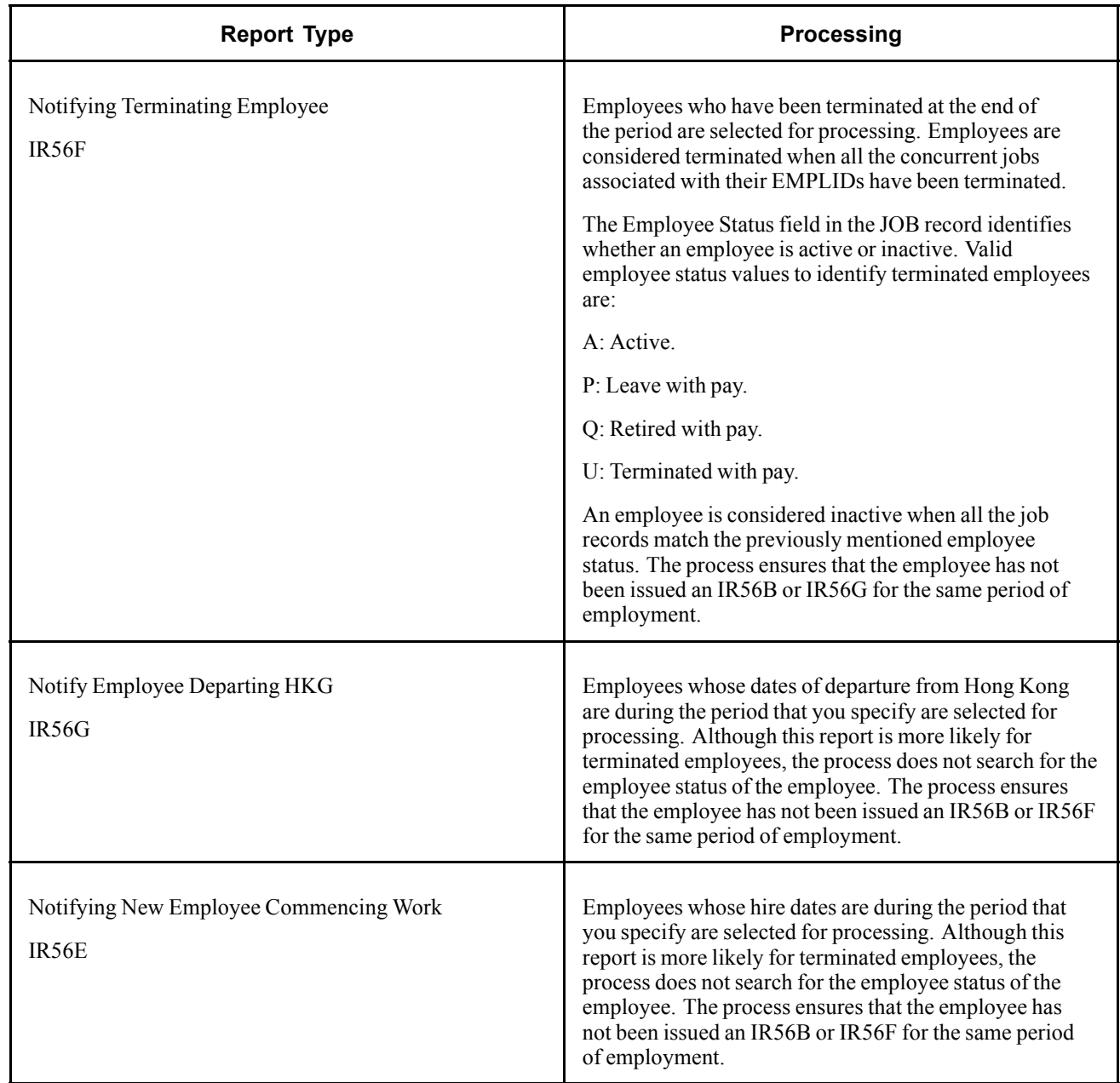

**Note.** The employee status is only one of the parameters used to determine whether the employee is eligible to receive an IR56 report. The second parameter is the YTD balance that is maintained by payroll.

[Chapter](#page-40-0) 4, "Setting Up Inland [Revenue](#page-40-0) Reports for Hong Kong," [Linking](#page-40-0) Accumulators To Report Elements, [page](#page-40-0) [21](#page-40-0)

[Chapter](#page-42-0) 4, "Setting Up Inland [Revenue](#page-40-0) Reports for Hong Kong," [Setting](#page-42-0) Up Employee Departure Details, [page](#page-42-0) [23](#page-42-0)

[Chapter](#page-44-0) 4, "Setting Up Inland [Revenue](#page-40-0) Reports for Hong Kong," [Setting](#page-44-0) Up Principal Employers for Part-Time Employees, [page](#page-44-0) [25](#page-44-0)

[Chapter](#page-44-0) 4, "Setting Up Inland [Revenue](#page-40-0) Reports for Hong Kong," [Setting](#page-44-0) Up Employee Housing Quarters Details, [page](#page-44-0) [25](#page-44-0)

[Chapter](#page-47-0) 4, "Setting Up Inland [Revenue](#page-40-0) Reports for Hong Kong," Setting Up [Self-Employment](#page-47-0) Data, [page](#page-47-0) [28](#page-47-0)

[Chapter](#page-48-0) 4, "Setting Up Inland [Revenue](#page-40-0) Reports for Hong Kong," Setting Up [Overseas](#page-48-0) Concern Details, [page](#page-48-0) [29](#page-48-0)

[Chapter](#page-48-0) 4, "Setting Up Inland [Revenue](#page-40-0) Reports for Hong Kong," [Setting](#page-48-0) Up IR56B and IR56M Starting Sheet Numbers, [page](#page-48-0) [29](#page-48-0)

[Chapter](#page-49-0) 4, "Setting Up Inland [Revenue](#page-40-0) Reports for Hong Kong," [Setting](#page-49-0) Up Tax Reference Number Details, [page](#page-49-0) [30](#page-49-0)

[Chapter](#page-50-0) 4, "Setting Up Inland [Revenue](#page-40-0) Reports for Hong Kong," Setting Up [Exchange](#page-50-0) Rate Details, [page](#page-50-0) [31](#page-50-0)

# **Reviewing and Maintaining IR56 Report Data**

After you set up and generate the data required for Inland Revenue reporting and generate those forms, you can review the results and maintain available fields. The IR56 Inquiry component enables you to view and amend the generated IR56 data.

To access the component, enter the specific Inland Revenue report type, tax year, run number, employee ID, or pay entity. The inquiry pages display the information generated for an employee for specific report types. The fields on these inquiry pages contain three types of values:

- Values generated from related tables that you cannot modify.
- Values that you can enter only on the inquiry page because there is no way of calculating the value.
- Values generated by the IR56 data creation process, which you can override by entering an adjustment amount. The adjustment amount is captured and maintained in a separate field.

This section discusses how to maintain IR56:

- Personal details.
- Job and residence quarter details.
- Monetary details.

## **Pages Used to Review and Maintain IR56 Report Data**

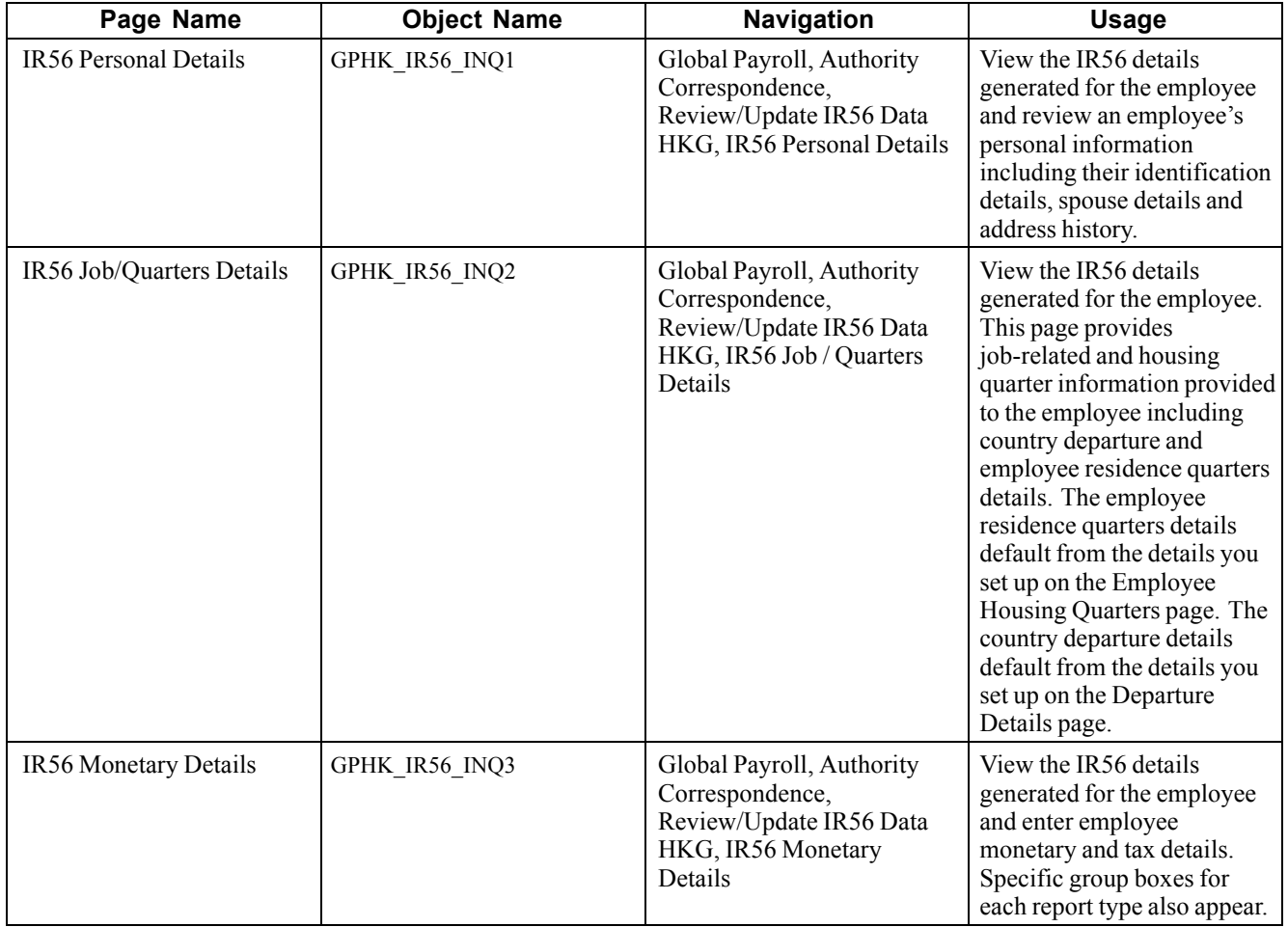

# **Maintaining IR56 Personal Details**

Access the IR56 Personal Details page.

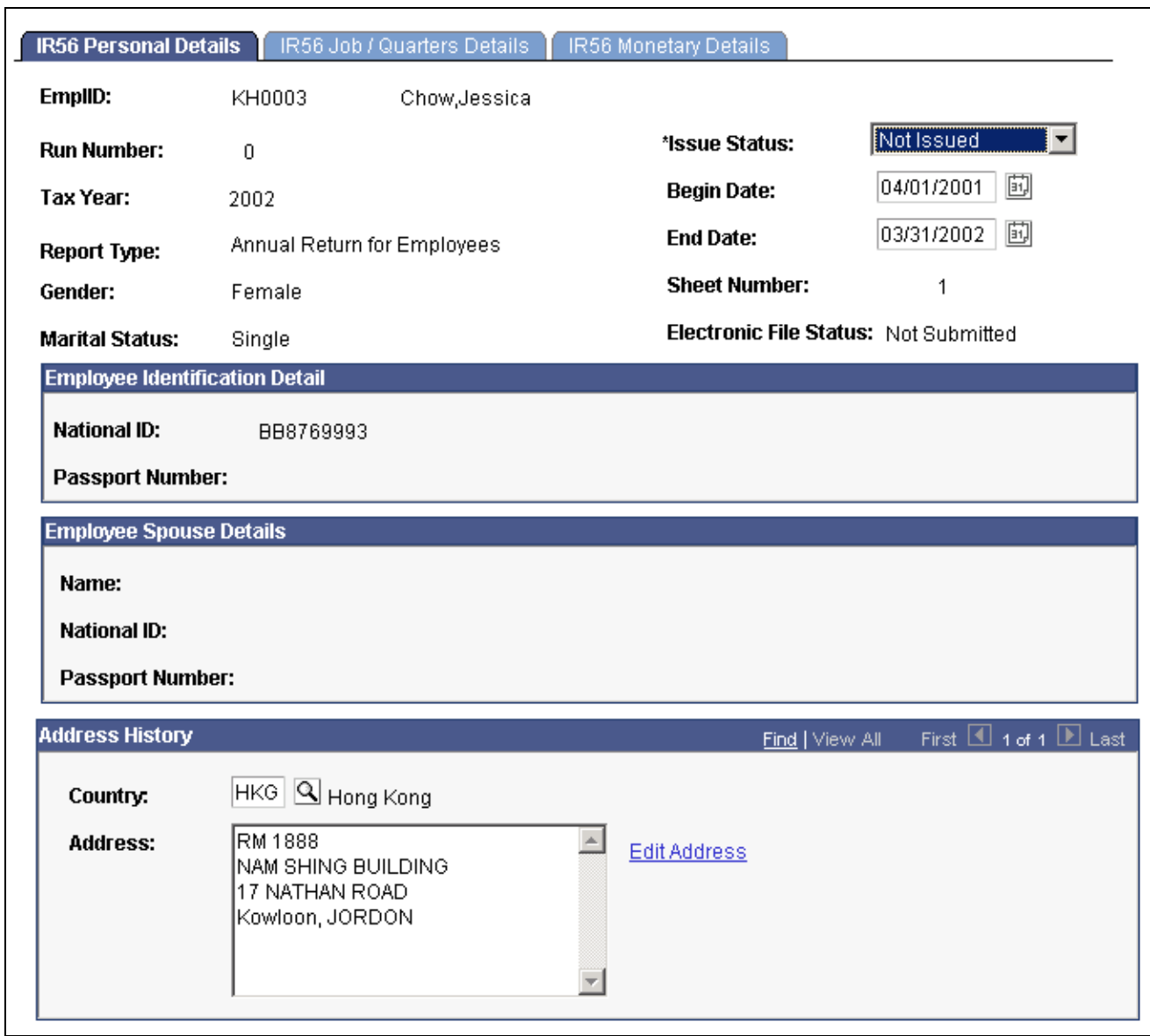

IR56 Personal Details page

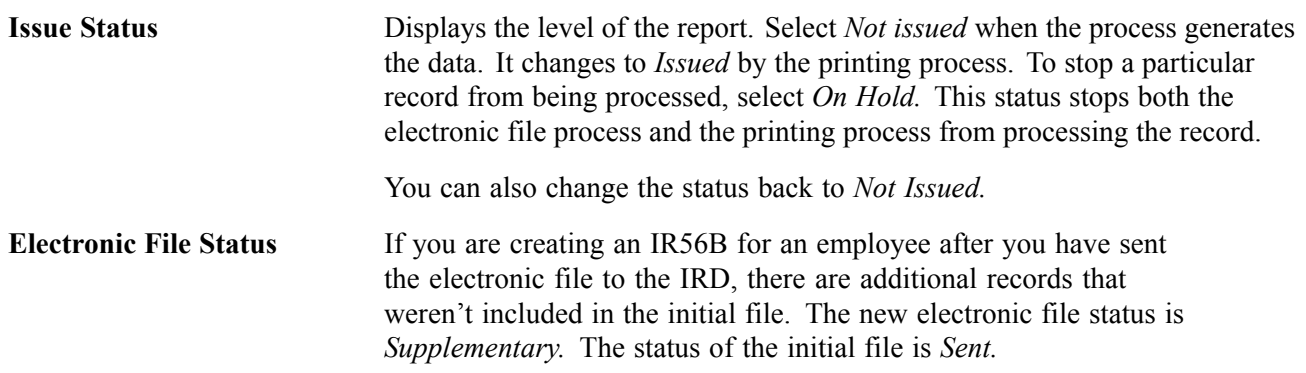

#### **Employee Identification Detail/Employee Spouse Details**

In addition to employee details, statutory reports must report details of the employee's spouse. The Workforce Administration menu in PeopleSoft Human Resources provides a Dependent Details component to maintain spouse details.

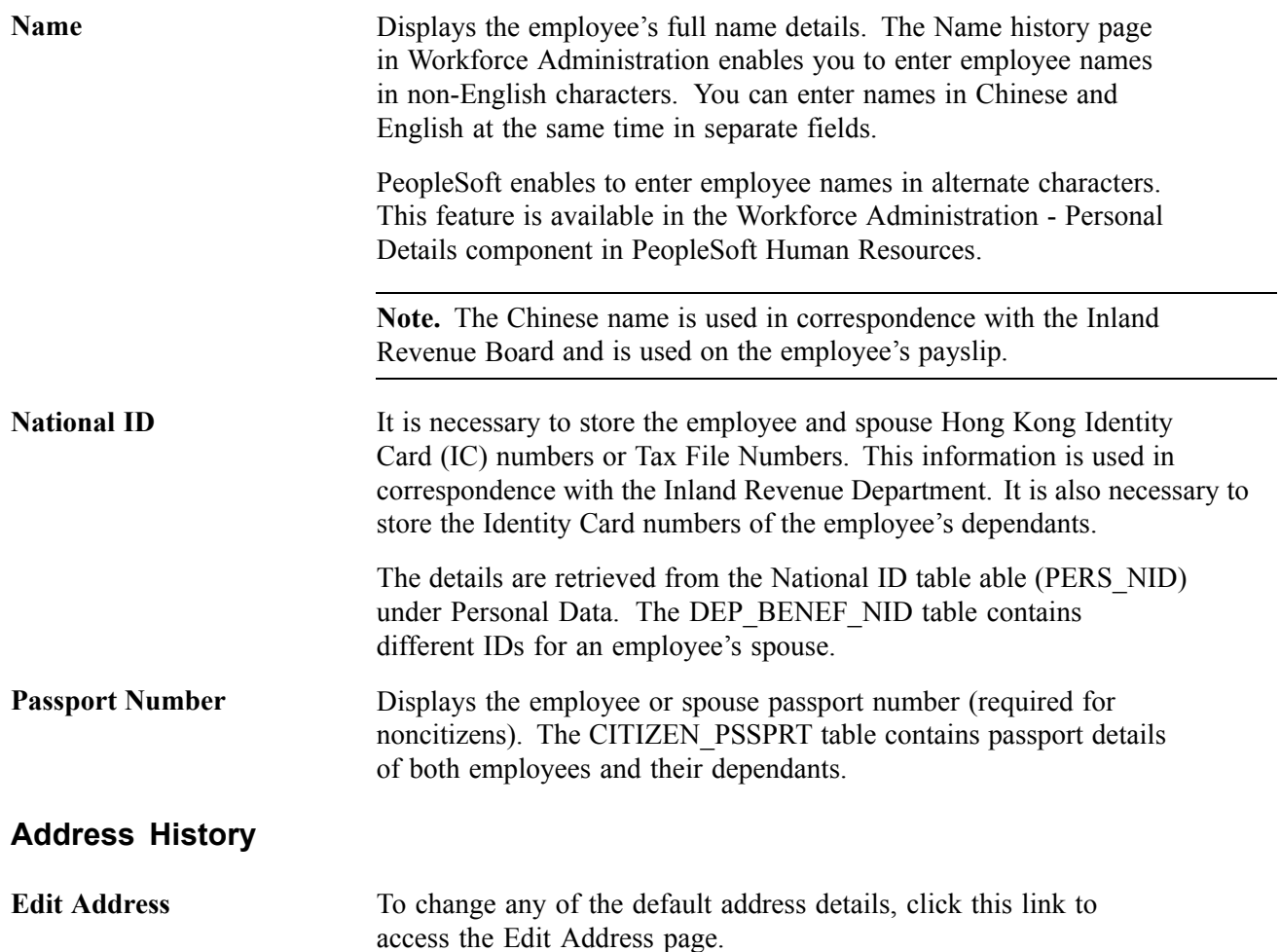

[Chapter](#page-40-0) 4, "Setting Up Inland [Revenue](#page-40-0) Reports for Hong Kong," [Linking](#page-40-0) Accumulators To Report Elements, [page](#page-40-0) [21](#page-40-0)

[Chapter](#page-42-0) 4, "Setting Up Inland [Revenue](#page-40-0) Reports for Hong Kong," [Setting](#page-42-0) Up Employee Departure Details, [page](#page-42-0) [23](#page-42-0)

[Chapter](#page-44-0) 4, "Setting Up Inland [Revenue](#page-40-0) Reports for Hong Kong," [Setting](#page-44-0) Up Principal Employers for Part-Time Employees, [page](#page-44-0) [25](#page-44-0)

[Chapter](#page-44-0) 4, "Setting Up Inland [Revenue](#page-40-0) Reports for Hong Kong," [Setting](#page-44-0) Up Employee Housing Quarters Details, [page](#page-44-0) [25](#page-44-0)

[Chapter](#page-47-0) 4, "Setting Up Inland [Revenue](#page-40-0) Reports for Hong Kong," Setting Up [Self-Employment](#page-47-0) Data, [page](#page-47-0) [28](#page-47-0)

[Chapter](#page-48-0) 4, "Setting Up Inland [Revenue](#page-40-0) Reports for Hong Kong," Setting Up [Overseas](#page-48-0) Concern Details, [page](#page-48-0) [29](#page-48-0)

[Chapter](#page-48-0) 4, "Setting Up Inland [Revenue](#page-40-0) Reports for Hong Kong," [Setting](#page-48-0) Up IR56B and IR56M Starting Sheet Numbers, [page](#page-48-0) [29](#page-48-0)

[Chapter](#page-49-0) 4, "Setting Up Inland [Revenue](#page-40-0) Reports for Hong Kong," [Setting](#page-49-0) Up Tax Reference Number Details, [page](#page-49-0) [30](#page-49-0)

[Chapter](#page-50-0) 4, "Setting Up Inland [Revenue](#page-40-0) Reports for Hong Kong," Setting Up [Exchange](#page-50-0) Rate Details, [page](#page-50-0) [31](#page-50-0)

## **Maintaining IR56 Monetary Details**

Access the IR56 Monetary Details page.

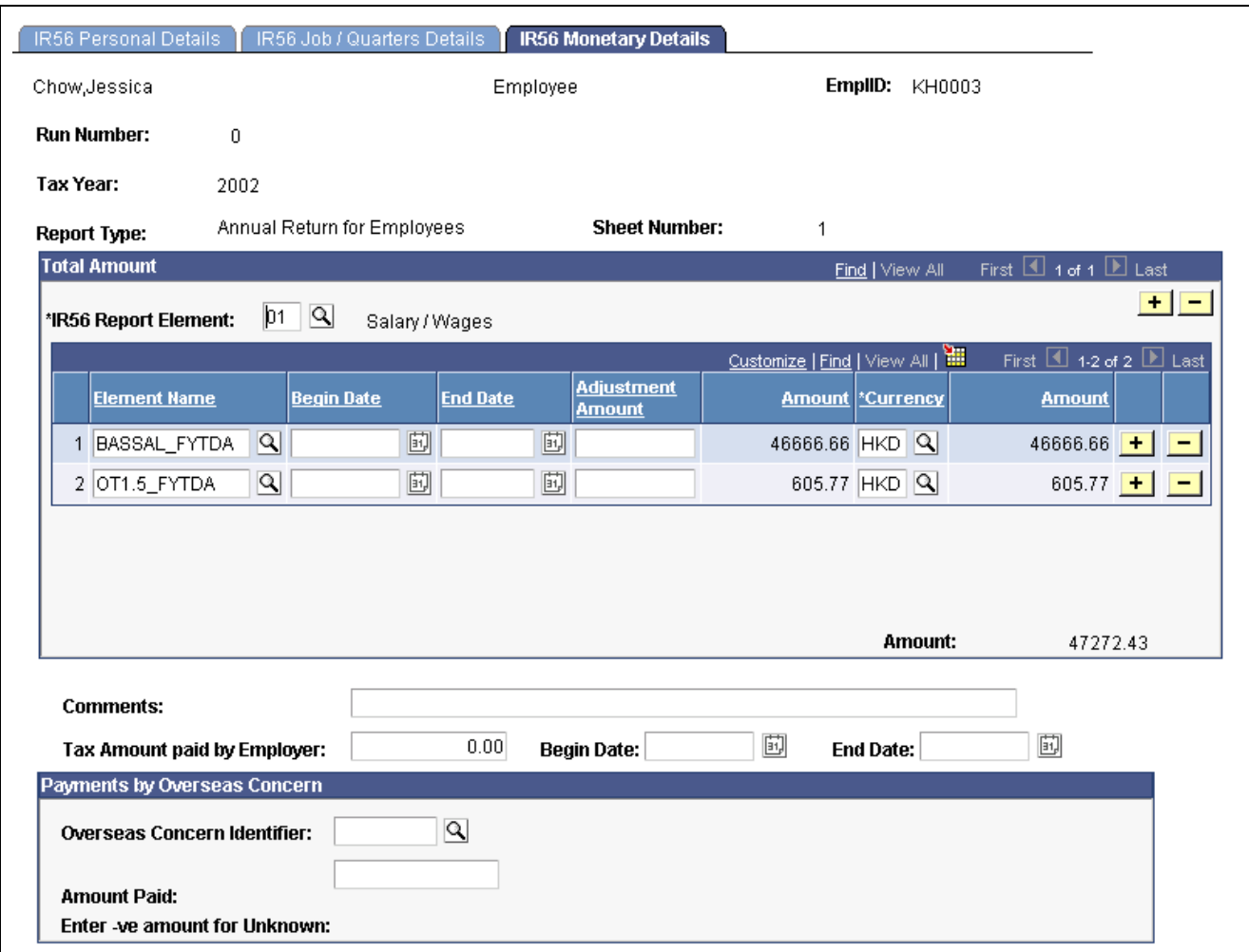

IR56 Monetary Details page

## **Total Amount**

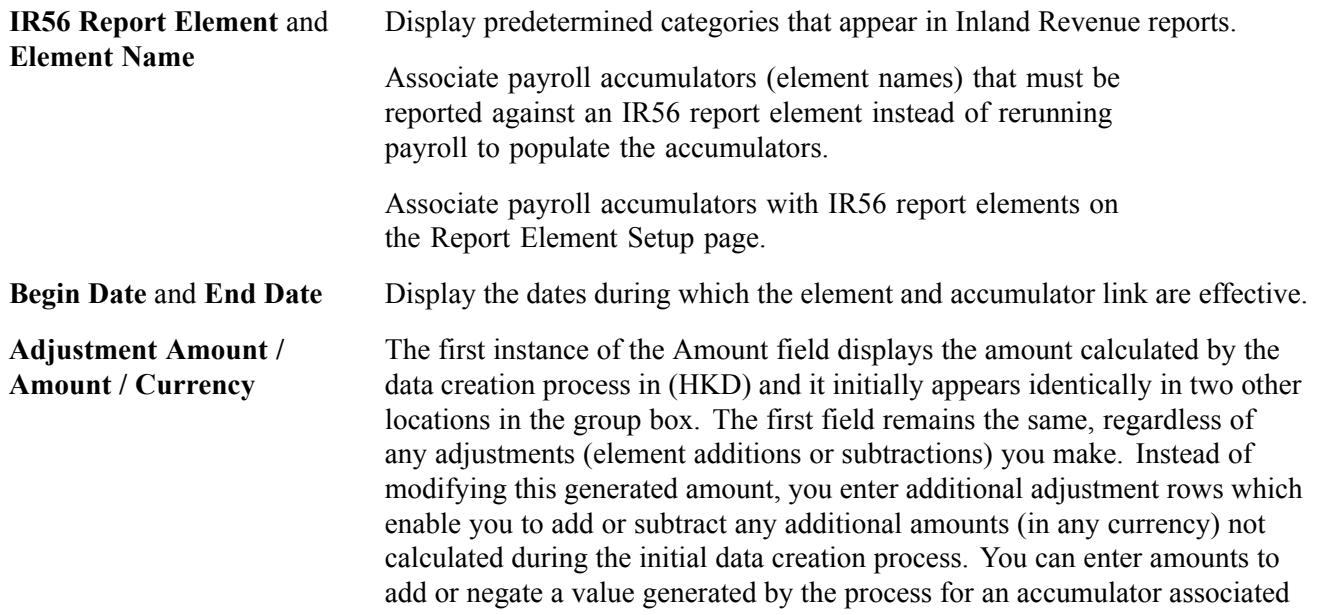

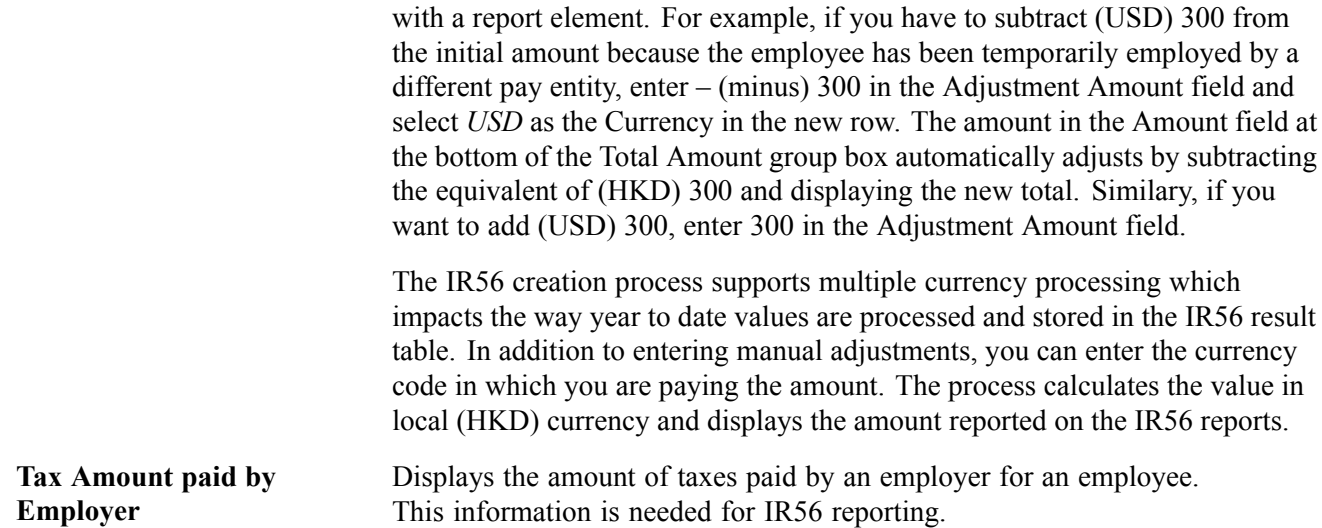

#### **Payments by Overseas Concern**

If the employee received an amount from an overseas concern, select the organisation that made the payment and enter the amount.

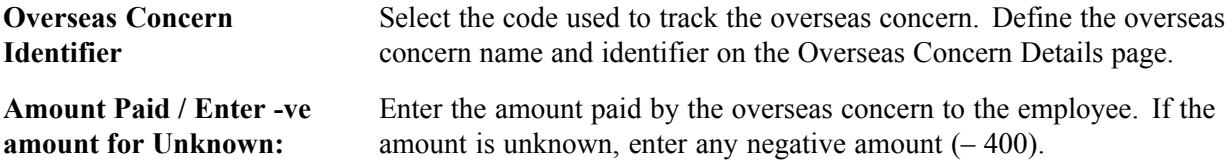

#### **IR56E/F/G/M Specific Details**

For each report type that you select, an additional group box appears, enabling you to enter details specific to the report.

[Chapter](#page-40-0) 4, "Setting Up Inland [Revenue](#page-40-0) Reports for Hong Kong," [Linking](#page-40-0) Accumulators To Report Elements, [page](#page-40-0) [21](#page-40-0)

[Chapter](#page-42-0) 4, "Setting Up Inland [Revenue](#page-40-0) Reports for Hong Kong," [Setting](#page-42-0) Up Employee Departure Details, [page](#page-42-0) [23](#page-42-0)

[Chapter](#page-44-0) 4, "Setting Up Inland [Revenue](#page-40-0) Reports for Hong Kong," [Setting](#page-44-0) Up Principal Employers for Part-Time Employees, [page](#page-44-0) [25](#page-44-0)

[Chapter](#page-44-0) 4, "Setting Up Inland [Revenue](#page-40-0) Reports for Hong Kong," [Setting](#page-44-0) Up Employee Housing Quarters Details, [page](#page-44-0) [25](#page-44-0)

[Chapter](#page-47-0) 4, "Setting Up Inland [Revenue](#page-40-0) Reports for Hong Kong," Setting Up [Self-Employment](#page-47-0) Data, [page](#page-47-0) [28](#page-47-0)

[Chapter](#page-48-0) 4, "Setting Up Inland [Revenue](#page-40-0) Reports for Hong Kong," Setting Up [Overseas](#page-48-0) Concern Details, [page](#page-48-0) [29](#page-48-0)

[Chapter](#page-48-0) 4, "Setting Up Inland [Revenue](#page-40-0) Reports for Hong Kong," [Setting](#page-48-0) Up IR56B and IR56M Starting Sheet Numbers, [page](#page-48-0) [29](#page-48-0)

[Chapter](#page-49-0) 4, "Setting Up Inland [Revenue](#page-40-0) Reports for Hong Kong," [Setting](#page-49-0) Up Tax Reference Number Details, [page](#page-49-0) [30](#page-49-0)

[Chapter](#page-50-0) 4, "Setting Up Inland [Revenue](#page-40-0) Reports for Hong Kong," Setting Up [Exchange](#page-50-0) Rate Details, [page](#page-50-0) [31](#page-50-0)

# **Generating the IR56B Electronic File**

PeopleSoft provides the ability to create a flat file that complies with Hong Kong Inland Revenue Department requirements for the submission of electronic files. The output is created by an Application Engine process using a file layout object that has the same structure as that of the electronic file expected by the IRD of Hong Kong.

The employees are selected from the GPHK\_IR56\_TBL table and records from GPHK\_IR56\_TBL, GPHK\_IR56\_QTR, and GPHK\_IR56\_DTL are retrieved and processed. During the process, personal information, spouse details, and identifications details are also retrieved and the file layout object GPHK\_IR56B is populated.

This section discusses how to create the IR56B electronic file.

## **Page Used to Generate the IR56B Electronic File**

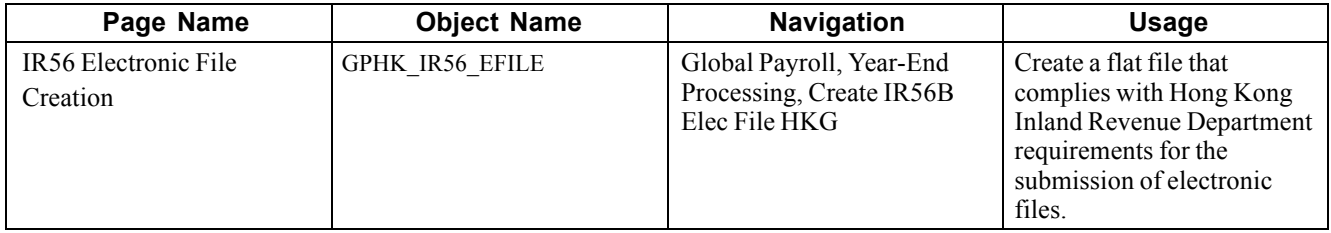

## **Creating the IR56B Electronic File**

Access the IR56 Electronic File Creation page.
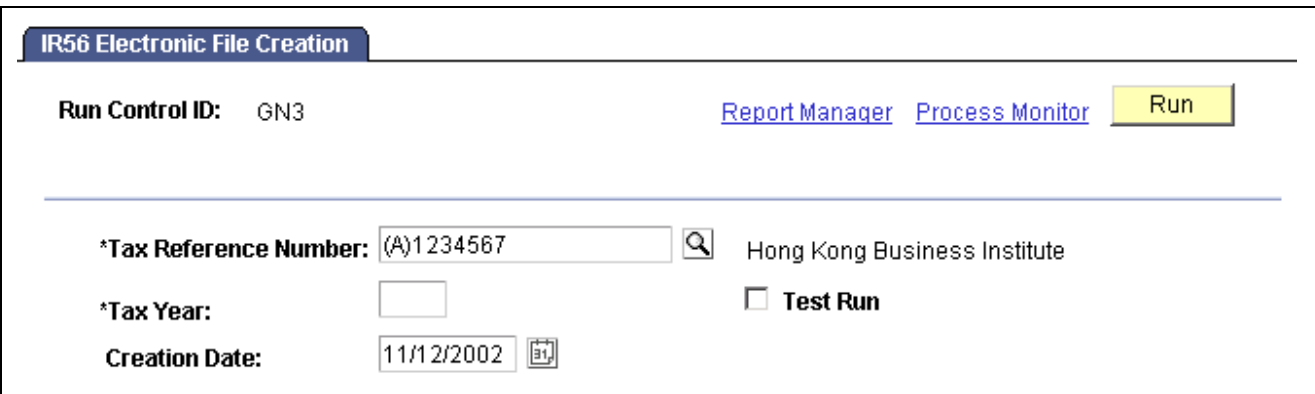

IR56 Electronic File Creation page

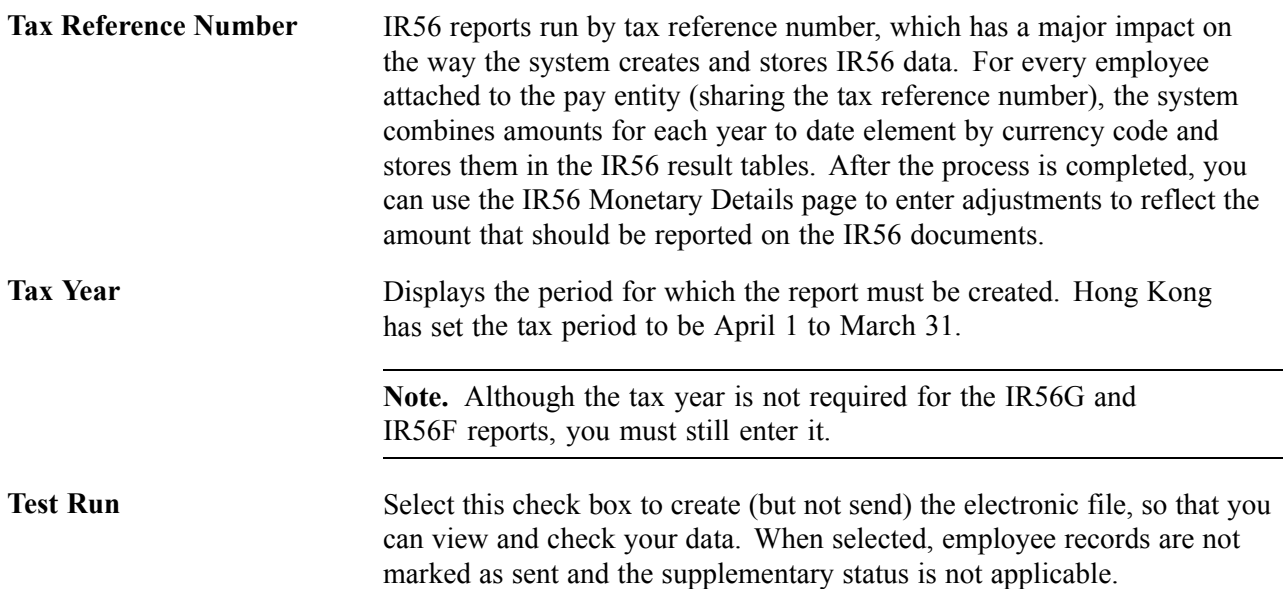

#### **See Also**

[Chapter](#page-40-0) 4, "Setting Up Inland [Revenue](#page-40-0) Reports for Hong Kong," [Linking](#page-40-0) Accumulators To Report Elements, [page](#page-40-0) [21](#page-40-0)

[Chapter](#page-42-0) 4, "Setting Up Inland [Revenue](#page-40-0) Reports for Hong Kong," [Setting](#page-42-0) Up Employee Departure Details, [page](#page-42-0) [23](#page-42-0)

[Chapter](#page-44-0) 4, "Setting Up Inland [Revenue](#page-40-0) Reports for Hong Kong," [Setting](#page-44-0) Up Principal Employers for Part-Time Employees, [page](#page-44-0) [25](#page-44-0)

[Chapter](#page-44-0) 4, "Setting Up Inland [Revenue](#page-40-0) Reports for Hong Kong," [Setting](#page-44-0) Up Employee Housing Quarters Details, [page](#page-44-0) [25](#page-44-0)

[Chapter](#page-47-0) 4, "Setting Up Inland [Revenue](#page-40-0) Reports for Hong Kong," Setting Up [Self-Employment](#page-47-0) Data, [page](#page-47-0) [28](#page-47-0)

[Chapter](#page-48-0) 4, "Setting Up Inland [Revenue](#page-40-0) Reports for Hong Kong," Setting Up [Overseas](#page-48-0) Concern Details, [page](#page-48-0) [29](#page-48-0)

[Chapter](#page-48-0) 4, "Setting Up Inland [Revenue](#page-40-0) Reports for Hong Kong," [Setting](#page-48-0) Up IR56B and IR56M Starting Sheet Numbers, [page](#page-48-0) [29](#page-48-0)

[Chapter](#page-49-0) 4, "Setting Up Inland [Revenue](#page-40-0) Reports for Hong Kong," [Setting](#page-49-0) Up Tax Reference Number Details, [page](#page-49-0) [30](#page-49-0)

[Chapter](#page-50-0) 4, "Setting Up Inland [Revenue](#page-40-0) Reports for Hong Kong," Setting Up [Exchange](#page-50-0) Rate Details, [page](#page-50-0) [31](#page-50-0)

### **Running Inland Revenue Reports**

There are several statutory reports that you must generate to comply with Hong Kong legislative payroll requirements.

- The *IR56B* is an annual report generated for tax declaration purposes. A summary of the earnings / deductions for each employee is reported in a predetermined format. The information is also generated in a predetermined electronic file format and submitted electronically.
- The *IR56M* is a report of candidates, other than employees, who received remuneration at a period in time (for a given tax year) are about to cease employment in a given period of time. You must run the data creation process before running this report.
- The *IR56G* is a report on employees who are about to depart from Hong Kong. All tax liabilities are to be settled before the employee's departure.
- The *IR56F* is a report of employees who are about to cease employment in a given period of time. You must run the data creation process before running this report. You are not required to submit the report if a terminated employee is about to depart Hong Kong. Instead, you should submit an IR56G report.
- The *IR56E* is a report that lists employees who have joined the organisation in a given period of time. It must be sent within three months from the date of commencement of employment.

**Note.** As companies are split into multiple pay entities, the reports display the company name and not the pay entity name. For example, the company name could be Brentworth Holdings and incorporate the following pay entities—Brentworth Holdings Aeronauticals Ltd, Brentworth Holdings Catering Ltd and Brentworth Holdings Aviation Services. The IR56 report displays Brentworth Holdings as the reporting name.

## **Pages used to Print Inland Revenue Reports**

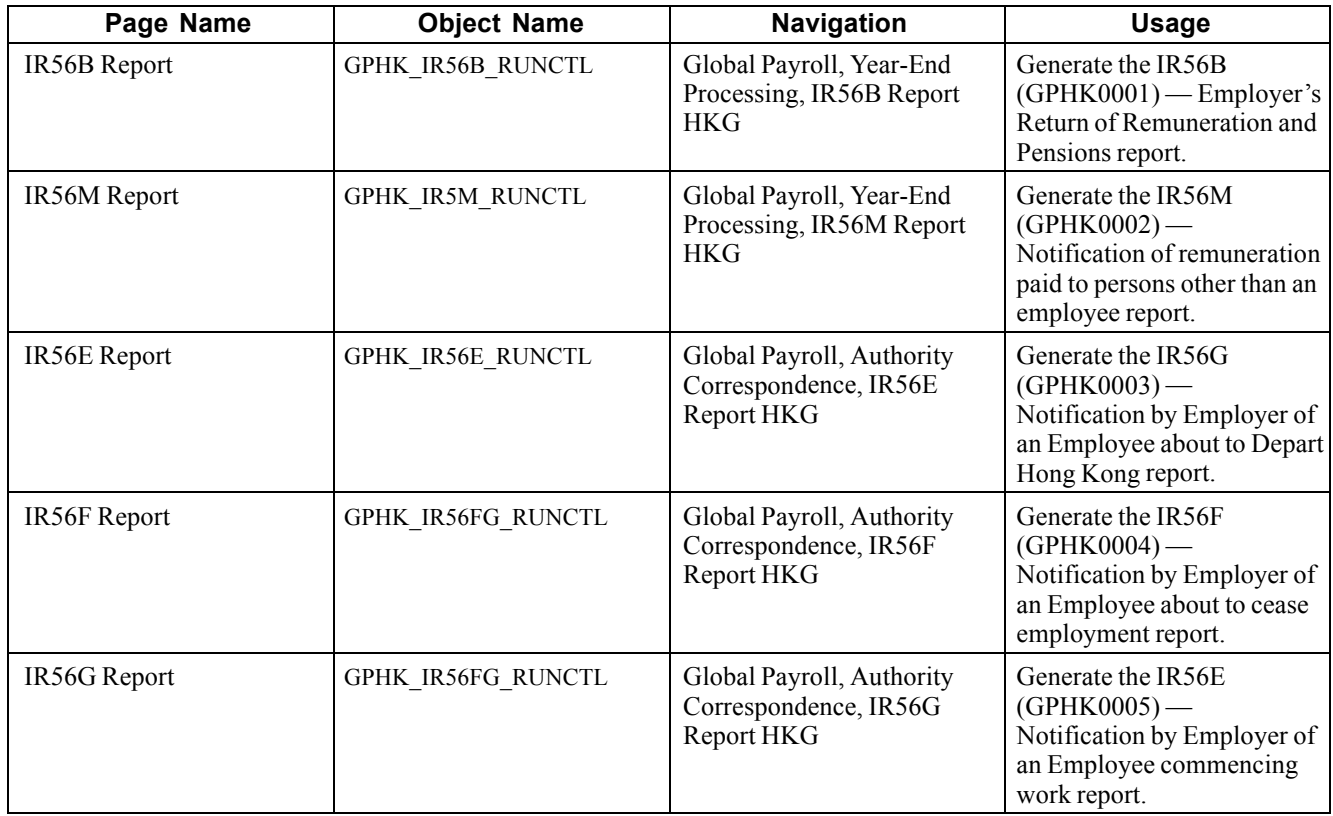

## <span id="page-148-0"></span>**CHAPTER 12**

# **Reporting Payroll Data for Hong Kong**

This section provides an overview of payroll reports for Hong Kong and discusses the following reports and process:

- Setting up payroll report definitions.
- Payroll Register.
- Payroll Reconciliation.
- Pay Components.
- Payroll Messages.

## **Understanding Payroll Reports for Hong Kong**

The payroll reports for Hong Kong are reports based on the core PeopleSoft Global Payroll reports. They each report additional data or present data in a different way to meet Hong Kong reporting requirements.

#### **See Also**

Appendix A, ["Appendix:](#page-168-0) PeopleSoft Global Payroll for Hong Kong Reports," [page](#page-168-0) [149](#page-168-0)

## **Setting Up Payroll Report Definitions**

When you run the payroll register, reconciliation and pay components reports, you have the option to report earnings and deductions together or just accumulators or both. However, you might not want to always include all earnings and deductions or all accumulators.

You can, therefore set up report definitions that control what is included or excluded. When you run the report, you can select the report definition that will give you the results you want.

## **Page Used to Set Up Payroll Report IDs**

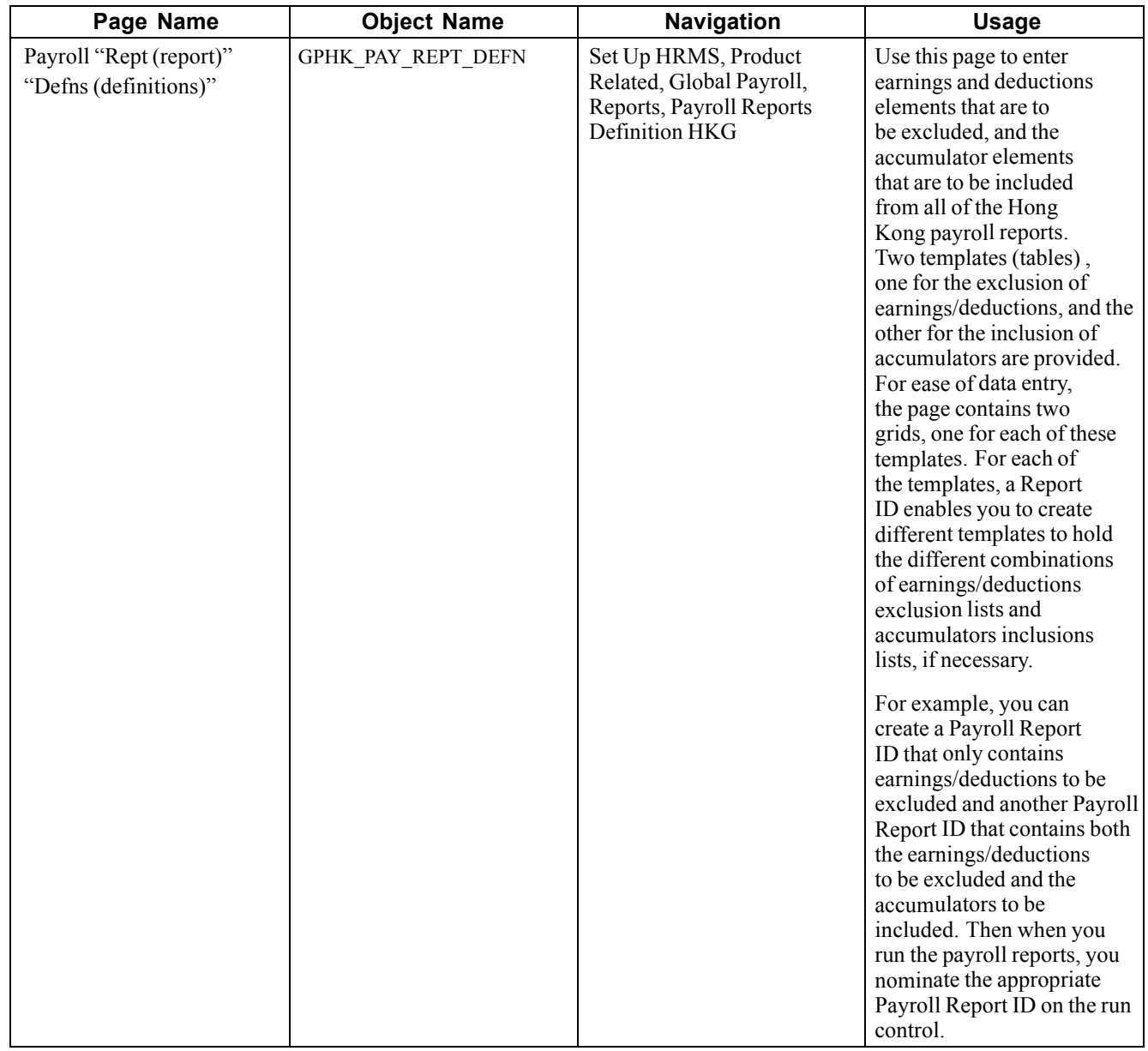

## **Running Payroll Reports for Hong Kong**

In the "Pages Used" table following, the usage column details the differences and provides information on the run control.

## **Pages Used to Run Payroll Reports for Hong Kong**

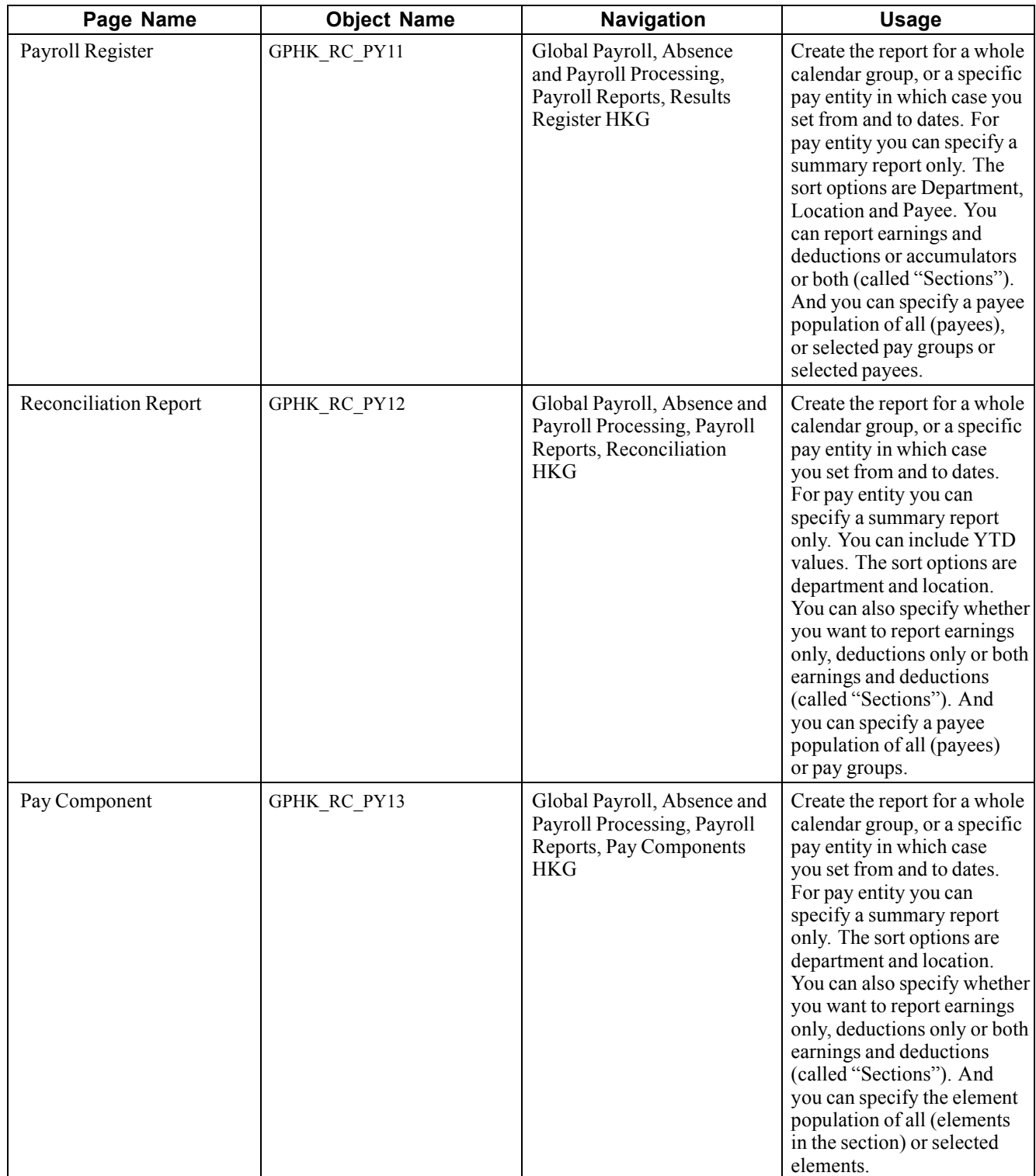

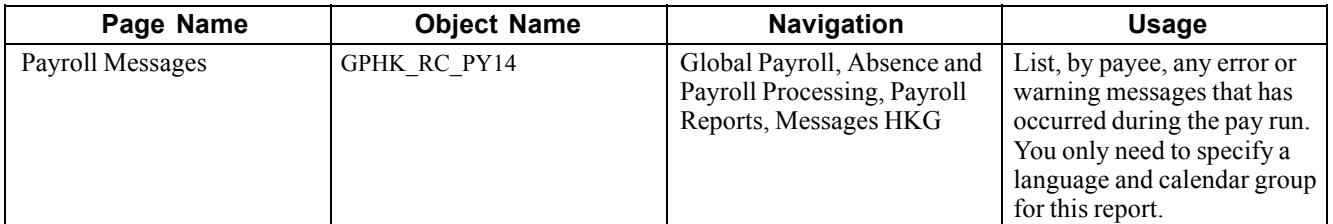

#### **See Also**

Appendix A, ["Appendix:](#page-168-0) PeopleSoft Global Payroll for Hong Kong Reports," [page](#page-168-0) [149](#page-168-0)

## <span id="page-152-0"></span>**CHAPTER 13**

# **Defining Absence Rules for Hong Kong**

This section provides overviews of absence rules for Hong Kong and discusses:

- Delivered absence primary elements.
- Calculating annual leave.
- Calculating absence entitlements on termination.
- Calculating sick leave.
- Calculating maternity leave.
- Calculating leave without pay (LWOP).
- Calculating other leave.

### **Understanding Absence Rules for Hong Kong**

PeopleSoft Global Payroll for Hong Kong delivers predefined rules for processing absence payments, such as annual leave, long service leave, sick leave, maternity leave, and jury leave. Rules are also delivered to calculate absence entitlements on termination, including rules for the payment of unused annual leave, 13th month payment, outstanding deduction recovery, severance, and long service.

PeopleSoft designed these rules in accordance with Hong Kong statutory requirements. You can modify many of these rules to reflect absence and termination policies that are specific to your organisation or to labor agreements with your employees.

To demonstrate how PeopleSoft Global Payroll can process typical absence requirements in Hong Kong, PeopleSoft provides 8 absence entitlement elements and 10 absence take elements. After the table of primary elements—the absence and take elements—we describe the interaction of each element with supporting elements.

**Note.** For the customary data discussed in this chapter, two categories of employees are identified: *Statutory* and *General.* Each category has its own customary data (absence entitlement, take rules, and accrual rules).

#### **See Also**

*PeopleSoft 8.8 Global Payroll PeopleBook*, "Absence Entry and Processing" *PeopleSoft 8.8 Global Payroll PeopleBook*, "Defining Absence Elements" *PeopleSoft 8.8 Global Payroll PeopleBook*, "Working With Absences"

### **Common Elements Used in This Chapter**

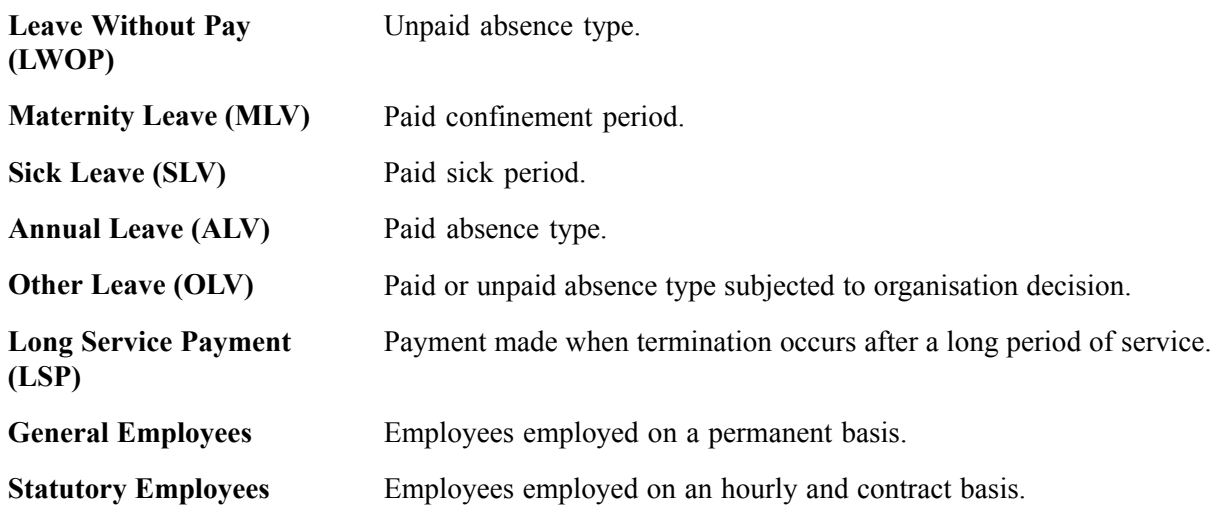

## **Understanding Delivered Absence Primary Elements**

Primary absence elements are absence entitlements—entitlement or pro rata—and absence takes. In the following tables, we cross-reference entitlements to takes and takes to entitlements in the description column. After the following tables, we discuss each element in detail.

This section discusses:

- Absence entitlements elements.
- Absence take elements.

### **Absence Entitlements Elements**

The following table lists the Absence Entitlement elements for Hong Kong.

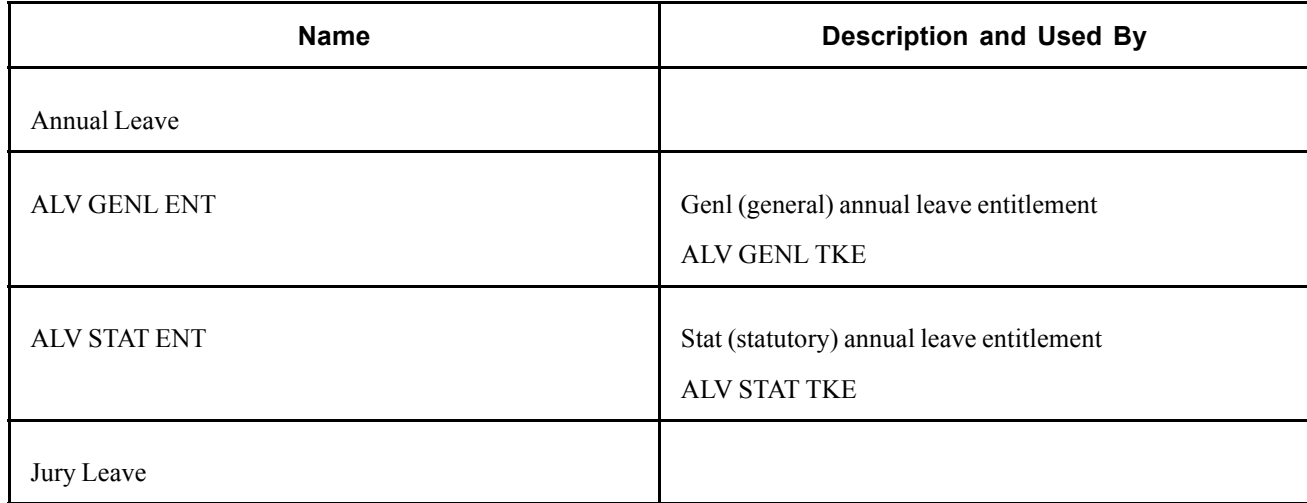

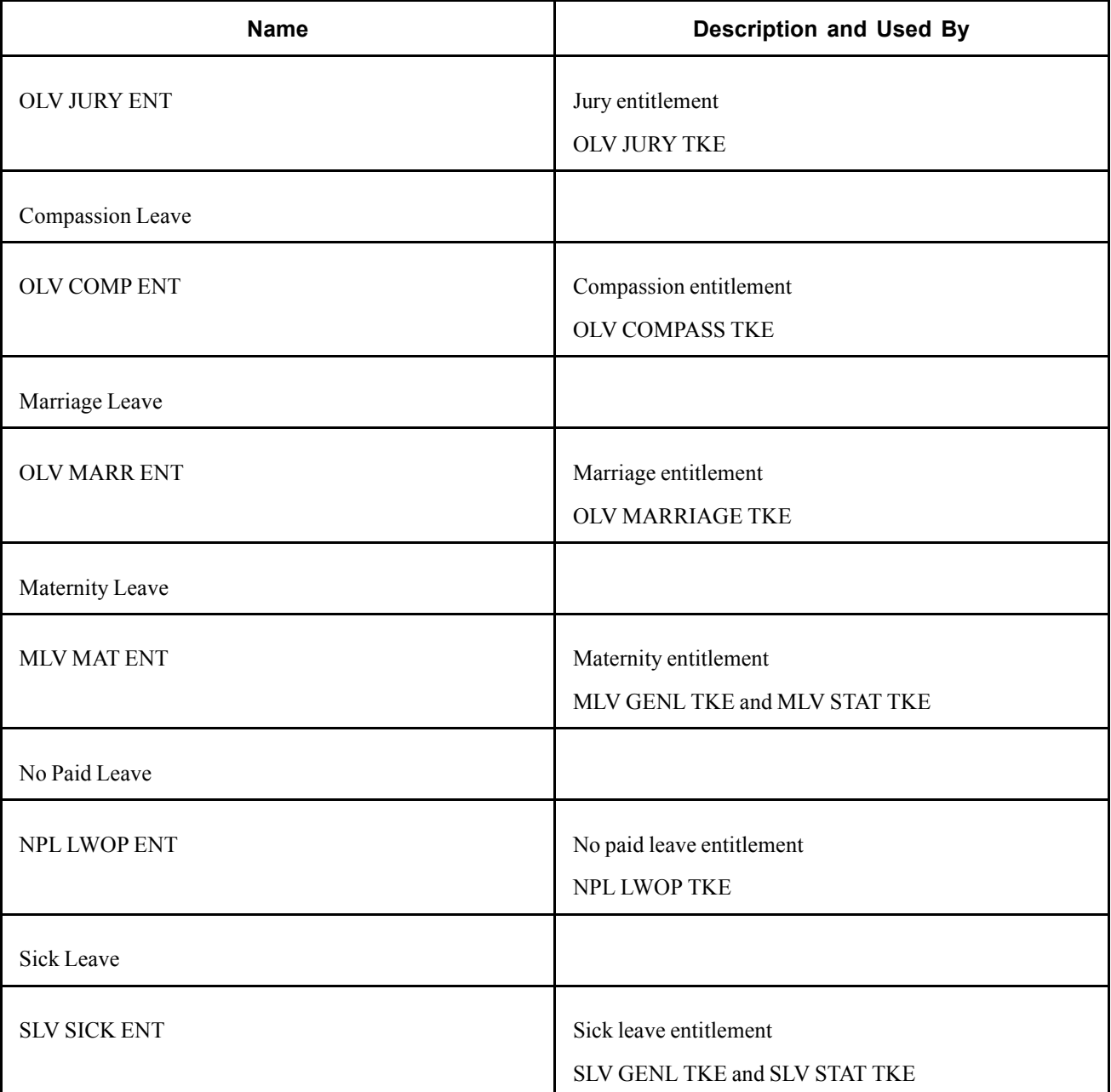

#### **See Also**

*PeopleSoft 8.8 Global Payroll PeopleBook*, "Absence Entry and Processing" *PeopleSoft 8.8 Global Payroll PeopleBook*, "Defining Absence Elements" *PeopleSoft 8.8 Global Payroll PeopleBook*, "Working With Absences"

### **Absence Take Elements**

The following table lists the Absence Take elements for Hong Kong.

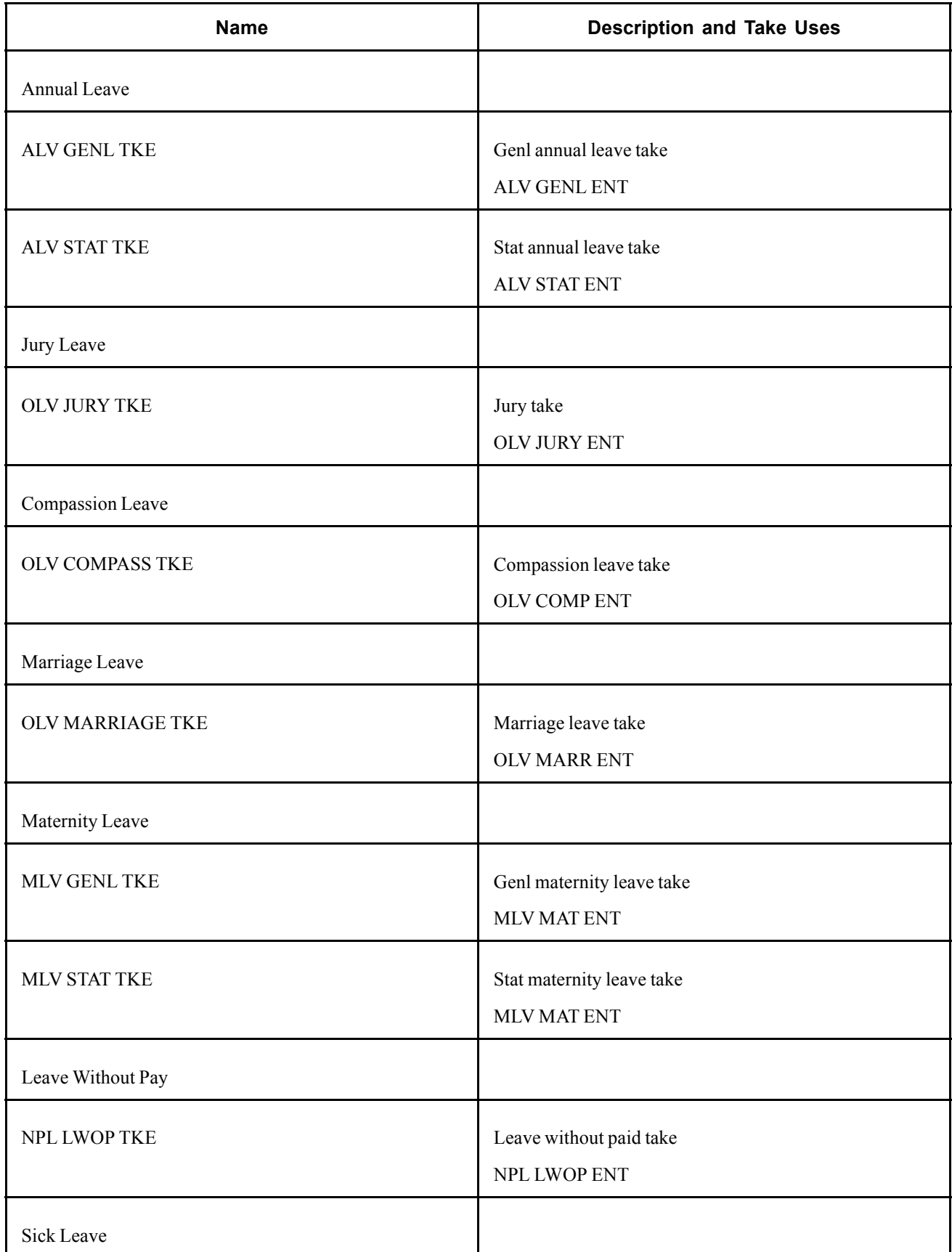

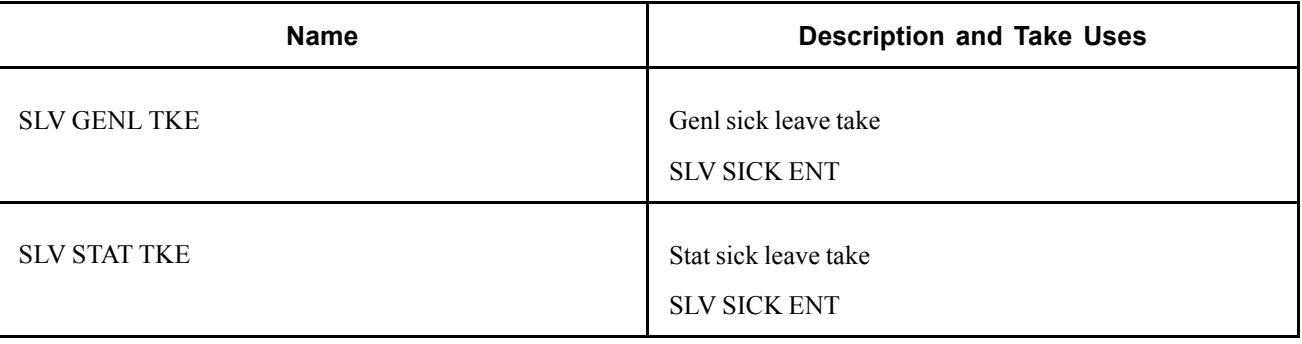

**Note.** For Hong Kong, the unit for absence entitlement, take, and accrual is day. While half-day absence is allowed, a quarter day or the hours of absence are generally not accepted. All absence types except maternity leave can take half-day leave. The service date is used as the default base for the absence accrual process. The anniversary date for absence and termination is derived from the service date.

#### **See Also**

*PeopleSoft 8.8 Global Payroll PeopleBook*, "Absence Entry and Processing" *PeopleSoft 8.8 Global Payroll PeopleBook*, "Defining Absence Elements" *PeopleSoft 8.8 Global Payroll PeopleBook*, "Working With Absences"

## **Calculating Annual Leave**

An employee is entitled to annual leave after working 12 months for one employer, and then for each succeeding 12 month period. The following annual leave rules are delivered for general and statutory employees.

This section provides overviews and discusses how to calculate:

- Absence forfeiture.
- Leave accrual.
- Annual leave for general employees.
- Annual leave for statutory employees.

#### **See Also**

[Chapter](#page-74-0) 6, "Defining [Earnings](#page-62-0) for Hong Kong[,"](#page-74-0) [Calculating](#page-74-0) Annual Leave Instead of Annual Leave Entitlement, page [55](#page-74-0)

### **Understanding Absence Forfeiture**

Annual leave can be carried forward to the next 24 months and compensation is not paid for forfeited annual leave. There is no limitation for statutory employees; the annual leave balance is always carried over to the next year. However, for general employees, the annual leave balance can be carried forward only to the next 24 months.

### **Understanding Leave Accrual**

The accrual process for annual leave occurs once per month. Run this process before pay calculation. For general employees, prorated entitlement is added to the entitlement balance after the monthly accrual process is finished.

For example, an employee is hired on April 15 2001 and is entitled to 12 days of annual leave per year. The annual leave entitlement at the end of the first month is:

 $16 / 30 \times 12 / 12$ 

If the entitlement increases after a set number of years of service, such as an additional one day, annual leave is awarded when finishing the first year of service. In this case, the employee in the anniversary period gains:

 $(14 / 30 \times 12 / 12)$  last years entitlement plus  $(16 / 30 \times 13 / 12)$  new entitlement (effective from the first anniversary day).

For statutory employees, absence accrual runs annually during the anniversary month. For example, if an employee is hired in January 2000, then the first annual absence accrual process is January 2001. After the first accrual, the employee earns seven days of entitlement.

### **Calculating Annual Leave for General Employees**

The annual leave entitlement ALV GENL ENT, using formula ALV FM GENL ENT, returns the monthly annual leave entitlement during the monthly accrual process. Use the annual leave in lieu earnings ANN LIEU to pay unused annual leave for termination or payment.

The ALV FM GENL ENT formula resolves as follows:

1. The annual leave entitlement value is retrieved from bracket ALV BR GENL ENT.

The yearly entitlement is deannualised whenever the entitlement has not been changed during the pay period. If the entitlement has been changed, the partial entitlements before and after the anniversary date are added and returned.

2. The current year's annual leave entitlement variable CM VR CUR ENT stores the current deannualised annual leave entitlement.

The previous year's annual leave entitlement variable CM VR PRV ENT stores the previous deannualised annual leave entitlement.

- 3. The duration CM DR YR OF SERV returns the employee's years of service (number of years between the service date SERVICE DT and the pay period end date PERIOD END DATE).
- 4. The formula ALV FM PREV ACCM returns the previous year's balance (system variable PREV VALUE ACCM) and is used in the accumulator initialize rule.
- 5. The annual leave balance accumulator ALV GENL ENT\_BAL is carried forward to the new annual leave accumulator.

Whenever the accumulator begins, the previous accumulator balance is brought to the current balance (new accumulator period).

6. The variables, CM VR ANNIV MTH (begin month) and CM VR ANNIV DY (begin day) specify the begin date of the accumulators.

All accumulator periods are year to date (YTD) and begin to accumulate from the employee's hire date.

7. The formula ALV FM GENL FORFEIT returns the forfeited units that are eventually reduced from the annual leave balance accumulator.

The formula ALV FM GENL ADJUST returns the forfeiture unit. This formula checks the current year's entitlement plus last year's entitlement and forms a forfeiture level. For example, an employee is entitled to 7 days in the first year, 8 days in the second, and 9 days in the third year. During the second year of service, the employee's annual leave balance cannot exceed 15 days, and it cannot exceed 17 days during the third year of service.

### **Calculating Annual Leave for Statutory Employees**

The accrual process runs once for every 12 month period from the employee's hire date. The annual leave entitlement ALV STAT ENT, using formula ALV FM STAT ENT, returns the annual leave entitlement for statutory employees, only when their anniversary dates occur in the current pay period. The formula also returns annual leave entitlement from the employee's last anniversary date to the termination date only when the employee is terminated in the current pay period.

The ALV FM STAT ENT formula resolves as follows:

- 1. The annual leave entitlement value is retrieved from bracket ALV BR STAT ENT.
- 2. The current year's annual leave entitlement variable CM VR CUR ENT stores the current deannualised annual leave entitlement.

The previous year's annual leave entitlement variable CM VR PRV ENT stores the previous deannualised annual leave entitlement.

- 3. The duration CM DR YR OF SERV returns the years of service (number of years between the service date SERVICE DT and the pay period end date PERIOD END DATE).
- 4. The formula ALV FM PREV ACCM returns the previous year's balance (system variable PREV VALUE ACCM) and is used in the accumulator initialize rule.
- 5. The annual leave balance accumulator ALV STAT ENT\_BAL is carried forward to the new annual leave accumulator.

Whenever the accumulator begins, the previous accumulator balance is brought to the current balance (new accumulator period).

- 6. The formula ALV FM STAT FORFEIT returns the forfeited units that are eventually reduced from the annual leave balance accumulator.
- 7. The generation control ALV GC ANNIV MTH controls the entitlement by resolving only when the employee's anniversary month equals the pay period month.
- 8. The formula ALV FM ANNIV MTH resolves when GP PRD END DATE MO (variable that stores the *mm* part of the pay period end date) equals CM VR ANNIVMTH (variable that stores the payee's *mm* part of the hire date) and the employee is not hired in the current pay period.
- 9. The variables CM VR ANNIV MTH and CM VR ANNIV DT specify the accumulator's begin date.

All accumulator periods are YTD and begin to accumulate from the employee's hire date.

## **Calculating Absence Entitlements on Termination**

PeopleSoft delivers a set of predefined rules for processing absences due to termination. PeopleSoft designed these rules in accordance with Hong Kong statutory requirements.

This section discusses how to:

- Calculate unused annual leave.
- Calculate 13th month payment.
- Calculate severance and LSP.
- Pay outstanding deduction recovery upon termination.

**Note.** The system element TERMINATION DT in the employment record is populated when you select an action reason of either *Retirement* or *Termination* on the Job page. They are both considered termination. Action *Termination* with a reason of *Redundancy* or *Layoff* is considered job redundancy. If the employee is terminated with one these reasons and has worked more than two years, then the employee is entitled to severance payment.

#### **See Also**

[Chapter](#page-74-0) 6, "Defining [Earnings](#page-62-0) for Hong Kong[,"](#page-74-0) Calculating Absence and [Termination](#page-74-0) Earnings, [page](#page-74-0) [55](#page-74-0)

### **Calculating Unused Annual Leave**

When general and statutory employees are terminated after three months of continuous service, they are entitled to a payment for their prorated unused annual leave. The earnings element ANN LIEU is the payment in lieu of annual leave entitlement. The calculation of the unused annual leave amount is Unit  $\times$  Rate:

- Unit: Formula TER FM ALV BAL (unused annual leave balance in days).
- Rate: Formula CM FM DAILY RATE (average daily rate).

(Average Daily Rate) = (Average Monthly Earnings)  $/30$ 

**Note.** The constant *30* represents the number of days in a month and is also used in February (28 or 29 days) or March (31 days).

The TER FM ALV BAL and CM FM DAILY RATE formulas resolves as follows:

1. The system checks the service date system element TER DATE to determine whether the terminated payee is eligible to a payment instead of unused annual leave.

The date CM DT PROBATION is three months after the service date.

- 2. The actual annual leave balance for termination calculation is returned by formula TER FM ALV BAL, using ALV GENL ENT\_BAL for general employees and ALV STAT ENT\_BAL + current year (up to the termination date) balance.
- 3. The value is returned to the earnings element ANN LIEU and is then multiplied by the average daily rate calculated by CM FM DAILY RATE.

Use ANN LIEU to pay employees when they accept payments from their employer to offset part of the annual leave. This is a positive input and the unit of ANN LIEU is overridden by the number of adjusted days from the annual leave balance. ANN LIEU is a taxable earnings element. Therefore, it contributes to the annual taxable accumulator.

**Note.** An employee can have a negative annual leave balance when processing unused leave during the termination process. The outstanding balance should be converted to monetary value and paid back to the employer. The calculation of the outstanding annual leave is the same as the unused annual leave.

#### **See Also**

[Chapter](#page-74-0) 6, "[Defining](#page-62-0) Earnings for Hong Kong[,"](#page-74-0) [Calculating](#page-74-0) Annual Leave Instead of Annual Leave Entitlement, page [55](#page-74-0)

### **Calculating 13th Month Payment**

Regular 13th month payment is an additional payment of basic salary (normally 100 percent of regular) paid to employees a few days before the Chinese New Year. If the employee is eligible for 13th month pay and is terminated, then prorated payment is paid even if the employee was hired on or after the cut-off date (assuming that the employee has completed the probation period of three months of service). Some organisations set the cut-off period to stop current yearly 13th month pay if the employee was hired on or after the previous year's cut-off date.

To pay 13th month payments, use the TER 13TH PAY earnings element attached to the TER SE MAIN section. The 13th month payment is calculated as Base  $\times$  Percent:

- Base: Formula TER FM 13TH PAY
- Percent: 100

The TER FM 13TH PAY formula resolves as follows:

- 1. If the employee is hired and terminated in the same year, (when variable CM VR SERV YR equals variable OE VR CAL YEAR), or if the employee is hired on or after the previous year's cut-off date and terminated in the current year (when the SERVICE DT is on or after the variable OE VR CUT OFF DT), then the following specific elements are included in the calculation:
	- *A:* Duration from hire date to termination date (using duration TER DR DY IN SERV).
	- *B:* Calendar days in termination year—either 365 or 366 (using duration OE DR DAYS IN YR).
	- *C:* Basic salary as of termination date (using MONTHLY RT).
- 2. The prorated 13th month pay is calculated as  $A / B \times C$ .
- 3. If the employee is hired before the previous year's cut-off date and is terminated in the current year, the following additional element is incorporated into the preceding calculation:

*D:* Duration from January 1 of the termination year to the employee's termination date (using duration TER DR DY LAST YR).

4. The prorated 13th month pay is calculated as  $D / B \times C$ .

The duration TER DR MTH IN SERV determines the total number of service months between the employee's hire date and termination date. If this is fewer than three months, no payment is made. The date OE DT CAL YEAR extracts the current calendar year.

The service date must be on or after the 13th month pay cut-off date OE VR CUT OFF DT.

#### **See Also**

[Chapter](#page-72-0) 6, ["Defining](#page-62-0) Earnings for Hong Kon[g,"](#page-72-0) [Calculating](#page-72-0) 13th Month Pay, page [53](#page-72-0)

[Chapter](#page-76-0) 6, "Defining [Earnings](#page-62-0) for Hong Kong[,"](#page-76-0) Calculating 13th Month Payment on [Termination,](#page-76-0) page [57](#page-76-0)

### **Calculating Severance and Long Service Leave Payments**

An employer should pay severance payment when an employee who has been employed under a continuous contract for not less than 24 months is dismissed by reason of redundancy. Customary data with the following rules pays severance payments when:

- The employee has worked for the company for more than 24 months.
- The termination action is redundancy (*terminated with benefit*).

The calculation rule for both severance and long service payments is the same. Employees can receive only severance payment or long service payment, but not both. An employer should pay long service payment to an employee who is employed not less than five years under a continuous contract, and who:

- Is not dismissed due to serious misconduct.
- Dies.
- Resigns due to ill health.
- Retires early or at age 65 or above.

The formula TER FM LSP PAYMT (severance and LSP amount) returns the severance payment or long service payment, depending on the employee's year of service and the termination action reason.

The TER FM LSP PAYMT formula resolves as follows:

1. The years of service and maximum claim amount for the terminated employee are retrieved from bracket TER BR LSP ENT.

The formula TER FM LSP PERIOD is used as the search key for the bracket.

2. The variable TER VR MAX LSP stores the maximum claimable LSP amounts that are stored in the bracket TER BR LSP ENT.

The variable TER VR LSP CEILING stores the maximum ceiling of average wages (currently (HKD) 15000).

3. The duration CM DR MTH OF SERV returns the number of months between the service date SERVICE DT and the pay period end date GP PRD END DT plus one.

The duration CM YR OF SERV NDEC returns the years of service with no decimals.

- 4. The variable OE VR ROLL UNIT is needed before it calls the formula OE FM ROLL AVG.
- 5. The formula OE FM ROLL AVG obtains the employee's average earnings and calculates the employee's payment using the following formula:

LSP = (Average Earnings  $\times$  2/3)  $\times$  (Reckonable Years of Service)

The factor 2/3 is a constant factor defined by the Hong Kong Labor Department. The formula first checks the monthly average earnings and multiplies it by 2/3 (0.67). The result cannot be greater than the maximum ceiling of (HKD) 15000, which is also defined by the Labor Department. The total is then multiplied by the employee's reckonable years of service stored in the bracket TER BR LSP ENT. If it exceeds (HKD) 15000, then (HKD) 15000 is returned and multiplied by the employee's reckonable years of service.

#### **See Also**

[Chapter](#page-75-0) 6, "Defining [Earnings](#page-62-0) for Hong Kong[,"](#page-75-0) [Calculating](#page-75-0) Severance and Long Service Payments, page [56](#page-75-0)

## **Paying Outstanding Deduction Recovery Upon Termination**

The earnings element CASHADV is a cash advance that is paid in advance to an employee. The total amount of the advance must then be paid back to the organisation in several installments. The outstanding cash advance balance is stored in the goal amount (balance) accumulator. When the termination occurs, the system checks the goal amount accumulator and resolves the whole goal amount during the last pay period.

The CASHADVR recovery deduction is always 20 percent of the CASHADV, and the recovery ceases to resolve when the cash advance goal balance accumulator CM AC GOAL BAL equals zero.

When the employee is terminated, the whole cash advance goal balance should be recovered in the last pay period, so the deduction amount of the CASHADVR is overridden by the cash advance goal balance accumulator. A negative net balance is allowed when the net amount is not enough to recover the whole goal balance.

#### **See Also**

[Chapter](#page-73-0) 6, ["Defining](#page-62-0) Earnings for Hong Kon[g,"](#page-73-0) [Calculating](#page-73-0) Cash Advance, page [54](#page-73-0)

[Chapter](#page-86-0) 7, "Defining [Deductions](#page-84-0) for Hong Kong[,"](#page-86-0) [Calculating](#page-86-0) Cash Advance Recovery, page [67](#page-86-0)

## **Calculating Sick Leave**

One sick leave entitlement SLV SICK ENT (formula SLV FM ENT) for both general and statutory employees is delivered as customary data. The sick leave balance is always carried over to the next period, but the balance cannot exceed 120 days.

#### **Statutory Employees**

The employer should pay statutory employees sickness allowance if the employee takes sick leave of no less than four consecutive days. Only 80 percent of the employee's daily wage is paid. Uncertified sick leave or zero balance sick entitlement is considered LWOP. To pay sick leave for statutory employees, also use the DY WAGE 80 earnings element and take SLV STAT TKE.

#### **General Employees**

Employees can take half or more days of paid sickness only when they have enough balance. For an approved sickness, they receive 100 percent of their normal daily wages. Uncertified sick leave or zero balance sick entitlement is considered LWOP. To pay sick leave for general employees, also use the take SLV GENL TKE.

This section discusses how to calculate sick leave payments.

### **Calculating Sick Leave Payments**

The formula SLV FM ENT returns sick leave entitlement if the employee is not terminated during the pay period. When the employee is terminated during the pay period, the formula returns either zero or the SLV BR ENT bracket value, which eventually returns the monthly sick entitlement (two or four days) to the terminated employee.

The SLV FM ENT formula resolves as follows:

1. The bracket SLV BR ENT stores the monthly sick entitlement.

The system checks the bracket and attempts to resolve the sick entitlement. The prorated entitlement is not returned, but the lower is returned from the bracket. For example, 1.9 months of service returns 2 from the bracket. Sick leave accrual is run on each pay period and during the accrual process.

2. The adjustment formula SLV FM ADJUST adjusts the exceeded sick leave balance when it reaches 120 days.

It evaluates the system element ABS END ENTL BAL if it is greater than 120, then returns the exceeded unit to offset the sick leave balance.

- 3. The formula SLV FM PREV ACCM returns the system element PREV VALUE ACCM, which stores the value of the old accumulator. This formula is used in the accumulator initialization to bring the old balance to the new accumulator.
- 4. The formula SLV FM ENT returns sick leave entitlement if the employee is not terminated during the pay period.

When termination occurs during the pay period, the formula returns either zero or the SLV BR ENT bracket value, which eventually returns the monthly sick entitlement (two or four days) to the terminated employee.

5. The absence day formula CM FM TKE UNIT evaluates each day of the absence event.

The required entitlement units (either 1 or 1/2) of each absence date are returned and compared with the beginning entitlement balance to calculate the paid and unpaid units. If PARTIAL HOURS is greater than half of SCHED HRS, it is treated as a one-day leave of absence.

6. For statutory employees, take SLV STAT TKE generates earnings element DY WAGE 80 for every paid sick leave, which calculates 80 percent of the employee's average earnings.

The earnings element uses formula CM FM DAILY WAGE to return the employee's daily wage, which is calculated by the formula OE FM ROLL AVG.

## **Calculating Maternity Leave**

The following rules are delivered as customary data for maternity leave:

- Employees are eligible if they worked no less than 40 weeks.
- A maximum of 10 weeks of paid maternity leave is granted, if eligible.

Alternative holiday is not granted if statutory or public holidays occur during the maternity period.

- Statutory employees receive 80 percent of average earnings, and general employees receive 100 percent of basic salary.
- Employees cannot take a half-day of maternity leave.

This section discusses how to calculate maternity leave.

### **Calculating Maternity Leave**

The maternity leave entitlement MLV MAT ENT is delivered for all employees and is granted when the leave occurs (per absence). The PAID maternity period is 70 days from the maternity commencement date. Absence periods longer than 70 days are considered LWOP.

The maternity leave calculation resolves as follows, using the MLV FM MAT ENT and MLV FM RESOLVE ENT formulas:

1. The date MLV DT ELIG (maternity eligible date), in conjunction with the ABSENCE DATE, specifies the date that must be reached before the maternity absence can be paid.

The date is 40 weeks after the hire date (service date SERVICE DT). If the date of the absence is earlier than the maternity eligible date, no payment is made.

- 2. The formula MLV FM MAT ENT returns *1* if the employee has reached the maternity eligible date.
- 3. The conditional resolution formula MLV FM RESOLVE ENT resolves if the absence date is fewer than 70 days and does not resolve to use the existing entitlement balance.

The formula returns one SCHED HRS entitlement for each absence date.

Because there is always no entitlement balance for maternity, the required entitlement units of maternity leave longer than 70 days are considered LWOP.

- 4. The formula MLV FM RESOLVE ENT uses duration MLV DR MAT to determine the duration in days between the absence begin date and absence date. It determines if the maternity absence date is paid or unpaid.
- 5. The take MLV STAT TKE generates earnings element DY WAGE 80 for statutory employees, which calculates 80 percent of the employee's average earnings.

The earnings element uses formula CM FM DAILY WAGE to return the employee's daily wage, which is calculated by the formula OE FM ROLL AVG. For general employees, MLV GENL TKE, no positive input is generated because the employees are paid 100 percent of basic salary.

6. The absence day formula CM FM TKE UNIT evaluates each day of the absence event.

The required entitlement units (either 1 or 1/2) of each absence date are returned and compared with the beginning entitlement balance to calculate the paid and unpaid units. If PARTIAL HOURS is greater than half of SCHED HRS, it is treated as a one-day leave of absence.

## **Calculating Leave Without Pay**

There are no entitlement and accruals associated with LWOP. The following rules are delivered:

- LWOP can be taken from the employee's hire date.
- One daily rate (Annual Basic Salary / 365) is deducted from monthly pay for every single LWOP taken during the pay period.

**Note.** The LWOP2 earnings element is used for leave without pay for hourly rates (for weekly employees— as it uses an hourly rate).

• A half-day can be taken.

#### **Statutory Employees**

Annual leave cannot be taken if the employee has not earned it. When the accrual balance for annual leave is not enough to cover the whole duration of annual leave, the difference is considered LWOP.

#### **General Employees**

Annual leave can be taken if the employee has not earned it.

#### **See Also**

[Chapter](#page-75-0) 6, "Defining [Earnings](#page-62-0) for Hong Kong[,"](#page-75-0) [Calculating](#page-75-0) Leave Without Pay (LWOP), page [56](#page-75-0)

[Chapter](#page-75-0) 6, "Defining [Earnings](#page-62-0) for Hong Kong[,"](#page-75-0) [Calculating](#page-75-0) Leave Without Pay (LWOP2), page [56](#page-75-0)

### **Calculating Leave Without Pay**

The NPL LWOP ENT (no paid leave entitlement) is delivered for both general and statutory employees. LWOP can be taken anytime during the servicing period. One daily basic rate is deducted from the employee's salary for every single day of LWOP. The value of one daily basic rate equals the annual salary divided by 365 (even in a leap year).

The LWOP calculation is Unit  $\times$  Rate (daily):

- Unit: Payee lvl (payee level).
- Rate: Daily RT (daily rate).
- Percent: 80.

LWOP pay is calculated as follows:

1. The system element DAY COUNT UPD notifies the system to generate earnings for the UNPAID unit only.

The total amount is subtracted from the employee's basic salary when the employee takes the LWOP (per absence). A zero entitlement is granted when the LWOP occurs.

- 2. The take NPL LWOP TKE uses the day formula CM FM TKE UNIT to determine if the absence date requires entitlement.
- 3. The earnings element LWOP is generated for each day of LWOP using the conditional resolution formula CM FM RESOLVE ENT.

This returns one SCHED HRS entitlement for each absence date.

### **Calculating Other Leave**

Three types of other leave are delivered as customary data for Hong Kong:

- Jury
- Compassion
- Marriage

This section discusses how to calculate other leave.

**Note.** Examination leave and study leave are considered LWOP.

## **Calculating Other Leave**

There are no entitlements for other leave types and no accruals are associated with them. Employees are paid when the absences occur. Although jury, compassion, and marriage leave have similar entitlement and take setup, marriage leave requires completion of an eligibility period of three months. To handle this, a date CM DT PROBATION is defined, which is three months after the service date. The formula OLV FM MARR ENT resolves if the employee has finished the probationary period and returns zero if the employee is under probation.

Other leave is calculated as follows:

1. The variables CM VR ANNIV MTH and CM VR ANNIV DT notify the system when the accumulators should start to accumulate.

During the initialization session, the payee's hire date is retrieved and the *ddmm* part of the date is extracted and assigned to these variables.

- 2. The date element CM DT HIRE stores the payee's hire date, then passes the *mm* part of the date to CM VR ANNIV MTH and the *dd* part of the date to CM VR ANNIV DT during the absence initialization.
- 3. A day formula CM FM TKE UNIT determines each absence date from the absence event (if it is a rest day or a working day).

The formula returns zero for rest days and returns one or half-day if the absence date is a working day.

4. The system uses a conditional resolution formula CM FM RESOLVE ENT, which resolves if it is a working day and doesn't resolve if it is a rest day.

No further conditions are required before the entitlement is resolved for all other leave types.

5. Although the entitlement setup for all other leave types is identical, each leave type has its own set of accumulators.

The entitlement formulas OLV FM ENT or OLV FM MARR ENT pay one or half-days of entitlement, which are then resolved whenever the absence occurs. All accumulator periods are YTD accumulators and begin to accumulate from the employee's hire date.

6. The takes for each of the other leave types use the day formula CM FM TKE UNIT to determine whether the absence date requires entitlement.

Only the date CM DT PROBATION is used to specify the eligibility date for marriage leave.

## <span id="page-168-0"></span>**APPENDIX A**

# **Appendix: PeopleSoft Global Payroll for Hong Kong Reports**

The tables in this appendix list the PeopleSoft Global Payroll for Hong Kong reports sorted alphanumerically by report ID. There is additional information about some report run control pages within the chapter for particular features.

**Note.** For samples of these reports, see the PDF files published on CD-ROM with your documentation. You can print all of the reports in the Hong Kong official language: Traditional Chinese.

## **PeopleSoft Global Payroll for Hong Kong Reports: A to Z**

This section provides detailed information on individual reports.

### **Payroll and Absence Reports**

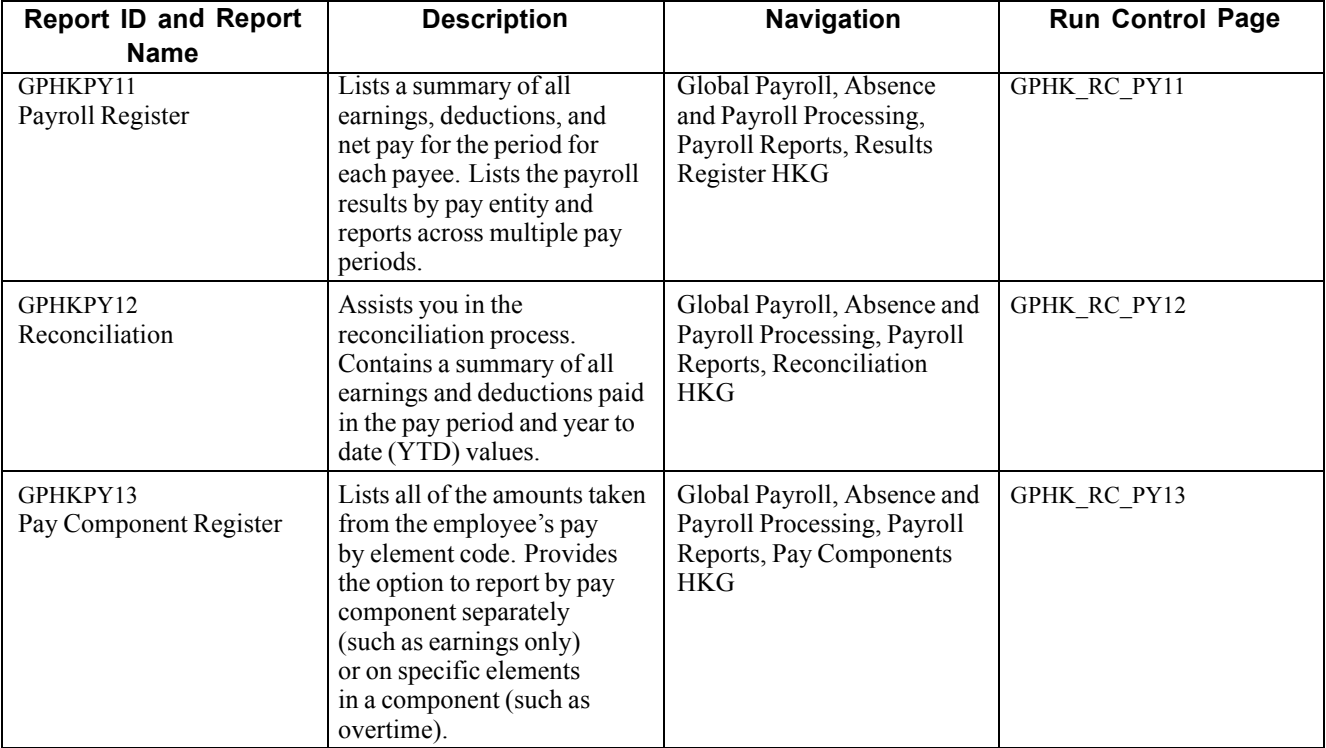

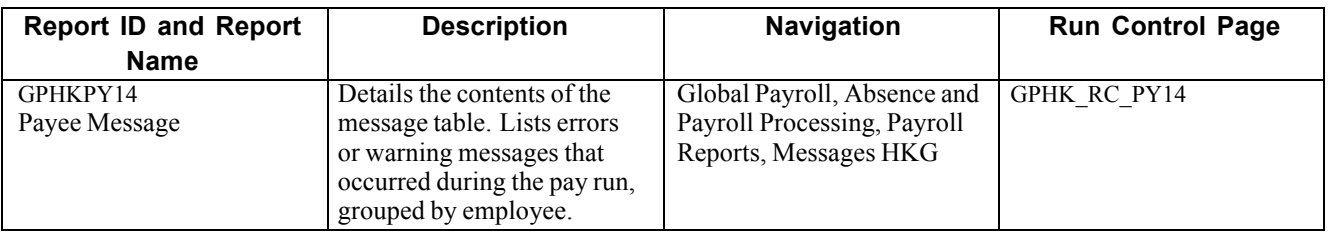

## **Mandatory Provident Fund Reports**

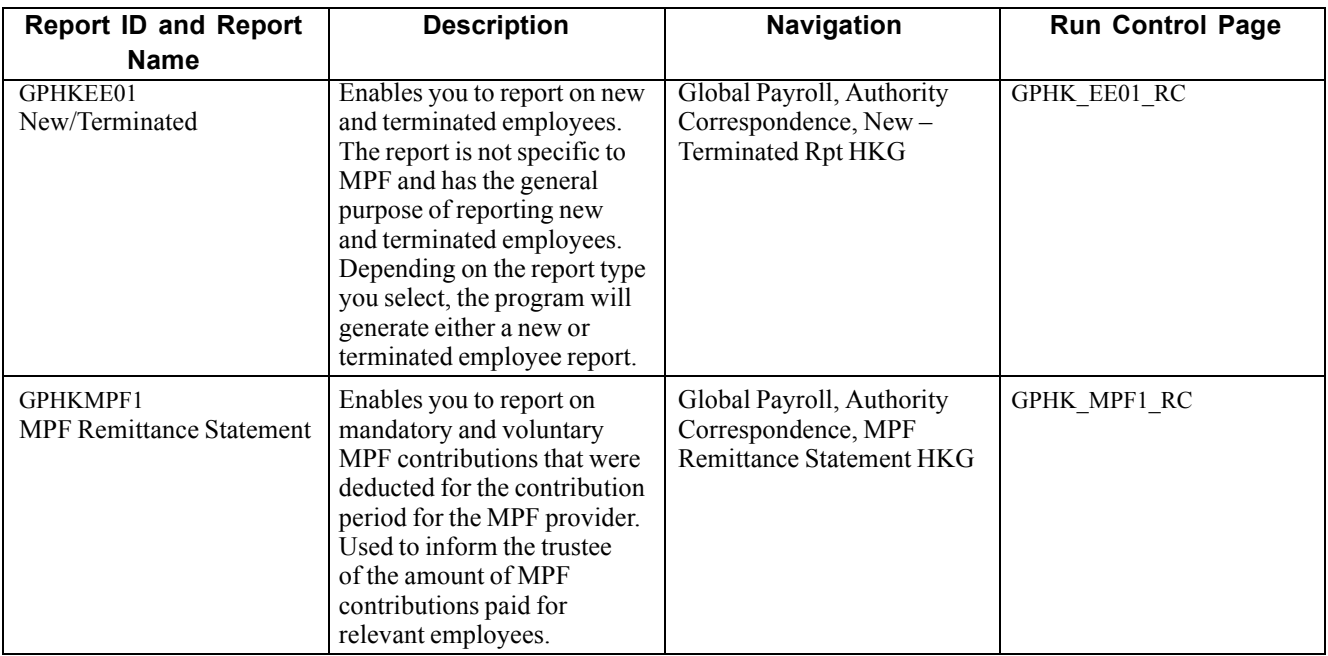

## **Recipient Payment Reports**

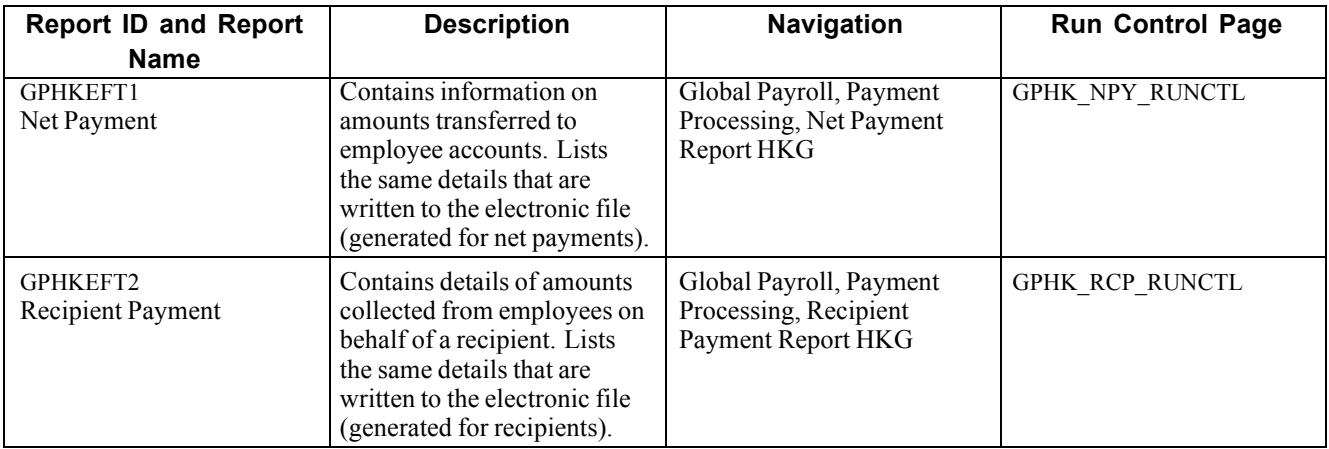

## **Inland Revenue - Legislative Reports**

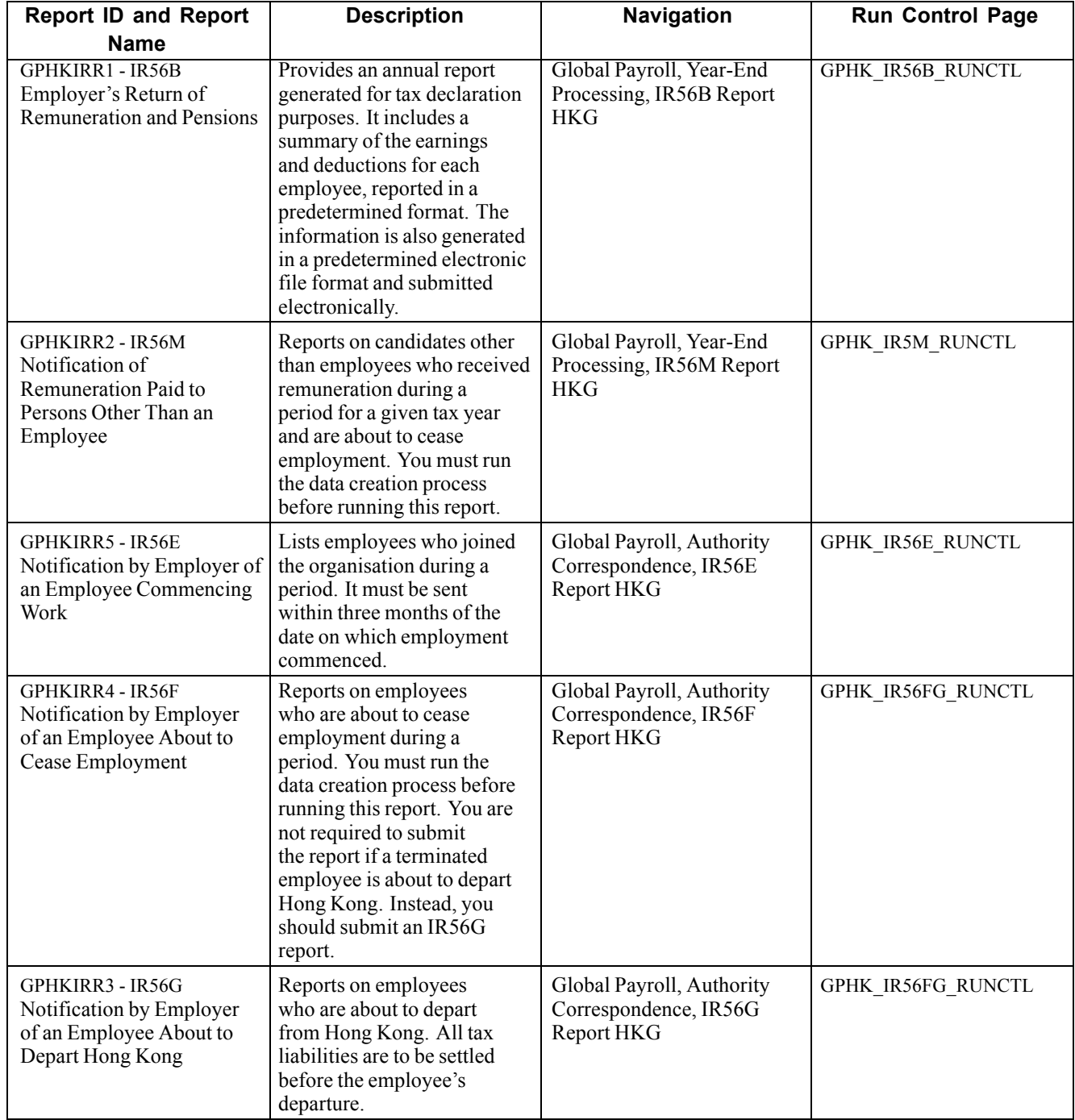

## **Additional Report**

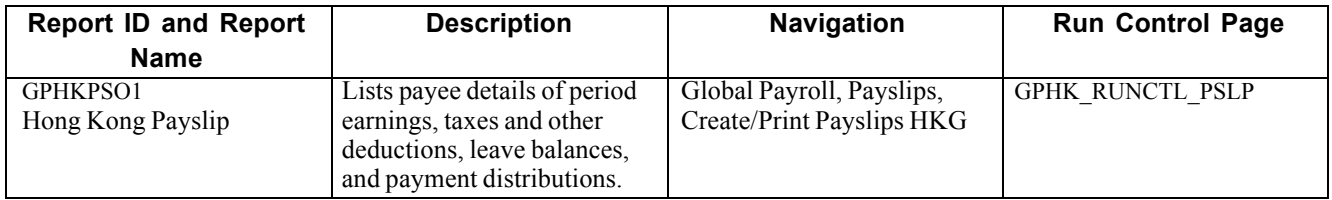

# **Glossary of PeopleSoft Terms**

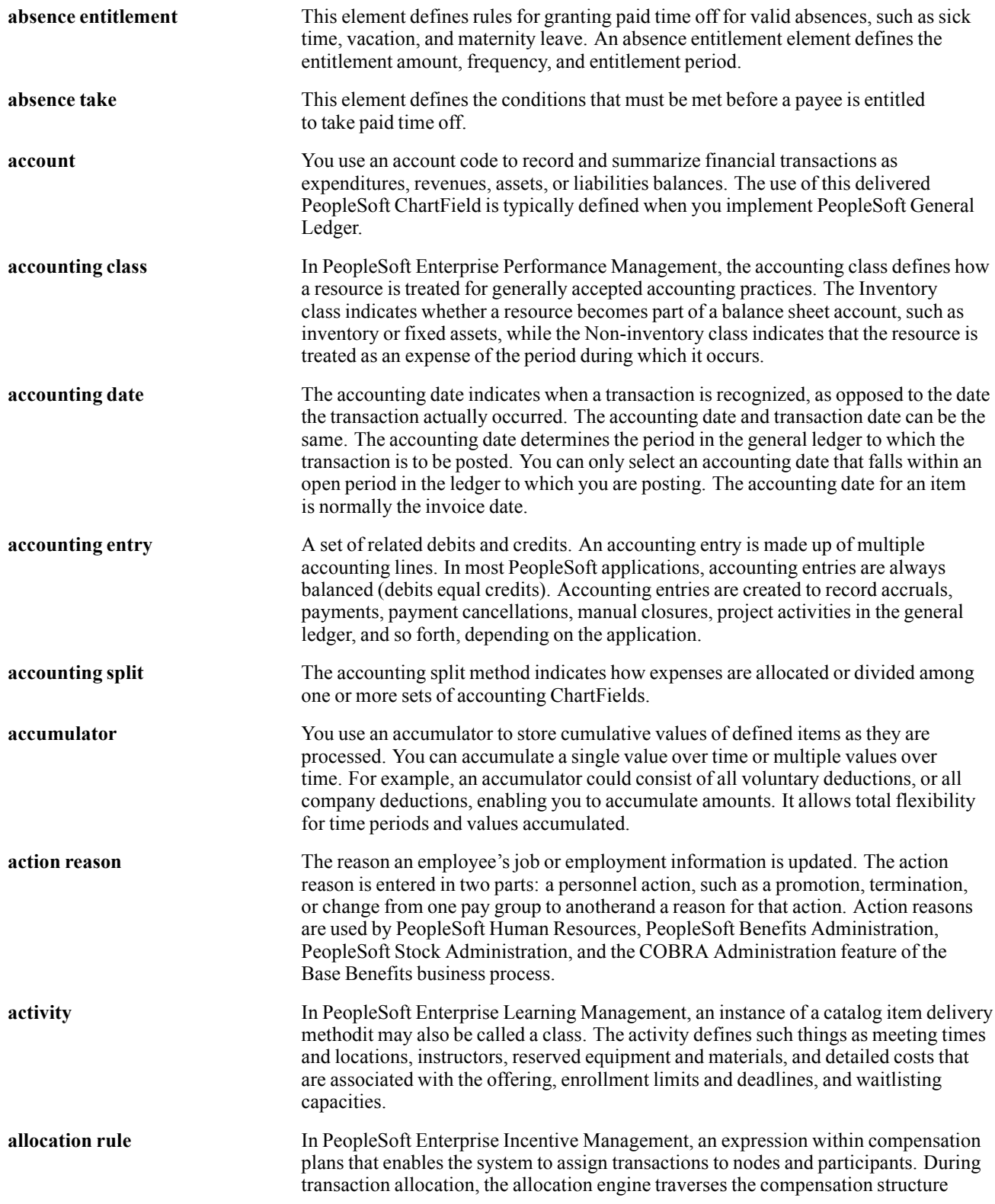

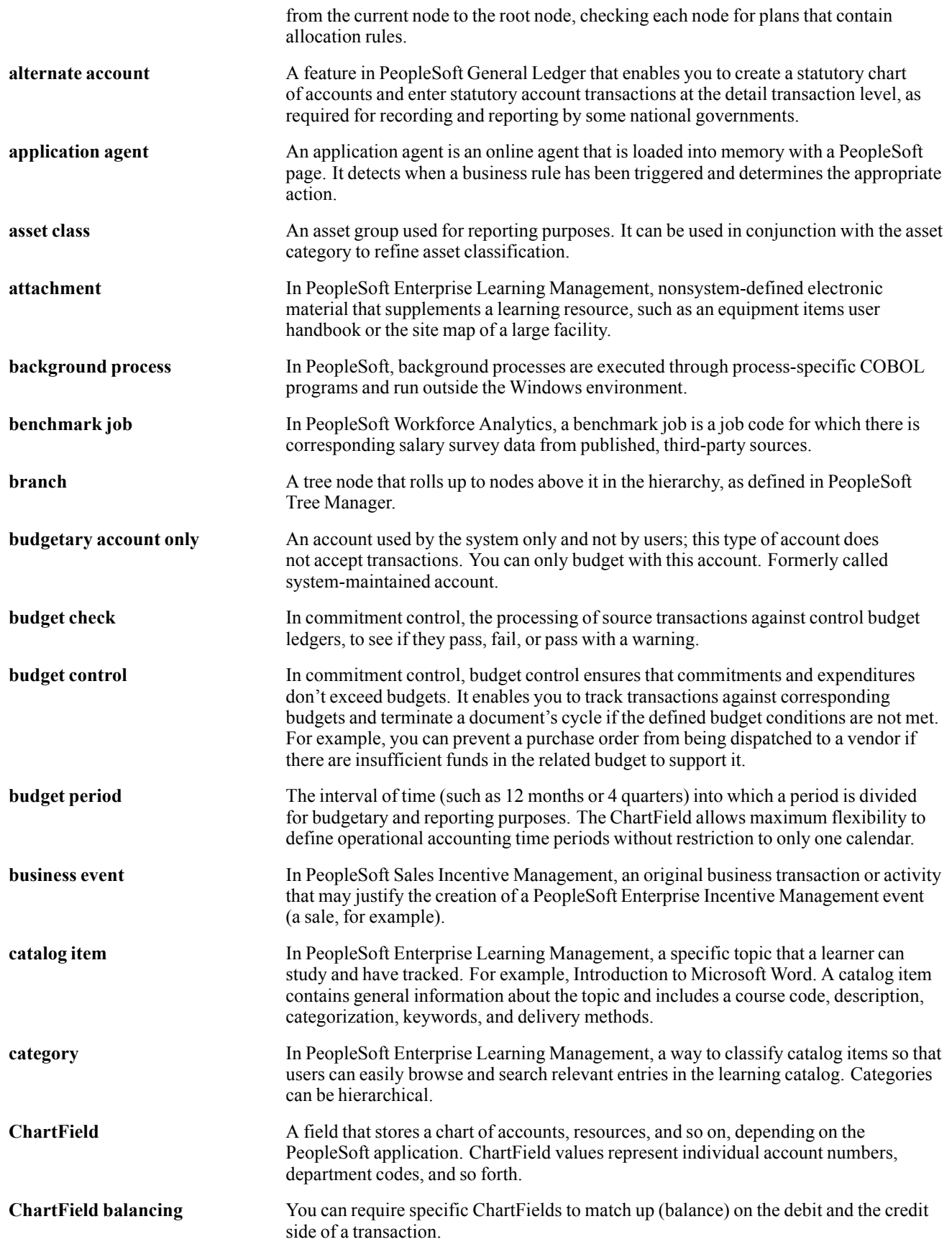

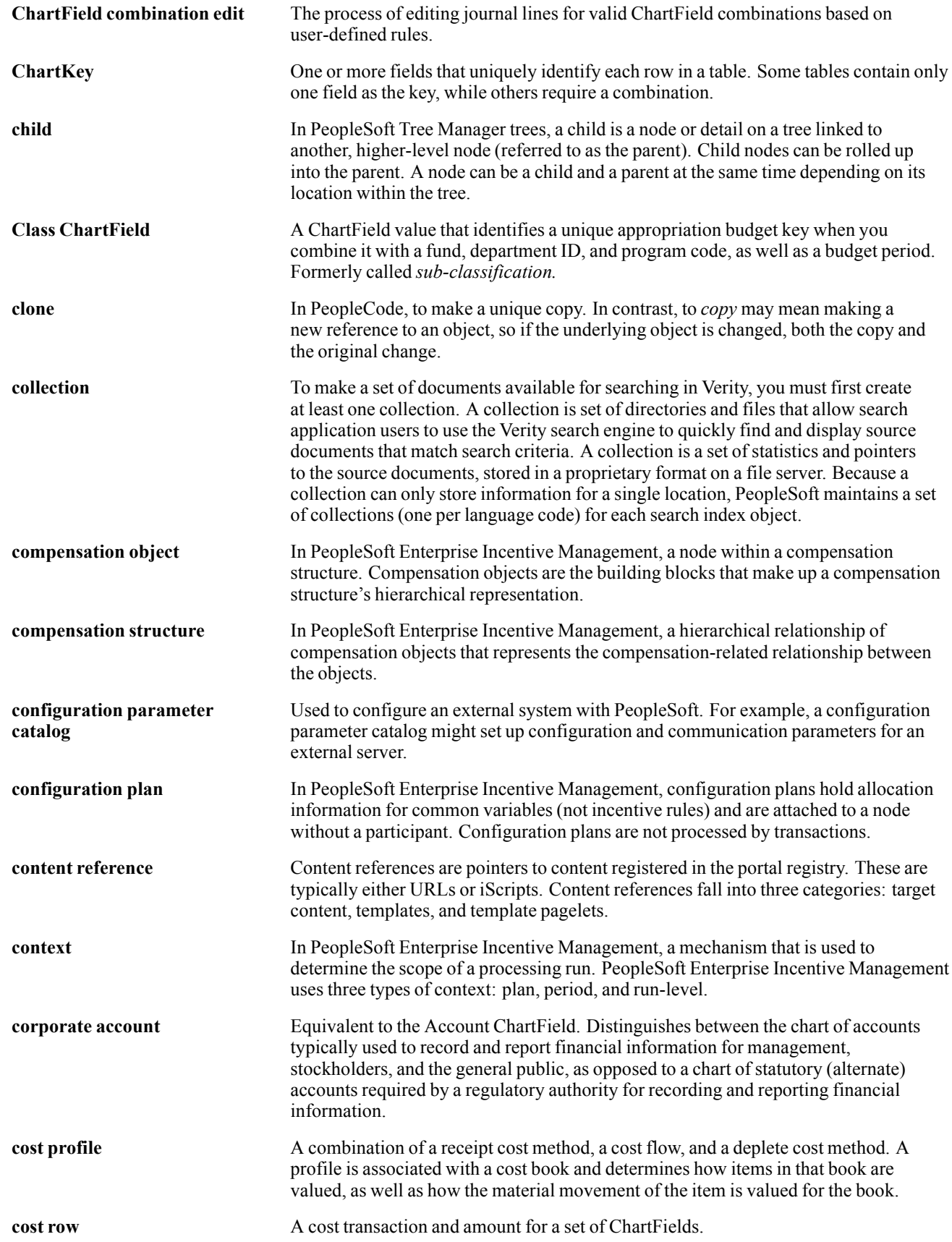

#### Glossary

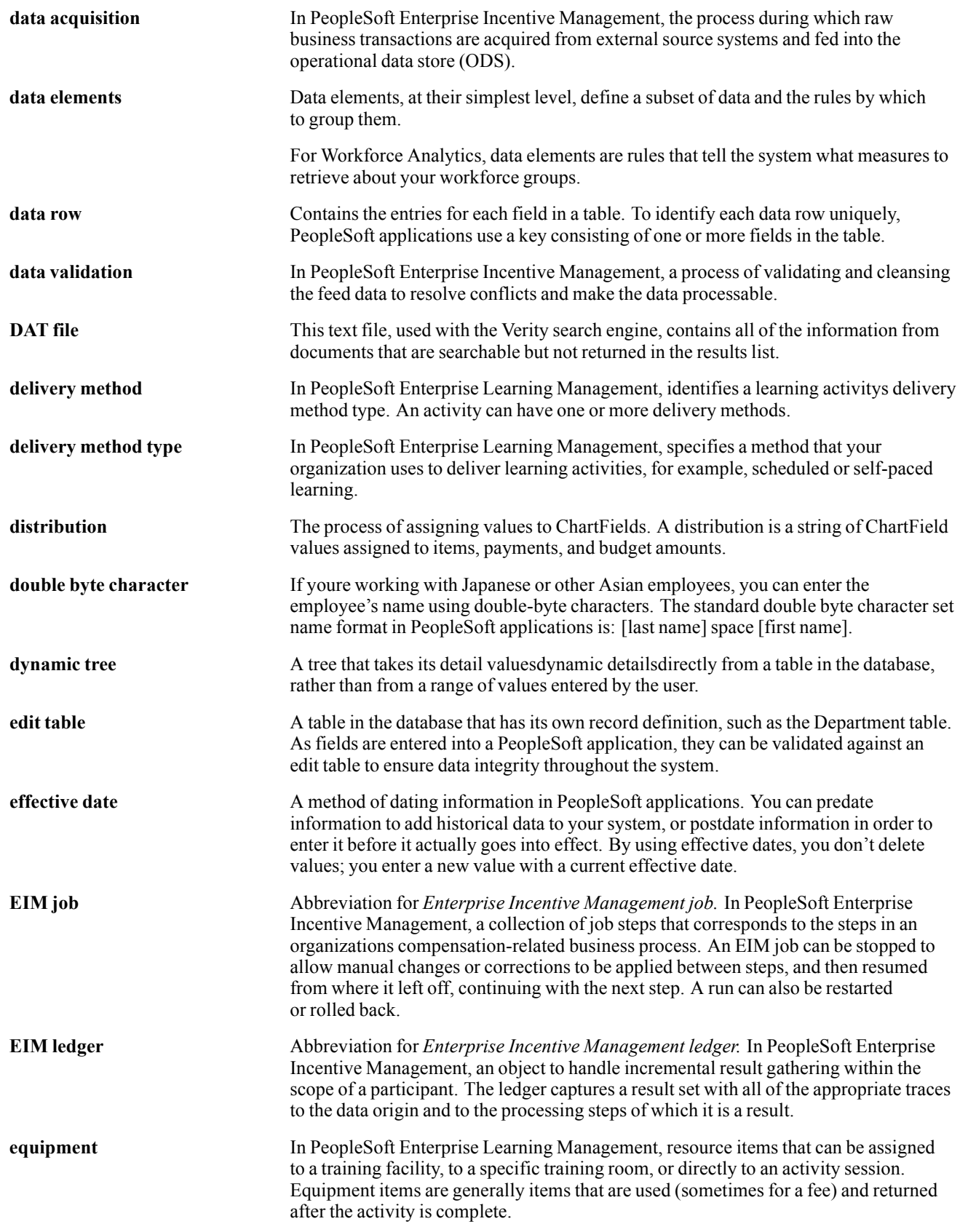

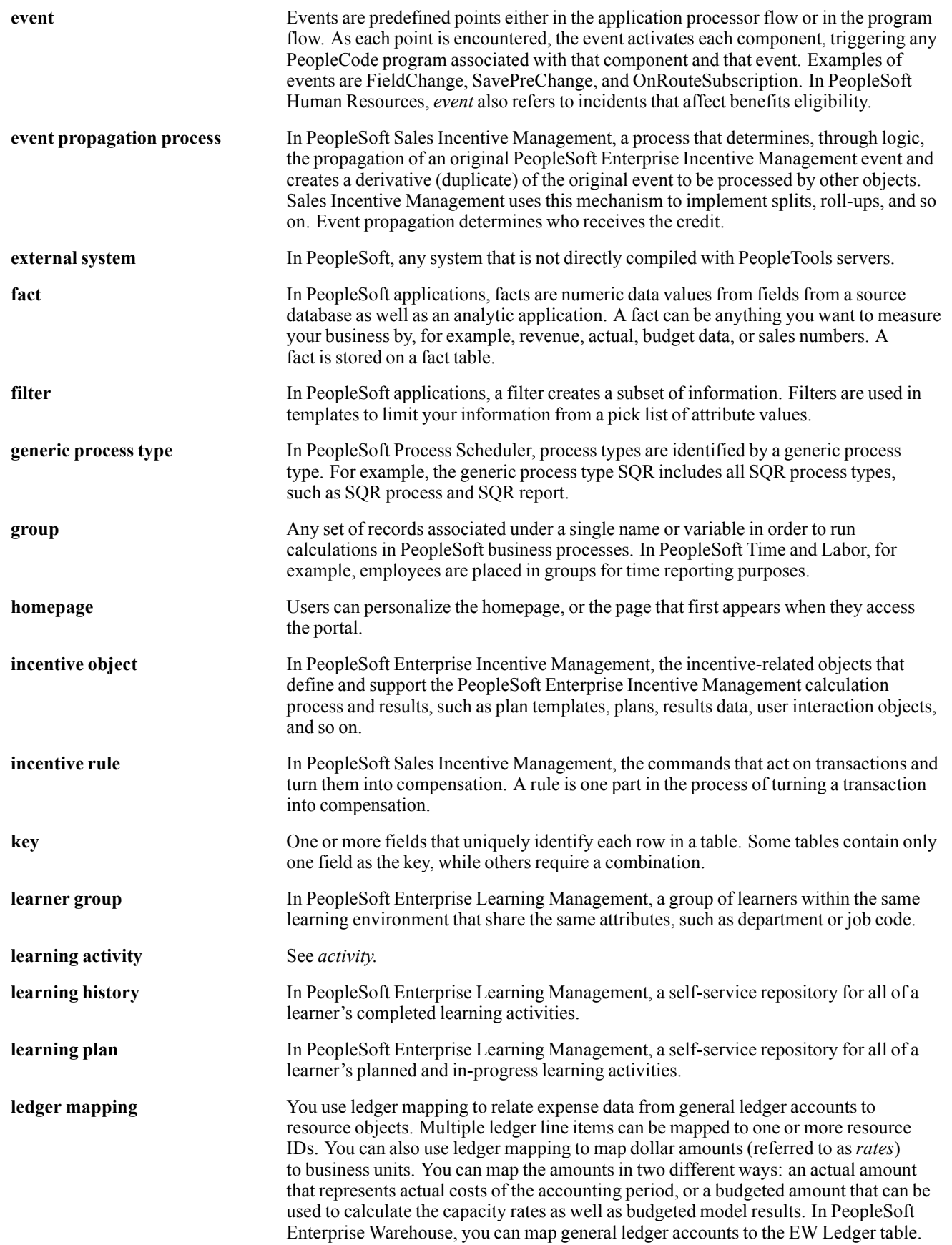

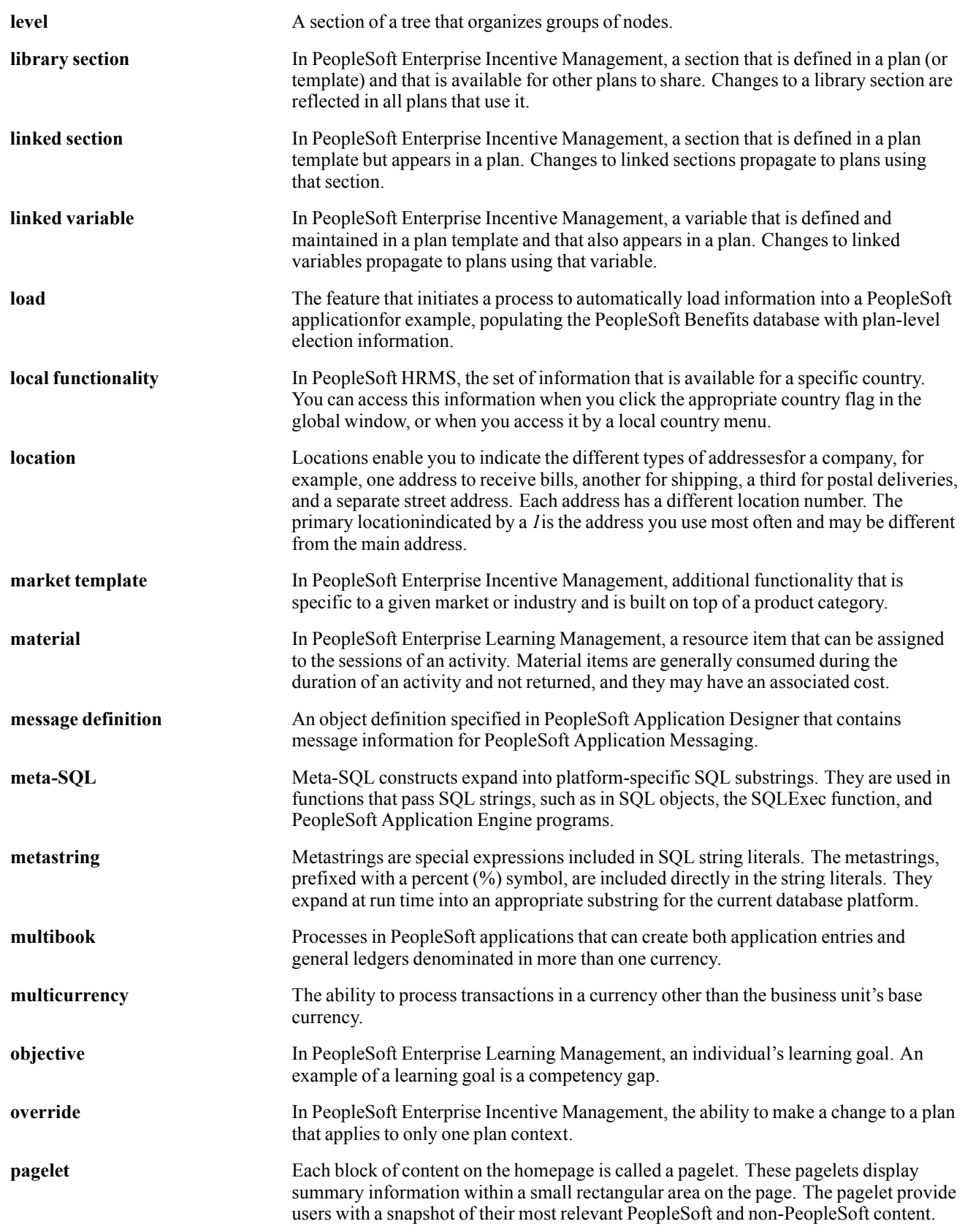

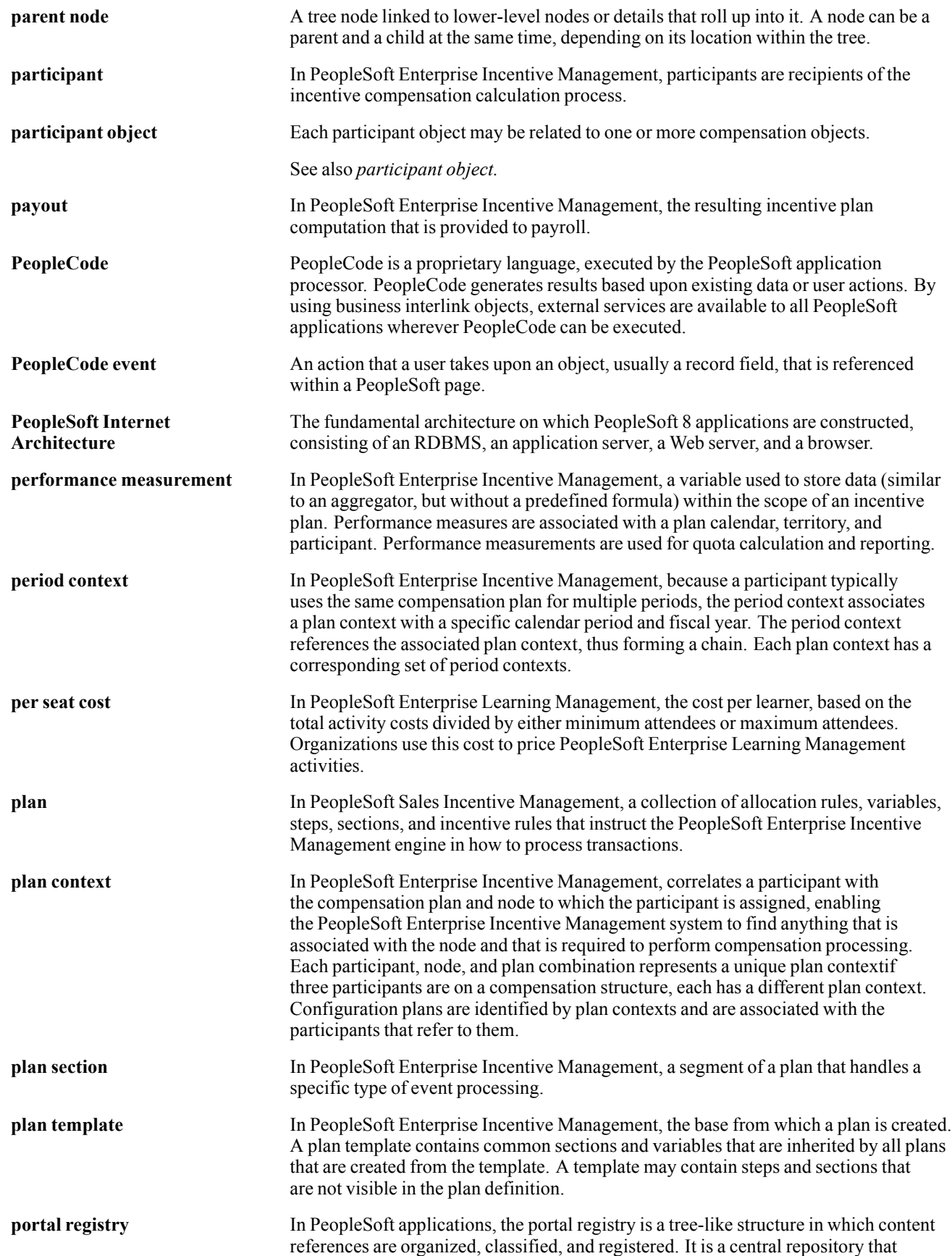

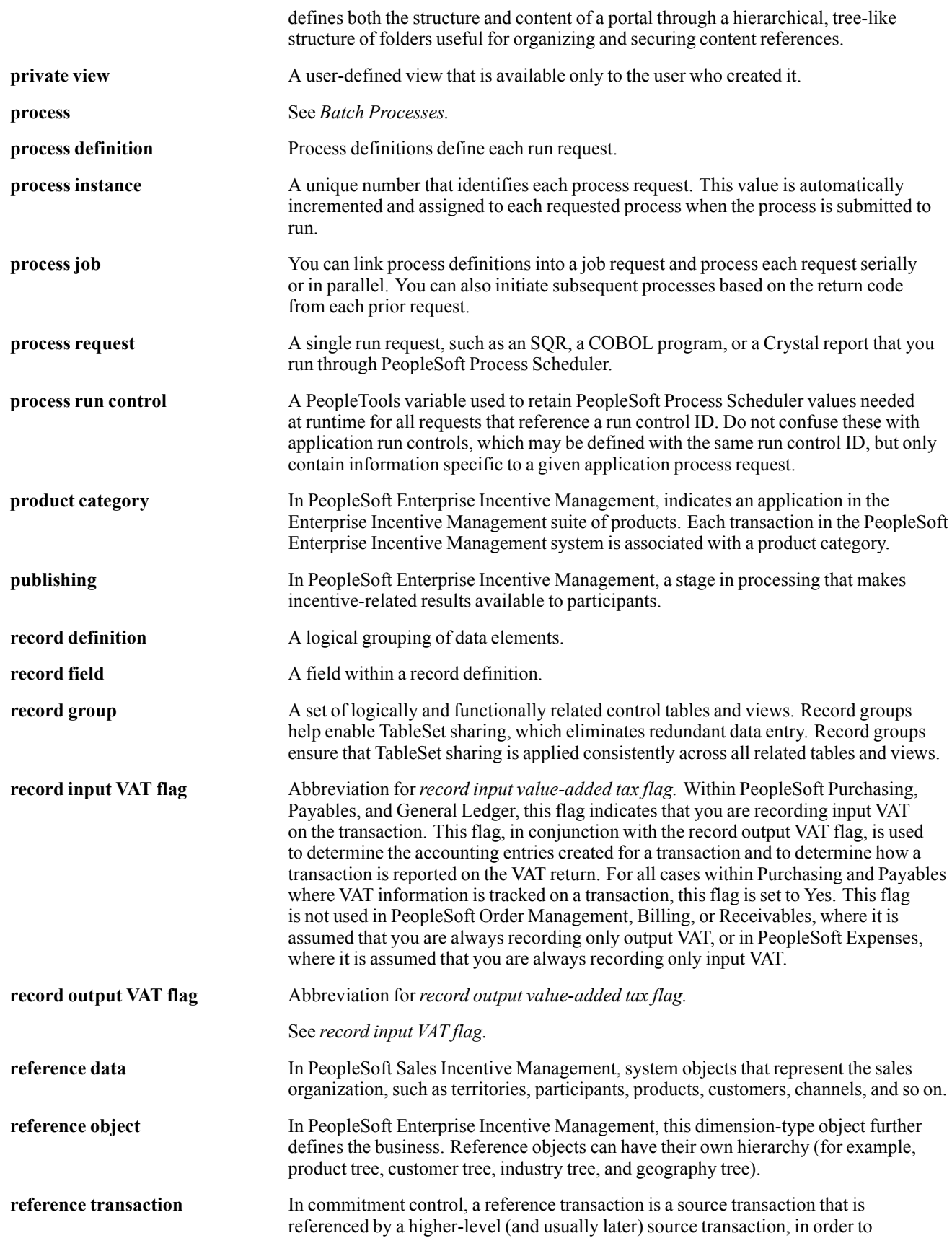
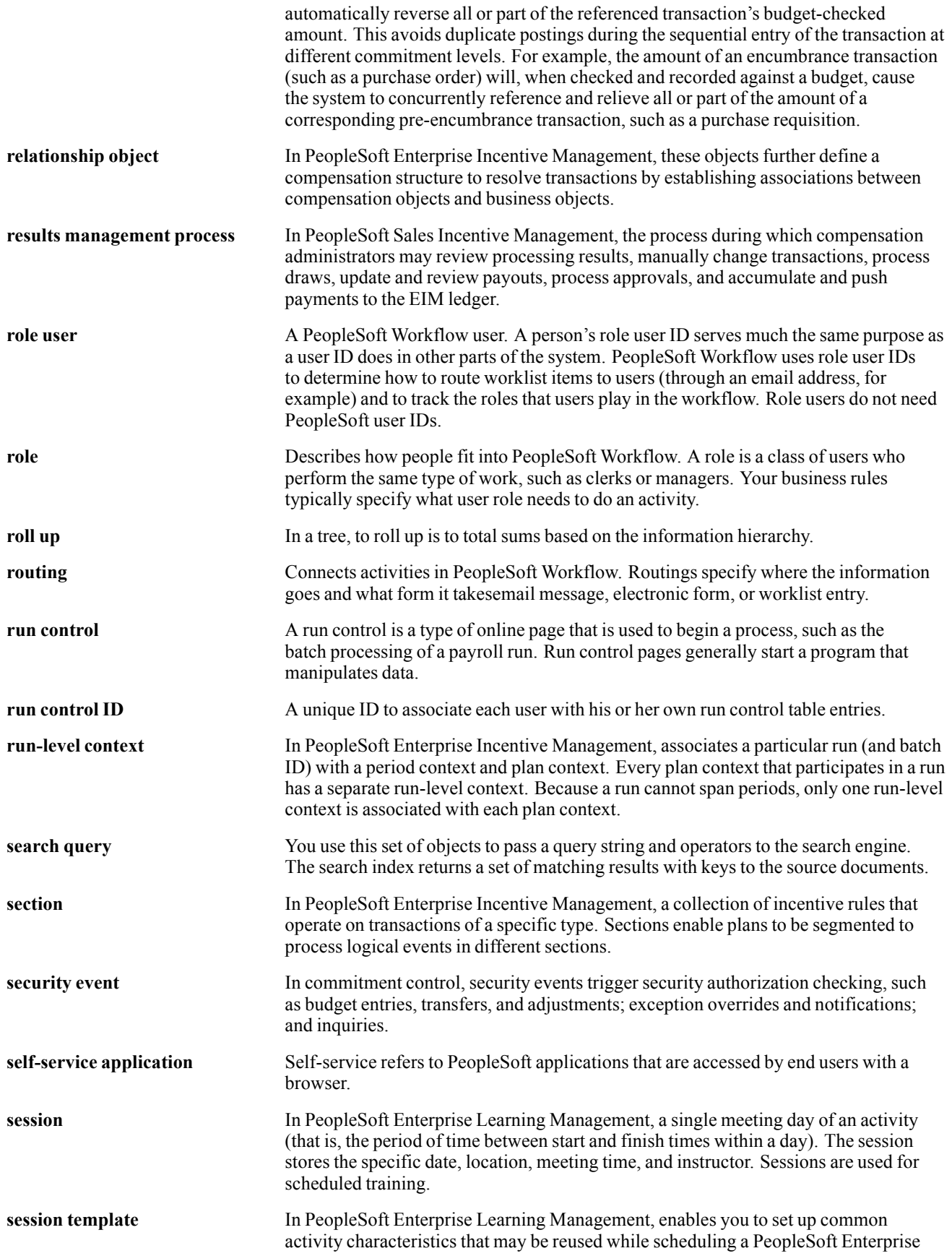

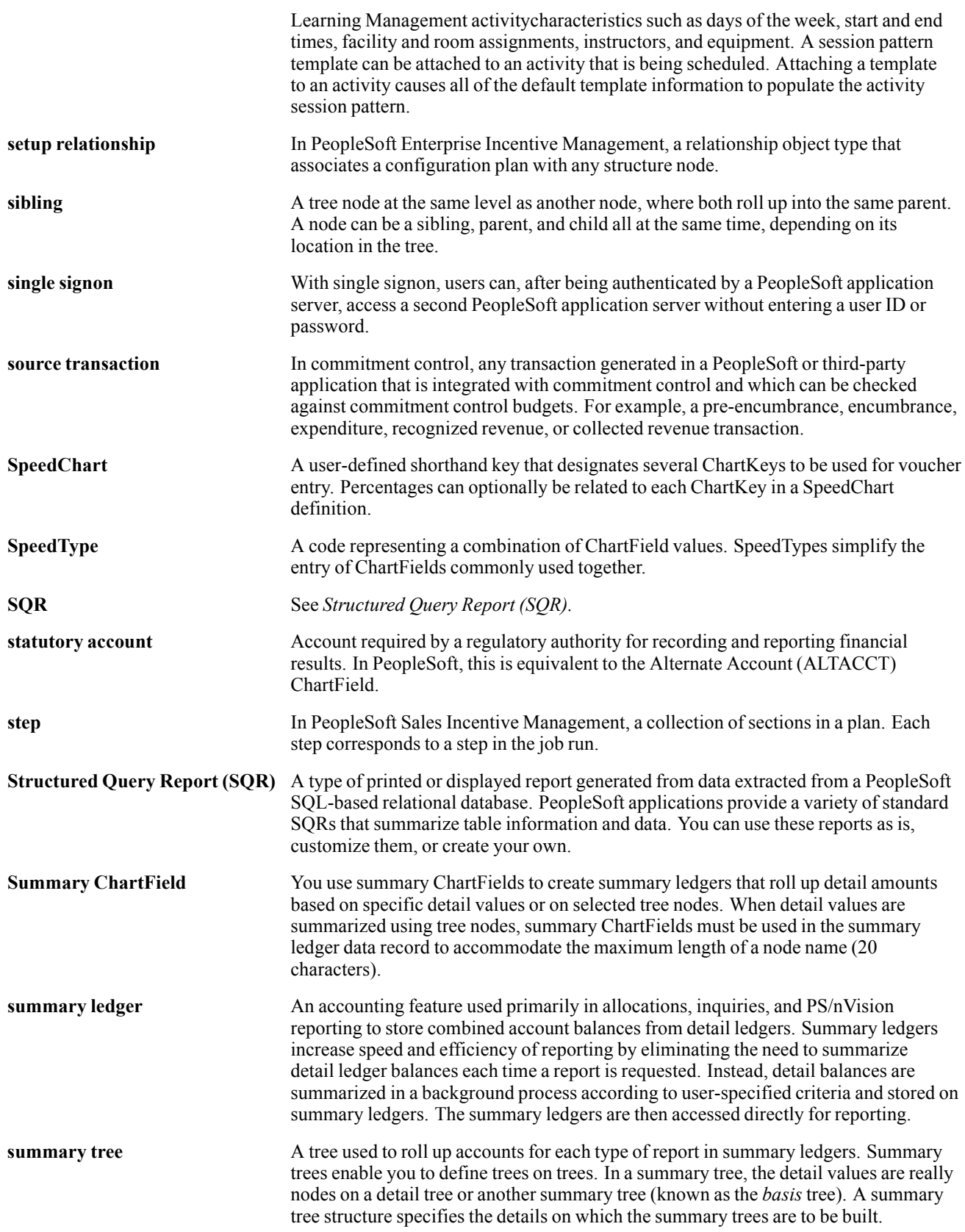

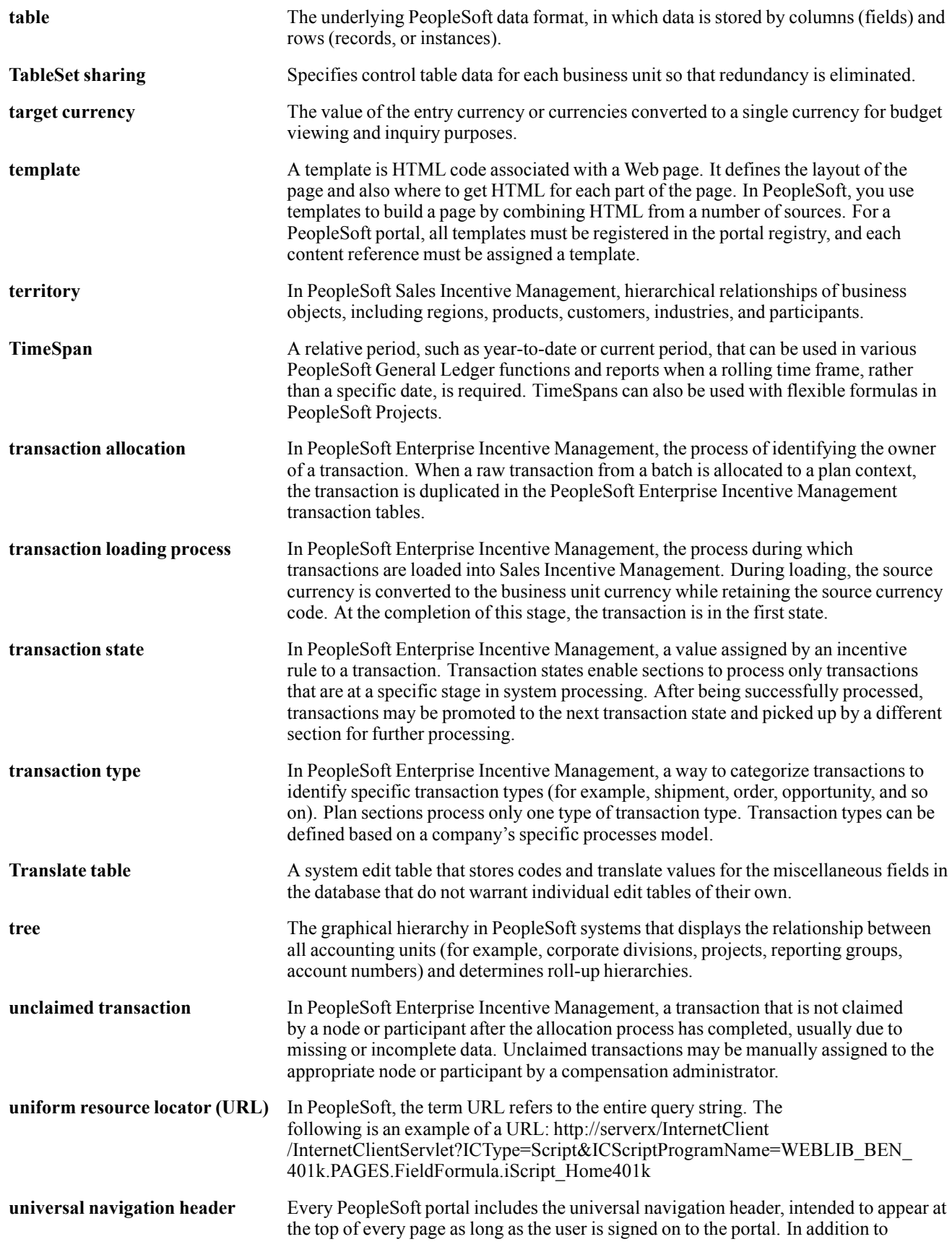

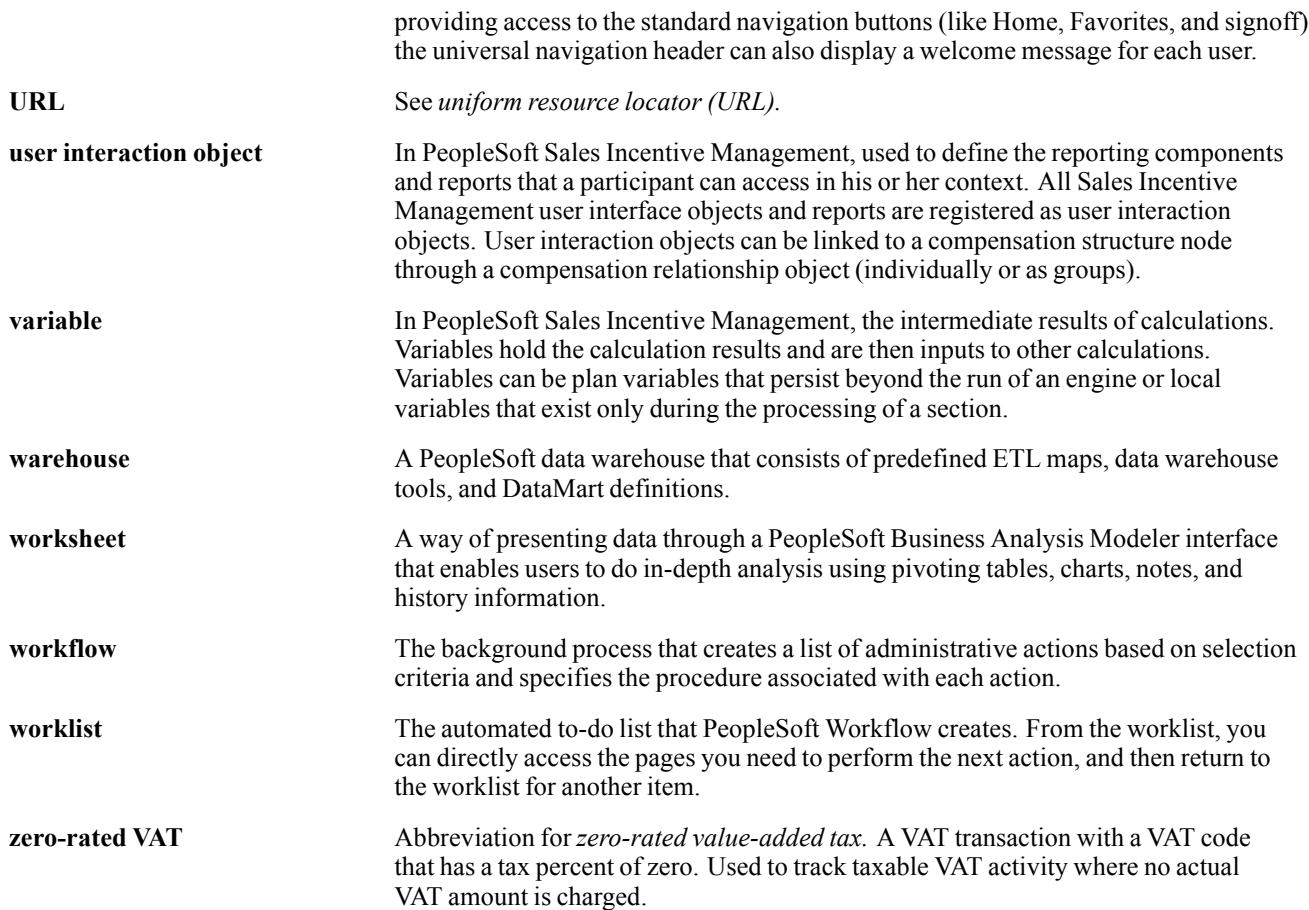

# **Index**

# **Numerics/Symbols**

13MTHPAY*, See* thirteenth month pay

# **A**

absence annual leave calculating [137](#page-156-0)[–139](#page-158-0) [earnings](#page-74-0) [calculating 55](#page-74-0) [eighty percent of daily wages 55](#page-74-0) entitlements calculating on termination [140](#page-159-0)–[142](#page-161-0) [delivered 134](#page-153-0) [forfeiture](#page-156-0) [understanding 137](#page-156-0) [leave accrual](#page-157-0) [understanding 138](#page-157-0) leave without pay calculating [56](#page-75-0), [145](#page-164-0) [maternity leave](#page-163-0) [calculating 144](#page-163-0) [other leave](#page-165-0) [calculating 146](#page-165-0) [payslip details](#page-57-0) [setting up 38](#page-57-0) [primary elements](#page-153-0) [delivered 134](#page-153-0) [reports 149](#page-168-0) [rules](#page-152-0) [defining 133](#page-152-0) [overview 133](#page-152-0) [sick leave](#page-162-0) [calculating 143](#page-162-0) [takes](#page-154-0) [delivered 135](#page-154-0) Absence Details page [34,](#page-53-0) [38](#page-57-0) [absence entitlement](#page-57-0) [payslips](#page-57-0) [setting up 38](#page-57-0) [absence entitlements](#page-153-0) [elements](#page-153-0) [list 134](#page-153-0) [payslips](#page-53-0) [setting up 34](#page-53-0) [termination](#page-159-0)

[calculating 140](#page-159-0) [absence takes](#page-154-0) [elements](#page-154-0) [list 135](#page-154-0) [accumulators](#page-53-0) [Accumulators page 34](#page-53-0) [linking](#page-41-0) [report elements 22](#page-41-0) [payslips](#page-53-0) [setting up 34](#page-53-0) [report elements](#page-40-0) [linking 21](#page-40-0) [rolling average calculation 60](#page-79-0) [Accumulators page 34](#page-53-0) [additional documentation xii](#page-11-0) [age eligibility rules](#page-98-0) [MPF](#page-98-0) [understanding 79](#page-98-0) ANN LIEU*, See* annual leave [annual leave](#page-156-0) [absence forfeiture](#page-156-0) [understanding 137](#page-156-0) [accrual](#page-157-0) [understanding 138](#page-157-0) [ANN LIEU](#page-74-0) [calculating 55](#page-74-0) [calculating 137](#page-156-0) [general employees](#page-157-0) [calculating 138](#page-157-0) [in lieu](#page-74-0) [calculating 55](#page-74-0) [statutory employees](#page-158-0) [calculating 139](#page-158-0) [unused](#page-159-0) [calculating 140](#page-159-0) Annual Return For Employees*, See* IR56B Annual Return For Non-Employee*, See* IR56M [application fundamentals xi](#page-10-0)

## **B**

[balance accumulator rule 73](#page-92-0) [Bank Details for Pay Entity page 97](#page-116-0) [banking](#page-116-0) [Bank Details for Pay Entity page 97](#page-116-0)

[electronic fund transfers](#page-121-0) [managing 102](#page-121-0) [Electronic Funds Transfer page 103](#page-122-0) [HSBC file](#page-122-0) [creating 103](#page-122-0) [overview 102](#page-121-0) [manual cheques](#page-126-0) [processing 107](#page-126-0) [process flow](#page-115-0) [overview 96](#page-115-0) [processing](#page-114-0) [setting up 95](#page-114-0) [Recipient Details page 99](#page-118-0) [Recipient Memb](#page-118-0)ership Number page [99](#page-118-0) [recipient payment report files](#page-124-0) [creating 105](#page-124-0) [separate cheques](#page-126-0) [processing 107](#page-126-0) [source banks](#page-116-0) [linking to pay entities 97](#page-116-0) [understanding 95](#page-114-0) [BASHLY 47](#page-66-0) *See Also* See basic hourly [basic hourly](#page-66-0) [calculating 47](#page-66-0) [basic salary](#page-65-0) [calculating 46](#page-65-0) [BASSAL 46](#page-65-0) *See Also* See basic salary [blackrain](#page-68-0) [allowance](#page-68-0) [calculating 49](#page-68-0) [BLCKRAIN](#page-68-0) [calculating 49](#page-68-0) [business processes](#page-20-0) [list 1](#page-20-0) [summary 5](#page-24-0)

## **C**

[cash advance](#page-73-0) [calculating 54](#page-73-0) [cash advance recovery](#page-86-0) [calculating 67](#page-86-0) [CASHADV](#page-73-0) [calculating 54](#page-73-0) [cash advance recovery](#page-86-0) [calculating 67](#page-86-0) [CASHADVR](#page-86-0) [calculating 67](#page-86-0)

[CASHADV 54](#page-73-0) *See Also* See cash advance [CASHADVR 67](#page-86-0) *See Also* See cash advance recovery [casual employee](#page-93-0) [MPF](#page-93-0) [defined 74](#page-93-0) MPF contributions defining [77,](#page-96-0) [82](#page-101-0) [cheques](#page-126-0) [manual](#page-126-0) [processing 107](#page-126-0) [separate](#page-126-0) [processing 107](#page-126-0) [COMCHST 68](#page-87-0) *See Also* See community chest [comments, submitting xv](#page-14-0) [commission](#page-118-0) [MPF reports](#page-118-0) [setting up 99](#page-118-0) [common elements xv](#page-14-0) [community chest](#page-87-0) [calculating 68](#page-87-0) [COMCHST](#page-87-0) [calculating 68](#page-87-0) [Consolidated Pu](#page-11-0)blications Incorporated (CPI) [xii](#page-11-0) [contact information xv](#page-14-0) [contribution day](#page-93-0) [MPF](#page-93-0) [defined 74](#page-93-0) [contribution holiday](#page-94-0) [MPF](#page-94-0) [defined 75](#page-94-0) [rule](#page-97-0) [understanding 78](#page-97-0) [contribution period](#page-94-0) [MPF](#page-94-0) [defined 75](#page-94-0) [country set up](#page-34-0) [retro processing 15](#page-34-0) [country-specific documentation xiv](#page-13-0) [cross-references xiv](#page-13-0) [Customer Connection Website xii](#page-11-0) [Customer Maintained](#page-28-0) [defined 9](#page-28-0)

#### **D**

[deductions](#page-86-0) [cash advance recovery](#page-86-0)

[calculating 67](#page-86-0) [community chest](#page-87-0) [calculating 68](#page-87-0) [defining](#page-84-0) [overview 65](#page-84-0) [Earnings and Deductions page 34](#page-53-0) [EEMPFMN1, calculating 70](#page-89-0) [EEMPFMN2](#page-90-0) [calculating 71](#page-90-0) [EEMPFVOL1](#page-90-0) [calculating 71](#page-90-0) [EEMPFVOL2](#page-90-0) [calculating 71](#page-90-0) [elements](#page-84-0) [delivered list 65](#page-84-0) [employee MPF](#page-90-0) permitted period mandatory [71](#page-90-0) [employee MPF](#page-90-0) permitted period voluntary [calculating 71](#page-90-0) [employee MPF r](#page-89-0)egular mandatory, calculating [70](#page-89-0) [employee MPF regular voluntary](#page-90-0) [calculating 71](#page-90-0) [employer MPF p](#page-89-0)ermitted period mandatory [calculating 70](#page-89-0) [employer MPF p](#page-89-0)ermitted period voluntary [calculating 70](#page-89-0) [employer MPF regular mandatory](#page-88-0) [calculating 69](#page-88-0) [employer MPF regular voluntary](#page-89-0) [calculating 70](#page-89-0) [ERMPFMN1](#page-88-0) [calculating 69](#page-88-0) [ERMPFMN2](#page-89-0) [calculating 70](#page-89-0) [ERMPFVOL1](#page-89-0) [calculating 70](#page-89-0) [ERMPFVOL2](#page-89-0) [calculating 70](#page-89-0) [Mandatory Provident Fund 69](#page-88-0) list [73,](#page-92-0) [75](#page-94-0) [outstanding deduction recovery](#page-162-0) [calculating 143](#page-162-0) payslips setting up [34](#page-53-0), [37](#page-56-0) [scheduling](#page-91-0) [controlling 72](#page-91-0)

[understanding 65](#page-84-0) [Define IR56B/M Controls HKG page 30](#page-49-0) [delivered elements](#page-153-0) [absence](#page-153-0) [primary 134](#page-153-0) [absence earnings 55](#page-74-0) [absence entitlements](#page-153-0) [list 134](#page-153-0) [absence takes](#page-154-0) [list 135](#page-154-0) [classification 8](#page-27-0) [creating 8](#page-27-0) [deductions](#page-84-0) [list 65](#page-84-0) [understanding 65](#page-84-0) [earnings](#page-63-0) [list 44](#page-63-0) [overview 43](#page-62-0) [formulas](#page-80-0) [rolling average 61](#page-80-0) [maintenance](#page-27-0) [overview 8](#page-27-0) [Mandatory Prov](#page-88-0)ident Fund deductions [69](#page-88-0) [list 75](#page-94-0) [MPF earnings 59](#page-78-0) [naming 10](#page-29-0) [abbreviations 10](#page-29-0) [additional clues 10](#page-29-0) [element type codes](#page-32-0) [13](#page-32-0) [functional area codes 13](#page-32-0) [naming, component names](#page-31-0) [suffixes 12](#page-31-0) [overview 8](#page-27-0) [ownership](#page-27-0) [categories 8](#page-27-0) [overview 8](#page-27-0) [understanding 9](#page-28-0) [primary](#page-29-0) [naming 10](#page-29-0) [suffixes 12](#page-31-0) [supporting](#page-29-0) [naming 10](#page-29-0) [termination earnings 55](#page-74-0) [variables](#page-80-0) [rolling average 61](#page-80-0) [viewing 14](#page-33-0) [departure details](#page-42-0) [Inland Revenue](#page-42-0) [setting up 23](#page-42-0)

[Departure Details page 23](#page-42-0) [documentation](#page-13-0) [country-specific xiv](#page-13-0) [printed xii](#page-11-0) [related xii](#page-11-0) [updates xii](#page-11-0) [DY WAGE 80 55](#page-74-0) *See Also* See eighty percent of daily wages, calculating

#### **E**

[earnings](#page-74-0) [absence](#page-74-0) [calculating 55](#page-74-0) [amount](#page-77-0) [calculating 58](#page-77-0) [annual leave in lieu](#page-74-0) [calculating 55](#page-74-0) [basic hourly](#page-66-0) [calculating 47](#page-66-0) [basic salary](#page-65-0) [calculating 46](#page-65-0) [blackrain](#page-68-0) [calculating 49](#page-68-0) [cash advance](#page-73-0) [calculating 54](#page-73-0) [defining](#page-62-0) [overview 43](#page-62-0) [Earnings and Deductions page 34](#page-53-0) [education allowance](#page-71-0) [calculating 52](#page-71-0) [eighty percent of wages](#page-74-0) [calculating 55](#page-74-0) [elements](#page-63-0) [delivered list 44](#page-63-0) [gratuity](#page-71-0) [calculating 52](#page-71-0) [housing allowance](#page-70-0) [calculating 51](#page-70-0) [leave without pay](#page-75-0) [calculating 56](#page-75-0) [long service](#page-75-0) [calculating 56](#page-75-0) [Mandatory Provident Fund](#page-78-0) [calculating 59](#page-78-0) [maximum frequency amount 62](#page-81-0) [maximum goal amount](#page-82-0) [controlling 63](#page-82-0) [meal allowance](#page-68-0) [calculating 49](#page-68-0)

[meal reimbursement](#page-68-0) [calculating 49](#page-68-0) [mobile allowance](#page-69-0) [calculating 50](#page-69-0) [overtime](#page-66-0) [calculating 47](#page-66-0) [overview 43](#page-62-0) [pager allowance](#page-69-0) [calculating 50](#page-69-0) payslips setting up [34](#page-53-0), [37](#page-56-0) [rent reimbursement](#page-71-0) [calculating 52](#page-71-0) [rolling average](#page-79-0) [calculating 60](#page-79-0) [scheduling 63](#page-82-0) [SEV/LSP](#page-75-0) [calculating 56](#page-75-0) [severance](#page-75-0) [calculating 56](#page-75-0) [shift allowance](#page-67-0) [calculating 48](#page-67-0) [subsetting](#page-83-0) [controlling 64](#page-83-0) [termination](#page-74-0) [calculating 55](#page-74-0) [thirteenth month pay](#page-72-0) [calculating 53](#page-72-0) [typhoon](#page-68-0) [calculating 49](#page-68-0) Earnings and Deductions page [34](#page-53-0), [37](#page-56-0) [EDALLOW 52](#page-71-0) *See Also* See also education allowance [Edit Address page 26](#page-45-0) [education allowance](#page-71-0) [calculating 52](#page-71-0) [EDALLOW](#page-71-0) [calculating 52](#page-71-0) EEMPFMN1*, See* deductions EEMPFMN2*, See* deductions EEMPFVOL1*, See* deductions EEMPFVOL2*, See* deductions EFT*, See* electronic fund transfer [eighty percent of daily wages](#page-74-0) [calculating 55](#page-74-0) [electronic file](#page-143-0) [IR56B](#page-143-0) [generating 124](#page-143-0) [electronic fund transfer](#page-121-0) [banking](#page-121-0)

[managing 102](#page-121-0) [HSBC file](#page-122-0) [creating 103](#page-122-0) [overview 102](#page-121-0) [tables](#page-121-0) [contributing data 102](#page-121-0) [electronic funds transfer](#page-122-0) [Electronic Funds Transfer page 103](#page-122-0) [Electronic Funds Transfer page 103](#page-122-0) [element type codes](#page-32-0) [overview 13](#page-32-0) [elements](#page-84-0) [deductions](#page-84-0) [delivered list 65](#page-84-0) [delivered](#page-27-0) [creating 8](#page-27-0) [maintenance 8](#page-27-0) ownership [8](#page-27-0)–[9](#page-28-0) [understanding 8](#page-27-0) [earnings](#page-63-0) [delivered list 44](#page-63-0) [naming 10](#page-29-0) [abbreviations 10](#page-29-0) [additional clues 10](#page-29-0) [element type codes 13](#page-32-0) [functional area codes 13](#page-32-0) [naming, component](#page-31-0) names [suffixes 12](#page-31-0) [ownership](#page-27-0) [categories 8](#page-27-0) [primary](#page-29-0) [naming 10](#page-29-0) [report](#page-40-0) [linking accumulators 21](#page-40-0) [suffixes 12](#page-31-0) [supporting](#page-29-0) [naming 10](#page-29-0) Employee Housing Quarters page [25](#page-44-0)[–26](#page-45-0) [employee reporting](#page-94-0) period [MPF](#page-94-0) [defined 75](#page-94-0) [employer reporting period](#page-94-0) [MPF](#page-94-0) [defined 75](#page-94-0) ERMPFMN1*, See* deductions ERMPFMN2*, See* deductions ERMPFVOL1*, See* deductions ERMPFVOL2*, See* deductions [exchange rate](#page-50-0) [details](#page-50-0)

[setting up 31](#page-50-0) exemption rules Mandatory Provident Fund accommodating [73](#page-92-0), [77](#page-96-0)

### **F**

[forfeiture](#page-156-0) [absence](#page-156-0) [understanding 137](#page-156-0) [formulas](#page-80-0) [rolling average](#page-80-0) calculation [61](#page-80-0) [functional area codes](#page-32-0) [list 13](#page-32-0)

## **G**

general employees annual leave calculating [138,](#page-157-0) [140](#page-159-0) [leave without pay](#page-164-0) [calculating 145](#page-164-0) [maternity leave](#page-163-0) [calculating 144](#page-163-0) [sick leave](#page-162-0) [calculating 143](#page-162-0) [glossary 153](#page-171-0) [goal amount](#page-82-0) [maximum earnings](#page-82-0) [controlling 63](#page-82-0) [GRA 52](#page-71-0) *See Also* See also gratuity [gratuity](#page-71-0) [calculating 52](#page-71-0) [GRA](#page-71-0) [calculating 52](#page-71-0)

# **H**

[housing allowance](#page-70-0) [calculating 51](#page-70-0) [HSING](#page-70-0) [calculating 51](#page-70-0) [salary grades](#page-70-0) [understanding 51](#page-70-0) [housing quarters](#page-44-0) [employee](#page-44-0) [setting up 25](#page-44-0) [HSBC 96](#page-115-0) *See Also* See also banking, processing, setting up [defined 96](#page-115-0)

[file](#page-115-0) [defined 96](#page-115-0) [HSBC file](#page-122-0) [creating 103](#page-122-0) [overview 102](#page-121-0) [HSING 51](#page-70-0) *See Also* See housing allowance

#### **I**

[implementation](#page-20-0) [table-loading 1](#page-20-0) [Inland Revenue](#page-49-0) [Define IR56B/M](#page-49-0) Controls HKG page [30](#page-49-0) [departure details](#page-42-0) [setting up 23](#page-42-0) [Departure Details page 23](#page-42-0) [Edit Address page 26](#page-45-0) [electronic file](#page-143-0) [generating 124](#page-143-0) [Employee Housing Quarters page 26](#page-45-0) [exchange rate details](#page-50-0) [setting up 31](#page-50-0) housing quarters setting up [25](#page-44-0)–[26](#page-45-0) [IR56 Creation page 113](#page-132-0) [IR56 Electronic File Creation page 124](#page-143-0) [IR56 Exchange](#page-50-0) Rate Definition page [31](#page-50-0) [IR56 Job/Quarters Details page 118](#page-137-0) [IR56 Monetary Details page 118](#page-137-0) [IR56 personal details](#page-137-0) [maintaining 118](#page-137-0) [IR56 Personal Details page 118](#page-137-0) [IR56 report data](#page-132-0) [generating 113](#page-132-0) [IR56, monetary details](#page-140-0) [maintaining 121](#page-140-0) [IR56B Report page 127](#page-146-0) [IR56E Report page 127](#page-146-0) [IR56F Report page 127](#page-146-0) [IR56G Report page 127](#page-146-0) [IR56M Report page 127](#page-146-0) [overseas concern](#page-48-0) [setting up 29](#page-48-0) [Principal Employer of PT EE page 25](#page-44-0) [report data](#page-132-0) [creating 113](#page-132-0) [reviewing and maintaining 117](#page-136-0) [Report Element Setup page 22](#page-41-0)

[report elements](#page-40-0) [linking 21](#page-40-0) [reporting](#page-130-0) [overview 111](#page-130-0) [reports](#page-145-0) [running 126](#page-145-0) [setting up 21](#page-40-0) [types 115](#page-134-0) [Self Employed Data page 28](#page-47-0) [self-employment](#page-47-0) [setting up 28](#page-47-0) [starting sheet numbers](#page-48-0) [setting up 29](#page-48-0) [tax reference number](#page-49-0) [setting up 30](#page-49-0) [Tax Reference Number Details page 31](#page-50-0) [integrations](#page-26-0) [PeopleSoft applications 7](#page-26-0) [IR56](#page-143-0) [electronic file](#page-143-0) [generating 124](#page-143-0) [IR56 Creation page 113](#page-132-0) [IR56 Electronic File Creation page 124](#page-143-0) [IR56 Job/Quarters](#page-137-0) Details page [118](#page-137-0) [IR56 Monetary Details page 118](#page-137-0) [IR56 Personal Details page 118](#page-137-0) [IR56B Report page 127](#page-146-0) [IR56E Report page 127](#page-146-0) [IR56F Report page 127](#page-146-0) [IR56G Report page 127](#page-146-0) [IR56M Report page 127](#page-146-0) [monetary details](#page-140-0) [maintaining 121](#page-140-0) [personal details](#page-137-0) [maintaining 118](#page-137-0) [report data](#page-132-0) [creating 113](#page-132-0) [generating 113](#page-132-0) [report data,](#page-136-0) [reviewing and maintaining 117](#page-136-0) [reports](#page-134-0) [types 115](#page-134-0) [IR56 Creation Controls HKG page 29](#page-48-0) [IR56 Creation page 113](#page-132-0) [IR56 Electronic File](#page-143-0) Creation page [124](#page-143-0) [IR56 Exchange Rate Definition page 31](#page-50-0) [IR56 Job/Quarters Details page 118](#page-137-0) IR56 Monetary Details page [118](#page-137-0), [121](#page-140-0) [IR56 Personal Details page 118](#page-137-0) [IR56B](#page-143-0)

[electronic file](#page-143-0) [creating 124](#page-143-0) [generating 124](#page-143-0) [IR56B Report page 127](#page-146-0) [processing](#page-134-0) [overview 115](#page-134-0) [starting sheet numbers](#page-48-0) [setting up 29](#page-48-0) [IR56B Report page 127](#page-146-0) [IR56E](#page-146-0) [IR56E Report page 127](#page-146-0) [processing](#page-135-0) [overview 116](#page-135-0) [IR56E Report page 127](#page-146-0) [IR56F](#page-146-0) [IR56F Report page 127](#page-146-0) [processing](#page-135-0) [overview 116](#page-135-0) [IR56F Report page 127](#page-146-0) [IR56G](#page-42-0) [departure detail](#page-42-0) s [setting up 23](#page-42-0) [IR56G Report page 127](#page-146-0) [processing](#page-135-0) [overview 116](#page-135-0) [IR56G Report page 127](#page-146-0) [IR56M](#page-146-0) [IR56M Report page 127](#page-146-0) [processing](#page-134-0) [overview 115](#page-134-0) [starting sheet numbers](#page-48-0) [setting up 29](#page-48-0) [IR56M Report page 127](#page-146-0)

#### **L**

[leave accrual](#page-157-0) [understanding 138](#page-157-0) leave without pay calculating [56](#page-75-0), [145](#page-164-0) [daily rate deduction](#page-87-0) [calculating 68](#page-87-0) LWOP calculating [56](#page-75-0), [68](#page-87-0) [long service leave](#page-75-0) [earnings](#page-75-0) [calculating 56](#page-75-0) [termination](#page-161-0) [calculating 142](#page-161-0) LWOP*, See* leave without pay

## **M**

[Mandatory Provident Fund](#page-98-0) [age eligibility rules](#page-98-0) [understanding](#page-98-0) [79](#page-98-0) [balance accumulator rule](#page-92-0) [understanding 73](#page-92-0) [casual employe](#page-93-0) e [defined 74](#page-93-0) casual employee contributions defining [77,](#page-96-0) [82](#page-101-0) [commission details](#page-118-0) [setting up 99](#page-118-0) [contribution da](#page-93-0) y [defined 74](#page-93-0) [contribution holiday](#page-94-0) [defined 75](#page-94-0) [contribution holiday rule](#page-97-0) [understanding 78](#page-97-0) [contribution period](#page-94-0) [defined 75](#page-94-0) [contributions](#page-92-0) [administering 73](#page-92-0) [understanding 73](#page-92-0) deductions calculating [69](#page-88-0), [73](#page-92-0), [75](#page-94-0) [defined 75](#page-94-0) [earnings](#page-78-0) [calculating 59](#page-78-0) [EEMPFMN1, calculating 70](#page-89-0) [EEMPFMN2](#page-90-0) [calculating 71](#page-90-0) [EEMPFVOL1](#page-90-0) [calculating 71](#page-90-0) [EEMPFVOL2](#page-90-0) [calculating 71](#page-90-0) [employee reporting period](#page-94-0) [defined 75](#page-94-0) employees regular mandatory [87](#page-106-0)–[88](#page-107-0) [voluntary 87](#page-106-0) [employees regular,](#page-108-0) [voluntary 89](#page-108-0) [employer reporting](#page-94-0) period [defined 75](#page-94-0) [employers regular](#page-107-0) [mandatory 88](#page-107-0) voluntary [87](#page-106-0), [89](#page-108-0) [ERMPFMN1](#page-88-0) [calculating 69](#page-88-0)

[ERMPFMN2](#page-89-0) [calculating 70](#page-89-0) [ERMPFVOL1](#page-89-0) [calculating 70](#page-89-0) [ERMPFVOL2](#page-89-0) [calculating 70](#page-89-0) excluding employees [77](#page-96-0), [82](#page-101-0) exemption rules accommodating [73](#page-92-0), [77](#page-96-0) limits accommodating [73](#page-92-0), [77](#page-96-0) maximum limits applying [77,](#page-96-0) [83](#page-102-0) minimum limits applying [77,](#page-96-0) [83](#page-102-0) [permitted period](#page-94-0) [defined 75](#page-94-0) [employee mandatory 86](#page-105-0) [employee voluntary 87](#page-106-0) [employer mandatory 85](#page-104-0) [employer voluntary 87](#page-106-0) permitted period contributions calculating [73](#page-92-0), [85](#page-104-0) [permitted period MPF deduction](#page-94-0) [defined 75](#page-94-0) [permitted period termination rules 81](#page-100-0) proration understanding [73](#page-92-0), [90](#page-109-0) [recipient details](#page-118-0) [setting up 99](#page-118-0) [recipient membership numbers](#page-120-0) [defining 101](#page-120-0) regular contributions calculating [73](#page-92-0), [87](#page-106-0) [remittance statement](#page-112-0) [setting up 93](#page-112-0) [report details](#page-111-0) [setting up 92](#page-111-0) [system outputs 74](#page-93-0) [user inputs 74](#page-93-0) [manual cheques](#page-126-0) [processing 107](#page-126-0) [maternity leave](#page-163-0) [calculating 144](#page-163-0) [maximum frequency amount](#page-81-0) [earnings](#page-81-0) [controlling 62](#page-81-0) [maximum goal amount](#page-82-0) [earnings](#page-82-0) [controlling 63](#page-82-0)

[MEAL 49](#page-68-0) *See Also* See meal allowance [meal allowance](#page-68-0) [calculating 49](#page-68-0) **[MEAL](#page-68-0)** [calculating 49](#page-68-0) [meal reimbursement](#page-68-0) [calculating 49](#page-68-0) [maximum limits 50](#page-69-0) [MEALREIM](#page-68-0) [calculating 49](#page-68-0) [MEALREIM 49](#page-68-0) *See Also* See meal reimbursement [messages](#page-59-0) [payslip](#page-59-0) [creating 40](#page-59-0) [MOBILE 50](#page-69-0) *See Also* See mobile allowance [mobile allowance](#page-69-0) [calculating 50](#page-69-0) [MOBILE](#page-69-0) [calculating 50](#page-69-0) [monetary details](#page-140-0) [IR56](#page-140-0) [maintaining 121](#page-140-0)

## **N**

[notes xiv](#page-13-0) Notify Employee Departing HKG*, See* IR56G Notifying New Employee Commencing Work*, See* IR56E Notifying Terminating Employee*, See* IR56F

# **O**

[OT1.5 47](#page-66-0) *See Also* See overtime [OTFIX 47](#page-66-0) *See Also* See overtime [other leave](#page-165-0) [calculating 146](#page-165-0) [outstanding deduction recovery 143](#page-162-0) *See Also* See also cash advance recovery [termination](#page-162-0) [calculating 143](#page-162-0) [overseas concern](#page-48-0) [setting up 29](#page-48-0) [Overseas Concern Details page 29](#page-48-0)

[overtime](#page-66-0) [calculating 47](#page-66-0) [OT1.5](#page-66-0) [calculating 47](#page-66-0) **[OTFIX](#page-67-0)** [calculating 48](#page-67-0)

## **P**

[pager allowance](#page-69-0) [calculating 50](#page-69-0) [part time employees](#page-44-0) [principal employers](#page-44-0) [setting up 25](#page-44-0) [Pay Component page 131](#page-150-0) [pay entities](#page-116-0) [source banks](#page-116-0) [linking 97](#page-116-0) [setting up 97](#page-116-0) [pay groups](#page-58-0) [payslip template](#page-58-0) s [attaching 39](#page-58-0) [payments](#page-34-0) [retro](#page-34-0) [processing 15](#page-34-0) [Payroll Messages page 132](#page-151-0) [Payroll Register](#page-150-0) page [131](#page-150-0) [Payroll Rept Defns page 130](#page-149-0) [Payslip Messages page 40](#page-59-0) [Payslip Template Details page 39](#page-58-0) [payslips](#page-57-0) [absence details](#page-57-0) [setting up 38](#page-57-0) [Absence Details page 34](#page-53-0) [absence entitlements](#page-53-0) [setting up 34](#page-53-0) [accumulators](#page-53-0) [setting up 34](#page-53-0) [Accumulators page](#page-53-0) 3 [4](#page-53-0) [deductions](#page-56-0) [setting up 37](#page-56-0) [delivery options](#page-128-0) [overriding 109](#page-128-0) [earnings](#page-56-0) [setting up 37](#page-56-0) [Earnings and Deductions page 34](#page-53-0) [messages](#page-59-0) [creating 40](#page-59-0) [overview 33](#page-52-0) [Payslip Messages page 40](#page-59-0) [Payslip Template Details page 39](#page-58-0)

[printing 109](#page-128-0) [setting up 33](#page-52-0) [templates](#page-58-0) [attaching to pay groups 39](#page-58-0) [creating 33](#page-52-0) [understanding 3](#page-52-0)3 [templates,](#page-58-0) [attaching to pay groups 39](#page-58-0) [viewing 109](#page-128-0) [viewing online 110](#page-129-0) [PeopleBooks](#page-11-0) [ordering xii](#page-11-0) [PeopleCode, typ](#page-12-0)ographical conventions [xiii](#page-12-0) [PeopleSoft application fundamentals xi](#page-10-0) [permitted period](#page-105-0) [employee](#page-105-0) [mandatory 86](#page-105-0) [voluntary 87](#page-106-0) [employer](#page-104-0) [mandatory 85](#page-104-0) [voluntary 87](#page-106-0) [MPF](#page-94-0) [defined 75](#page-94-0) MPF contributions calculating [73](#page-92-0), [85](#page-104-0) [MPF deduction](#page-94-0) [defined 75](#page-94-0) [MPF termination rules](#page-100-0) [understanding 81](#page-100-0) [personal details](#page-137-0) [IR56](#page-137-0) [maintaining 118](#page-137-0) PIN\_TYPE*, See* element type codes [prerequisites xi](#page-10-0) [primary elements](#page-29-0) [naming](#page-29-0) [abbreviations 10](#page-29-0) [additional clues 10](#page-29-0) [element type codes 13](#page-32-0) [functional area codes 13](#page-32-0) [naming convention 1](#page-29-0) 0 [naming, component names](#page-31-0) [suffixes 12](#page-31-0) [suffixes 12](#page-31-0) [Principal Employer of PT EE page 25](#page-44-0) [principal employers](#page-44-0) [part time employees](#page-44-0) [setting up 25](#page-44-0) [printed documentation xii](#page-11-0)

proration MPF understanding [73](#page-92-0), [90](#page-109-0) [rules](#page-38-0) [list 19](#page-38-0) [thirteenth month pay](#page-72-0) [understanding 53](#page-72-0) [PS Delivered / Maintained / Secure](#page-28-0) [defined 9](#page-28-0) [PS Delivered/Customer Modified](#page-28-0) [defined 9](#page-28-0) [PS Delivered/Maintained](#page-27-0) [defined 8](#page-27-0) [PS Delivered/Not Maintained](#page-27-0) [defined 8](#page-27-0)

# **R**

[recipient](#page-117-0) [additional details](#page-117-0) [setting up 98](#page-117-0) [electronic fund transfers](#page-121-0) [managing 102](#page-121-0) [MPF membership numbers](#page-120-0) [defining 101](#page-120-0) [MPF reports](#page-118-0) [setting up 99](#page-118-0) payment report files creating [105](#page-124-0)[–106](#page-125-0) [processing](#page-114-0) [setting up 95](#page-114-0) [understanding 95](#page-114-0) [Recipient Details](#page-118-0) page [99](#page-118-0) [Recipient Memb](#page-118-0)ership Number page [99](#page-118-0) [Recipient Payment](#page-125-0) File page [106](#page-125-0) [recipient details](#page-117-0) [setting up additional 98](#page-117-0) [Recipient Details](#page-118-0) page [99](#page-118-0) Recipient Membership Number page [99](#page-118-0), [101](#page-120-0) [Recipient Payment](#page-125-0) File page [106](#page-125-0) [Reconciliation Report page 131](#page-150-0) regular contributions employees mandatory [87](#page-106-0)–[88](#page-107-0) voluntary [87](#page-106-0), [89](#page-108-0) [employers](#page-107-0) [mandatory 88](#page-107-0) voluntary [87](#page-106-0), [89](#page-108-0) MPF

calculating [73](#page-92-0), [87](#page-106-0) [related documentation xii](#page-11-0) relevant income*, See* Mandatory Provident Fund [remittance statement](#page-112-0) [setting up 93](#page-112-0) [rent reimbursement](#page-71-0) [calculating 52](#page-71-0) [RENTREIM](#page-71-0) [calculating 52](#page-71-0) [RENTREIM 52](#page-71-0) *See Also* See also rent reimbursement Report Element Setup page [21](#page-40-0)[–22](#page-41-0) [reports](#page-168-0) [absence 149](#page-168-0) [Inland Revenue](#page-132-0) [creating data 113](#page-132-0) [list 151](#page-170-0) [running 126](#page-145-0) [setting up 21](#page-40-0) [IR56](#page-136-0) [reviewing data 117](#page-136-0) [list 149](#page-168-0) [Mandatory Provident Fund](#page-169-0) [list 150](#page-169-0) [overview 149](#page-168-0) [payroll 149](#page-168-0) [excluding elements 129](#page-148-0) [including elements 129](#page-148-0) [overview 129](#page-148-0) [running 130](#page-149-0) [understanding 129](#page-148-0) [payslip 152](#page-171-0) [Process Scheduler](#page-130-0) [using 111](#page-130-0) [recipient payment](#page-169-0) [list 150](#page-169-0) [retro](#page-34-0) [default method 15](#page-34-0) [on conflict method 15](#page-34-0) [payments](#page-34-0) [processing 15](#page-34-0) [set up 15](#page-34-0) [rolling average](#page-79-0) [calculation](#page-79-0) [accumulators 60](#page-79-0) [formulas 61](#page-80-0) [variables 61](#page-80-0) [earnings](#page-79-0) [calculating 60](#page-79-0)

#### **S**

[scheduling](#page-91-0) [deductions](#page-91-0) [controlling 72](#page-91-0) [earnings](#page-82-0) [controlling 63](#page-82-0) [segmentation events](#page-37-0) [list 18](#page-37-0) [Self Employed Data page 28](#page-47-0) [self-employmen](#page-47-0) t [data](#page-47-0) [setting up 28](#page-47-0) [separate cheque](#page-126-0) s [processing 107](#page-126-0) SEV/LSP*, See* earnings [severance](#page-75-0) [earnings](#page-75-0) [calculating 56](#page-75-0) [termination](#page-161-0) [calculating 142](#page-161-0) [shift allowance](#page-67-0) [calculating 48](#page-67-0) [SHNT1.3](#page-67-0) [calculating 48](#page-67-0) [SHNTFIX](#page-67-0) [calculating 48](#page-67-0) [SHNT1.3 48](#page-67-0) *See Also* See shift allowance [SHNTFIX 48](#page-67-0) *See Also* See shift allowance sick leave calculating [143](#page-162-0)[–144](#page-163-0) [source banks](#page-116-0) [pay entities](#page-116-0) [linking 97](#page-116-0) [setting up 97](#page-116-0) [starting sheet numbers](#page-48-0) [IR56B](#page-48-0) [setting up 29](#page-48-0) [IR56M](#page-48-0) [setting up 29](#page-48-0) statutory employees annual leave calculating [139](#page-158-0)[–140](#page-159-0) [leave without pay](#page-164-0) [calculating 145](#page-164-0) [maternity leave](#page-163-0) [calculating 144](#page-163-0) [sick leave](#page-162-0)

[calculating 143](#page-162-0) [subsetting](#page-83-0) [earnings](#page-83-0) [enabling 64](#page-83-0) [suffixes](#page-31-0) [overview 12](#page-31-0) [suggestions, submitting xv](#page-14-0) [supporting elements](#page-29-0) [naming convention 10](#page-29-0)

## **T**

[tables](#page-21-0) [global](#page-21-0) setting up  $2$ [Global Payroll](#page-21-0) setting up  $2$ [Global Payroll Hong Kong](#page-21-0) [setting up 2](#page-21-0) [Human Resources](#page-21-0) [setting up 2](#page-21-0) [tax reference number](#page-49-0) [setting up 30](#page-49-0) [Tax Reference Number Details page 31](#page-50-0) [Tax Reference Number Details page 31](#page-50-0) [templates](#page-52-0) [payslips](#page-52-0) [creating 33](#page-52-0) [understanding 33](#page-52-0) [payslips,](#page-58-0) [attaching pay groups 39](#page-58-0) [TER 13TH PAY 57](#page-76-0) *See Also* See thirteenth month pay [termination](#page-159-0) [absence entitlements](#page-159-0) [calculating 140](#page-159-0) [annual leave in lieu](#page-74-0) [calculating 55](#page-74-0) [earnings](#page-74-0) [calculating 55](#page-74-0) [long service](#page-75-0) [calculating 56](#page-75-0) [long service leave](#page-161-0) [calculating 142](#page-161-0) [MPF](#page-100-0) [permitted period 81](#page-100-0) [outstanding deduction recovery](#page-162-0) [calculating 143](#page-162-0) severance calculating [56](#page-75-0), [142](#page-161-0) thirteenth month pay

calculating [57](#page-76-0), [141](#page-160-0) [unused annual leave](#page-159-0) [calculating 140](#page-159-0) [terms 153](#page-171-0) [thirteenth month pay](#page-72-0) [13MTHPAY](#page-72-0) [calculating 53](#page-72-0) [calculating 53](#page-72-0) [proration](#page-72-0) [understanding 53](#page-72-0) [TER 13TH PAY](#page-76-0) [calculating 57](#page-76-0) termination calculating [57](#page-76-0), [141](#page-160-0) [triggers](#page-35-0) [list 16](#page-35-0) [typhoon](#page-68-0) [allowance](#page-68-0) [calculating 49](#page-68-0) [TYPHOON](#page-68-0) [calculating 49](#page-68-0) [typographical conventions xiii](#page-12-0)

#### **V**

[variables](#page-80-0) [rolling average calculation 61](#page-80-0) [visual cues xiv](#page-13-0)

#### **W**

[warnings xv](#page-14-0)